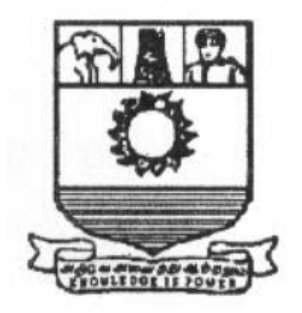

# **மன ோன்மணியம் சுந்தர ோர் பல்கலைக்கழகம்**

# **MANONMANIAM SUNDARANAR UNIVERSITY**

## **TIRUNELVELI – 12**

# **ததோலைநிலை ததோடர்கல்வி இயக்கம்**

**DIRECTORATE OF DISTANCE & CONTINUING EDUCATION**

# **BBA – SECOND YEAR**

## **COMPUTER APPLICATION IN BUSINESS - II**

## **MSU/2021-22/UG-Colleges/Part-III(B.B.A.)/Semester-IV/Ppr.no.26/Skillbased subject-2**

## **COMPUTER APPLICATION IN BUSINESS - II**

## **PRACTICAL SUBJECT**

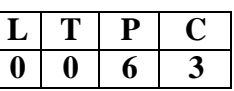

#### **COURSE OBJECTIVE:**

- 1. To impart knowledge regarding concepts of Financial Accounting.
- 2. To make students to make capable to create company, entering accounting vouchers entries including voucher entries, and also print financial statements.
- 3. To make students ready with required skill for employability in the job market.

#### **Course Outcomes:**

**CO1:** To help students to work with well- known accounting software i.e. Tally ERP.9.

**CO2:** Students will learn to create company, enter accounting voucher entries including advance voucher entries

**CO3:** Demonstrate an understanding of various predefined inventory vouchers to suit the various business requirements and flexibility to create unlimited stock items.

**CO 4:** Demonstrate an understanding of how to maintain a payroll register.

**CO5:** To prepare Accounting, Payroll, Billing, Sales and Profit Analysis, Auditing Banking Inventory, Taxation such as GST, VAT, TDS, TCS etc

#### **SOFTWARE: Tally**

- 1. To Create, Alter and Delete a Company owned by you.
- 2. Do the voucher entry for the transactions

1. Mr. Girish started business with Rs. 1,00,000

- 2. Bought furniture for Rs.1,000
- 3. Goods purchased for Rs.1,500
- 4. Goods sold for Rs.2,500
- 5. Goods purchased from Selva & Co for credit worth Rs.7,500
- 6. Goods sold from Cheenu & Co for credit worth Rs.10,000
- 3. Alter the following vouchers:

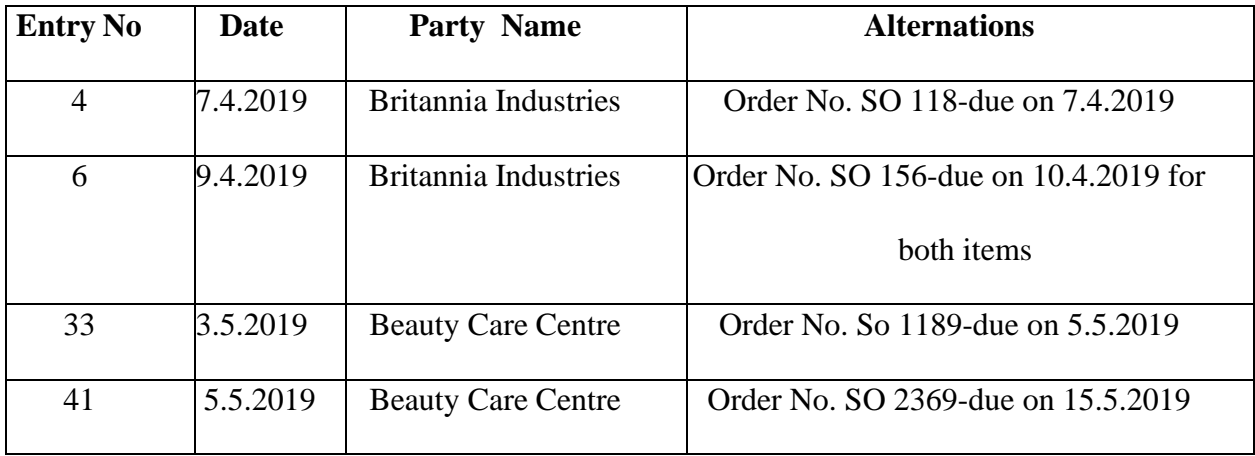

4. Enter the following transactions of the company in Tally and show various reports

- January 1 Commenced business with a capital of 80,000
- January 3 Purchased machinery 10,000
- January 5 Withdrawn from bank for office use 10,000
- January 7 Purchased goods from Siama on credit 9,000
- January 8 Paid cash to Siama 8,800

Discount received 200

- January 11 Sold goods to Kima 5,000
- January 16 Received cash from Kima 4,900

Discount allowed 100

January 18 Purchased goods from Siama from cash 6,000

January 20 Paid wages 3,000

January 22 Rent received 5,000

5. Record the following transaction that took place during the April to September 2020

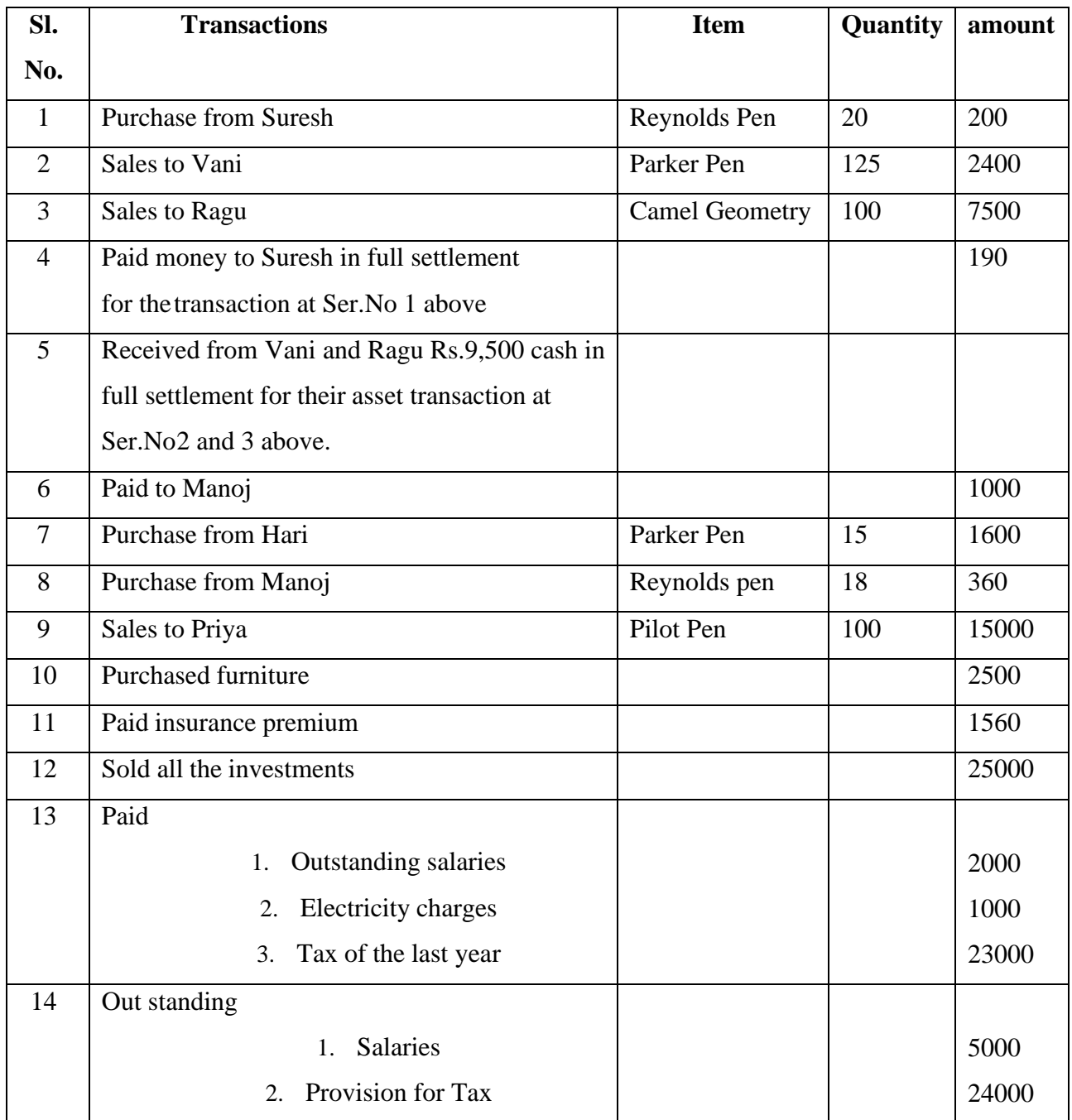

Charge depreciation for the period 1.4.2020 to 30.9.2020 on furniture @ 20% p.a and Machinery @10% p.a.

- 1. Create a company as per details given above
- 2. Create appropriate groups and ledgers
- 3. Enter the transaction as given selecting appropriate voucher type
- 4. Trail balance as on 30.9.2020
- 5. Profit and loss account
- 6. Balance sheet as on 30.9.2020
- 7. Cash book

6. From the following Trial Balance, prepare Trading, Profit & Loss A/c and a Balance Sheet as on 31st March, 2015:

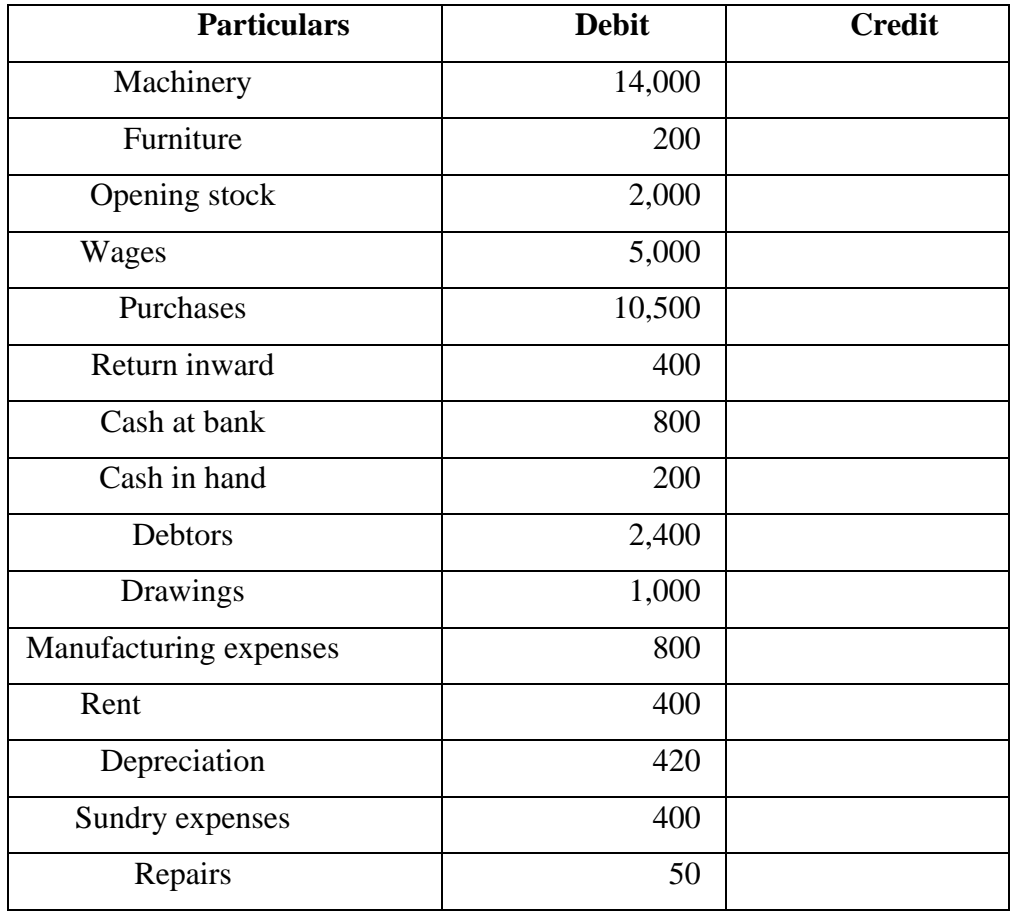

## **TRAIL BALANCE**

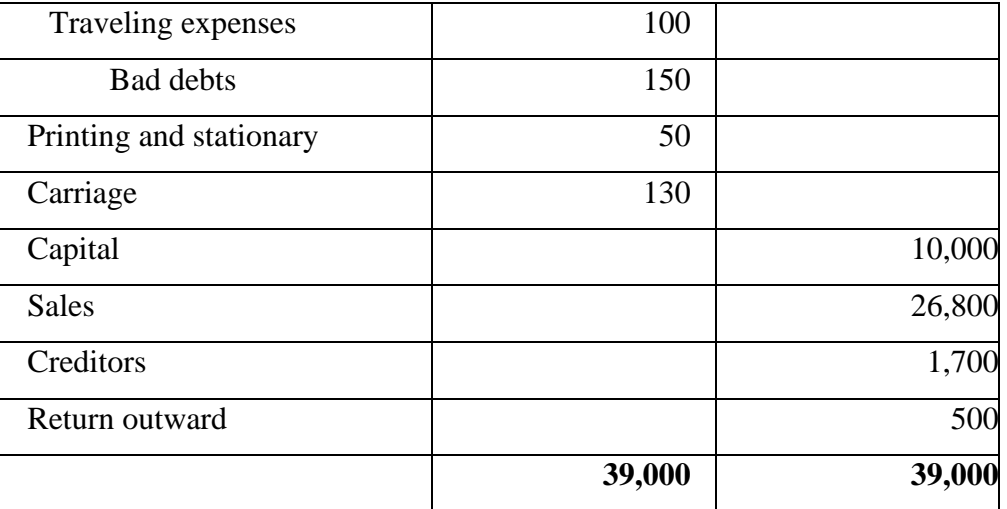

The value of closing stock was Rs.11,355

7. Bill of Material Purchase the following items from Rishav Stores vide Ref No./Invoice No. 01/19-20

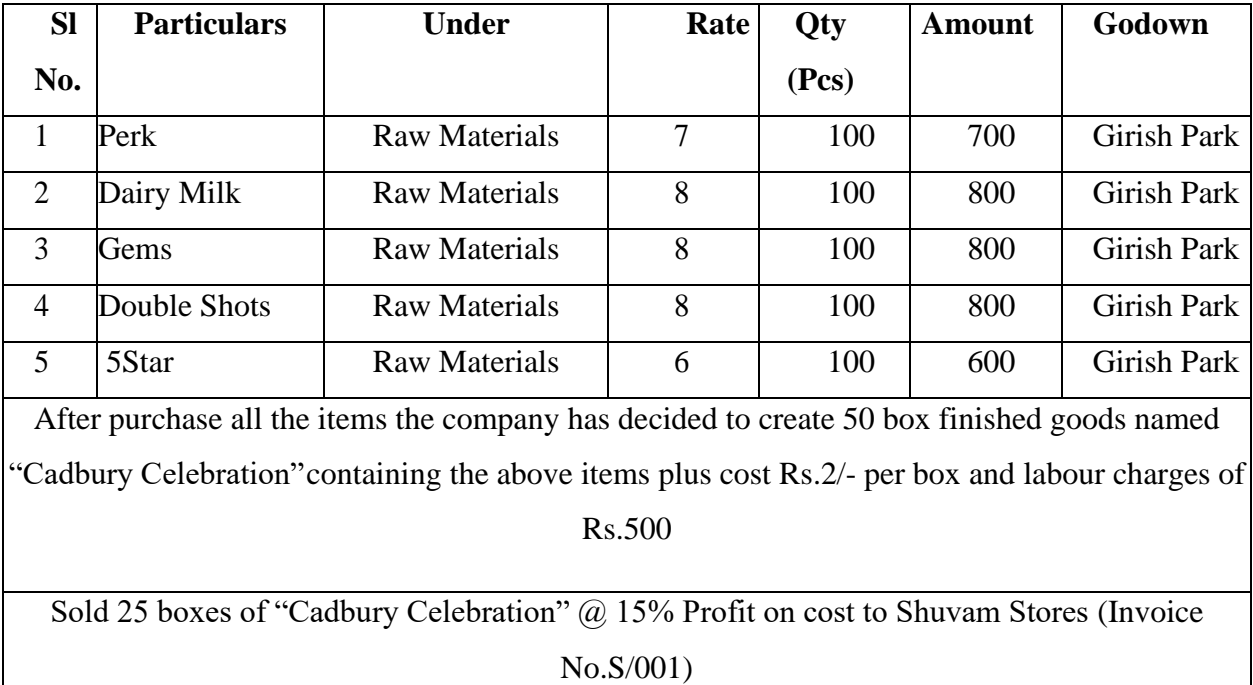

8. Create the following stock particulars for Vimal Distribution

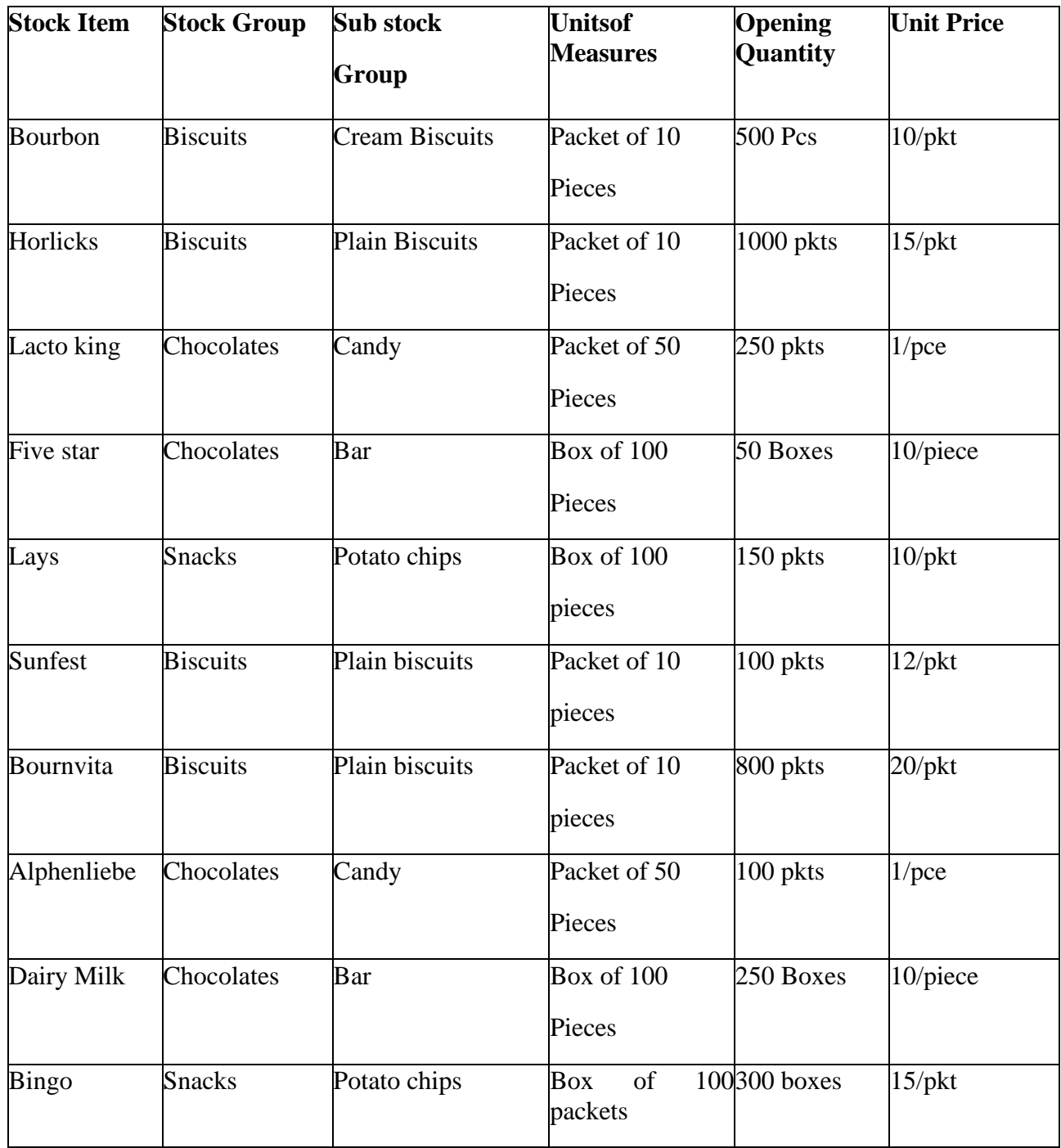

9. On 1<sup>st</sup> October 2017 purchase raw material in cash for manufacture of pressure cooker voice GST-0111

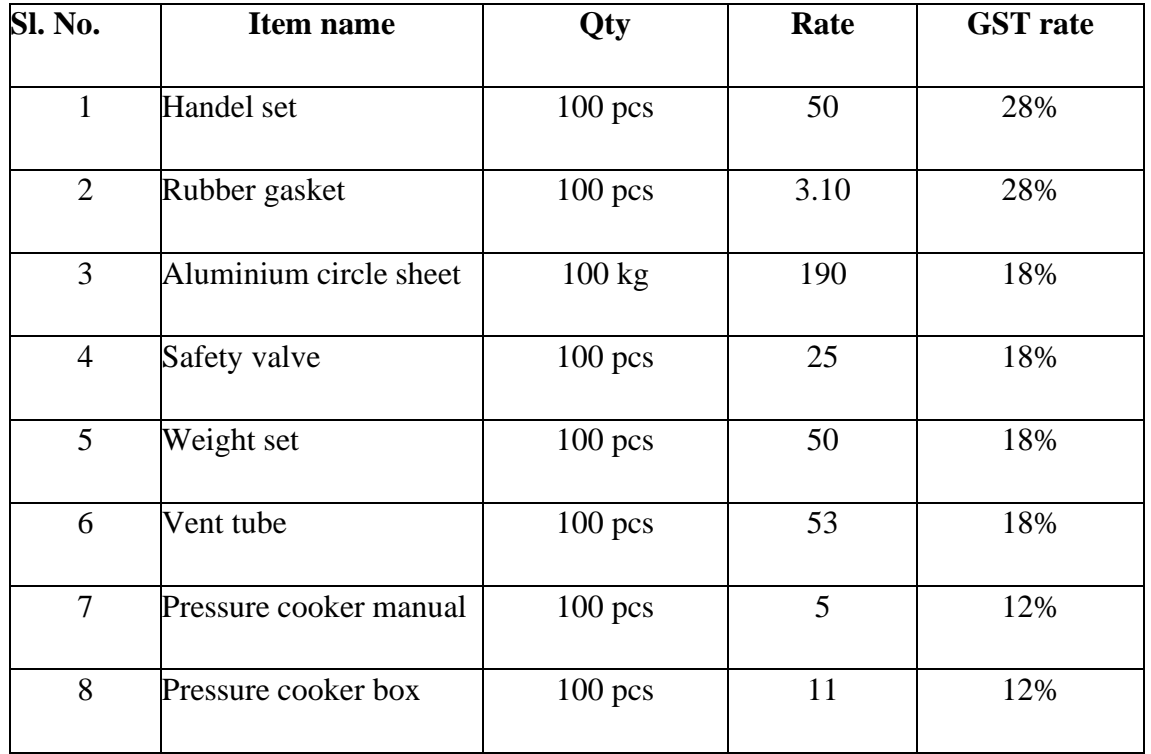

Pass the necessary entry

10. Generate salary slip from the following particulars

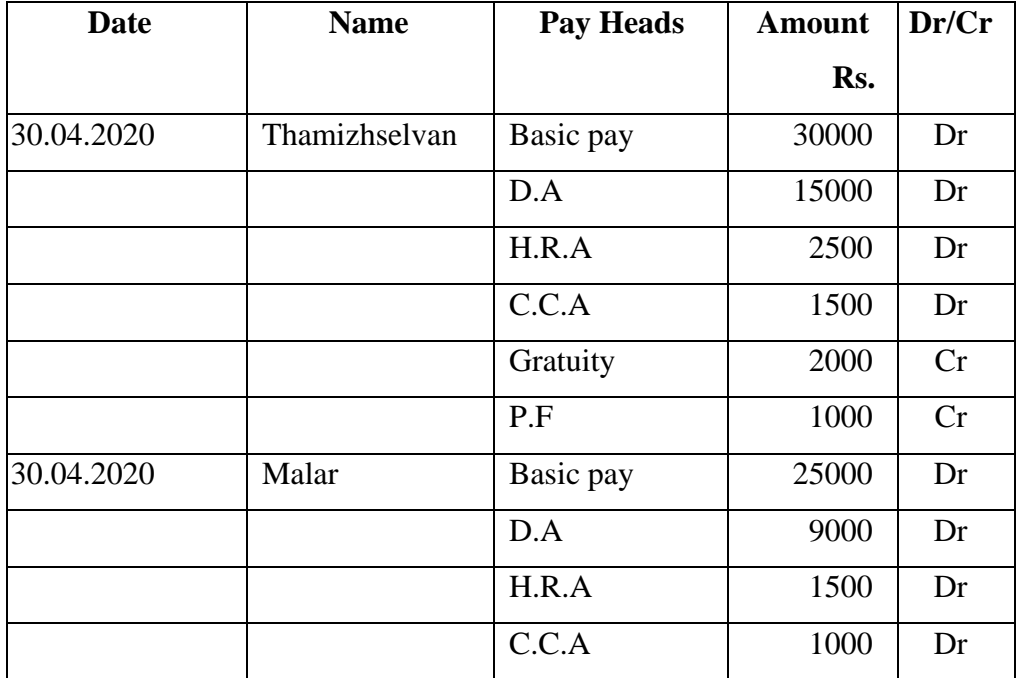

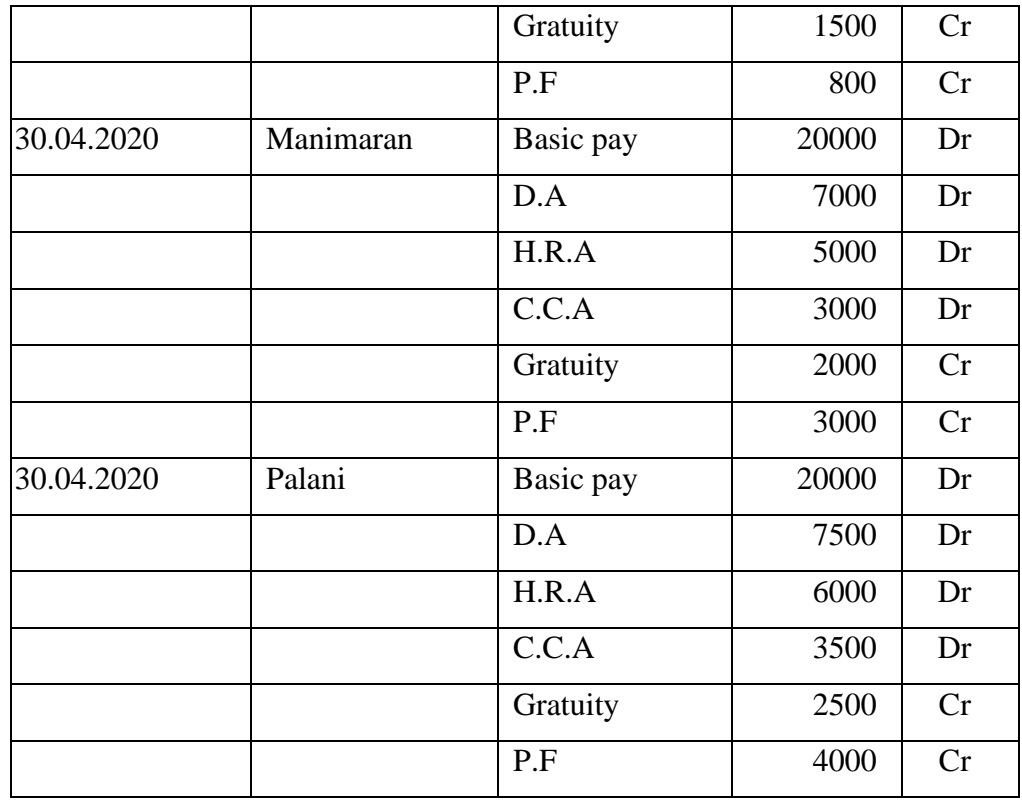

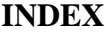

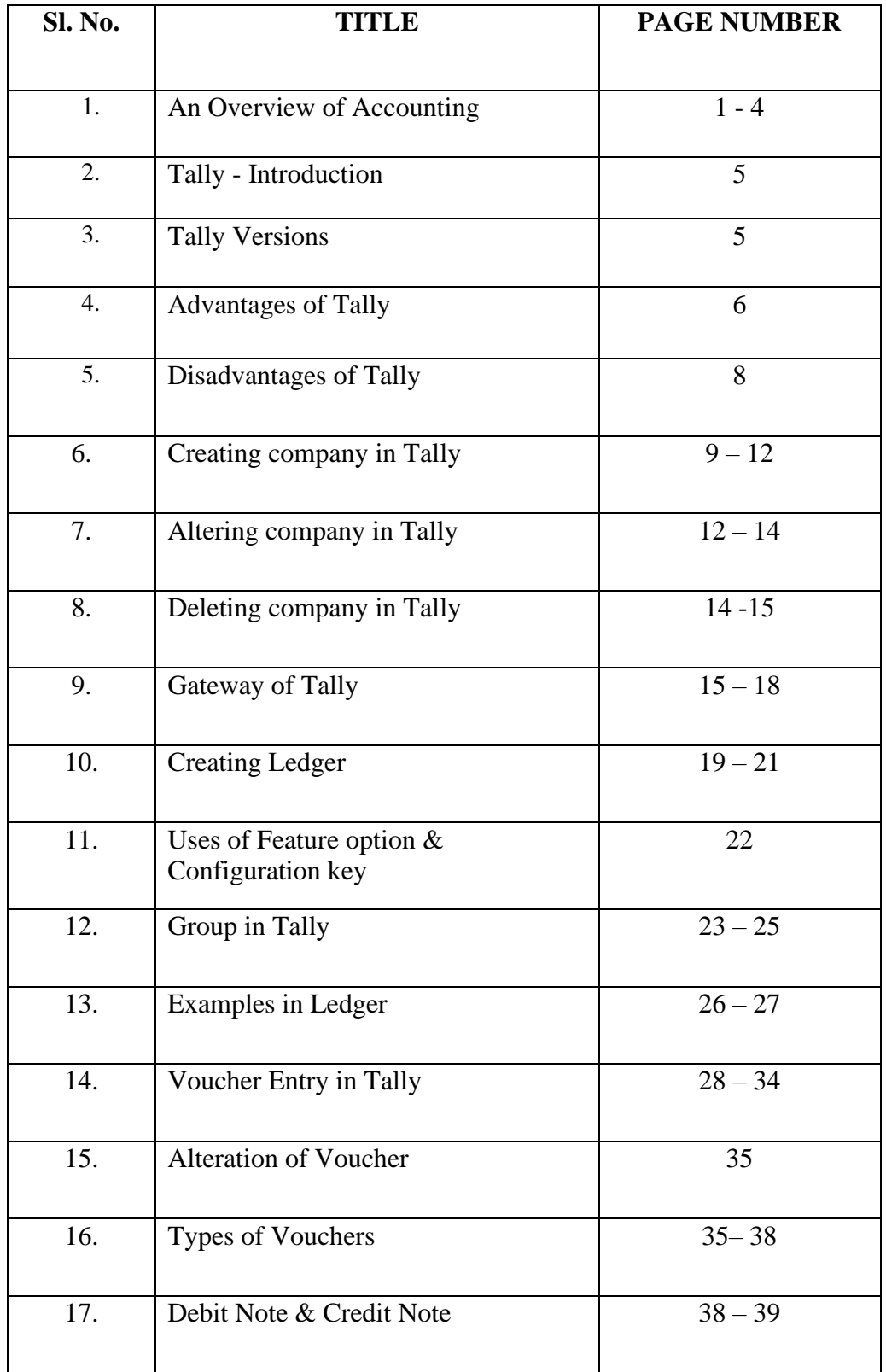

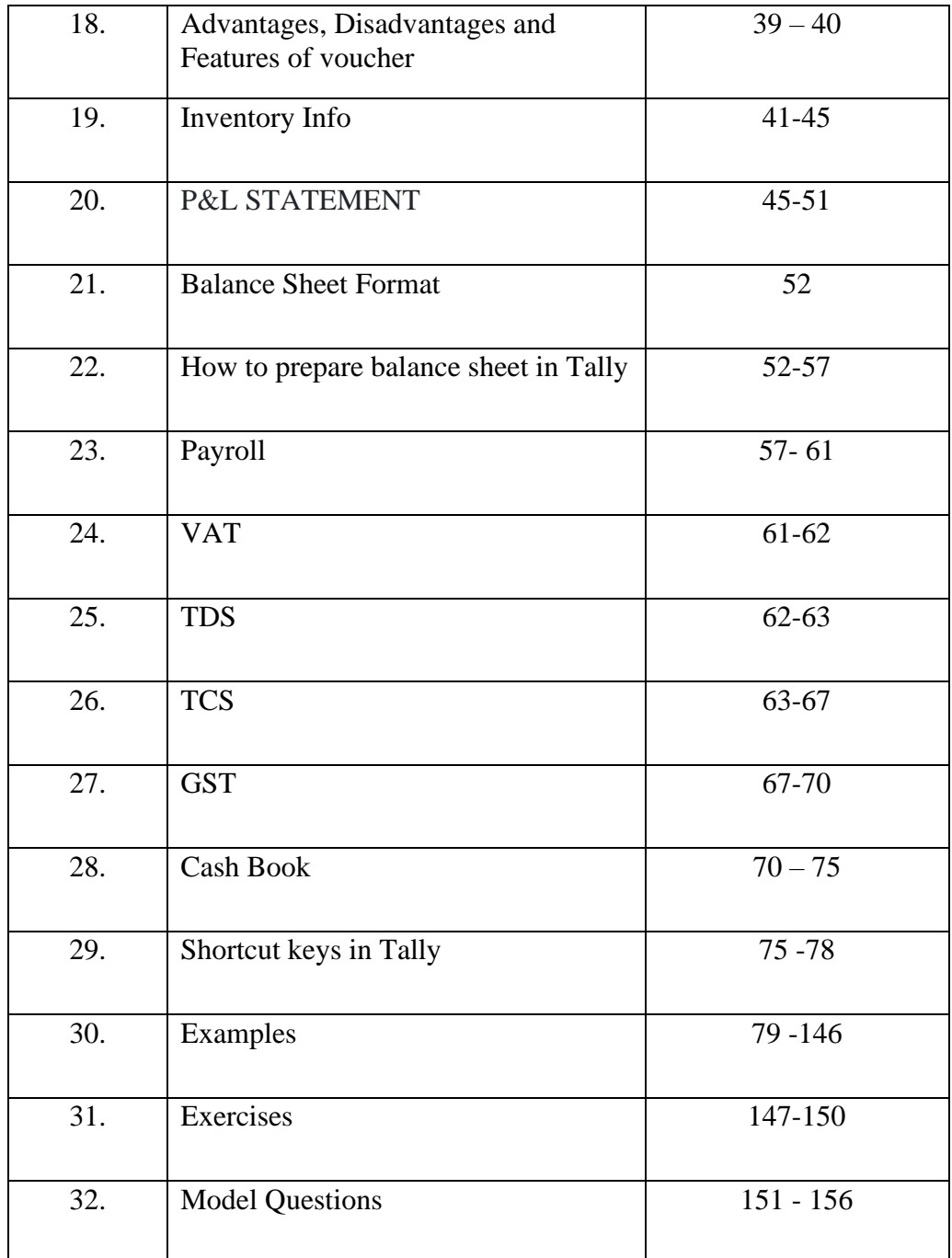

### **LEARNING MATERIAL PREPARED BY:**

## **Mrs. K. MEENA, MBA, M.PHIL, PGDCA, (PH.D).,**

#### **ASSISTANT PROFESSOR,**

## **DEPARTMENT OF BUSINESS ADMINISTRATION,**

## **GOVERNMENT ARTS AND SCIENCE COLLEGE FOR WOMEN,**

## **SATHANKULAM – 628 704.**

## **THOOTHUKUDI DISTRICT**

**E-MAIL ID: [meenakmba@gmail.com.](mailto:meenakmba@gmail.com)**

**\*\*\*\*\***

#### **INTRODUCTION:**

Tally Solutions has released a new version of its Tally 9 software. It is most popular software for accounts and inventory management. It offers different feature for maintaining accounts. Tally 9 is integrated with a lot of advanced features like better data migrating, fast data speed, payroll management, TDS, TCS, Job costing and point of sale invoicing.

### **AN OVERVIW OF ACCOUNTING**

The main purpose of accounting is to ascertain profit or loss during a specified period, to show financial condition of the business on a particular date and to have the control over the firm's property. In other words, an account is a systematic record of all transaction relating to a person, an asset, a liability, an expense or an income. Account is also called A/C. such accounting records are required to be maintained to measure the income of the business, communicate the information. So that it may be used by manager, owners and other parties.

#### **DOUBLE ENTRY SYSTEM:**

Every business transaction has two aspects, i.e., when we received something, we give. Something else in return. For Example, when we purchased goods for cash, we received goods and give cash in return, similarly in a credit sale of goods, goods are given to the customer and customer becomes debtor for the amount of goods sold to him.

This method of writing every transaction in two accounts is known as **Double Entry System of Accounting** of the two accounts, one account is given debit while the other account is given credit with an equal amount. Thus, on any date, the total of all debits must be equal to the total of all credit because every debit has a corresponding credit.

#### **Rules of Double Entry System/ Golden Rule of Accounting:**

There are separate rules of the double entry system in respect of personal, real, and nominal accounts which are discussed below……

#### **1. Personal account:**

These accounts record a business's dealing with persons or firms. The person receiving something is given debit and the person giving something is given credit.

In other word personal account recording transaction with person or firm.

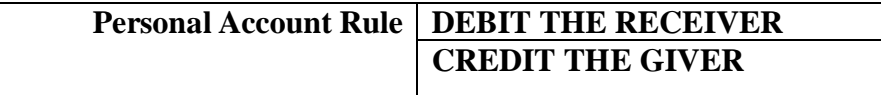

#### **2. Real account:**

These are the accounts of asset entering the business is given debit and assert leaving the business is given credit. In other word real account is that A/C of property or possession E.g., Goods A/c, furniture A/C, etc.

**For example,** when goods are sold for cash, cash account will be giving debit as cash comes in and Goods account will be credited as goods go out. So, the rule ….

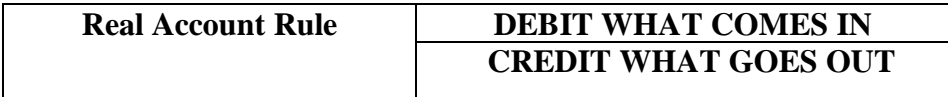

#### **3. Nominal/ Fictitious Account:**

These account deals with expenses, income, profit and losses.

**For example,** when rent is paid to the land lord, rent account will be debited as it is an expense and cash account will be credited as it goes out.

Other example commission A/C, Advertising A/C, Discount A/c, wages A/C.

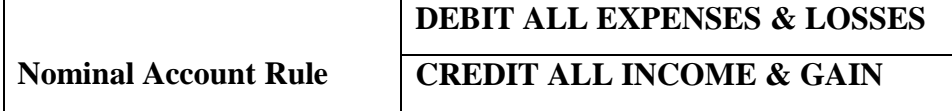

(Account recording transaction which do not affect particular person but effect business in general is known as IMPERSONAL A/C'S. it may be either Real or Nominal A/C RULE.)

#### **FEW BASIC TERMS:**

#### **• Business transaction:**

Any exchange of money or money's worth as goods and service between two parties is called a business transaction. It may relate to purchased and sale of goods, receipt and payment of cash and rending of service by one party to another.

#### **• Debtor:**

A debtor is a person who owes money. The amount due from him is called debt. The amount due from a person as per the books of account is called a book debt. For example, Sold Goods to Rolex Industry in credit. The Rolex Industry is known as Debtor.

#### **• Creditor:**

A person to whom money is owing or payable is called a creditor. For example, purchased goods from Sam Company in credit basis. The Sam Company is known as Creditors.

#### **• Capital:**

This is the owner's financial interest or holding in business and is represented by the value of net assets.

## **• Goods:**

This including all articles, commodities or merchandise in which the business deals. Thus, cloth would be goods for a dealer in cloth; furniture would be goods for a dealer in furniture and so on.

#### **• Assets:**

Any physical thing or right owned that has money value is an asset. In other words, an asset is that expenditure which results in acquiring of some property or benefit of a lasting nature.

#### **• Drawings:**

Any amount or goods withdrawn by the owner of a business for personal use is called drawing.

#### **• Voucher:**

Any written document in support of a business transaction is called a voucher.

#### **JOURNAL:**

Journal is derived from the French word "JOUR" which means a day. Journal therefore means a daily record of business transaction. Journal is a book of original entry because transaction is first written in the journal from which it is posted to the ledger at any convenient time.

#### **LEDGER:**

We know, journal records all business transaction separately and date wise. The transaction pertaining to a particular person, assets, expense, or income is recorded at different place in the journal as they occur on different dates. Hence, journal fails to bring the similar transaction together at one place. Thus, to have a consolidated view of the similar transaction different accounts are prepare in the ledger. A ledger account may be defined as a summary statement of all the transaction relating to a person, assert, expense or income which have taken place during a given period of time and shows their net effect.

#### **TRIAL BALANCE:**

The end of the financial year or at any other time, the balance of the all-ledger accounts are extracted and are written up in a statement known as trial balance and finally totaled up to see if the total of debit balances is equal to the total of credit balances. A Trial Balance may thus be defined as a statement of debit and credit total or balance extracted from the various A/C in the ledger with a view to test the arithmetical accuracy of the book.

1. To have balances of all the accounts of the ledger.

2. To have proof that the double entry of each transaction has been recorded because of its agreement.

3. To have material accuracy of preparing the profit and loss account and balance sheet of the business.

#### **BALANCE SHEET:**

A balance sheet is a statement prepared with a view to measure the financial position of a business on a certain fixes date. The financial position of a concern is indicating by its assets on a given date and its liabilities on that date. Excess of asserts over liabilities represents the capital and is indicative of the financial soundness of the company. A balance sheet is also described as a statement showing the source and application of the capital. It is a statement and not an account and prepared from real and personal A/C. the left-hand side of the balance sheet may be viewed as a description of sources from which it currently operated and the right-hand side as a description of the firm in which that capital is invested on a specified date.

The balance sheet is a statement, which projects the financial position of a business on a given date. This is one of the backbones of TALLY. At the gateway of Tally, press B to being up the balance sheet.

#### **PROFIT AND LOSS A/ C:**

To display the profit and loss A/c. at gateway of tally press P or select the option profit and loss A/c. on selection of this option profit and loss A/c is display in the horizontal format as at last voucher entered. It displays expenses on the left side and income on the right side. **ASSETS:**

Assets are property and possession of a business. Stock, Land and Buildings, Cash, Bills Receivable, are some examples of assets. The classification of assets depends on their nature the various types of assets are….

- **Fixed Assets-** land and building. Machinery (Permanently Nature)
- **Current Assets** Cash, Stock, Bills Receivable (Operating Cycle of One Year)
- **Tangible Assets** -Assets can be seen & touched, like furniture
- **Intangible Assets** assets which cannot be seen & touched like Goodwill.

#### **LIABILITIES:**

A liability is an amount which a business is legally bound to pay. It is a claim by an outside on the assets of a business. Liabilities may be classified into following categories.

- Fixed liabilities
- Long term liabilities
- Current liabilities

#### **TALLY - INTRODUCTION**

Tally is financial accounting software that helps you to computerize your manual accounting system. In other words, the tally is accounting software. It is software of keeping all kind of business transaction. It used POST TRANSATION system. It means, that the information that is being fed into TALLY as voucher, has been already executed. E.G., in POST TRANSACTION SYSTEM the payment is first made based on your exiting methods (i.e.) against a cash bill, against a voucher, etc.) & that information is fed into the program. In other word POST TANSACTION means after the completion of the transaction.

In tally there are two main accounts namely account only and account with inventory. Account only deals with account like sale and purchased of goods whereas account with inventory includes sale and purchase of goods and also the quantity of stock item, which help us in maintain complete information of particular transaction.

#### **What is Tally. ERP 9?**

Tally. ERP 9 is one of the most popular [accounting software](https://tallysolutions.com/accounting/accounting-software-india/) used in India. It is complete enterprise software for small & medium enterprises.

Tally. ERP 9 is a perfect business management solution and [GST software](https://tallysolutions.com/gst/gst-software/) with an ideal combination of function, control, and in-built customisability.\

Tally. ERP 9 permits business owners and their associates to interact more in accounts related discussions and is a complete product that retains its original simplicity yet offers comprehensive business functionalities such as Accounting, Finance, Inventory, Sales, Purchase, [Point of Sales,](https://tallysolutions.com/accounting/point-of-sale-software/) Manufacturing, Costing, [Job Costing,](https://tallysolutions.com/inventory/job-costing/) Payroll and Branch Management along with compliance capabilities for Excise, [TDS,](https://tallysolutions.com/gst/tds-in-gst/) [TCS,](https://tallysolutions.com/gst/gst-impact-on-tcs/) and now GST too!

## **TALLY VERSIONS LIST WITH THEIR LAUNCHING YEARS**

 $\triangleright$  In 1990, the very first version **Tally 3.0** was launched, which worked only on Microsoft

DOS.A similar version as Tally 3.0 with little upgrades was released in *1991*, named as **Tally 3.12**. **Tally 4** was released in *1992*, which only operated on MS-DOS.

- In *1994*, **Tally 4.5** came out, which was used more in financial activities with the help of Ledgers and Classification vouchers entry.
- In the year *1996*, an upgraded version was released as **Tally 5,** which could not only run on MS-DOS but on the windows operating system as well. Inventory was added as a tool in it. It could perform the functions of Inventory Records and Accounting.
- In the same year *1996*, **Tally 5.4** was released with an update of importing data which helped in importing data from one operating system to another.
- In *2001*, **Tally 6.3** was released which was an upgrade to all the previous versions. Through open data connectivity, it was able to connect to other operating networks.
- $\triangleright$  In 2005, **Tally 7.2** was released with a new tool of Taxes.
- In *2006*, **Tally 8.1** came out with multiple language support.
- In *2006*, **Tally 9** was launched which was an upgrade given. It included Payroll and POS which supported 13 Languages including some foreign languages too.
- In *2009*, **Tally ERP 9** was released, with high-security features. Tally then became a work efficient and very useful software of new generation.
- $\triangleright$  After that, they have just made various releases available with more additional features and the recent release is **Tally Prime** which was launched in **November 2020**.

### **ADVANTAGES OF TALLY:**

1. Tally has saved all paper works, it means the cost of all paper work  $=$  Zero  $=$  It means before tally, we had to all work on papers and sometime paper work cost was more than the benefit of information in small business type organization. But after tally using, most benefit is gotten by small scale business organizations.

2. In one tally software, you can keep records of unlimited companies. In manual accounting, it is not possible that a single accountant can keep the record of 20 companies. But, in my contacts, there are many professional accountants of Mumbai and Delhi who are tracking all records of more than 20 companies in tally. Billions of Rupees transactions of more than 20 companies and just one tally software. Take idea what is the efficiency and what are the benefits of tally software.

3. After coming tally, it has made simple system of recording and calculation of all tax responsibility. Different tax responsibilities like VAT, FBT, Service tax, Excise Mod VAT, Custom duty, TDS, Advance tax, etc. can easily calculate and record in tally. Now, companies are demanding tally professional in first eligibility because they are keeping all records in tally and without knowledge of tally.

4. Tally provides some exceptional reports which are not possible to make in manual accounting. In these exceptional reports, you can find negative stock, negative ledger, overdue receivables, overdue payables, Memorandum vouchers. These reports are very useful, if you know its benefit. These reports are also used to find out frauds and check by spot internal auditors. Many accountants did not know that tally can be easy use to track accounting of foreign business. Because in tally's configuration makes suitable tally for providing the information export shipping details, nos. of containers and kinds of packages use in export option. These in formations are very useful for exporters. For activate these options, you have to click configuration, then click invoices, delivery notes and orders. Here you can yes different exporter's options.

5. There are few accountants who know that when we make the voucher entries of payroll, at that time we also create cost allocation by only writing yes in voucher entry configuration in the front of (Allow cost center allocation in payroll vouchers.)

6. One of the best advantages of tally that in tally we can see any report by filtering rang option. If you know to use excel, you can better understand what is filtering and what is rang. But here I am telling you that it is just option. Suppose if you see cash flow statement greater than Rs. 100000 on all items then you can check cash inflow and cash outflow more than Rs. 100000 each item.

7. With tally accounting software we can synchronize data over multiple locations. Data synchronize is simple, cost effective and just few minutes we can apply it. With synchronizing option of tally, we can easy share or collaborates all accounting information more than one branch of company.

8. With the help of tally, accountants can generate all type of VAT through ereturn files.

9. Tally can be operated in 13 languages, if you are businessman and prefer to use tally in your local language, tally is providing support to record your transactions in your own language. You can also print and view reports another language also.

Life time benefits  $=$  Speed  $+$  Advance  $+$  Safe  $+$  Universal Accounting software.

7

#### **DISADVANTAGES OF TALLY:**

`1. Tally is not as easy as Excel or MS Word of Microsoft Company. Because, Excel and MS Word can learn by self. But even senior accountants, if they do not know how to operate, they can also mistake in maintaining of accounts in tally.

2. There is no improvement in old version of tally. Tally Company is launching new version one by one from tally 3.0 to tally erp9. It is one of most disadvantages of tally that the expert in old version of tally cannot get improvement in same version. Suppose I am expert in tally 7.2 and tally launch new version tally 8.1, 9 and tally 9erp. But tally Co. is not care for improving tally 7.2. But now after migration facility from tally 7.2 to tally erp9 is good step of Tally Company for removing this advantage.

3. Tally making and maintain system of budgeting is no so advance. There is no provision of capital budgeting in tally 9 with different methods of capital budgeting.

4. Tally does not provide one button of default setting of this software, suppose a new customer purchased tally for maintaining accounts on it and he has changed some setting of features and configuration after this, if his accountant found something wrong in tally, there is no one button to correct it because without deleting ledger and voucher , you can return to default setting of feature menu .

5. Tally support system is no so effective. There is still need to improve to the support system of tally. So that training of this software becomes simple.

#### **How to use Tally. ERP 9?**

Tally is nothing but accounting in digital format. Maintaining accounts in manual books, we write accounting entries as debit and credit. In Tally, we create entries the same way. So how do we do it Tally then?

The entire thing could be pictured as the installation of any machinery in the workplace.

#### **Process 1: Installation: (Buying a machine, we first install it for using it)**

Tally software can be purchased and downloaded from the Tally website. We can trial version if we are not sure if we want to use it yet. Tally 9 is for Windows only. We can also use Tally in Educational Mode, which allows you to learn how to use the software without having to purchase a license. Some features are restricted in this mode.

## **Process 2: Navigation: (After installation is complete, we use its hardware supports or software supports to use the machine)**

Tally. ERP 9 is designed to be navigated by using the keyboard. While we can click any option we want, everything in Tally has a keyboard shortcut. The Shortcut as we say is usually the key displayed next to each available option. Learning how to get around with the keyboard will increase efficiency.

## **Process 3: Create a Company: (After we get some idea about the machine, we set the program for it to work)**

To use Tally, we will first [need to create a company](https://tallysolutions.com/tally/company-creation-in-tally-erp-9/) in the program.

#### **HOW TO OPEN TALLY?**

Double click on Tally icon on Desktop or Click on start then programs then tally and again tally. When you open tally, it may display gateway of tally screen or company info screen. But you are required company info screen to create company at the beginning. You can move to company info screen from another screen by pressing  $ALT + F3$  key

## **CREATIING COMPANY IN TALLY ERP9**

You can open Tally.ERP9 software by double clicking on Tally.ERP9 icon. The first step is how to create a company, and without creating a company you will not move further to create masters and recording of business transactions etc.

You can easily create a company in Tally.ERP9 by using the below steps.

**Step 1:** Gateway of Tally  $\rightarrow$  ALT+F3  $\rightarrow$  Click on Create Company

| [5] Tally.ERP 9                     |                                    |                                                      |                     |                                                              |                  |                          |                                                                                                    |                   |                                   | $\Box$<br>$\times$<br>÷ |
|-------------------------------------|------------------------------------|------------------------------------------------------|---------------------|--------------------------------------------------------------|------------------|--------------------------|----------------------------------------------------------------------------------------------------|-------------------|-----------------------------------|-------------------------|
| P: Print<br><b>Gateway of Tally</b> | E: Export                          | M: E-Mail                                            | O: Upload           | $S$ : Shop                                                   | G: Language      | K: Keyboard              | K: Control Centre   H: Support Centre   H: Help                                                                             |                   | $Ctrl + M \overline{\mathbb{E}}$  |                         |
|                                     | <b>Current Period</b>              |                                                      | <b>Current Date</b> |                                                              |                  |                          |                                                                                                    |                   |                                   |                         |
| <b>List of Selected Companies</b>   |                                    |                                                      |                     |                                                              |                  |                          |                                                                                                    |                   |                                   |                         |
| Name of Company                     |                                    |                                                      |                     | Date of Last Entry                                           |                  |                          | Company Info.<br><b>Select Company</b><br>Login as Remote User<br><b>Create Company</b><br><b>Backup</b><br>Restore<br>Quit |                   |                                   |                         |
|                                     | Product                            | <b>Version &amp; Updates</b><br>Series A Release 5.0 | $Ctrl + Alt + T$    | <b>License &amp; Subscription</b><br><b>Educational Mode</b> | $Ctrl + Alt + I$ | Configuration<br>Gateway | $Ctrl + Alt + F$<br>localhost:9999                                                                                          | <b>Calculator</b> | $Ctrl + N R$                      |                         |
|                                     | POWER OF SIMPLICITY<br>Tally.ERP 9 | (Latest)                                             |                     |                                                              |                  | <b>ODBC Server</b>       | 9000                                                                                                    | 12                | Activate Window                   | F12: Configure          |
| Tally MAIN --> Company Info.        |                                    |                                                      |                     |                                                              |                  |                          | (c) Tally Solutions Pvt. Ltd., 1988-2015                                                                                    |                   | Sat, 15 Apr, 2023                 | 09:35:44                |
| Ŧ                                   | Search the web and Windows         |                                                      | e<br>$\Box$         | ê<br>m                                                       | 칇                |                          |                                                                                                    |                   | $\wedge$ D $\otimes$ $\mathbb{R}$ | 9:35 AM<br>4/15/2023    |

**Figure 1**

**Step 2:** Click on **create company**, once you click on create company then the below screen will appear.

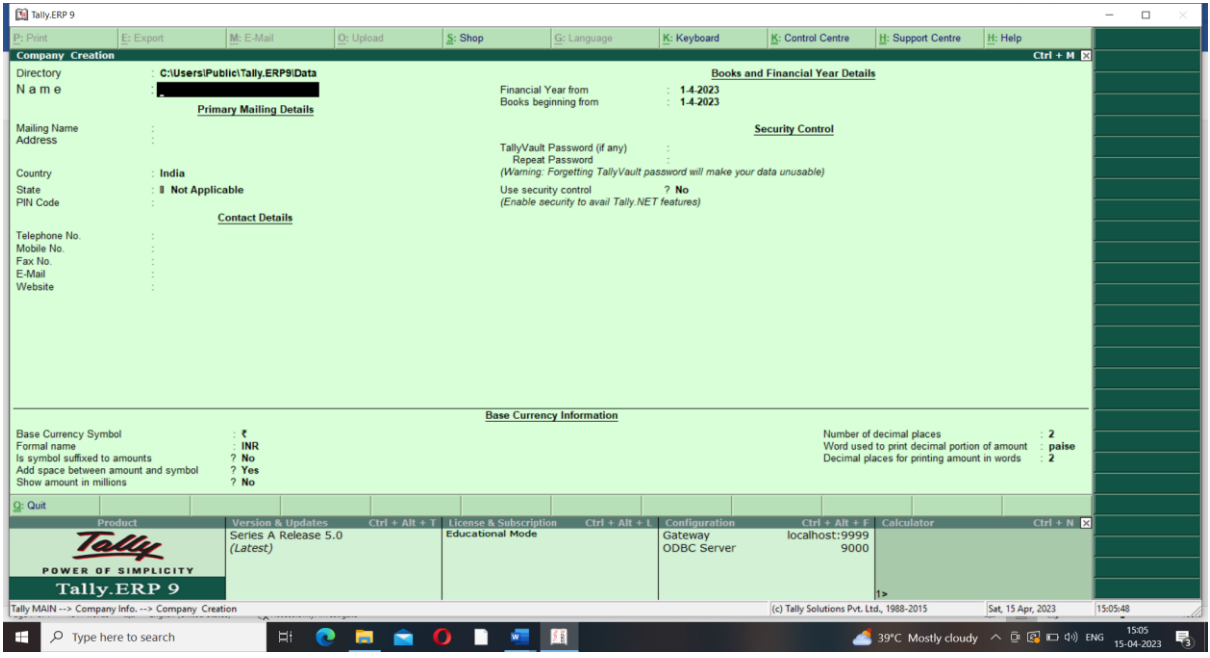

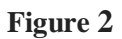

**Step 3:** You have to go through the above 2 steps and fill the information related to your company like, address of company, contact details and other information.

N**ame:** Enter company name in this field like, ABC Company

**Address:** Enter company address **Country:** Select country **State:** Enter State like, Telangana or Karnataka **Pin Code:** Enter pin code **Telephone:** Enter telephone number **Mobile No:** Enter mobile number **Fax No:** Enter Fax number **Email:** Enter your company official communication mail id **Website:** Enter your company website address **Financial year begins from:** Enter financial year begins from like, 01.04.2023 **Books beginning from:** Most of the cases financial year begins date from and books

beginning date from are same but when you have created a company in Tally.ERP9 on 01.07.2023 in this case financial year begins from 01.04.2023 and books beginning date from 01.07.2023.

**Security Control:** This is very useful option in Tally by activating this option you can avoid unauthorized access of company data.

**Use security control: Yes / No, If Yes**, *You have to remember username and password.*

**Base Currency symbol:** ₹ Currency symbol of the country

**Formal Name:** INR is formal name of the currency

**Is Symbol Suffixed to Amounts:** If required you can enable this option, the purpose of this option is whether currency symbol is required prior to amount like,  $\overline{6}$  50

**Add space between amount and symbol:** Yes, this is like space between amount and currency symbol **₹ 650**

**Show Amount in Millions:** If you enable this option then it will display amount in reports like, balance sheet and other reports in Millions example, Rs.1000000 is equal to 1 million.

**Number of decimal places:** Generally, will use 2 decimals for paisa purpose in India like, Rs.58.65.

**Word representing amount after decimal:** It is by default set as paisa in Tally and not require any changes.

**No. of decimal places for amount in words:** This is for decimal places for

amount in words.

| [5] Tally.ERP 9                                                |                                                   |              |                                         |                              |                                                                               |                                                                                             |  |                                        | $\Box$               |  |
|----------------------------------------------------------------|---------------------------------------------------|--------------|-----------------------------------------|------------------------------|-------------------------------------------------------------------------------|---------------------------------------------------------------------------------------------|--|----------------------------------------|----------------------|--|
| P: Print                                                       | E: Export<br>M: E-Mail                            | O: Upload    | S: Shop                                 | G: Language                  | K: Keyboard                                                                   | K: Control Centre   H: Support Centre   H: Help                                             |  |                                        |                      |  |
| <b>Company Creation</b>                                        |                                                   |              |                                         |                              |                                                                               |                                                                                             |  | $Ctrl + M$                             |                      |  |
| Directory<br>Name                                              | : C:\Users\Public\Tally.ERP9\Data<br>: ABC        |              | <b>Financial Year from</b>              |                              | : 1.4.2023                                                                    | <b>Books and Financial Year Details</b>                                                     |  |                                        |                      |  |
|                                                                | <b>Primary Mailing Details</b>                    |              |                                         | <b>Books beginning from</b>  | $1.4-2023$                                                                    |                                                                                             |  |                                        |                      |  |
| <b>Mailing Name</b>                                            | : ABC                                             |              |                                         |                              |                                                                               | <b>Security Control</b>                                                                     |  |                                        |                      |  |
| <b>Address</b>                                                 |                                                   |              |                                         | TallyVault Password (if any) |                                                                               |                                                                                             |  |                                        |                      |  |
|                                                                |                                                   |              |                                         | Repeat Password              |                                                                               |                                                                                             |  |                                        |                      |  |
| Country                                                        | : India                                           |              |                                         |                              |                                                                               | (Warning: Forgetting TallyVault password will make your data unusable)                      |  |                                        |                      |  |
| <b>State</b><br><b>PIN Code</b>                                | : 345687                                          | : Tamil Nadu |                                         |                              | Use security control<br>? No<br>(Enable security to avail Tally NET features) |                                                                                             |  |                                        |                      |  |
|                                                                | <b>Contact Details</b>                            |              |                                         |                              |                                                                               |                                                                                             |  |                                        |                      |  |
| Telephone No.                                                  | : 4986398990                                      |              |                                         |                              |                                                                               |                                                                                             |  |                                        |                      |  |
| Mobile No.<br>Fax No.                                          | 8564534345                                        |              |                                         |                              |                                                                               |                                                                                             |  |                                        |                      |  |
| E-Mail<br>Website                                              | xyz@gmail.com                                     |              |                                         |                              |                                                                               |                                                                                             |  |                                        |                      |  |
|                                                                | : www.abc.geogle.com                              |              |                                         |                              |                                                                               |                                                                                             |  |                                        |                      |  |
|                                                                |                                                   |              |                                         |                              |                                                                               |                                                                                             |  |                                        |                      |  |
|                                                                |                                                   |              | <b>Base Currency Information</b>        |                              |                                                                               |                                                                                             |  |                                        |                      |  |
| <b>Base Currency Symbol</b>                                    | 上老                                                |              |                                         |                              |                                                                               | Number of decimal places                                                                    |  | $\div$ 2                               |                      |  |
| Formal name<br>Is symbol suffixed to amounts                   | : INR<br>$?$ No                                   |              |                                         |                              |                                                                               | Word used to print decimal portion of amount<br>Decimal places for printing amount in words |  | : paise                                |                      |  |
| Add space between amount and symbol<br>Show amount in millions | ? Yes<br>$?$ No                                   |              |                                         |                              |                                                                               |                                                                                             |  | Accept?                                |                      |  |
|                                                                |                                                   |              |                                         |                              |                                                                               |                                                                                             |  | Yes or No                              |                      |  |
| Q: Quit<br>Product                                             | <b>Version &amp; Updates</b>                      |              | $Ctrl + Alt + T$ License & Subscription | $Ctrl + Alt + L$             | Configuration                                                                 | $Ctrl + Alt + F$ Calculator                                                                 |  | $Ctrl + N$                             |                      |  |
|                                                                | Series A Release 5.0<br>(Latest)                  |              | <b>Educational Mode</b>                 |                              | Gateway<br><b>ODBC Server</b>                                                 | localhost: 9999<br>9000                                                                     |  |                                        |                      |  |
| POWER OF SIMPLICITY                                            |                                                   |              |                                         |                              |                                                                               |                                                                                             |  | Activate Window                        |                      |  |
| Tally.ERP 9                                                    |                                                   |              |                                         |                              |                                                                               | $1\geq$                                                                                     |  |                                        | Windows.             |  |
|                                                                | Tally MAIN --> Company Info. --> Company Creation |              |                                         |                              |                                                                               | (c) Tally Solutions Pvt. Ltd., 1988-2015                                                    |  | Sat, 15 Apr, 2023                      | 09:38:40             |  |
| H                                                              | Search the web and Windows                        | $\Box$       | æ                                       | <b>WE</b>                    |                                                                               |                                                                                             |  | $\wedge$ $\Box$ $\otimes$ $\mathbb{R}$ | 9:38 AM<br>4/15/2023 |  |
|                                                                |                                                   |              |                                         |                              |                                                                               |                                                                                             |  |                                        |                      |  |

**Figure 3**

**Step 4:** Entered company details press **Enter Key** –> Accept –> Yes

Now our company will be created

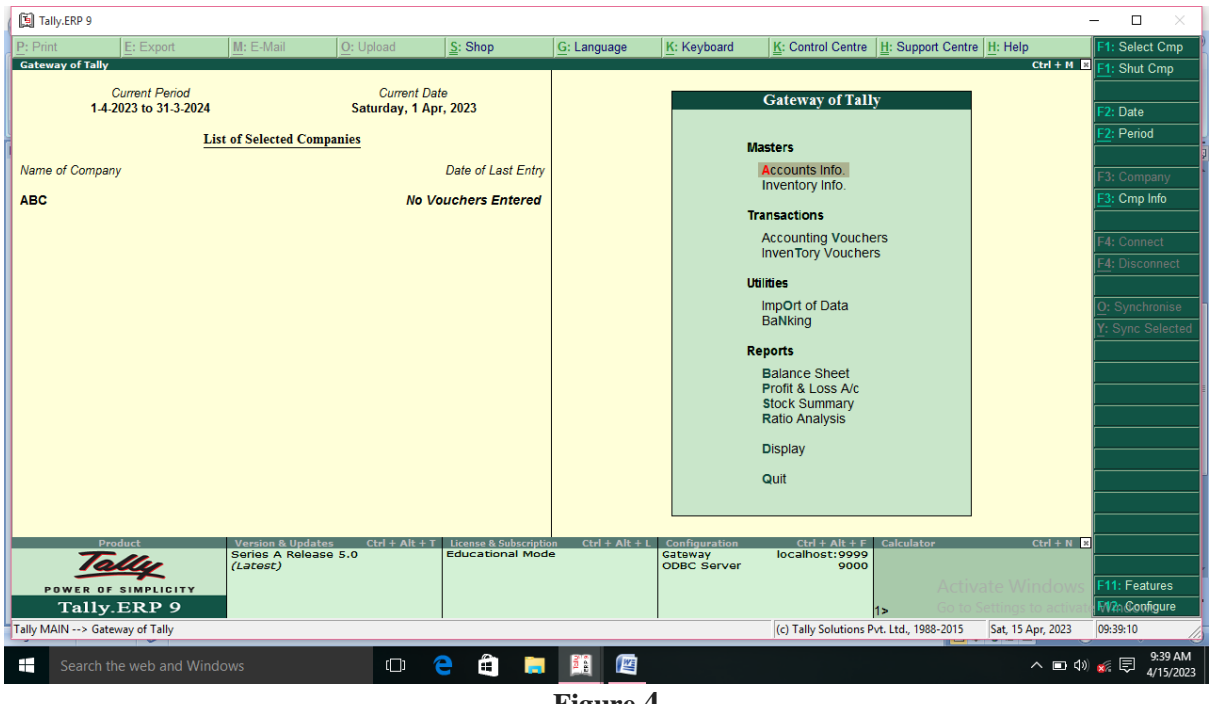

**Figure 4**

## **ALTERING/ DELETING COMPANY IN TALLY**

In this section, we will learn how to alter and delete company in Tally ERP 9 software.

### **How to Alter Company?**

Companies will alter or edit their information when they have changed company address or contact number or email and other any information.

After the company creation in Tally, the given information of the company can alter/ modify/ change as per requirement. Use the following steps to alter company in Tally:

**Step 1: Gateway of Tally** → **Press Alt+F3** → **Alter**

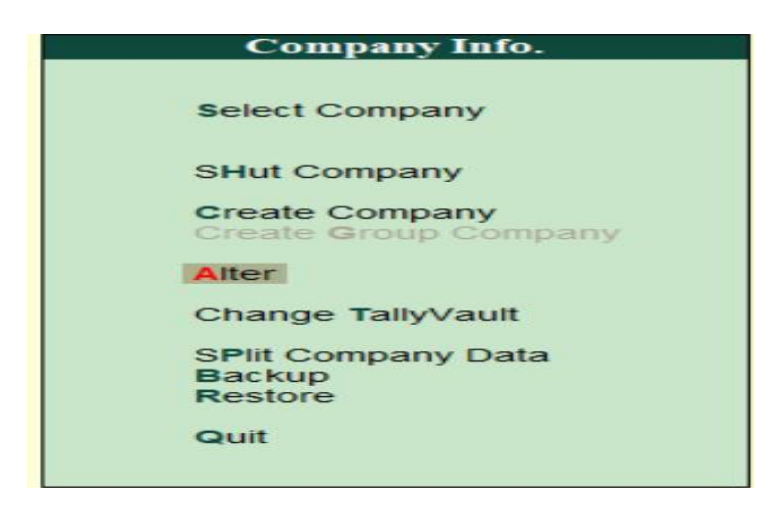

**Figure 5**

**Step 2:** Under list of companies, choose the company name and click on name of company to alter.

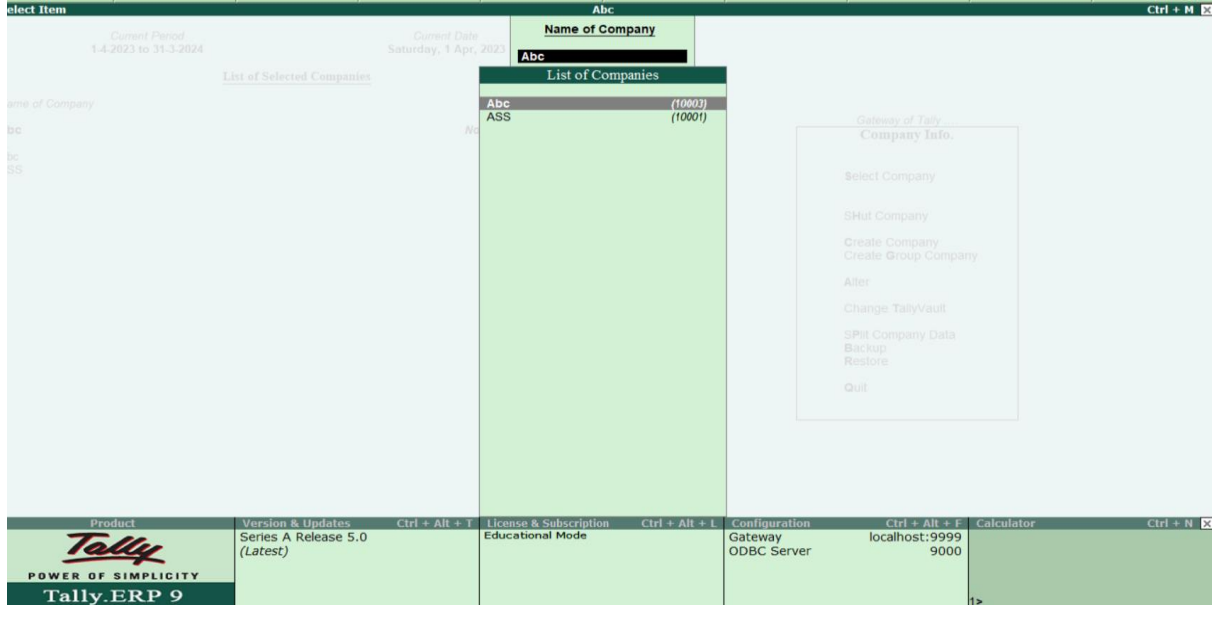

**Figure 6**

**Step 3:** On company alteration screen, add and modify the required details and use Ctrl+ A options to save the details. Here we have added contact details of phone number.

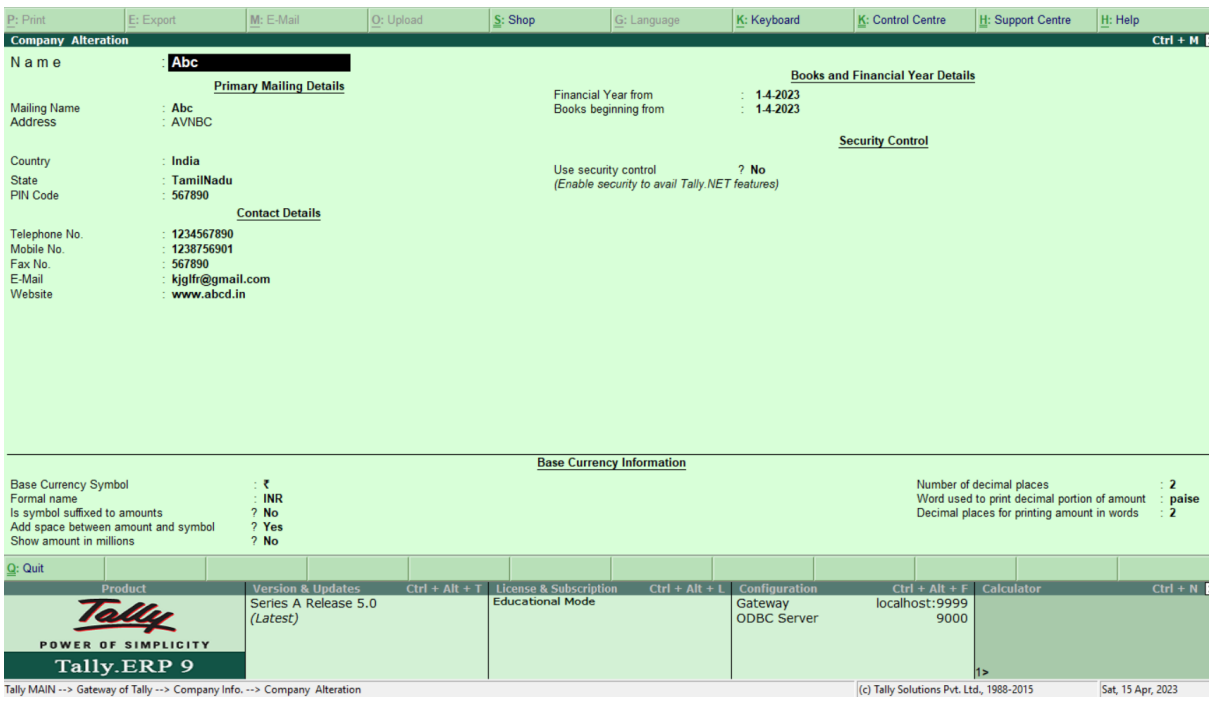

**Figure 7**

## **HOW TO DELETE COMPANY IN TALLY ERP 9?**

If you delete company in Tally, it removes the complete information of company from Hard drive, all the files and directories that are associated with company will be deleted permanently and it cannot be reversed.

To delete company in Tally ERP 9: **Gateway of Tally > Alt+F3 > Alter > Alt+D**. **Step 1**: After using Alt+F3 keys, the company information screen displays on the screen. Here the delete option will be not available. Click on alter option.

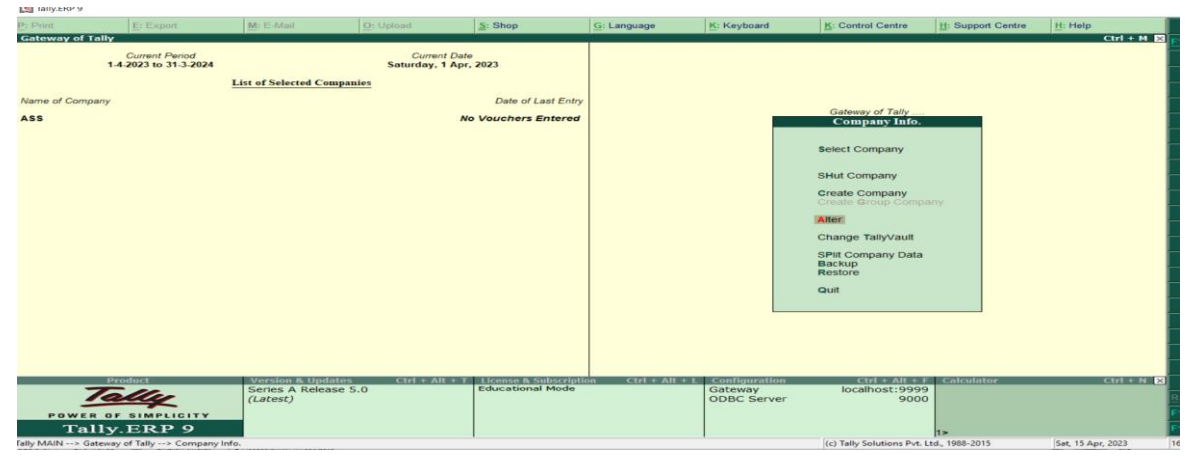

**Figure 8**

**Step 2**: Now select company and click Alt+D and click on YES option to delete the company in Tally ERP 9.

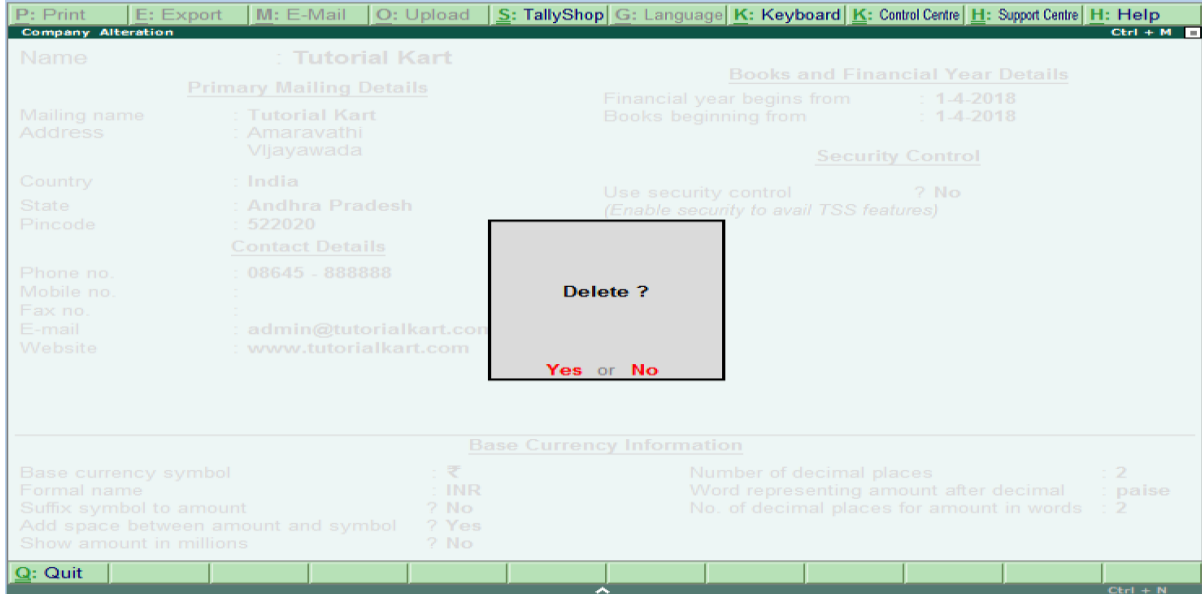

15 **Figure 9**

#### **GATEWAY OF TALLY:**

The gateway of Tally Screen control center of tally. Gateway of tally is that menu which actually deals with the accounting of transactions, creating ledger, generating statement like balance sheet and profit and loss account, displaying ledgers, vouchers etc. after selecting the required company 'gateway of tally' menu is displayed on the screen.

This screen is the **Gateway of Tally**. The various components of **Gateway of Tally** are described in the table below:

- **I. Horizontal Button Bar:** Option to print, e-mail, import and upload data is available here. This bar also has options to help you to access the help manual, control centre and support centre.
- **II. Vertical Button Bar:** All the button options are displayed here. The buttons vary from screen to screen.
- **III. Main Area (Ctrl+M):** Main area is divided into two parts:
- 1. **Left-hand side:** Information on the date and list of companies loaded are displayed here.
- 2. **Right-hand side**: The **Gateway of Tally** menu is displayed here.

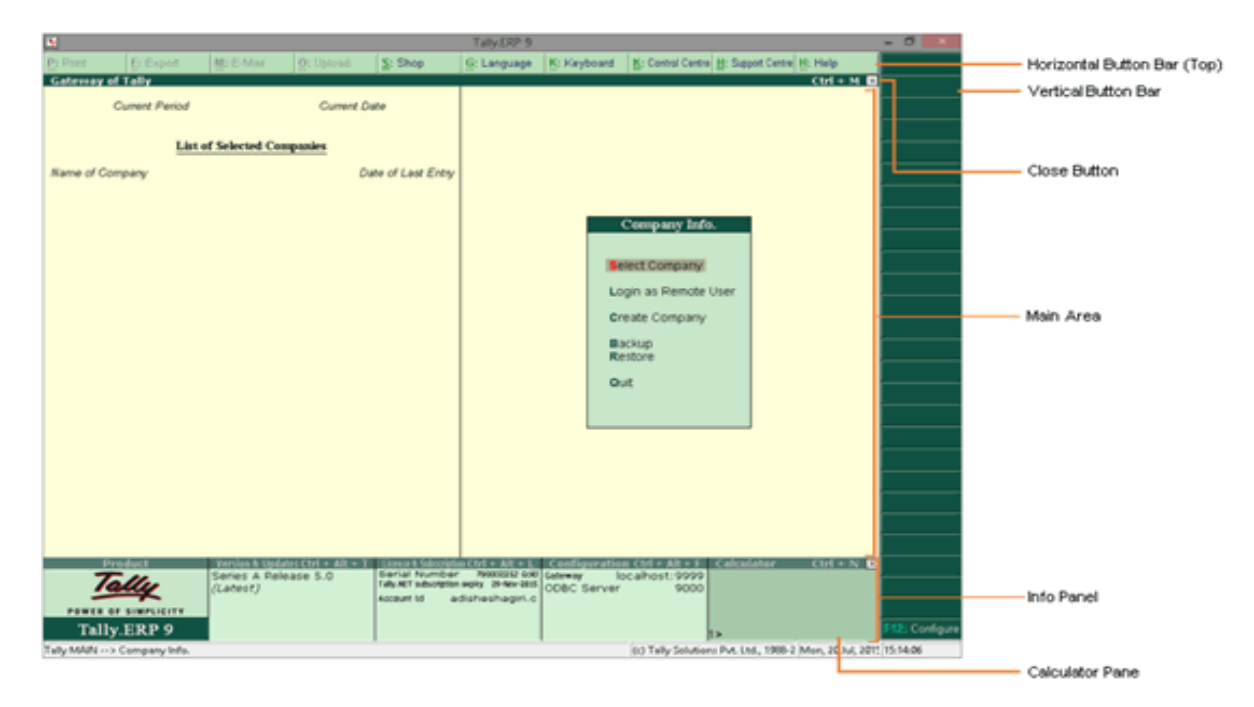

#### **Figure 10**

**IV. Info. Panel:** The info. panel is divided into five sections:

### **1. Product**:

Displays the Tally logo. You can click the logo to visit the website.

#### **2. Versions and Updates**:

Displays details about the current and latest releases and the TDL information. Press Ctrl+Alt+T to display the version and updates information.

#### **3. License and Subscription**:

Displays information related to the product license such as Site ID, Account ID, Serial Number and so on. Press Ctrl+Alt+L to display the license and subscription information.

#### **4. Configuration**:

Displays statutory details, configuration details such as proxy configuration, data configuration and so on. Press Ctrl+Alt+F to display the configuration information.

#### **5. Calculator**:

Mathematical calculation can be done here. Press Ctrl+N to activate the calculator panel.

#### **V. Task Bar:**

System date and time are displayed here.

## **BUTTON BAR**

#### **Top Button Bar Options:**

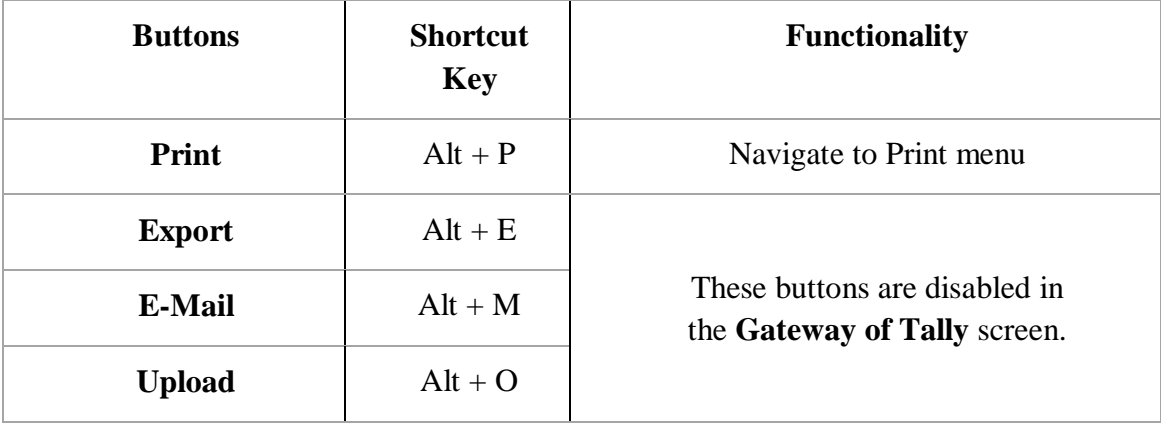

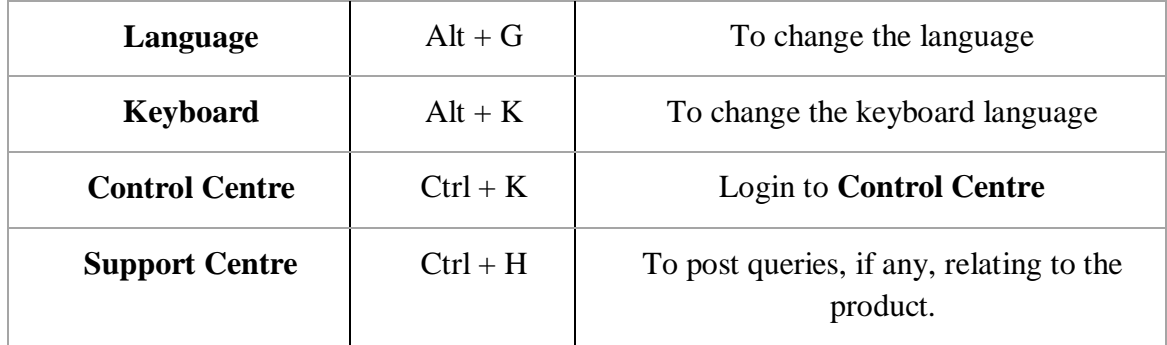

## **Right-Side Button Bar Options:**

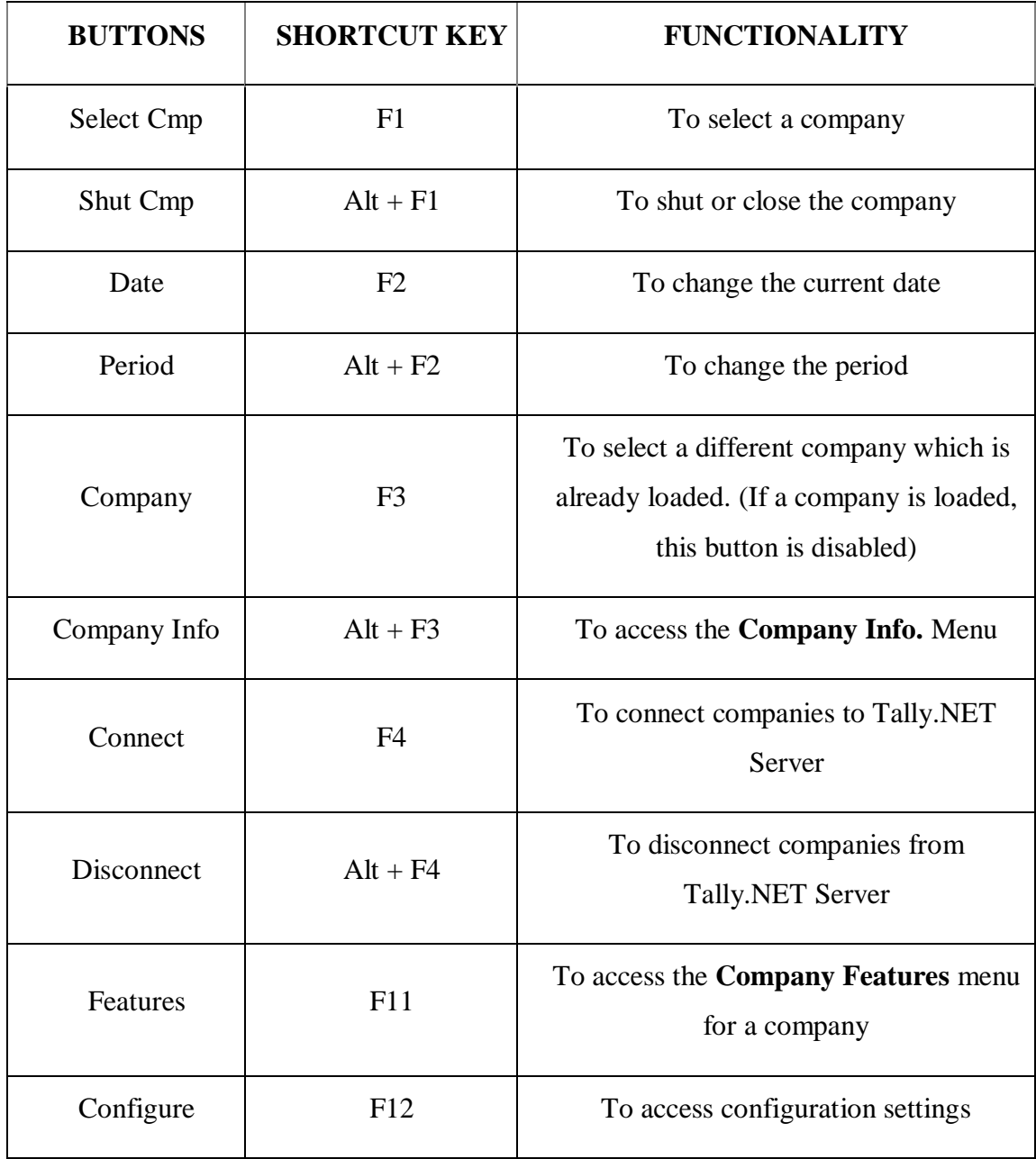

#### **CREATING LEDGER**

Ledger accounts represent the assorted, summarized and balanced transaction of similar nature.

**For example:** the ledger account conveyance represents the set of transactions related to conveyance expenses and their summarized net figure. All accounting transactions are linked to ledger account.

#### **Create Ledger**

- Go to account info from Gateway of Tally
- Choose Ledger
- Choose Create from Single Ledger.
	- 1. Type Ledger Name
	- 2. Choose Account Type on under option.
	- 3. Set other details if required.
	- 4. Set Opening balance if any.
- Accept Data

#### **Alter Ledger:**

- When you need to change or correct the ledger you have created we use Alter.
- Go to Account Info.
- Go to Ledger
- Select Alter from Single Ledger
- Choose the Ledger you want to modify
- Change the required information of the Ledger
- Accept Data.

#### **Display Ledger:**

• Using Display Ledger, you can view the list of ledgers you have created.

## **Single ledger:**

**• Step 1:** To create single ledger, select create under single ledger and press enter

**• Step 2:** In ledger creation dialogue box, type Hasan's capital in the Name field and press enter key twice to skip the field Alias and go to the next field.

**• Step 3:** In the field under, type the alphabet 'C' and select capital account from the list of groups displayed on the right side of the screen.

**• Step 4**: Fill other information as par the condition and if you want.

## **Multiple ledgers:**

**• Step 1:** In ledgers menu, to create multiple ledgers press R.

**• Step 2:** In multi ledger creation dialogue box, in this the field under group, type the alphabet 'C' and select current liabilities from the list of groups displayed on the right side of the screen.

**• Step 3:** In the field name of ledger, type the account name 'drawing'. And press enter key.

## **NOTE: Ledger and the Group appear in the filed under.**

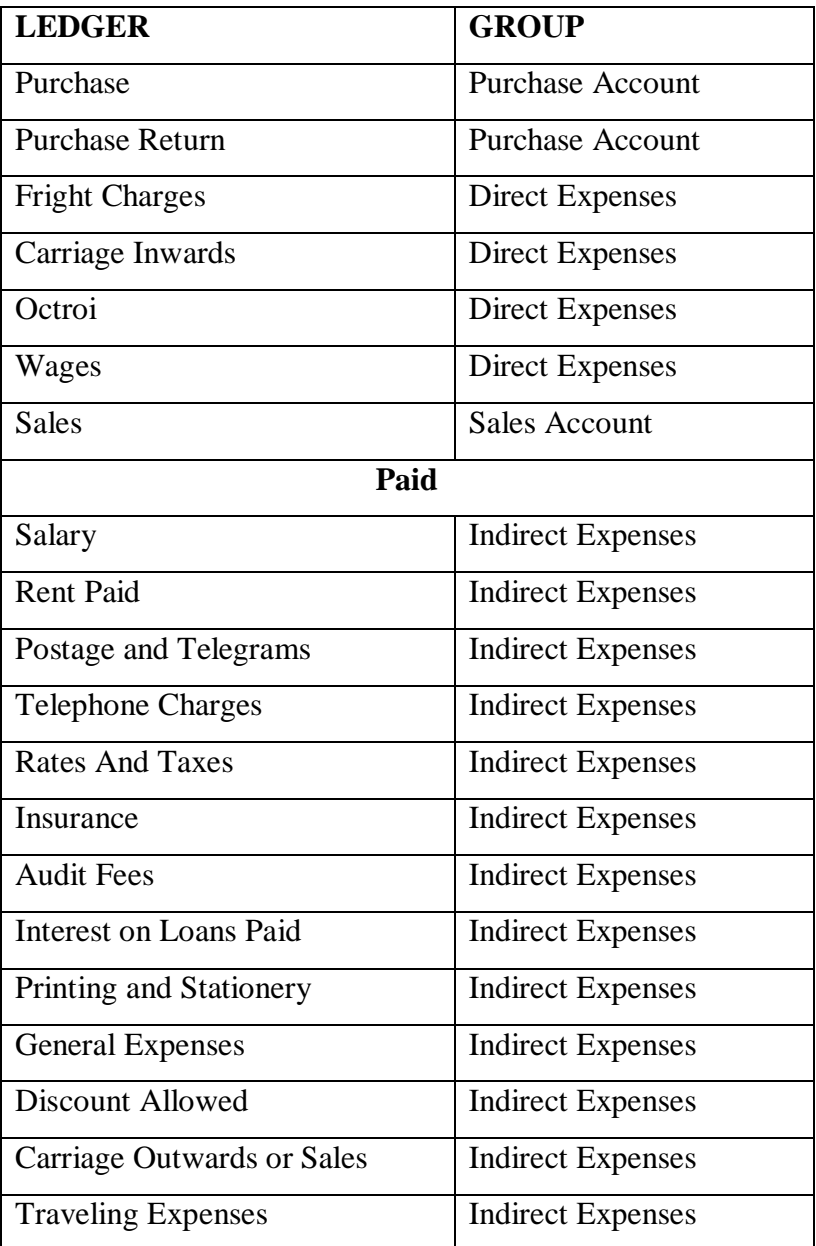

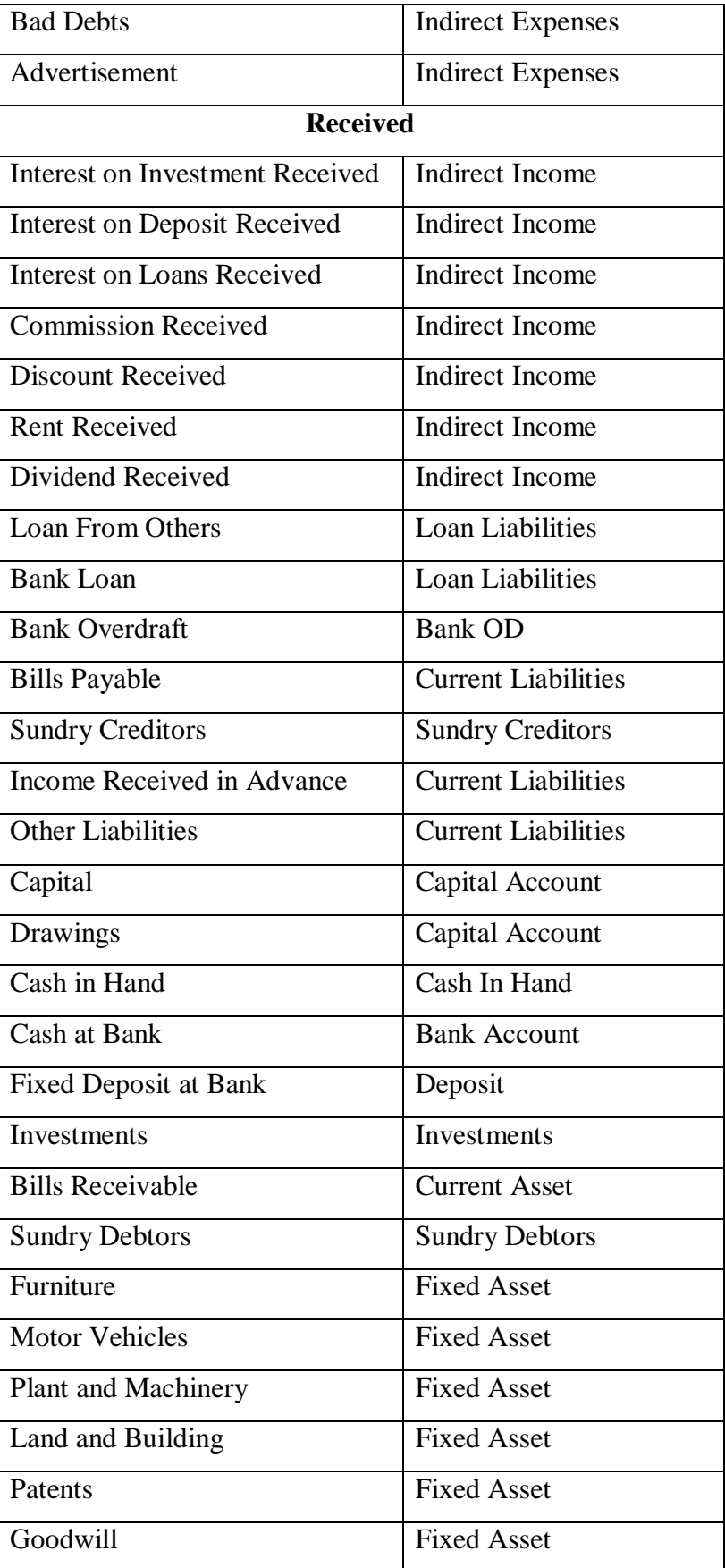

#### **USES OF FEATURE OPTIONS (F11)**

Features is used to change the options related to the selected company only.

- For this F11 button in button panel is a short cut.
- Using this menu, feature of the company is changed that means enables or disables.
- Various features are available like whether company wants invoicing or not, whether company required multiple currencies or cheque printing or not, etc.

#### **USES OF CONFIGURATION OF COMPANY (F12)**

To configure company, click on F12 button from the button panel. It shows the following screen in gateway of tally:

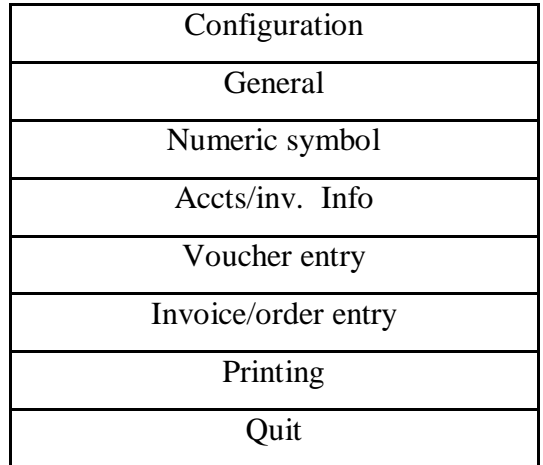

1. Configuration changes may affect all the active companies.

2. Configuration has different options like general, numeric symbols, accts/inv. Info, voucher entry, invoice, order entry, printing, etc.

3. General options are used to change information like country detail, date format or graphs in monthly report, etc.

4. Numeric symbol option is used to change format of the numbers.

5. Accts/inv info option is used to check the default settings. In this option, if user sets allow alias for the name, then only it asks the alias otherwise it doesn't ask any alias for the name.

6. Voucher entry set the features of the vouchers, such as cost vouchers details, bill wise details, ledger current balance, etc.

7. Invoice/order entry sets the features of the invoices and purchase, sales order entry.

8. Printing options is used for printing Vouchers, Invoices, Financial Statements, etc.

9. Quit option is used to quit from the configuration menu and go to the previous menu.

## **GROUP IN TALLY**

- $\triangleright$  In tally, all accounts entries can be grouped or sub grouped according to the need of users.
- $\triangleright$  Group means the type of the account. Functions of each group are fixed.
- $\triangleright$  Tally provides facility to user to create own group. Also, it provides 28 predefined groups.
- $\triangleright$  Out of these 28 groups, 15 are primary groups and 13 are sub groups. Following is the list of groups that affects the Balance sheet.

## **1. CAPITAL ACCOUNT:**

Handle investments or owner's account. It has a subgroup.

#### **(A) Reserves and surplus:**

All reserves accounts like general reserves, capital reserves et

## **2. CURRENT ASSETS:**

These assets are divided in 6 sub-groups as follows

#### **i. Bank accounts:**

Holds bank transactions that means current accounts, savings accounts, etc.

## **ii. Cash in hand:**

All cash track in ledger.

#### **iii. Deposits (assets):**

Fixed deposits, security deposits made by company.

#### **iv. Loan and Advances (assets):**

If the company gives any loan or advanced to other.

## **v. Stock in hand:**

Keep records of opening or closing stock of the material.

### **vi. Sundry debtors:**

This maintains the list of all companies or persons to whom company gives material on credit.

## **3. CURRENT LIABILITIES:**

It keeps track of outstanding liabilities or statutory liabilities.

#### **i. Duties and Taxes:**

All taxes and duties that are paid by company like Trade duties, Excise, Local Sales Tax etc., are recorded under duties and taxes.

#### **ii. Provisions:**

It maintains records of all financial arrangement for possible future requirements.

#### **iii. Sundry Creditors:**

Company purchase material or any other things on credit. Then the list of all companies or persons is under sundry creditors to whom company purchased material.

#### **4. FIXED ASSETS:**

Handle accounts of all assets like machinery, buildings, etc.

#### **5. INVESTMENTS:**

It keeps records of overall investment like shares, Govt. securities, Deposits etc.

#### **6. LOANS (LIABILITY):**

It keeps an account of the loans taken by company and has following three subgroups:

#### i. **Bank OD accounts:**

Keep all overdraft accounts.

#### **ii. Secured Loans:**

Keep track of loans taken by the company securities against the fixed assets.

## **iii. Unsecured Loans:**

Unconditional loan obtained from Partners/ Directors or other parties.

#### **7. SUSPENSE ACCOUNT:**

This account is used to enter the transactions whose details are to be finalized.

### **8. BRANCH / DIVISIONS:**

All the names of branches, divisions and subsidiaries of the company.

#### **9. MISCELLANEOUS EXPENSES:**

Under this group all expenses are entered.

Following group affect Manufacturing, Trading and Profit and loss accounts:

#### **10. PURCHASE ACCOUNT:**

It is used to maintain records of all purchase account.

#### **11. SALES ACCOUNT**:

It keeps record of all sales.

## **12. DIRECT INCOME:**

This group is used for entering all direct incomes like sales of goods.

#### **13. INDIRECT INCOME:**
This group maintains the all incomes other than sales. That means it keeps record of all incomes like rent received, interest received etc.

#### **14. DIRECT EXPENSES:**

This group is used for recording all direct expenses means the purchase of raw material, or wages of workers.

### **15. INDIRECT EXPENSES:**

This group is used to maintain the records of all expenses other than direct expense. All salary paid, rent paid, advertisement charges are under indirect expenses.

### **HOW TO CREATE SINGLE AND MULTIPLE GROUPS?**

1. Group is the type of account. Group decides how transactions take place in accounting.

2. Tally provides 28 predefined group. But if user wants to create any other group, then use create group option.

3. These new group is a sub group of existing groups.

4. If user wants to create a new subgroup under different groups, then follow the following steps:

- i. From Gateway of Tally, select Account info.
- ii. Then select Group option, as user wants to create group.
- iii. If user wants to create single group at a time, then select create option from

single group.

iv. Now tally shows data entry screen for group as follows.

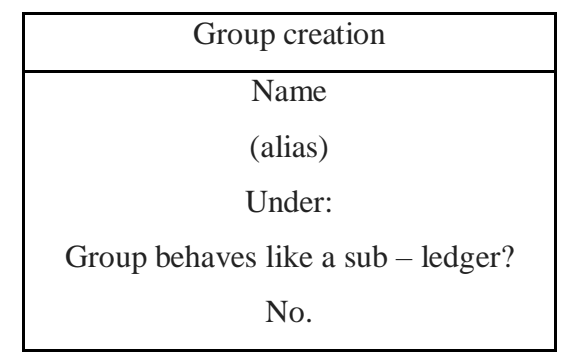

**Name**: Enter the name of a group that user want to create.

**Under:** Select the existing primary group name.

 v. If user wants to create subgroups under more than one parent group or under one parent group then user must select create option from Multiple groups.

vi. Then multiple group creation screen will appear.

a. To create subgroup under one parent group, select that group in the option under group.

b. To create subgroups under more than one parent group, select all items in the option under

group.

# **EXAMPLE: 1**

### **STATE GROUPS FOR LEDGERS**

- 1. Ashok starts business with Rs. 100000/-
- 2. Purchase machinery for Rs. 50000/ and furniture for Rs. 10000
- 3. Paid amount for rent Rs. 1000/
- 4. Deposits Rs. 10000/- in Bank
- 5. Purchase of goods for Rs. 20000/ from Mr. Ram on credit.
- 6. Sold goods to Mr. Rakesh for Rs. 10000/
- 7. Rs. 5000/ withdraws from bank for personal use.
- 8. Withdraws Rs. 1000/ for office use.
- 9. Received cash from Mr. Rakesh.
- 10. Paid to Mr. Ram.

### **SOLUTION:**

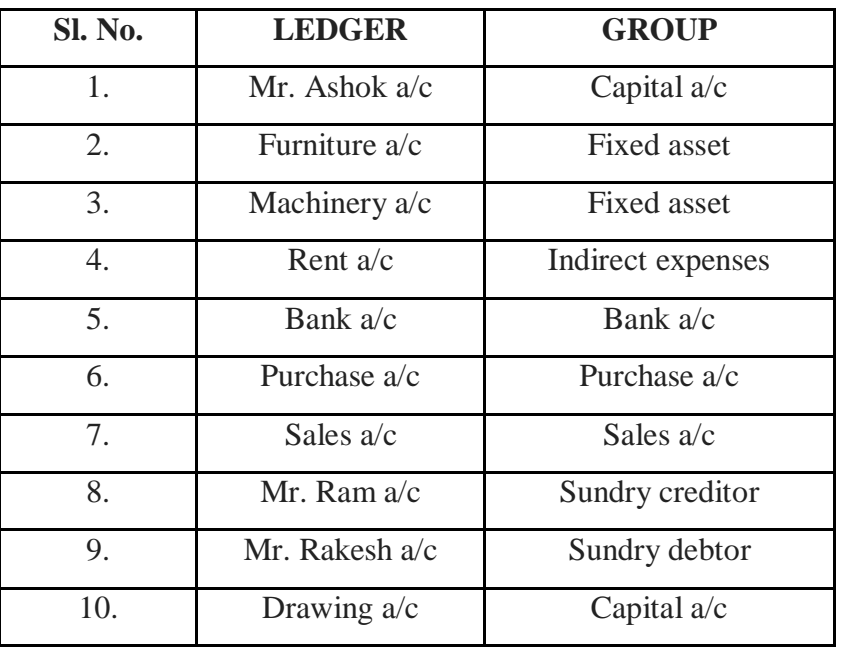

### **EXAMPLE: 2**

#### **STATE GROUPS FOR LEDGERS**

- 1. Mr. Ram starts business with Rs. 200000/- and deposited into bank Rs. 40,000.
- 2. Paid for office building Rs. 50000/ and furniture for Rs. 10000/-
- 3. Purchase raw material of Rs. 10000 on credit from Mr. Avinash.
- 4. Paid Wages Rs. 2000
- 5. Paid salary Rs. 10000
- 6. Return money to Mr. Avinash in settlement of Rs. 9500.
- 7. Sold goods to Mr. Shekar Rs. 15000/-
- 8. Received interest on bank amount Rs. 500.
- 9. Received from Mr. Shekar after discount of Rs. 500.
- 10. Sold old newspaper Rs. 450/-
- 11. Sold old furniture Rs. 4000/-

### **SOLUTION:**

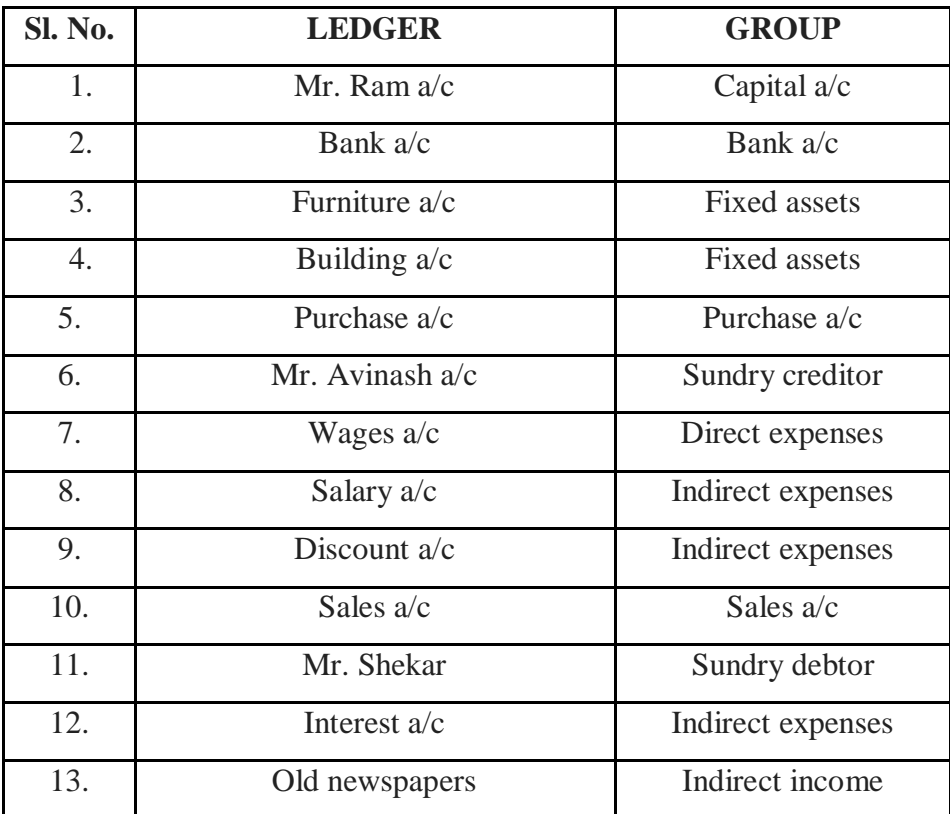

#### **Main Differences between Group and ledger in tally**

The difference between Group and Ledger is as follows:

- Tally provides us 34 automatic groups for ledger creation. But tally provides only 2 ledger account in tally software and its names are cash are profit and loss account.
- $\triangleright$  Group is head category or it is base of ledger creation. We can simply take an example from you day to day field. Suppose you have taken commerce subject and it can also divide into management theory, accounts, business math's and economics. So, Main

group is commerce and all other are called ledger accounts but under this commerce group. Same will apply in accounting in tally, we can create several groups under single ledger

- $\triangleright$  We generally neither create extra groups nor change them which is provided by tally software but we must create different ledger according to the need of recording of different vouchers in tally
- $\triangleright$  If we have changed group from one category to another, all ledger will automatically change by this. So be serious for making any change in group.
- $\triangleright$  Group is most helpful to make final account according the nature of organization, but ledger creation is not helpful for any redesigning of final account in tally 9.

# **JOURNAL VOUCHER IN TALLY - EXAMPLES, AND HOW TO ENTER JOURNAL VOUCHERS IN TALLY**

A Journal voucher in Tally is a crucial voucher in [Tally ERP 9](https://khatabook.com/blog/what-is-tally-erp-9-and-how-to-use-it/) that involves making adjustment entries, entries regarding fixed assets and credit purchases or sales. You need to press the shortcut key "F7" from the accounting vouchers to use Journal Vouchers. There are innumerable examples of journal vouchers which we will be presenting below. By the end of this article, you will have complete knowledge on how to enter Journal vouchers in tally with ease.

### **WHAT IS A JOURNAL VOUCHER IN TALLY?**

Every transaction requires a piece of documentary evidence like a Journal voucher. Journal Voucher in Tally ERP 9 is used to record transactions other than cash and bank. Transactions related to depreciation, provisions, purchase and sale of fixed assets on credit, write-off balances, adjustment entries are recorded in Journal Voucher. It is the most important voucher in accounting vouchers.

You can easily trace these vouchers in any accounting system. Auditors generally use Journal Vouchers during an audit as a part of Audit Procedures. These transactions are of routine nature.

#### **Purpose of Journal Vouchers**

Journal vouchers are prepared to serve multi-fold purposes as described below:

#### **To record non-cash transactions in the books of accounts**

Non-cash transactions are those transactions that do not involve a cash payment. For example- depreciation, loss or gain on fixed assets, provision for discount expenses, asset write-downs and deferred income taxes.

# **To rectify any business transaction which was wrongly recorded in the books of accounts.**

There may be situations when the business transactions are wrongfully recorded in the books of accounts. It may be incorrect debit or credit of accounts. Journal Vouchers helps in a reversal of the first entry using a journal entry in Tally ERP 9.

# **To record the transactions not recorded by other accounting vouchers in Tally ERP 9.**

All accounting vouchers record transactions of specific nature or type. Some are described as follows:

- The receipt voucher records all the money received.
- Payment voucher records all the money paid.
- Contra voucher records the transactions involving cash and bank.
- Sales voucher records the transactions involving the sale of goods or services.
- Purchase voucher records the transactions involving the purchase of goods or services.
- Journal voucher records the transaction entries not recorded by other [accounting](https://khatabook.com/blog/fundamentals-of-accounting-voucher/)  [vouchers.](https://khatabook.com/blog/fundamentals-of-accounting-voucher/)

### **TYPES OF JOURNAL VOUCHERS**

Journal Vouchers are divided into different types:

### **Depreciation Voucher:**

This voucher records the depreciation expense on fixed assets for the year. Generally, we use a payment voucher to book an expense. In this case, we use Journal Voucher as depreciation is a non-cash expense. Non-cash expenses are not booked through payment vouchers.

#### **Prepaid Voucher:**

Prepaid Voucher records all the pre-paid expenses paid during the year. For examplepayment of salary for 6 months in advance during the financial year 2020-2021.

### **Fixed Assets Voucher:**

This voucher records the purchase of fixed assets during the year. Note that fixed assets purchased for cash are recorded in a payment voucher. On the other hand, credit purchases or sales of fixed assets are booked through a journal voucher.

#### **Adjustment Vouchers:**

These vouchers record all the closing entries for the year. The main purpose of the adjustment entries is to communicate an accurate and fair view of the company's finances.

### **Transfer Voucher:**

These vouchers involve the shifting of balances of one account to another account. Also, you can record the transfer of materials from one warehouse to another.

### **Rectification Voucher:**

These vouchers record the rectification entries of the tally. Sometimes, wrong transactions are recorded due to a wrong journal entry in tally or journal voucher. All the mistakes are corrected using rectification entries in the journal voucher.

#### **Provision Voucher**:

This voucher involves the booking of the provision of expenses on an estimation basis. Provisions are made for future contingent liability. You can book your losses in advance to prepare for future liability.

### **Accrual Voucher**:

This voucher records the actual expenses or income. Actual means the transactions have occurred but were not paid or received during an accounting year.

### **Examples of Journal Voucher in Tally ERP 9**

There are various examples of recording Journal Vouchers in Tally ERP 9. Some of them are described as follows:

#### **1. Outstanding expenses**

Outstanding expenses are those expenses that are due but not paid over the year. It is a liability. For example- Outstanding rent, outstanding salary, outstanding wages and outstanding subscription etc. Let's say wages for the months from January to March are paid during May of the new Financial Year. As per the accrual concept, the expense should be recorded from January to March itself to show the accurate figure of a business.

You can record the Journal entry at the end of March as:

Debit Salary Account XXX

Credit Outstanding Salary Account XXX

#### **2. Prepaid Expenses**

Prepaid expenses are the expenses paid in advance. These expenses haven't occurred in this financial year yet. As per accrual basis, the expenses should be booked in the year to which it pertains. But as per cash basis, we will record this transaction in the year of cash outflow. We will record these expenses as an asset in this financial year to reach an accurate net profit. Let's say I have paid my house rent for the next financial year in this financial year only.

The Journal Entry for the same will be:

Debit Prepaid Rent Account XXX

Credit Rent Account XXX

#### **3. Accrued Income/ Expense**

Accrued Income is an income that is earned but not received. It is a current asset for the organization. For example- accrued interest receivable, accrued rent, accrued salary etc.

Journal entry for accrued income:

Debit Accrued Income Account XXX

Credit Profit and Loss Account XXX

Accrued Expense is an expense that is recognized in the books of accounts before it is paid. It is a current liability for the organization. For example- bonus, salary payable, unused sick leaves, accrued interest payable etc.

Journal Entry for Accrued Expense:

Debit Profit and Loss Account XXX

Credit Accrued Expense Account XXX

#### **4. Credit Purchases or Sales**

Credit purchases are made when fixed assets or materials are bought on credit. For example- Mohan bought Plant and Machinery from Sohan on credit for Rupees 10 lakhs.

The journal entry in tally for the transaction will be:

Debit Plant and Machinery Account: 10,00,000

Credit Sohan Account: 10,00,000

Credit sales are made when fixed assets or materials are sold on credit. For example-Rashi sold Land and Building to Komal on credit for Rupees 15 lakhs.

The tally journal entries for the transaction:

Debit Komal Account: 15,00,000

Credit Land and Building Account: 15,00,000

### **5. Transfer Entries**

These Journal Voucher entries in tally are made when you require to transfer funds between different accounts. You can say it as writing off the accounts too. For example- A company has a debtor balance of Rupees 20,000 and a creditor balance of Rupees 25,000. I can write off the debtors from the creditors. It means that my debtors worth Rupees 20,000 can directly pay my creditors worth 20,000 and the values in the books of accounts will be:

Debtors: 0

Creditors: 5000

The journal entry for the transaction will be:

Debit Creditors Account: 20,000

### Credit Debtors Account: 20,000

#### **Difference between a Journal Voucher and Journal Entry**

Although these two important terms, "Journal voucher" and "Journal Entry," are used interchangeably, but they are different from each other.

The following are key differences found between these two:

- $\triangleright$  The Journal Voucher is the commencement of any financial transaction & the Journal Entry is the effect of that financial transaction recorded in the books of accounts.
- $\triangleright$  Journal entries are recorded in the books of accounts, i.e., Journal while on the other hand, Journal Vouchers are the evidence of recorded documents for the journal entry.
- $\triangleright$  Journal entries can be of two types-Simple and compound. Simple Journal entries are those entries where debit or credit of only one account takes place. On the other hand, compound entries are those entries where debit or credit of more than one account takes place. However, there is no such difference found in journal vouchers. You can draw any number of the journal from a single Journal voucher.
- $\triangleright$  Journal entry in tally is posted to appropriate/ suitable ledgers. Whereas the Journal Vouchers are recorded into the system

#### **How to pass Journal Entries in Tally?**

Passing Journal Entries in Tally through Journal Vouchers is very simple. If one knows the basic accounting rules, they can post the accounting entries in Tally ERP 9 without serious effort. However, most people have a confusion regarding the basic rules of accounting. You need to clear some concepts regarding:

- $\triangleright$  The [golden rules of](http://khatabook.com/blog/golden-rules-of-accounting-with-examples/) [accounting](http://khatabook.com/blog/golden-rules-of-accounting-with-examples/)
- $\triangleright$  What is an expense or income?
- $\triangleright$  What comes under fixed assets?
- $\triangleright$  Sales or purchase of goods or services
- $\triangleright$  [GST](https://khatabook.com/blog/what-is-gst/) related entries

#### **Steps to enter Journal Voucher in Tally ERP 9**

Journal entries in Tally are posted through journal vouchers. Journal Vouchers are easily accessible by pressing the shortcut key "F7," or you can move your cursor to the Journal Voucher to access the same.

There are some broad steps to enter the journal entries in Tally ERP 9 as described below:

**Step 1:** Open your Tally ERP 9. If you are working under the educational mode, click on the same. If you are a professional and have a license, open it under licensing operations.

**Step 2:** After opening the software, the screen will display the Gateway of Tally. There are significant heads like Masters, Transactions, Utilities, Reports, Display and Quit. Go to the transaction vouchers and select the accounting vouchers.

**Step 3:** Under the Accounting Vouchers, different vouchrs are displaying on the screen like:

- I. Inventory Voucher
- II. Order Voucher
- III. Contra Voucher
- IV. Payment Voucher
- V. Receipt Voucher
- VI. Journal Voucher
- VII. Sales Voucher
- VIII. Purchase Voucher
	- IX. Credit Note
	- X. Debit Note

Among these vouchers, select the Journal Voucher or press "F7" on the right side of the screen.

**Step 4:** Enter the ledger to be debited or credited after By /Dr under the particulars column. One can enter multiple debit or credit entries one by one only if required. There may be some situations where you need to debit or credit various ledger accounts. Before

debiting/crediting, you need to create an appropriate ledger by pressing alt+c for the same.

**Step 5:** If you are debiting, use the option By/Dr or crediting the accounts, use To/Cr. Using these options, enter the respective amount.

**Step 6:** After posting the entry and the amount, you will see the narration field on the screen's bottom-left corner. Enter the narration (details of the transactions) and press enter to save the final Journal Voucher.

In this way, you can add multiple Journal Vouchers in Tally ERP 9 for the respective transactions.

### **VOUCHER ENTRY**

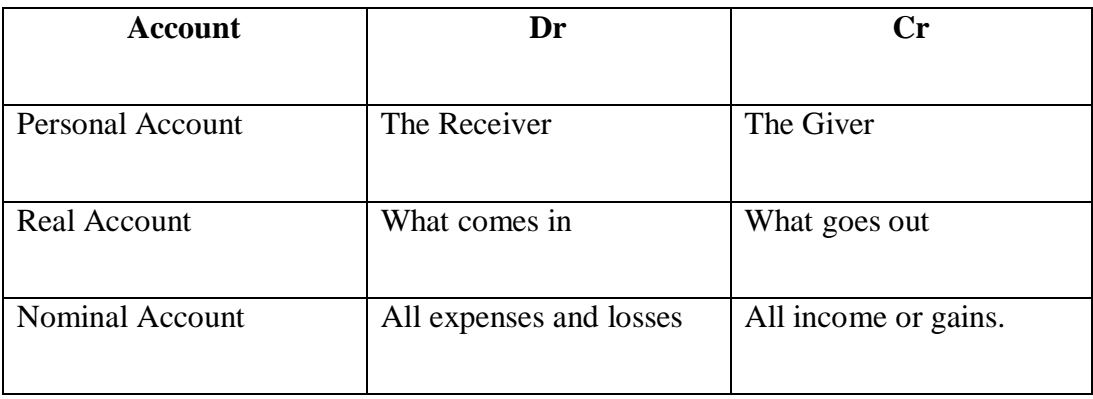

- Associated ledgers and their Dr./cr. Side.
- Voucher date
- Dr. /Cr. Amounts should be equal.
- Types of vouchers (i.e., Receipt, payment, contra, sales, purchase, journal etc)

### **Settings for Voucher Entry**

- $\triangleright$  Press f12 after entering Accounting Voucher
- Set "Use Single entry mode for Pymt/Rcpt/contra". -- No.
- $\triangleright$  Set "Use Cr. /Dr. instead of To/By during entry". Yes
- Press Enter continuously until you accept data.
- $\triangleright$  Now processed for voucher entry.

#### **VOUCHER ALTERATION AND DELETION**

After pressing all entries if you want to check all passed entries for correction or deletion of voucher you may perform these in voucher alteration mode, in following 2 ways

• From voucher screen

To get any voucher of current date in Alteration mode

- Press page up key to get previous voucher.
- Press page down key to get next voucher.

### **To get a voucher of any other date**

**Step 1:** In Gateway of Tally press D for Display Menu.

**Step 2:** In Display Menu press Day Book or Statement of Accounts.

**Step 3:** In statement of account press S for statistics.

**Step 4:** For Alteration mode press enter key till you get alteration screen, then make a desire change in it. Press Ctrl+A to SAVE changes you made or Ctrl+Q for quit from the screen without any changes.

**Step5:** For deletion of voucher at alteration mode, press Alt+D, at DELETE? Press YES or NO to confirm deletion.

### **TYPES OF VOUCHERS**

#### 1. **Receipt (F6)**:

This voucher is made when we receipt cash from any person, company or parties. Cash received on sales of fixed assets and scrap items are also entered through this voucher.

Cash received on sales of Business goods/trading items are not entered through this voucher. They are entered via sales voucher.

This voucher is entered by pressing F6 key.

# **2. PAYMENT (F5)**:

This voucher is made when we pay cash or cheque to any person, company or parties. Fixed assets purchased on cash also entered through this voucher but purchase of Business goods are not entered through this voucher. They are entered via purchase voucher.

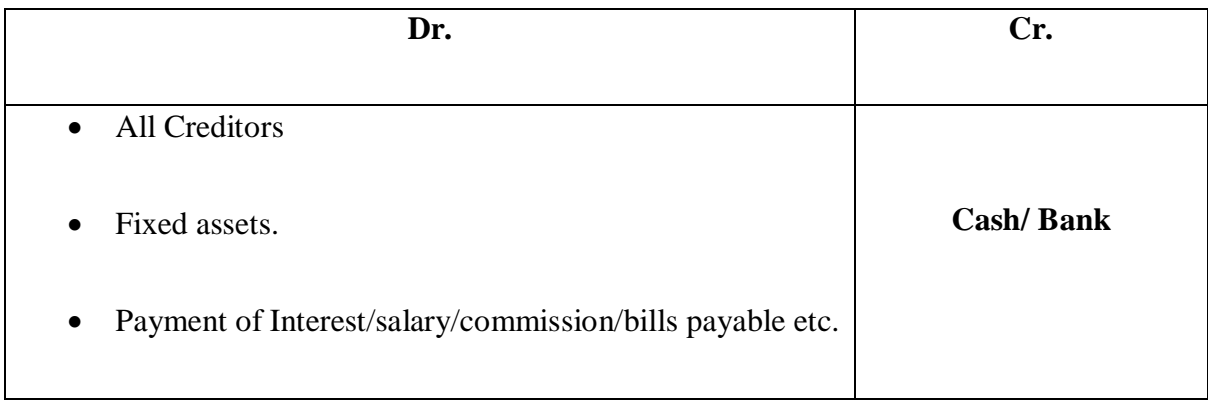

### **3. CONTRA (F4):**

This voucher is made when we deposit cash into bank or withdraw cash from bank or transfer cash from one bank to another bank.

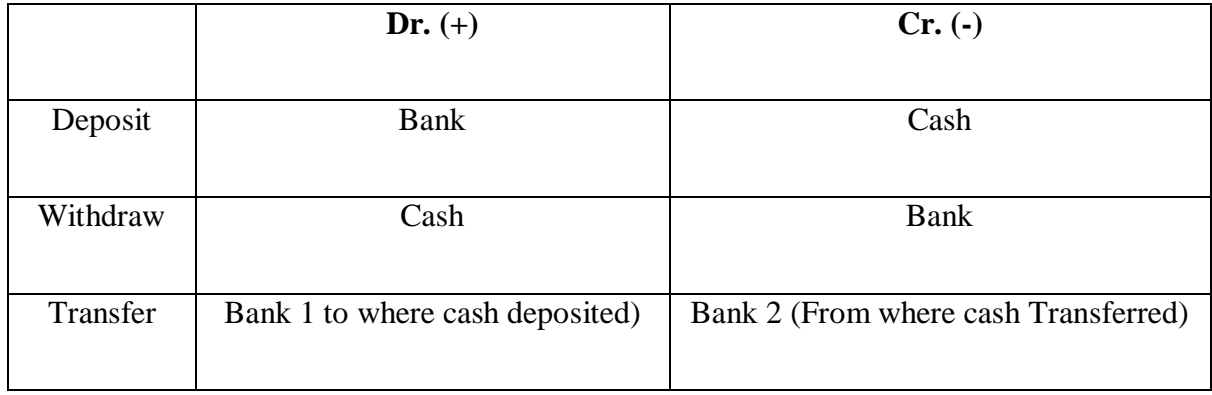

#### **4. PURCHASE (F9)**:

Purchase voucher is made when we purchase business goods or trading items on cash or credit.

Purchase of fixed assets and official goods are not entered through this voucher.

When you entered this voucher, you also need to mention Stock Item name, Qty. of Stock item and Rate of the item.

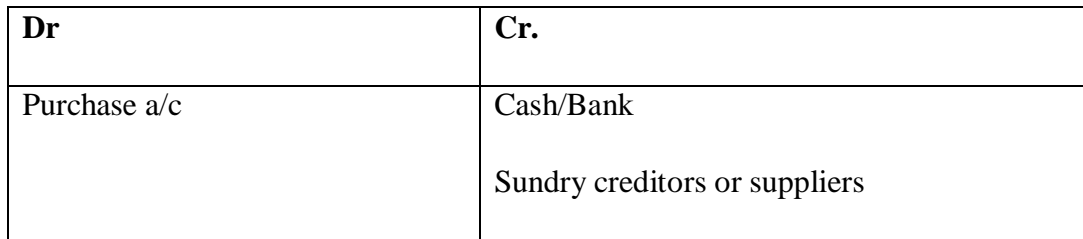

# **• Purchased goods from Hasan on credit basis RS.8000/-**

Purchased A/C…………………Dr

To Hasan A/C

### **5. SALES A/C (F8):**

This voucher is made when we sale business goods or trading items on cash or credit. Sale of fixed assets or scrap items are not entered through this voucher.

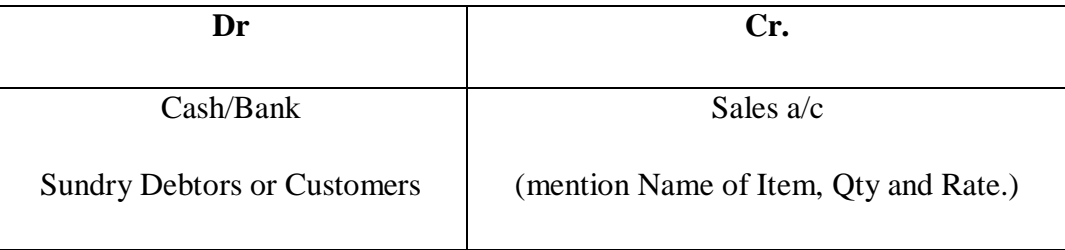

### **• Goods sale to Ahmed on credit Rs. 5000/-**

Ahmed A/C…………………. Dr

To sale A/C

### **6. JOURNAL (F7):**

This voucher is made to adjust two accounts. i.e., Depreciation calculation, Fixed assets sale or purchase on credit etc.

### **• Depreciation on furniture**

Depreciation A/C……………Dr

To furniture A/C

### • **Outstanding salary**

Outstanding salary A/C……………Dr

To salary A/C

# **SETTINGS FOR THE DR. NOTE AND CR. NOTE.**

- 1. Press F11 Key for setting
- 2. Choose Accounting Features
- 3. Set Yes on "Use Debit/Credit Notes"
- 4. Press Enter until you accept data.

### **Debit Note (Ctrl+F9):**

This voucher is made when we return purchased goods or trading items to the suppliers or creditors.

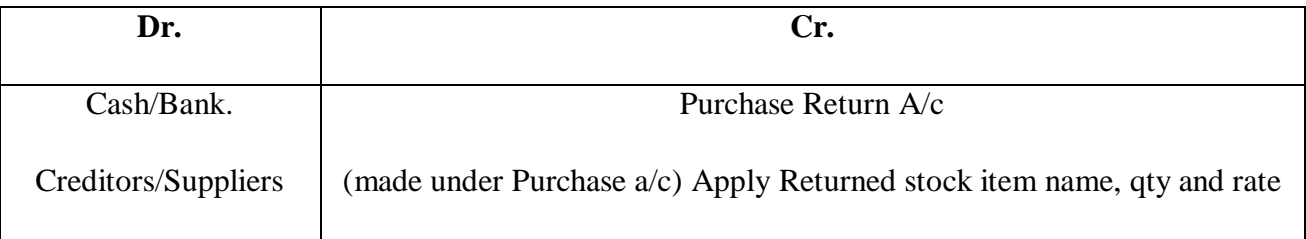

#### **Credit Note (Ctrl+F8):**

This voucher is made when our customer returns sold goods /trading items to us.

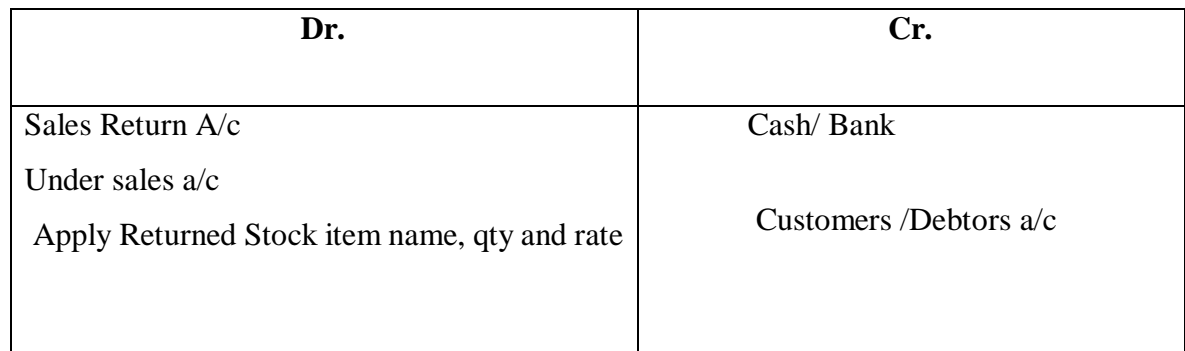

# **Advantages of Vouchers**

- All **[business transactions](https://www.wallstreetmojo.com/business-transaction/)** are kept in the chronological order of their occurrence.
- It helps in the rectification of errors.
- It helps track the **[non-cash expenses](https://www.wallstreetmojo.com/non-cash-expense/)** easily.
- It helps close the books of accounts at the end of the year.
- It provides smooth backup for a **[reversal of entries](https://www.wallstreetmojo.com/reversing-entries/)**.
- It helps comply with significant financial reporting standards prescribed by the relevant authority.

### **Disadvantages of Vouchers**

- The most significant disadvantage is that it is incapable of giving all the information in case of large transactions.
- The voucher itself does not help keep track of all the financial transactions. There is a chance that a few transactions are missed out on being recorded. Here is where the role of the auditor comes into play.
- There is no actual **[cash flow](https://www.wallstreetmojo.com/cash-flow/)** involved in the transaction. Hence, if proper disclosures are not provided in the books of accounts, the reader of **[financial statements](https://www.wallstreetmojo.com/financial-statements/)** may not understand the impact of all such recordings.

### **Documents Required for Preparation of Voucher**

Debit Notes & **[Credit notes](https://www.wallstreetmojo.com/credit-note/)** for any purchase return or sale return

- In case of any services supplied or procured, **[debit notes](https://www.wallstreetmojo.com/debit-note/)** or credit notes
- Bill of the expense in case of prepaid or outstanding expenses.
- Documents for substantiating the correction of any error
- Trail mails can also be used as a basis for journal vouchers.
- Base working for the provisions.

### **Use and Importance of Vouchers**

- It is used for recording the non-cash  $\&$  non-trading types of transactions.
- It helps the auditors understand the impact of financial transactions in a business.
- It acts as evidence for future reference.
- It forms the basis of rectification entries.

### **Purpose of Vouchers**

- The primary purpose is to correct any business transaction which is wrongly recorded. Also, the dual purpose is to record non-cash-oriented transactions in the books of accounts.
- Every transaction does not necessarily involve an outflow. Hence, transactions such as the depreciation of tangible assets, amortization of intangibles, **[write off](https://www.wallstreetmojo.com/write-off/)** account balances, adjusting journal entries, etc., require the use of journal vouchers.

### **Features of Vouchers**

- 1. The journals are standardized
- 2. Every journal voucher requires information on the following:
	- o Identification number
	- o Name of the counterparty
	- o Transaction amount
	- o Date of the transaction
	- o Debit & credit accounts with GL (**[General Ledger](https://www.wallstreetmojo.com/general-ledger/)**) Codes
	- o Documentary evidence
	- o Brief description of the nature of the transaction effected.
- 3. Every journal voucher requires the approval of an authorized person

#### **INVENTORY INFO.**

#### **How to create Stock Group?**

- Go to Inventory info from Gateway of Tally
- . Choose Stock Group.
- Choose Create
	- 1. Type Stock Group Name
	- 2. Choose Primary on Under option
	- 3. Accept data to save Stock Group.

### **How to create Unit of Measure?**

Stock items are purchased or sold on the basis of quantity. The quantity is measured by units. Hence it is necessary to create units of measure. You can have simple units such as number meters, kilograms and pieces or compound units like box of 10 pieces (1 box=10 pieces).

- Go to Inventory info from Gateway of Tally.
- Go to Unit of Measure.
- Choose create
	- 1. Type Symbol of Unit
	- 2. Type Formal Name of Unit
	- 3. Accept data to save.

### **How To create Stock Item?**

The item, for which you maintain quantitative details of materials IN & Out in your tally system for materials accounting, is known as a stock item.

- Go to inventory info from Gateway of Tally.
- Choose stock Item
- Choose create
	- o Type Name of Stock Item
	- o Choose Stock Group on Under option.
	- o Choose Unit of measure on Unit option
	- o Set opening balance stock if any

#### Accept data

### **MULITIPLE GODOWN:**

Godown means a store for keeping the goods safe and secure. It may be warehouse, rack, shelf or bin etc. It also includes principal's stock on consignment basis.

#### Settings of Multiple Godown

- 1. Press F11 from (From Gateway of tally or from Inventory Info Screen or from Any screen)
- 2. Choose Inventory features.
- 3. Set Yes on "Maintain Multiple Godowns" --- 'yes'
- 4. Press Enter until you accept data.

This option enables the Godowns option in Inventory info Screen.

### **How to Create Godown?**

- 1. Go to Inventory info
- 2. Choose Godown
- 3. Choose Create and press Enter.
- Type Godown Name
- Choose "primary" on Under option (Choose other godown if you are creating subgodowns on under option)
- $\triangleright$  Accept data.

Now Godowns are created. Now when you purchase or sale the stock items tally asked you the godown name.

### **How to Check Stock Items Godown wise**?

- $\triangleright$  Go to Display from Gateway of tally.
- Choose Statements of Inventory
- Choose Godowns
- $\triangleright$  Choose Godown Name and see details of the stock items.

### **STOCK JOURNAL**

This voucher is use to transfer Stock Items from one Godown to another Godown. This voucher is entered by  $ALT + F7$  on Inventory Voucher.

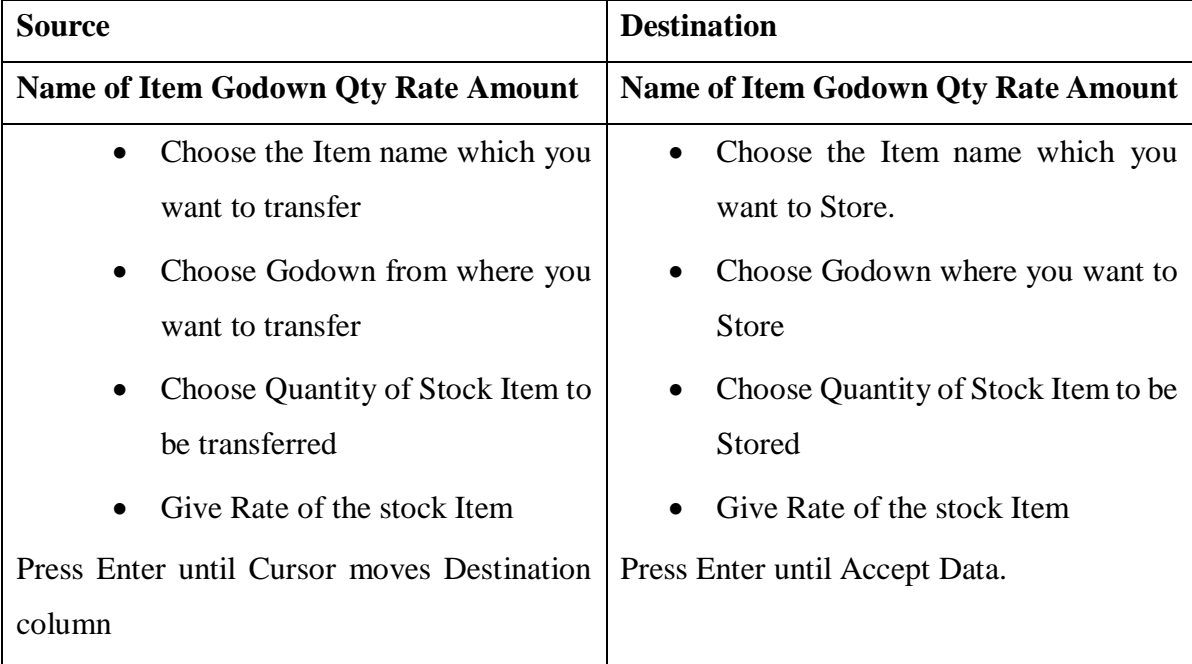

### **Physical Stock**

This voucher is used to closing the stock on the last of month or last of year, it known as stock adjustment. On the physical counting, you find that the book stock and stock found on physical verification may not match; a discrepancy may between the actual stock and the computer stock figure. When the time is comes to close the stock at that time count the physical stock and enter in physical stock voucher respectively.

This voucher is entered by pressing  $ALT + F10$  Key.

#### **Memo Voucher:**

This voucher is entered to remember any transaction. Any voucher entered through Memo Voucher doesn't affect in other accounts like P/L a/c, B/L A/c or other books.

### **PURCHASE AND SALES ORDER PROCESSING**

### **Settings for enabling purchase order and Sales order.**

- Go to inventory accounting from Gateway of tally.
- Press F11
- Set "Allow Purchase order processing" ---Yes.
- Set "Allow Sales order processing" -------Yes.
- Press Enter until you accept data.

### **Purchase order:**

We make this voucher when we send order to suppliers to send us some goods/stock items.

It's an inventory voucher.

- Go to Inventory Voucher
- Press  $ALT + F4$  key
- Choose Party's A/c Name: Cash or supplier a/c
- Set Order Number:
- Choose Purchase Ledger: Purchase a/c
- Choose Stock Item name
- Set Due Date
- Set Qty and Rate.

Press Enter until you accept Data.

### **Sales Order**:

We make this voucher when we receive an order from our customer to send goods or stock items.

It's also Inventory Voucher

- Go to Inventory Voucher
- Press  $ALT + F5$  Key
- Choose Party's A/c Name: Cash or Customer a/c
- Set Order Number:
- Choose Sales Ledger: Sales a/c
- Choose Stock Item name
- Set Due Date
- Set Qty and Rate.

Press Enter until you accept Data.

### **WHAT IS PROFIT & LOSS STATEMENT (P&L STATEMENT)?**

Profit and Loss Account is a type of financial statement which reflects the outcome of business activities during an accounting period (i.e. Profit or loss). Reported income and expenses are directly related to an organization's are considered to measure the performance in terms of profit & loss.

Profit & loss a/c is popularly known as P&L A/c. It is also called as Profit and Loss Statement of income and expense statement. No matter whether how you call profit & loss statement, it reveals money spent or cost incurred in an organization's effort to generate revenue, representing the cost of doing business.

#### **Objective of Profit & Loss A/c**

The very purpose of profit and loss account is to ascertain whether the business is making profit or loss for a given period. In other words, Profit & Loss Account reveals money spent or cost incurred in an organization's effort to generate revenue, representing the cost of doing business.

### **Profit and Loss A/c Statement**

The profit and loss (P&L) statement is an extremely crucial financial statement that gives a summary of the revenues, costs, and expenses incurred by a business during a specific period, usually a fiscal quarter or year.

This component considers all the indirect expenses and incomes including the gross profit/loss to arrive the net profit or loss.

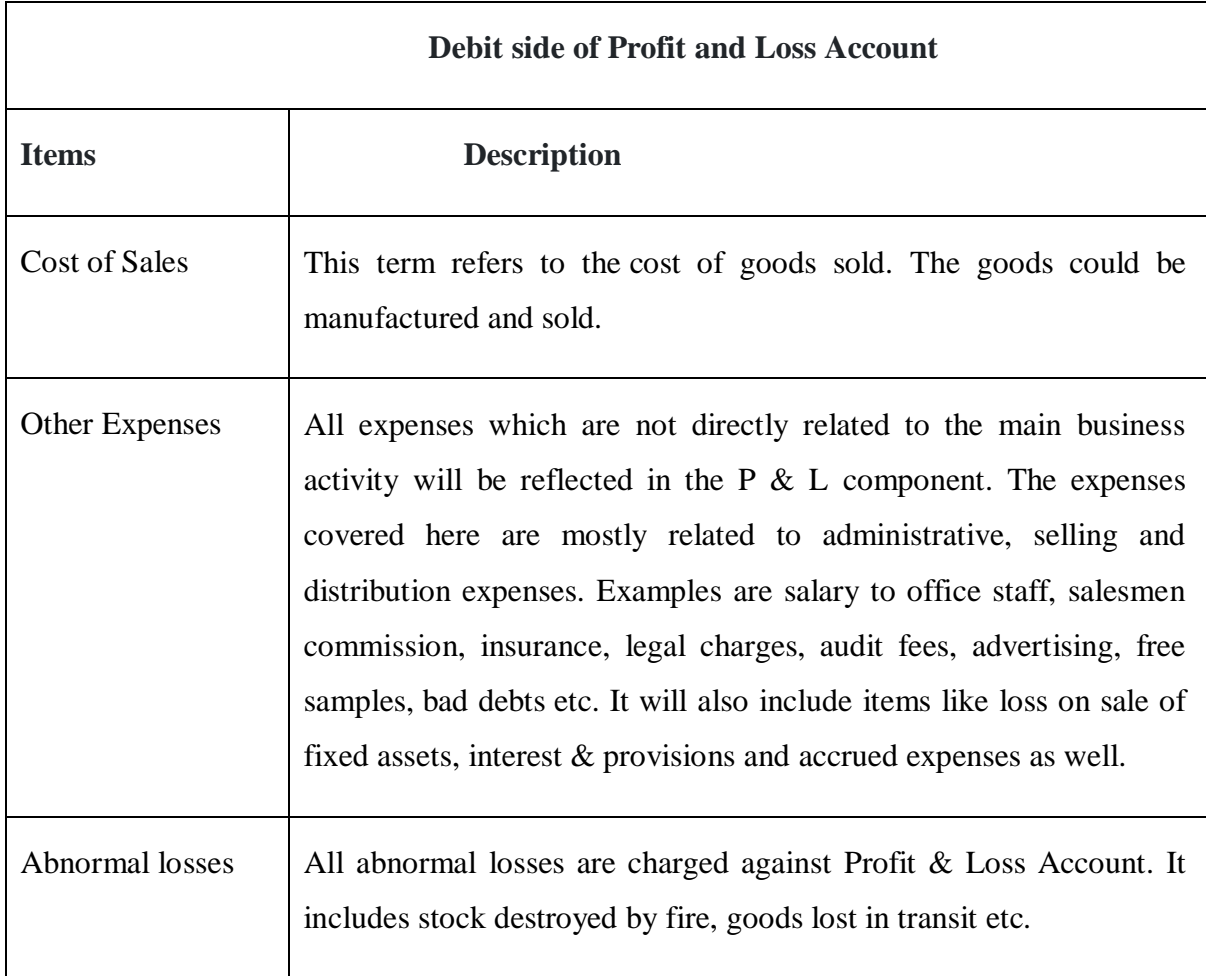

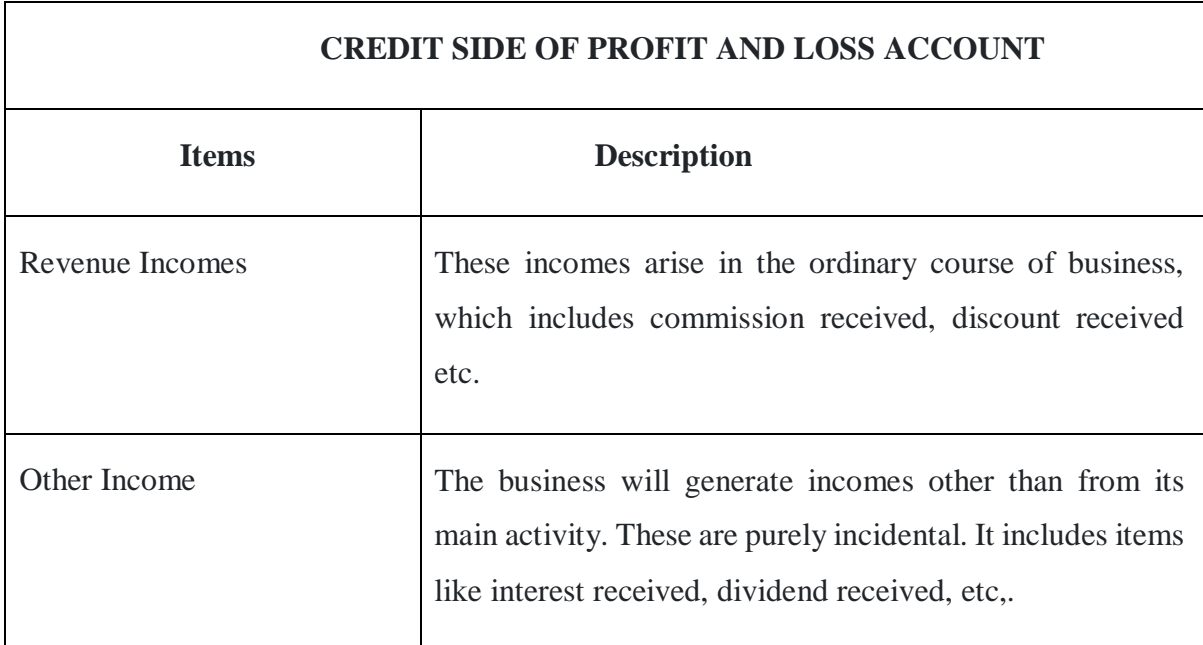

### **Components of Profit and Loss A/C**

Profit & Loss Account consists of two broad components mentioned below

- Trading Account
- Profit and loss account statement.

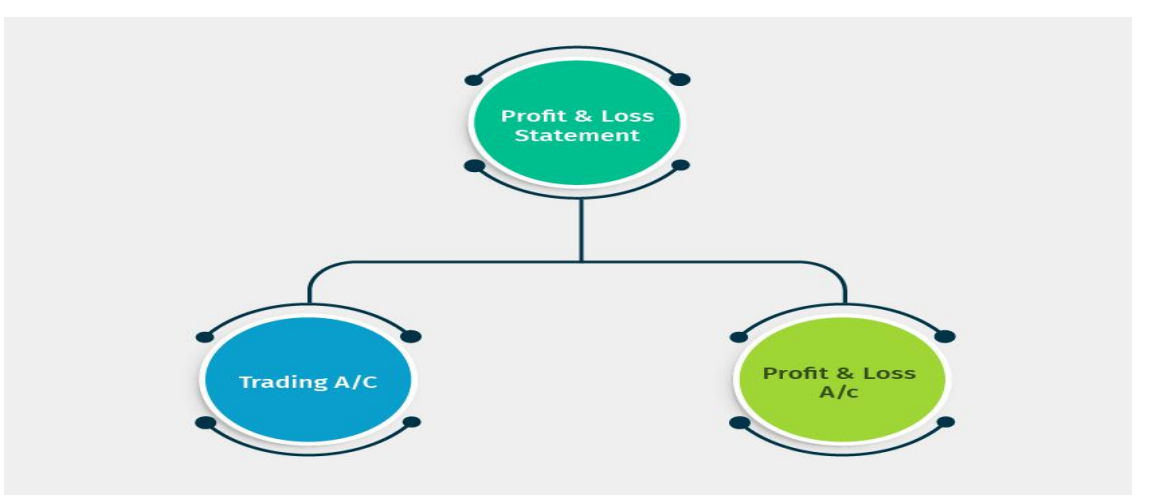

# **TRADING ACCOUNT**

Trading Account is an account which is prepared by a manufacturing/merchandising concern. The purpose of trading account or this [financial statement](https://tallysolutions.com/accounting/financial-accounting/) is to find out the gross profit or gross loss which, is an important indicator of business efficiency. All the expenses and income which are direct in nature are considered.

The components which form part of the trading account:

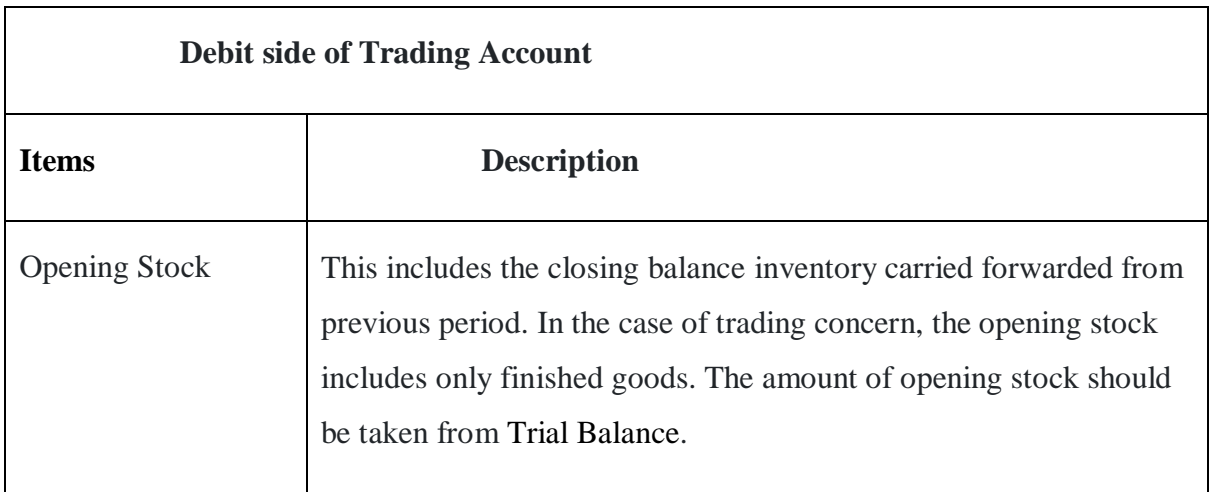

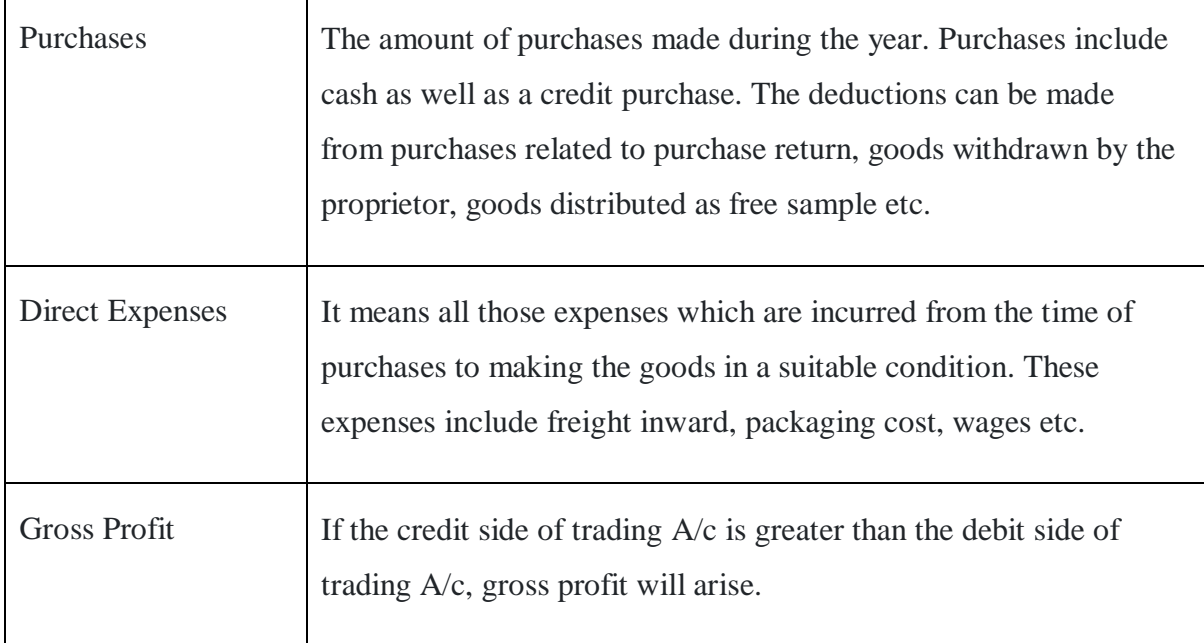

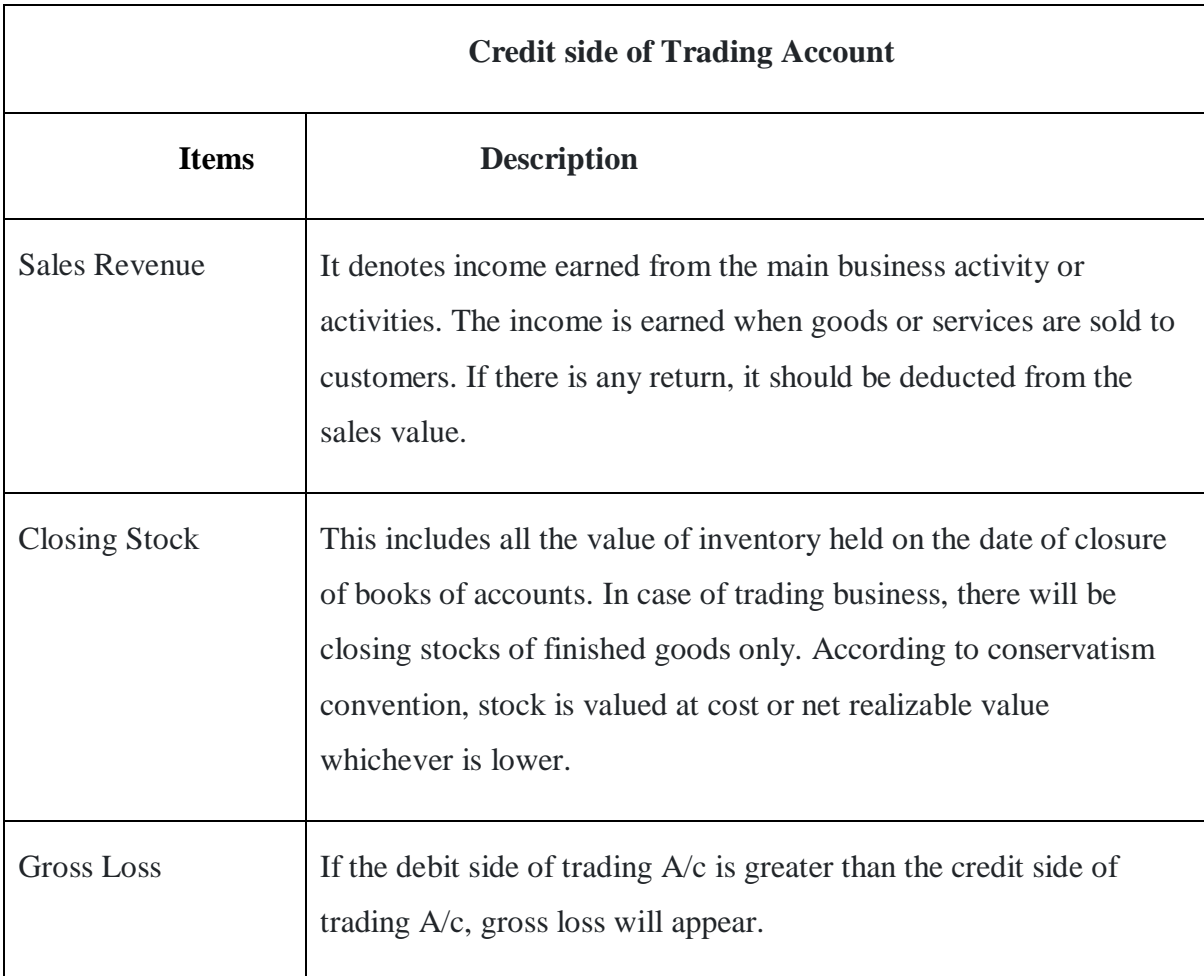

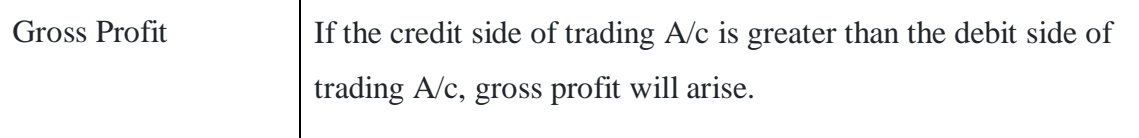

#### **How to prepare Profit and Loss Statement?**

Traditionally, to prepare profit and loss statement, set of other statements are prepared that help you gather the data to prepare this statement. Below are the steps to prepare profit and loss statement

#### **Prepare ledger accounts**:

From the journal book, you need prepare an account statement for each ledger to determine the closing balance.

#### **Create trial balance**:

Trial balance is a summary of all the ledger accounts. It lists all ledger accounts with closing balance posted from individual ledger accounts statement

#### **Preparing trading and profit & loss statement**:

Here, all the ledger accounts having a nature of the purchase, sales, direct expense and income, indirect expenses and income are posted to profit and loss statement in the structure that we discussed above.

Profit and loss statement being a crucial financial statement and most sought-after statement for decision making, the requirement to view the reports is more frequent than the traditional need of viewing it yearly or half-yearly. As a result, most businesses have automated the process of preparing the profit and loss statement using an [accounting software.](https://tallysolutions.com/accounting/accounting-software-india/)

Using Tally Prime, the powerful business management, you can generate all the financial reports automatically with a click of button. Its powerful analytical tolls help you get **more insights to run your business better.**

| <b>MANAGE</b><br>TallyPrime                           |                           |                             |                             | $\sigma$<br>-                      |
|-------------------------------------------------------|---------------------------|-----------------------------|-----------------------------|------------------------------------|
| <b>SILVER</b><br>Z: Exchange<br>K: Company<br>Y: Data | G:Go To                   | E: Export<br>O: Import      | M: E-mail<br>P: Print       | F1:Help                            |
| Profit & Loss A/c                                     | <b>Max Electronics</b>    |                             |                             | X <sub>F2:Period</sub><br><b>c</b> |
|                                                       | <b>Max Electronics</b>    | <b>Max Electronics</b>      | <b>Max Electronics</b>      | F3: Company<br>×.                  |
| <b>Particulars</b>                                    | 1-Apr-20 to 30-Apr-20     | 1-May-20 to 31-May-20       | 1-Jun-20 to 30-Jun-20       | F4                                 |
|                                                       |                           |                             | $9 \blacktriangleright$     |                                    |
| Trading Account:                                      |                           |                             |                             | F <sub>5</sub>                     |
| <b>Sales Accounts</b>                                 | 2,83,600.00               | 5,40,000.00                 | 5,93,000.00                 | F <sub>6</sub>                     |
| Sales                                                 | 2,83,600.00               | 5,40,000.00                 | 5,93,000.00                 | F7                                 |
| <b>Cost of Sales:</b>                                 | 2,08,306.38               | 4.12.305.27                 | 4,56,540.89                 |                                    |
| <b>Opening Stock</b><br><b>Add: Purchase Accounts</b> | 15,43,176.72<br>63.500.00 | 13,98,370.34<br>6.81.000.00 | 16,67,065.07<br>3.30.800.00 | F8: Valuation                      |
| <b>Less: Closing Stock</b>                            | 13.98.370.34              | 16.67.065.07                | 15,41,324.18                | F <sub>9</sub>                     |
| Gross Profit :                                        | 75.293.62                 | 1,27,694.73                 | 1,36,459.11                 | F10                                |
|                                                       |                           |                             |                             |                                    |
| Income Statement:                                     |                           |                             |                             | <b>B: Basis of Values</b>          |
| <b>Indirect Incomes</b>                               |                           |                             |                             | 3,456.00 H: Change View            |
| <b>Interest</b> From Bank                             |                           |                             | 3.456.00                    | J: Exception                       |
|                                                       | 75.293.62                 | 1.27.694.73                 | 1,39,915.11                 | Reports                            |
| <b>Indirect Expenses</b>                              | 47,000.00                 | 50,000.00                   | 57,200.00                   |                                    |
| <b>Advertising Expenses</b><br><b>Bank Charges</b>    |                           |                             | 700.00                      | C: New Column                      |
| <b>Courier Charges</b>                                |                           |                             |                             | A: Alter Column                    |
| Office Expenses                                       | 2.000.00                  | 5,000.00                    | 4,500.00                    | <b>D: Delete Column</b>            |
| Rent<br>Repairs and Maintenance Charges               | 15,000.00                 | 15,000.00                   | 15,000.00<br>7.000.00       | N: Auto Column                     |
| Salary                                                | 30.000.00                 | 30,000.00                   | 30,000.00                   |                                    |
| Nett Profit :                                         | 28,293.62                 | 77,694.73                   | 82,715.11                   |                                    |
|                                                       |                           |                             |                             |                                    |
|                                                       |                           |                             |                             |                                    |
|                                                       |                           |                             |                             |                                    |
|                                                       |                           |                             |                             |                                    |
|                                                       |                           |                             |                             | F12: Configure                     |

**Figure 11**

# **View Profit & Loss Account**

You can view the Profit & Loss account details in Tally.ERP 9 for a specified period.

**Note: By default, the Profit & Loss A/c report will be generated as on the date of the last voucher entry. You can change the date to view the report for the required period.**

- 1. Go to **Gateway of Tally** > **Display** > **Profit & Loss A/c** .
- 2. Click **F1: Detailed** to view the Profit & Loss Account in detailed format. The Profit & Loss Account appears as shown below:( Figure 12)

The Profit & Loss Account is generated and updated immediately from the date of opening of books till the date of last entry.

| Profit & Loss A/c        | ABC Company 11-12         |                                 |                           |
|--------------------------|---------------------------|---------------------------------|---------------------------|
|                          | <b>ABC Company 11-12</b>  |                                 | ABC Company 11-12         |
| <b>Particulars</b>       | 1-Apr-2010 to 31-Mar-2012 | <b>Particulars</b>              | 1-Apr-2010 to 31-Mar-2012 |
|                          |                           |                                 |                           |
| <b>Opening Stock</b>     |                           | 16,81,848.44 Sales Accounts     | 4,32,99,616.28            |
| <b>Purchase Accounts</b> |                           | 2,74,43,682.50 Direct Incomes   | 56,550.00                 |
| <b>Direct Expenses</b>   |                           | 43,000.00 Closing Stock         | 75,94,295.06              |
| Gross Profit c/o         | 2,17,81,930.40            |                                 |                           |
|                          | 5,09,50,461.34            |                                 | 5,09,50,461.34            |
|                          |                           |                                 |                           |
| <b>Indirect Expenses</b> |                           | 73,30,923.75 Gross Profit b/f   | 2,17,81,930.40            |
| <b>Nett Profit</b>       |                           | 1,55,01,006.65 Indirect Incomes | 10,50,000.00              |
|                          |                           |                                 |                           |
|                          |                           |                                 |                           |
|                          |                           |                                 |                           |
|                          |                           |                                 |                           |
|                          |                           |                                 |                           |
|                          |                           |                                 |                           |
|                          |                           |                                 |                           |
|                          |                           |                                 |                           |
|                          |                           |                                 |                           |
|                          |                           |                                 |                           |
|                          |                           |                                 |                           |
|                          |                           |                                 |                           |
|                          |                           |                                 |                           |
|                          |                           |                                 |                           |
|                          |                           |                                 |                           |
|                          |                           |                                 |                           |
| Total                    | 2,28,31,930.40            | Total                           | 2,28,31,930.40            |

**Figure 12**

3. Press **F2: Period** to change the period as required.

The **Profit & Loss A/c** is in horizontal form, by default. You can view the report in vertical format by enabling the option **Show Vertical Profit & Loss?** by clicking F12: Configure. You can view additional information or toggle to another report using the options available in the button bar.

4. Click **S: Schedule VI** in the Schedule VI Profit & Loss A/c, as shown below:

| Schedule-VI Profit and Loss A/c                                      | <b>ABC Company 11-12</b> |                                                       | $CH + M E$                                            |
|----------------------------------------------------------------------|--------------------------|-------------------------------------------------------|-------------------------------------------------------|
| Statement of Profit and Loss for the year ended 31-Mar-2012          |                          |                                                       | In $F$ (Rupees)                                       |
| <b>Particulars</b>                                                   | Note No.                 | <b>ABC Company 11-12</b><br>1-Apr-2011 to 31-Mar-2012 | <b>ABC Company 10-11</b><br>1-Apr-2010 to 31-Mar-2011 |
|                                                                      |                          |                                                       |                                                       |
| <b>I Revenue from Operations</b>                                     |                          | 4.33.56.166.28                                        | 4.33.81.830.00                                        |
| <b>II</b> Other Income                                               |                          | 10,50,000.00                                          | 730.00                                                |
| III TOTAL REVENUE (I + II)                                           |                          | 4,44,06,166.28                                        | 4,33,82,560.00                                        |
| <b>IV EXPENSES</b>                                                   |                          |                                                       |                                                       |
| <b>Cost of Materials Consumed</b>                                    |                          |                                                       |                                                       |
| <b>Purchases of Stock-in-Trade</b>                                   |                          | 2.74.43.682.50                                        | 2,73,92,897.50                                        |
| <b>Changes in Inventories</b>                                        |                          | (59,12,446.62)                                        | 6.20.574.91                                           |
| <b>Employee Benefit Expenses</b>                                     |                          | 25.64.791.00                                          | 25.63.991.00                                          |
| <b>Finance Costs</b>                                                 |                          |                                                       |                                                       |
| <b>Depreciation and Amortization Expenses</b>                        |                          |                                                       |                                                       |
| <b>Other Expenses</b>                                                |                          | 48.09.132.75                                          | 34.94.275.86                                          |
| <b>TOTAL EXPENSES</b>                                                |                          | 2.89.05.159.63                                        | 3.40.71.739.27                                        |
| V Profit before Exceptional and Extraordinary Items and Tax (III-IV) |                          | 1,55,01,006.65                                        | 93, 10, 820. 73                                       |
| <b>VI</b> Exceptional Items                                          |                          |                                                       |                                                       |
| VII Profit before Extraordinary Items and Tax                        |                          | 1,55,01,006.65                                        | 93,10,820.73                                          |
| <b>VIII Extraordinary Items</b>                                      |                          |                                                       |                                                       |
| IX Profit Before Tax                                                 |                          | 1,55,01,006.65                                        | 93,10,820.73                                          |
| X Tax Expense                                                        |                          |                                                       |                                                       |
| <b>Current Tax</b>                                                   |                          |                                                       |                                                       |
| <b>Deferred Tax</b>                                                  |                          |                                                       |                                                       |
| XI Profit/(Loss) for the period from Continuing Operations(IX-X)     |                          | 1.55.01.006.65                                        | 93.10.820.73                                          |
| XII Profit/(Loss) from Discontinuing Operations                      |                          |                                                       |                                                       |
| XIII Tax Expense of Discontinuing Operations                         |                          |                                                       |                                                       |
|                                                                      |                          |                                                       | $6$ more $$ 1                                         |

**Figure 13**

#### **BALANCE SHEET DEFINITION**

Balance Sheet is one of topmost financial statement prepared by the businesses. The financial details of the balance sheet help you and the external stakeholders to evaluate the financial performance of the business on a given date. Before knowing the steps to prepare a balance sheet and reading the balance sheet, it is important to be familiar with the components and format of the balance sheet.

### **Balance Sheet Format**:

Balance Sheet format includes assets on one side and liabilities on the other. For balance sheet to reflect the true picture, both sides should tally. For us to understand the balance sheet format, we must know the components which forms part of it.

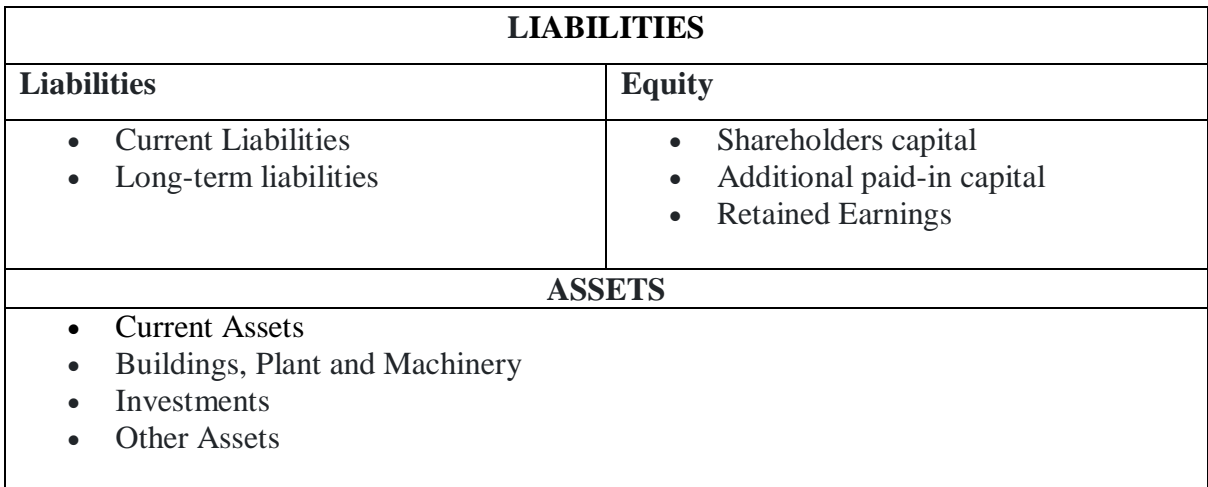

### **How to prepare balance sheet?**

Just like every other report, the source for you to prepare a balance sheet is from the transactions accounted in your books of accounts. In the process of preparing the balance sheet, you need to prepare other [financial statements](https://tallysolutions.com/accounting/financial-accounting/) which will help you gather the accounting data. Let's start with a step-by-step process to prepare the balance sheet.

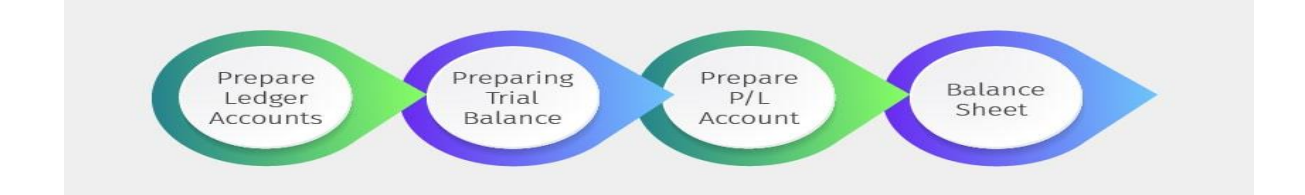

#### **Steps to prepare balance sheet**

As mention in the above illustration, you need to follow 4 steps to complete the balance sheet. The steps are listed and explained below:

- [Preparing ledger account](https://tallysolutions.com/accounting/how-to-prepare-balance-sheet/#preparing-ledger-account)
- [Creating trial balance](https://tallysolutions.com/accounting/how-to-prepare-balance-sheet/#creating-trail-balance)
- Preparing trading and profit  $&$  loss account
- [Preparing balance sheet](https://tallysolutions.com/accounting/how-to-prepare-balance-sheet/#preparing-balance-sheet)

#### **Step- 1: Prepare ledger accounts**

From the transaction you have accounted in the [journal book](https://tallysolutions.com/tally/journal-entries-in-tally-erp-9/) (a book where day to day transactions are recorded), you must prepare an account statement for each ledger to determine the closing balance. This is because a ledger account may have several transactions and there is no way that journal book will tell you the current balance of each account.

Here, preparing ledger account is nothing but posting all the [debit and credit](https://tallysolutions.com/gst/debit-note-credit-note-in-gst/)  [transaction](https://tallysolutions.com/gst/debit-note-credit-note-in-gst/) into a statement belonging to a ledger account. For example, in preparing cash ledger account, you must post all debit (receipts) and credit (payments) into statement and difference between these two including the opening balance of cash will be the closing balance.

#### **Step-2: Create trial balance**

[Trial balance](https://help.tallysolutions.com/article/Tally.ERP9/Reports/Display_Financial_Statements/Display_Trial_Balance.htm) is a summary of all the ledger accounts. It lists all ledger accounts with closing balance posted from individual ledger accounts statement (discussed above). The format of trial balance consists of the Debit column and Credit column in which the closing balance of each ledger accounts will be posted.

As a thumb rule, the total of debit balance in trial balance should match the total of credit balance. Only when it matches, it is assumed that the posting and ledger accounts are arithmetically correct. The purpose of preparing trial balance is to ascertain whether recording and posting of ledger accounts are correct. It's the first statement in the process of preparing a balance sheet and hence, it always preferred to do a trial check whether every debit is equal to the credit.

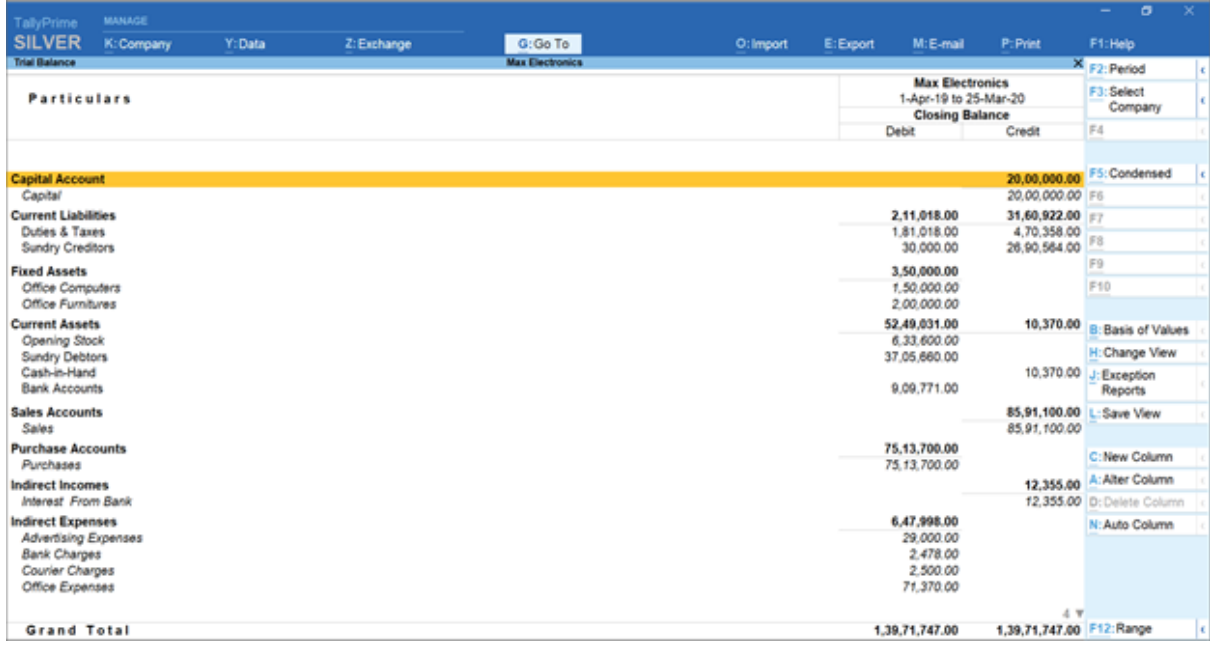

#### **Figure 14**

#### **Step- 3: Preparing trading and profit & loss account**

[Profit and loss accounts](https://help.tallysolutions.com/article/Tally.ERP9/Reports/intro_profit_loss_accounts.htm) is a financial statement prepared to know the profitability of the business. This consists of 2 sections namely Trading account and profit & loss account. Most businesses combine these two in a single statement and few, especially into manufacturing segment prefer to prepare separately.

Trading Account reflects the result of buying and selling of goods including the direct cost associated with it. It shows the gross loss or gross profit without considering the operational expenses and incomes. On the other side, profit & loss account shows you the net profit considering the gross profit/loss and all the indirect expenses and income.

Trading and Profit & loss account consists of all the [ledger accounts](https://tallysolutions.com/accounting/general-ledger-definition-format-process-and-example/) having a nature of the purchase, sales, direct expense and income, indirect expenses and income. While preparing Trading and profit & loss account, you need to post only the ledgers belong to above nature.

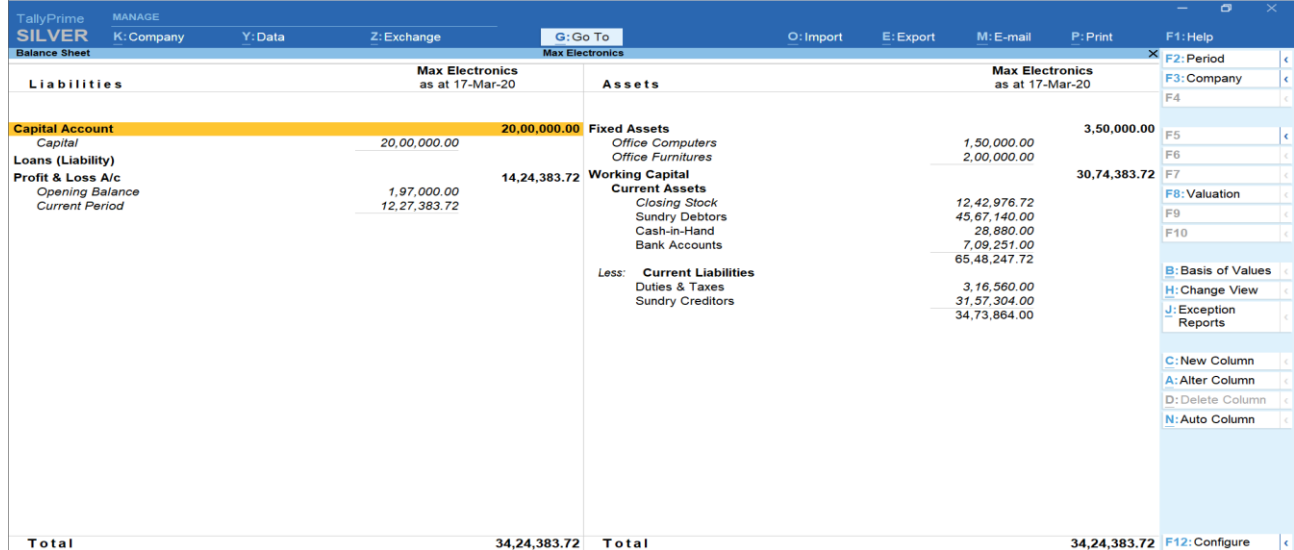

### **Figure 15**

#### **Step-4: Prepare Balance Sheet**

Now that you have prepared all the above statements, it's time to prepare a balance sheet. You need to consider all the ledgers which are non-revenue in nature. In other words, all the ledgers except the one which you have already considered for the Trading and Profit & loss account should be considered for the balance sheet.

Broadly, the balance sheet consists of assets and liabilities. In the process of preparing a balance sheet, first, start with the assets side. Start capturing fixed assets ledgers like land and buildings, furniture, etc., and then investments and all the [current assets](https://tallysolutions.com/accounting/current-assets/) like cash, Bank, [Accounts receivables,](https://tallysolutions.com/accounting/accounts-receivables-turnover-ratio/) [Closing stock,](https://help.tallysolutions.com/article/Tally.ERP9/Reports/Display_Financial_Statements/setting_closing_stock_manually_in_the_balance_sheet.htm) etc.

Next step is to bring all the ledgers having nature of liability under the liabilities side of the balance sheet. Remember, if there is any adjustment like depreciation, bad debts, etc. you can do it in the balance sheet as well.

Once you have captured all details into the balance sheet, the assets side should be equal to the liabilities side of the balance sheet. Only then, your balance sheet is arithmetically correct.

### **[View Balance Sheet](https://help.tallysolutions.com/tally-prime/accounting-financial-reports/balance-sheet-tally/#view-balance-sheet)**

The Balance Sheet in Tally Prime will help you monitor the health of your business and also take timely decisions for its growth and betterment.

1. **Gateway of Tally** > **Balance Sheet**. You can see the **Liabilities** for your company on the left and the **Assets** on the right.

Alternatively, **Alt+G** (Go To) > type or select **Balance Sheet** > press **Enter**.

|                                | <b>Balance Sheet</b><br><b>National Enterprises</b><br>x |                                          |                                                 |  |
|--------------------------------|----------------------------------------------------------|------------------------------------------|-------------------------------------------------|--|
| <b>Liabilities</b>             | <b>National Enterprises</b><br>as at 1-Sep-2020          | <b>Assets</b>                            | <b>National Enterprises</b><br>as at 1-Sep-2020 |  |
|                                |                                                          |                                          |                                                 |  |
| <b>Capital Account</b>         | 5,95,00,000.00 Fixed Assets                              |                                          | 5,70,50,000.00                                  |  |
| <b>Loans (Liability)</b>       |                                                          | 58,69,318.00 Investments                 | 50,000.00                                       |  |
| <b>Current Liabilities</b>     |                                                          | 1,90,672.58 Current Assets               | 42,44,207.21                                    |  |
| Difference in opening balances |                                                          | 8,75,000.00 Profit & Loss A/c            | 50,90,783.37                                    |  |
|                                |                                                          | Opening Balance<br><b>Current Period</b> | 50,90,783.37                                    |  |
|                                |                                                          |                                          |                                                 |  |
|                                |                                                          |                                          |                                                 |  |
|                                |                                                          |                                          |                                                 |  |
|                                |                                                          |                                          |                                                 |  |
|                                |                                                          |                                          |                                                 |  |
|                                |                                                          |                                          |                                                 |  |
|                                |                                                          |                                          |                                                 |  |
| <b>Total</b>                   | 6,64,34,990.58                                           | <b>Total</b>                             | 6,64,34,990.58                                  |  |

**Figure 16**

2. Press **Alt+F5** (Detailed) for a comprehensive view of the **Balance Sheet**. You can see the details of your assets (such as cash in the bank, inventory, vehicles, equipment, buildings, and accounts receivable) and liabilities (such as taxes, loans, mortgages, and accounts payable).

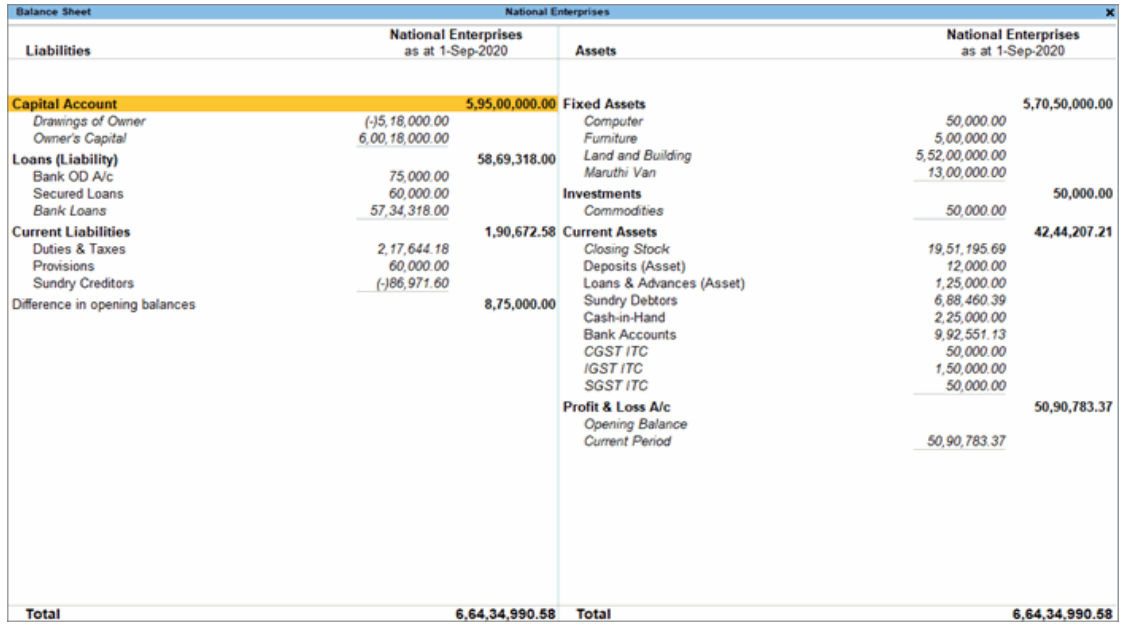

#### **Figure 17**

If you have a group company in Tally Prime, you can use the Balance Sheet to view the consolidated financial data and measure the overall performance of your business.

### **What is Payroll?**

Payroll is simply an aggregation of total amount of wages paid by the company to its employees. It is one of the most significant expenses for businesses; hence it is very complicated expense for companies to process. Processing payroll slips is a very timeconsuming task and can be prepared weekly, semi - monthly or monthly depending upon the resources which the company has in its reserve.

#### **Create Employees (Payroll)**

The employee master in Tally. ERP 9 can be used record all employee-related information. You can capture not only general information consisting basic details of the employee but you can also enter Payment, Statutory, Expat and Contract details of employees. To enter Statutory related information in the Employee Master, enable the option **Show Statutory Details** in the [Payroll Configurations](https://help.tallysolutions.com/docs/te9rel66/Payroll/Enabling_Payroll_in_TallyERP.htm#payroll_config) screen.

# **Salient Payroll features in Tally. ERP 9**

- Payroll accounting in Tally offers the benefits of simplified [Payroll processing](https://tallysolutions.com/accounting/payroll-process/) and accounting due to its added benefit of integration with accounts.
- The Pay roll module in Tally. ERP 9 reports comprehensively as it has user defined classifications and sub classifications. This might be associated with the employees, employee groups, pay components, departments etc.
- The payroll module also lets flexible and user defined criteria for users.
- It also offers the facility to create user defined earnings and deductions pay heads.
- The module lets us use unlimited grouping of Payroll Masters.
- Supports production/attendance/time-based remuneration units which are user defined production units.
- It offers all-inclusive cost centre as well as employee wise costing reports.
- Ensures timely and precise processing of salary along with employee statutory deductions and employer statutory contributions with the help of predefined processes.
- It helps generate Statutory forms and challans for EPF & ESI as prescribed.
- The payroll module helps in tracking the loan details of employees as well.

# **How to generate a payslip in Tally ERP 9?**

We can generate a payslip in Tally with just 6 simple steps:

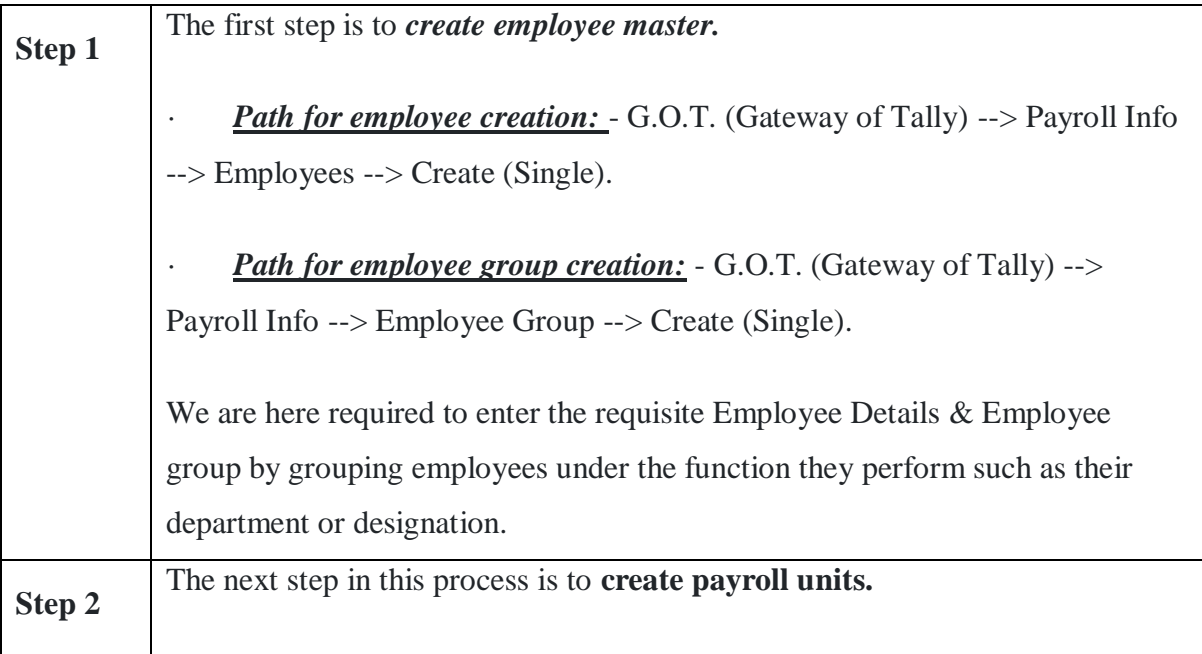

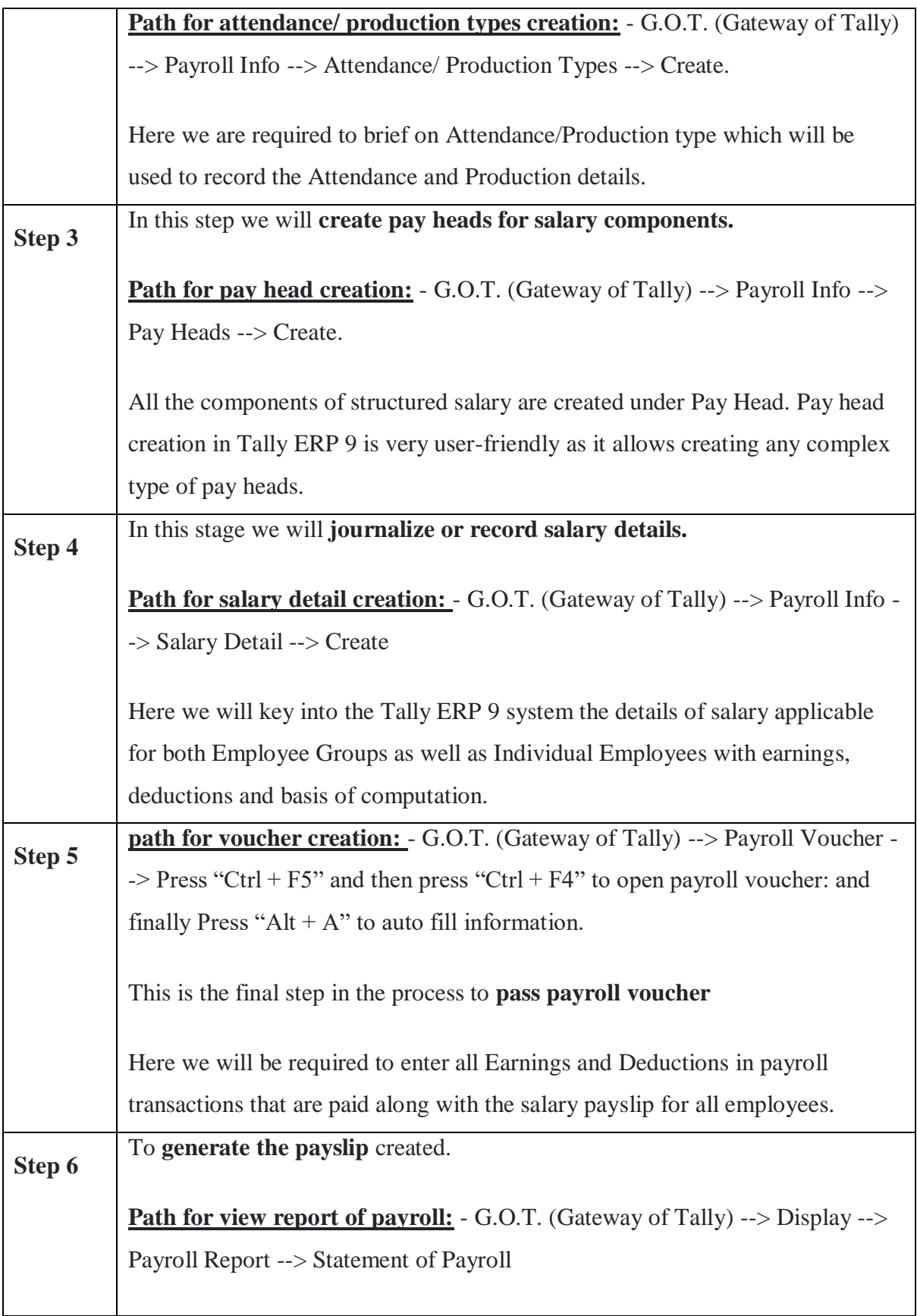

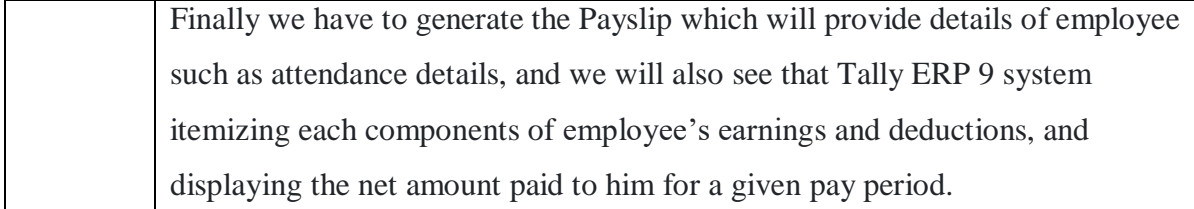

#### **Create Multiple Employees**

- 1. Go to **Gateway of Tally** > **Payroll Info.** > **Employees** > **Create** (under **Multiple Employees**).
- 2. Select the employee group under which you want to create all the employees, in the **Under Employee Group** field. If an independent employee is to be created, select **All Items** in this field.
- 3. Select the employee category in which you want to add the group, in the **Category** field. The default category **Primary Cost Category** appears selected in this field.
- 4. Specify the name of the employee in the **Employee Name** field.
- 5. Select the employee group into which you want to add the employee in the **Under** field.
- 6. Select the Regular Tax Regime (old regime) or Tax Regime U/s 115BAC (new regime) in the **Applicable Tax Regime** column.
- 7. Enter the employee's PAN in the **Income Tax Number (PAN)** column.
- 8. Enter the joining date of the employees in the **Date of Joining** field.

The **Multi Employee Creation** screen appears, as shown below, displaying the details of employees you added.
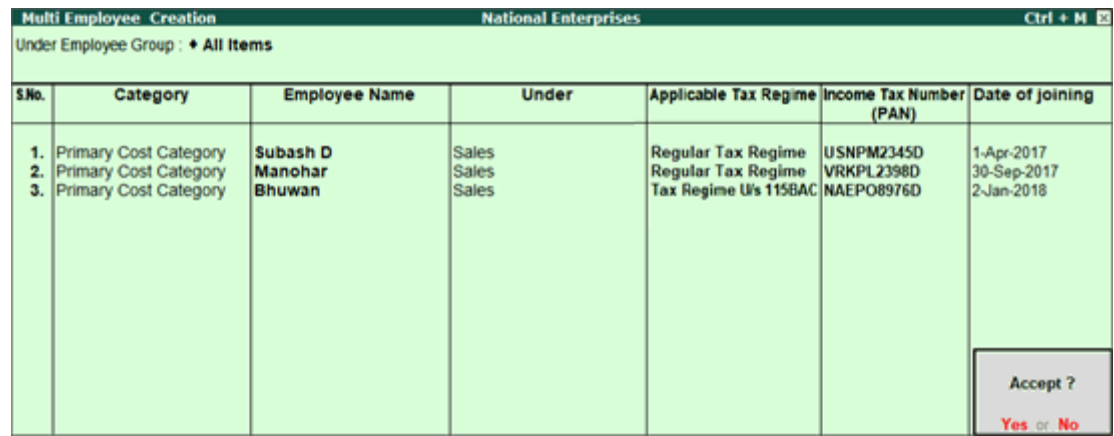

#### **Figure 18**

9. Press **Ctrl+A** to accept the changes.

In the **Multi Employee Alteration** screen, there is an additional column provided to capture the effective from date for the tax regime selected. The **Multi Employee Alteration** screen appears as shown below:

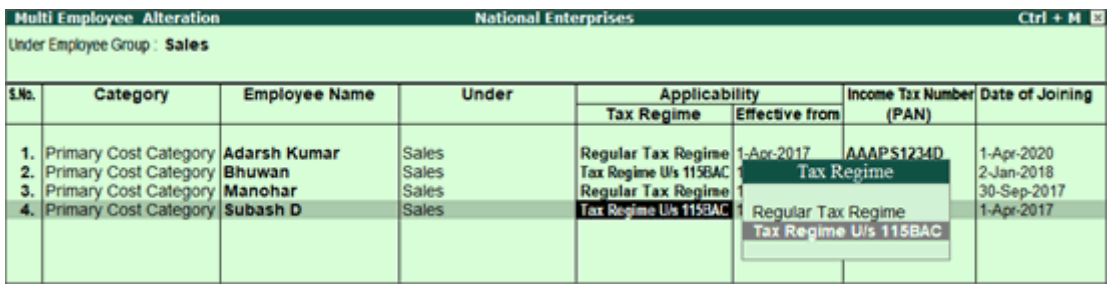

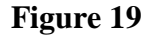

**Note:** In Multi Employee Creation and Multi Employee Alteration screens, you can disable tax regime details by setting the option Show Tax Regime to No under F12: Configure. Further, you can enter date of leaving in the alteration screen by enabling Show Date of Leaving option.

#### **VAT (value added tax):**

VAT is a system of indirect taxation, which has been introduced in lieu of sale tax. It is the tax paid by the producers, manufactures, retailers or any other dealer who add value to the goods and that is ultimately passed on to the consumer. VAT has been introduced in India to ensure a fair and uniform system of taxation. It is an efficient, transparent revenue-neutral, globally acceptable and easy to administer taxation system. It benefits the common man (consumer), businessman and Government.

The cascading effect is brought about by the existing structure of taxation where inputs are taxed before a commodity is produced and the output is taxed after is produced. This causes an unfair double-taxation. However, is VAT, a set off is given for input tax (tax paid on purchased). This result in the overall tax burden being rationalized and a fall in price of goods.

### **VAT PAYABLE**= OUTPUT TAX- INPUT TAX

#### **Advantage of VAT:**

- Uniform tax rates across the country.
- Simplify producers to help lower prices by eliminating the effects of taxation.
- Reduce total tax expenses and improve cash flows.
- It will also increase transparency in the way we do business.

#### **Enabling VAT Returns**

Go to Gateway of Tally> Accounts Info. > F11: Features > F3: Statutory & Taxation

- 1. Set Enable Value Added Tax (VAT) to Yes
- 2. Select Type of Dealer as Regular
- 3. Enter the VAT Registration number
- 4. Enter VAT Applicable from date
- 5. Enter the Line of Business
- 6. Enter RDO Code given by the Philippines Customs and Excise Department
- 7. Accept to save the changes.

#### **TDS (Tax Deducted at source)**

Tax deducted at source is one of the modes of collecting income tax from the taxpayers as per the rates mentioned under IT Act and Rules. The deductor of the Tax (TDS) deducts the tax form the deductee, on payment of specified incomes and deposits the same to the credit of central government within the specified period along with the challan in prescribed format.

#### **TDS Features**

- i. Simple and user-friendly
- ii. Quick and easy to set up and use
- iii. Create single Expenses Ledger for Multiple Nature of Payment
- iv. Create single TDS Duty Ledger for Multiple Nature of Payment
- v. Book & Deduct TDS in the same voucher
- vi. Single TDS deduction for multiple vouchers
- vii. Single TDS deduction for Multiple Nature of Payments
- viii. TDS deduction on partial applicable value
- ix. Retrospective Surcharge Deduction
- x. Party wise configuration for Lower / Zero rate
- xi. Party wise configuration to Ignore IT / Surcharge exemption Limit
- xii. TDS deduction on Non-Resident payments
- xiii. Reversal of TDS
- xiv. Deduction of TDS on advance payments

#### **To enable TDS Feature**

- Go to Gateway of Tally > F11: Features > F3: Statutory & Taxation
- Set > Enable Tax deducted at Source to Yes
- Enable>Set/Alter TDS Details to Yes
- The Statutory & Taxation features screen appears

## **[TCS in Tally](https://help.tallysolutions.com/tally-prime/india-tcs/tcs-tallyprime/#tcs-in-tallyprime)**

TCS (Tax Collected at Source) is the tax that a seller collects from the buyer during the sale of specific goods under provision 206C, or any other goods on the basis of realisation. Tally Prime not only supports the latest budget changes for TCS but also provides you with a comprehensive TCS solution for your business needs. You now have the flexibility to calculate TCS either after receiving the payment or during billing.

If you are a seller of goods such as timber wood, tendu leaves, scrap, and so on, then you have to collect TCS at the time of sale. However, as per the latest budget changes, TCS will be charged for other goods as well when the value of sales or receipt crosses Rs 50 lakhs for a particular party. This is applicable only for sellers whose annual income has exceeded Rs 10 crore in the previous financial year. Tally Prime provides you with the option to track the threshold limit for a party. TCS will

be automatically calculated when the sales exceed the threshold limit (Rs 50 lakhs, for instance) for the party across transactions.

You now have the choice to calculate TCS on either realisation/receipt of the invoice value or directly in the invoice (accrual method), depending on your business practice. If you choose accrual, then you will collect TCS while billing the customers. If you choose realisation, then you will collect TCS on receipt of the invoice value. Tally Prime provides you with the flexibility to apply either method of calculation as per the Nature of Goods. Once you have selected the basis of calculation, it will be applied to all your transactions under that particular Nature of Goods. For instance, you can set TCS calculation on accrual for the sale of goods such as luxury cars or timber wood, and on realisation for any other goods. Accordingly, Tally Prime will keep aggregating the values for each party across transactions and calculate TCS once the aggregate amount crosses the threshold limit for a party.

Apart from recording transactions based on realisation and accrual, you can also calculate TCS on advance receipt and record TCS-exempt transactions for government-listed buyers and buyers deducting TDS. You can view and track the status of your TCS-related transactions in Form 27EQ in Tally Prime, and identify any incomplete information or mismatch in details. Once you verify the details, you can export the details as a text file and proceed for filing TCS returns.

What's more, with Tally Prime you can easily configure TCS in either the stock items or in the sales ledger, which will help you calculate TCS with great ease and accuracy. If you have hundreds or thousands of stock items, then you don't have to configure TCS for each stock item. You can just configure TCS in the sales ledger, and the TCS amount will be calculated in the transaction. For some reason, if you do not want to calculate TCS in the transaction, then you can set TCS to Not applicable in the stock items or sales ledger.

#### **Enable TCS**

You can enable the TCS feature in Tally. ERP 9, provide surcharge details, record transactions and generate the required reports and returns.

- 1. Go to **Gateway of Tally** > **F11: Features** > **Statutory and Taxation**.
- 2. In the **Company Operations Alteration** screen, set **Enable Tax Collected at Source (TCS)** to **Yes**
- 3. Enable the option **Set/alter TCS details**. The **Company Operations Alteration** screen appears as shown below:

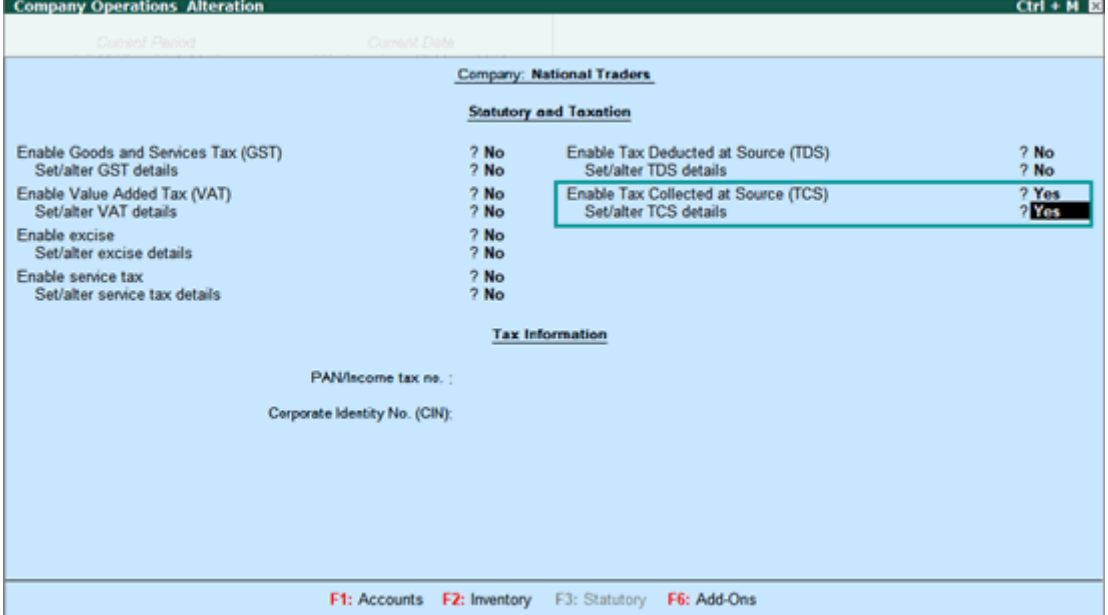

**Figure 20** 

## 4. Press **F12**

● Set **Enable surcharge and cess details for TCS** to **Yes** .

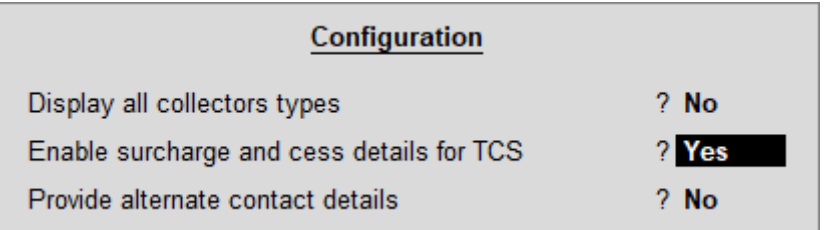

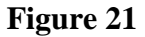

- Press **Ctrl+A** to save.
- 5. Enter the **TAN registration number**.
- 6. Enter the **Tax deduction and collection Account Number (TAN)**.
- 7. Select the **Collector Type**

8. Enter the **Collector branch/division**

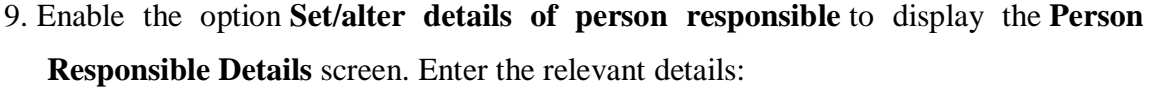

| Name                                                                   | : Mayur           |
|------------------------------------------------------------------------|-------------------|
| Son/daughter of                                                        | : Kumar           |
| Designation                                                            | : Manager         |
| <b>PAN</b>                                                             | : AAAA4111D       |
| Flat no.                                                               | - #34             |
| Name of the premises/building: Diya Chambers                           |                   |
| Road/Street/Lane                                                       | : Hosur Main Road |
| Area/Location                                                          | : Bommanahalli    |
| Town/City/District                                                     | <b>Bengaluru</b>  |
| <b>State</b>                                                           | : Karnataka       |
| Pincode                                                                | : 560068          |
| Mobile no.                                                             | : 9999999999      |
| STD code                                                               | $\cdot$ 080       |
| Telephone                                                              | : 1234567890      |
| E-mail ID                                                              | : mayur@email.com |
|                                                                        |                   |
| (Note: All the above details will be used in Challan, Forms & Returns) |                   |

**Figure 22**

**Note:**

**♦ In Release 6.5.5 and later versions, you can enable the TCS features for a company located in Ladakh. You can select the State as Ladakh in the Person Responsible Details screen.**

**♦ The name of new union territory Dadra & Nagar Haveli and Daman & Diu is provided in Release 6.6.3. All masters with Daman & Diu and Dadra & Nagar Haveli are automatically updated with the name of new union territory.**

- 10. Press **Enter** the **TCS Collector Details** screen appears.
- 11. Set **Ignore IT Exemption Limit** to:
	- **Yes**, if you don't want to consider the IT exemption limit.
- **No**, if you want to consider the IT exemption limit.
- 12. Set **Provide surcharge and cess details** to **Yes**. This option appears only when you have set **Enable surcharge and cess details for TCS** to **Yes** in the configuration screen.
- 13. Enter the surcharge and cess details for each collectee status. You can enter the required surcharge slab details with the applicability date.

| <b>TCS Surcharge Details</b> |                                            |                           |                   |                                                                                  |                  |                     |  |  |  |  |
|------------------------------|--------------------------------------------|---------------------------|-------------------|----------------------------------------------------------------------------------|------------------|---------------------|--|--|--|--|
| <b>Residential Status</b>    | <b>Collectee Status</b>                    | <b>Applicable</b><br>Date | Surcharge<br>Rate | <b>Exemption</b><br>Limit                                                        | <b>Cess Rate</b> | Sec.Ed.Cess<br>Rate |  |  |  |  |
| <b>NonResident</b>           | Individual/HUF - Non Resident              | 1-4-2020                  |                   |                                                                                  | 2%               | 1%                  |  |  |  |  |
|                              |                                            |                           | 10%               | 5,00,000.00<br>15 % 1,00,00,000.00<br>25 % 2,00,00,000.00<br>37 % 5,00,00,000.00 |                  |                     |  |  |  |  |
|                              | <b>Company - Non Resident</b>              | 1-4-2020                  |                   | 2 % 1,00,00,000.00<br>5 % 10,00,00,000.00                                        | $2$ %            | 1%                  |  |  |  |  |
|                              | <b>Co-Operative Society - Non Resident</b> | 1-4-2020                  |                   | 12 % 1,00,00,000.00                                                              | 2%               | 1%                  |  |  |  |  |
|                              |                                            |                           |                   |                                                                                  |                  |                     |  |  |  |  |

**Figure 23**

14. Press **Ctrl+A** to save the details.

### **GOODS AND SERVICE TAX ACT 2017**

GST is an Indirect Tax which has replaced many Indirect Taxes in India. The Goods and Service Tax Act was passed in the Parliament on 29th March 2017. The Act came into effect on 1st July 2017; Goods & Services Tax Law in India is a comprehensive, multi-stage, destination-based tax that is levied on every value addition.

In simple words, Goods and Service Tax (GST) is an indirect tax levied on the supply of goods and services. This law has replaced many indirect tax laws that previously existed in India.

## **Types of taxes under GST**

There are currently three [types of GST](https://tallysolutions.com/gst/igst-cgst-sgst-utgst/)

- [CGST](https://tallysolutions.com/gst/cgst/) Central GST Applies to sales within the state goes to Central Government
- SGST State GST Applies to sales within the state goes to State Government
- IGST Integrated GST Applies to sales outside the state goes to Central Government

For example, if you sell something within the state, 50% of the GST will be CGST and 50% of the GST will be [SGST.](https://tallysolutions.com/gst/sgst/) But when you sell something outside a state, 100% of it will be [IGST](https://tallysolutions.com/gst/igst/) which will go to the Central Government.

#### **How to begin Tally ERP 9?**

In order to use Tally, following steps must be followed

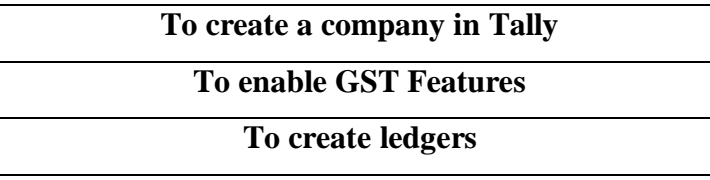

Let's discuss the above in detail

#### **I. To create a company in Tally**

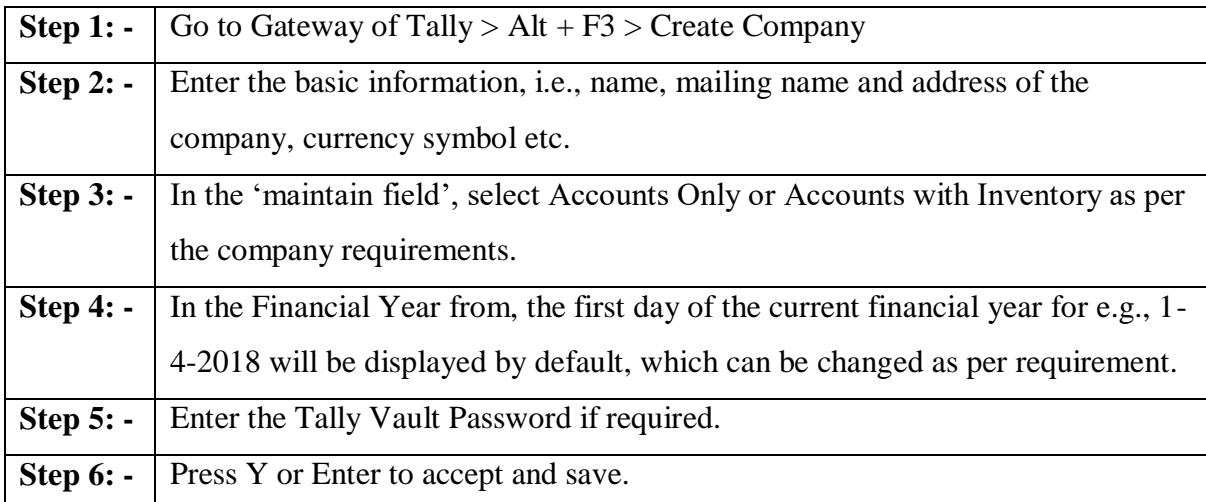

## **II. To enable GST features in Tally**

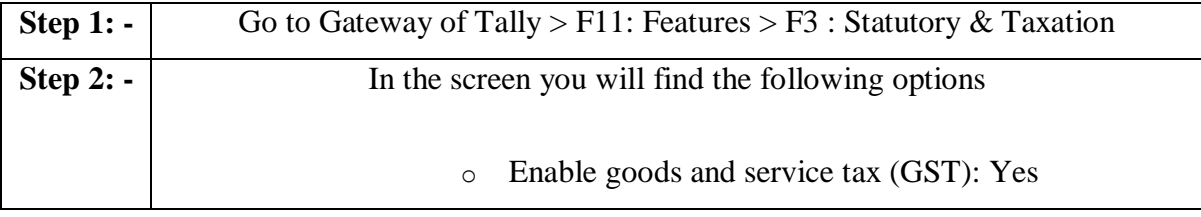

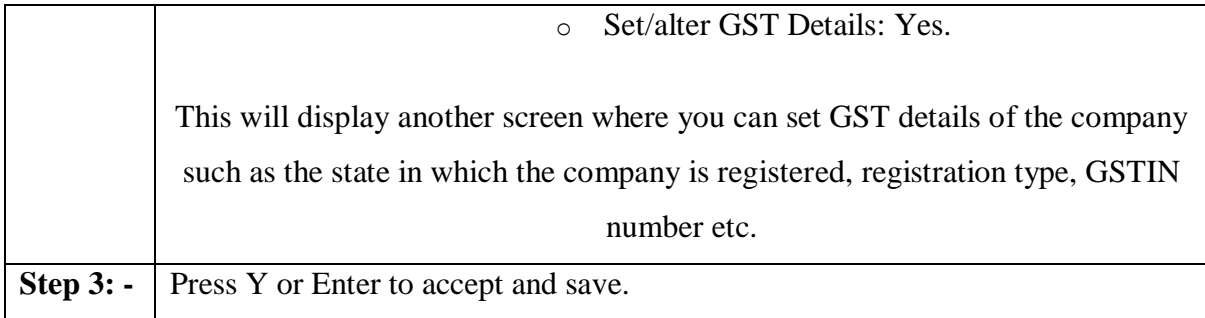

#### **III. To create ledgers**

After creating a company and activating GST features, you need to create ledgers that will enable you to pass accounting entries in Tally ERP 9.

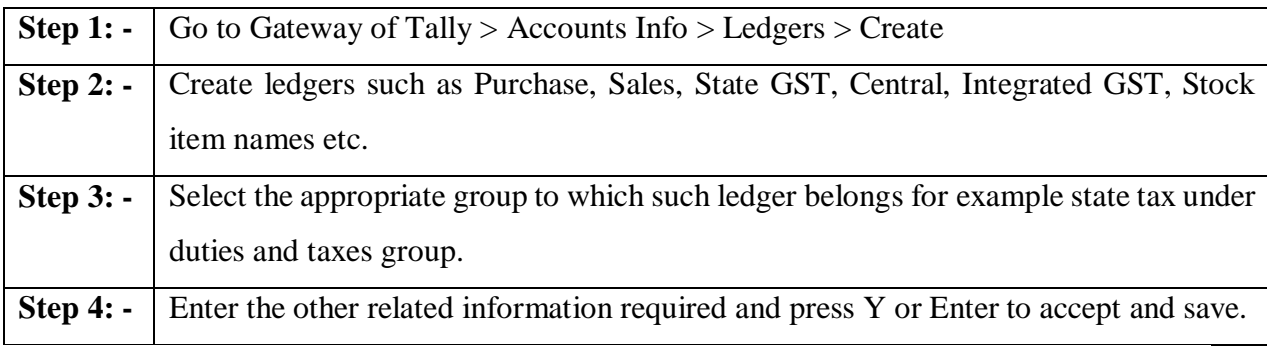

After creating ledgers, we can proceed with preparing accounting entries in Tally ERP9 For that we have to follow: -

#### Gateway of Tally > [Accounting Vouchers](https://tallysolutions.com/tally/accounting-vouchers-in-tally-erp-9/)

There are many accounting vouchers in Tally such as Payment, Receipt, Contra, Sales, Purchase, etc. After choosing the relevant voucher we start passing the accounting entries.

#### **How will GST work in Tally ERP 9?**

The functionality of GST in Tally is almost the same as prevalent during erstwhile taxation laws such as [VAT](https://tallysolutions.com/gst/difference-between-gst-and-vat/) or CST or Service Tax.

The first step before passing an Accounting Entry in Tally is to make [GST Calculation.](https://tallysolutions.com/gst/gst-calculator-india/) But first, let's take an example for our understanding. For example: M/s ABC Ltd of Mumbai sold goods worth Rs. 50,000/- to M/s XYZ Inc. of Ahmedabad; GST rate applicable for the given product is 18%

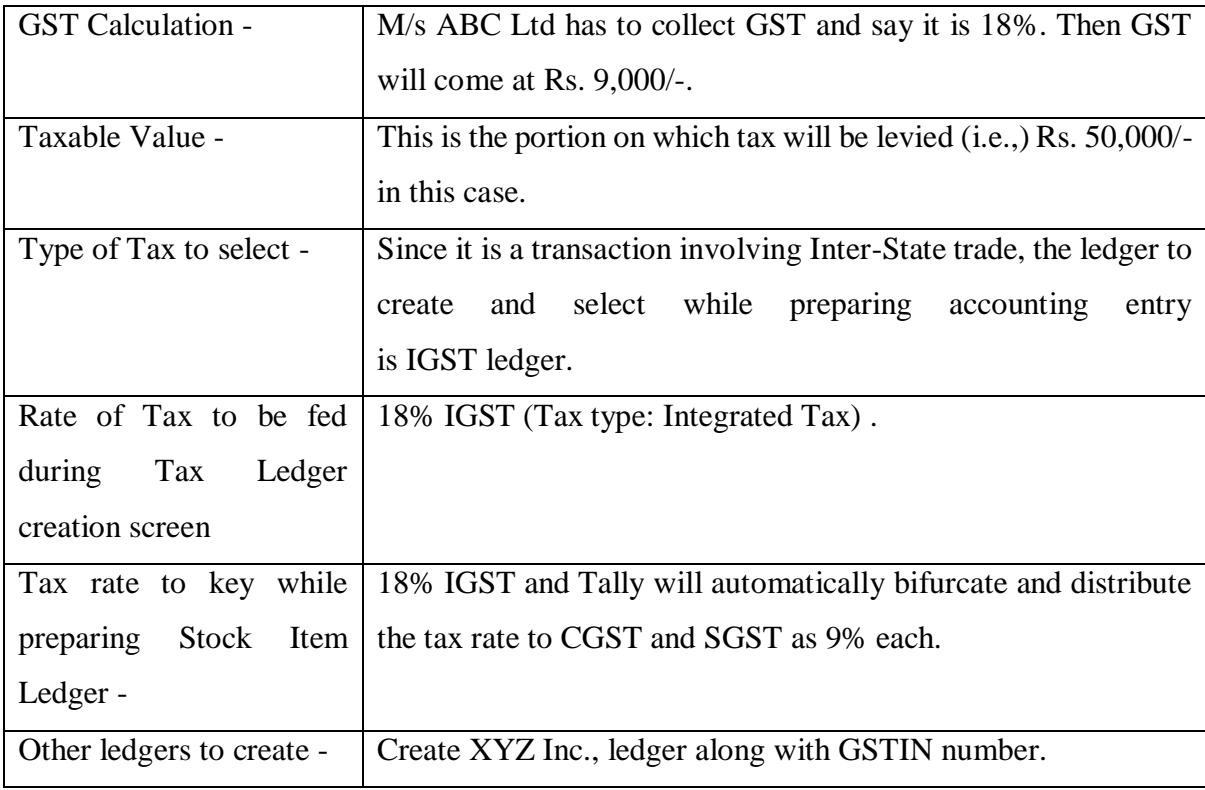

Now we have to go to the Accounting Voucher Screen and fit these details in Sales Voucher screen (F8). We are also not required to worry about tax calculation as Tally automatically calculates Tax amount portion based on the details fed in Stock Item Creation Screen and Tax ledger creation screen.

## **WHAT IS A CASH BOOK IN TALLY?**

[Cash Book](https://khatabook.com/blog/what-is-cash-book/) in Tally is a financial record-keeping system that tracks all cash transactions. It provides an easy, automated way to keep track of all cash inflows and outflows. It records income from sales, expenses, payments, and other transactions. All entries are stored in an accounting ledger, which can be viewed in Tally's main interface.

Tally's cash book allows users to easily categorize their transactions, making it easier to view and analyze their financial data. It also includes features that enable users to generate financial reports, set up reminders, and manage their budgets. This makes it easier to track expenses, analyze performance, and identify areas of improvement. It helps users make more informed financial decisions and ensures accurate financial record-keeping.

#### **How to create a Cash Book in Tally?**

A Cash Book is a record of all cash transactions that take place within a business. It is an important document used to keep track of cash inflows and outflows and can help a business to monitor their financial position. Tally is a popular accounting software used to create a Cash Book.

To record a cash receipt, go to the "Accounting Vouchers" menu and select "Receipt."

The Cash Book in Tally will keep a record of all cash transactions and can be used to monitor the financial position of your business.

#### **Steps to Create Cash Book in Tally**

To create a Cash Book in Tally, follow these steps:

1. Open Tally and navigate to the Gateway of Tally screen.

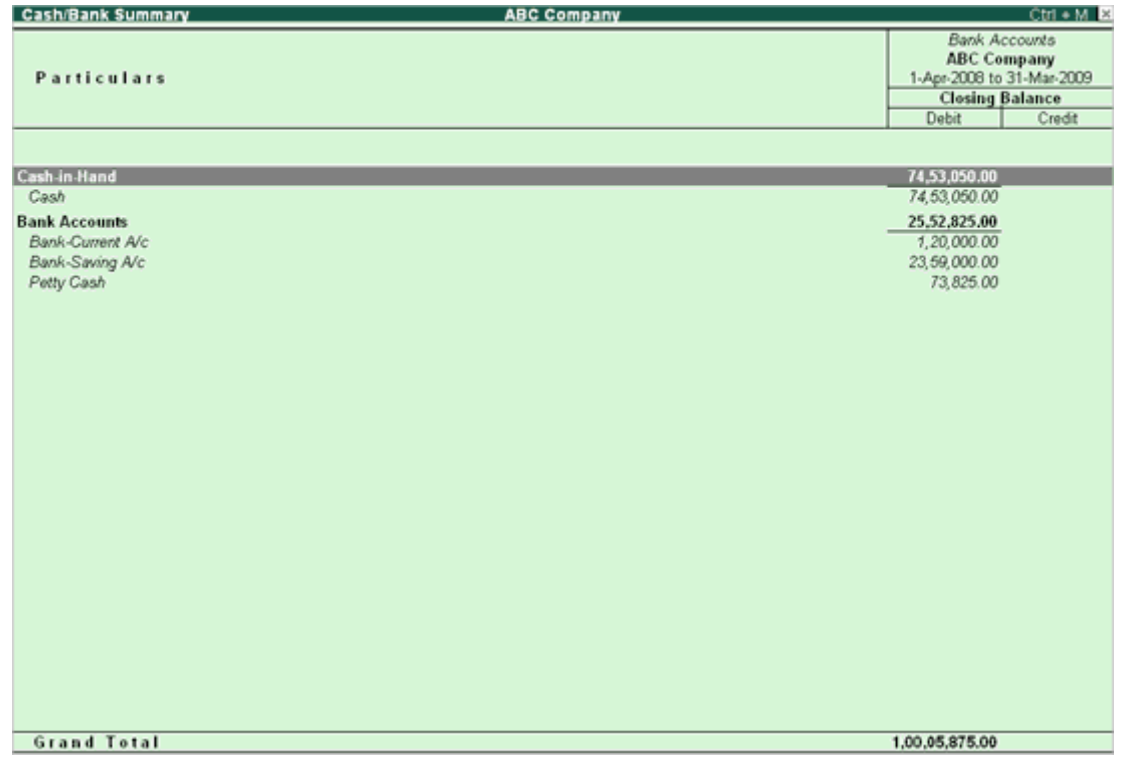

**Figure 24**

2. Select the "Accounts Info" menu, then select "Ledgers" and "Create" from the submenus.

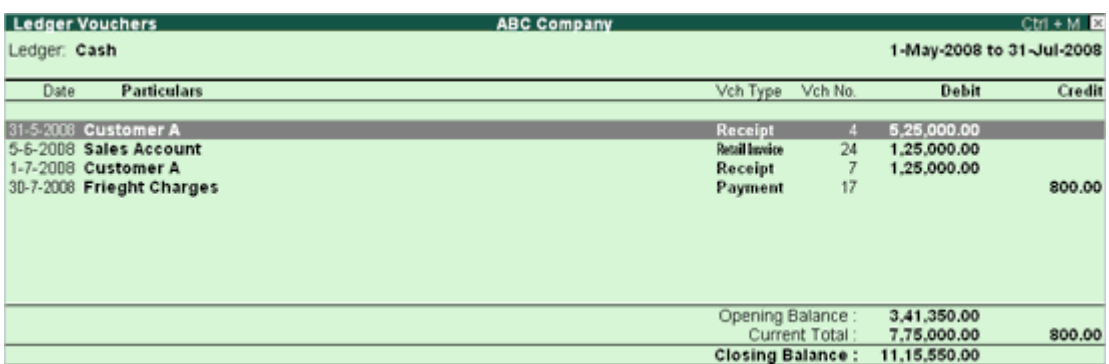

## **Figure 25**

3. Enter the name of the Cash Book in the "Name" field and select "Cash" as the "Group" from the drop-down menu.

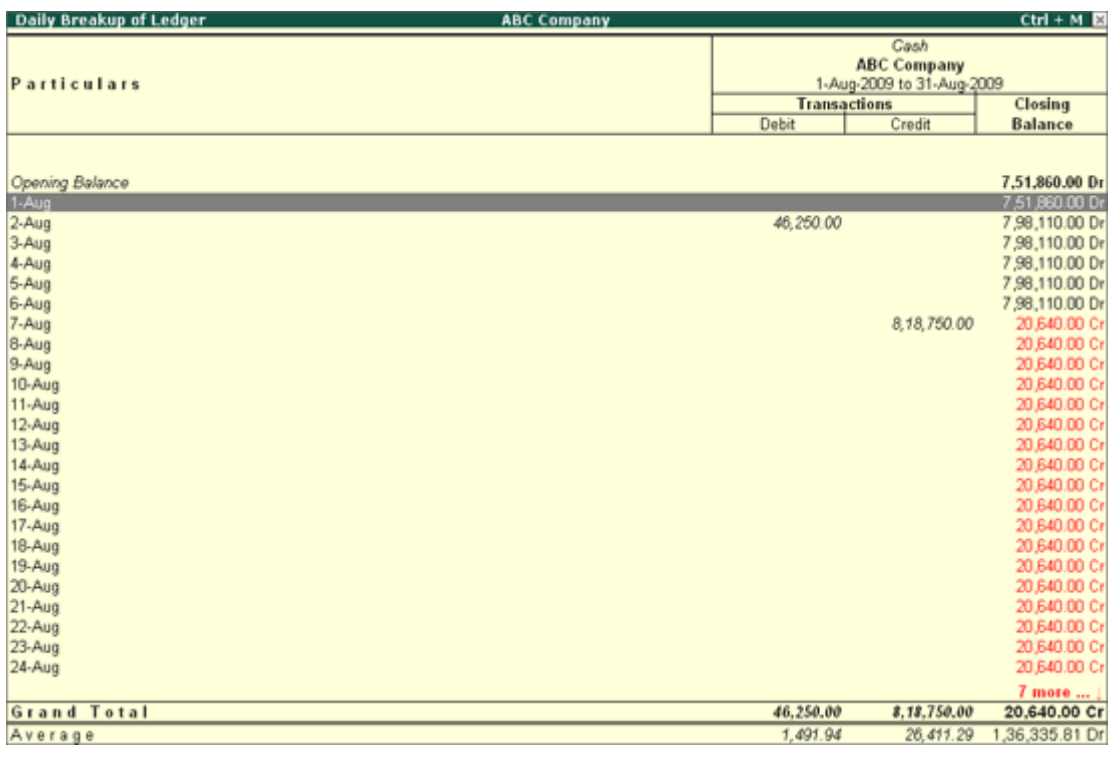

# **Figure 26**

4. In the "Opening Balance" field, enter the starting balance of the Cash Book.

5. In the "Under" field, select the appropriate parent group or ledger under which the Cash Book will be created.

| Configuration           |             |
|-------------------------|-------------|
| Nett transactions only  | ? No        |
| Show Closing Balances   | ? Yes       |
| Show Percentages        | ? No        |
| Appearance of Names     | : Name Only |
| Scale Factor for Values | ∶ Default   |
| Periodicity to use      | :Monthly    |
| Show Average Details    | ? No        |
| Show High/Low Details   | ? Yes       |
| Graphs                  |             |
| Show with Graph         | ? No        |

**Figure 27**

6. Select the "Cash and Bank" option in the "Type of Account" field.

7. If the Cash Book is for a specific bank account, enter the bank account details in the "Bank A/C Name" and "Bank Branch" fields.

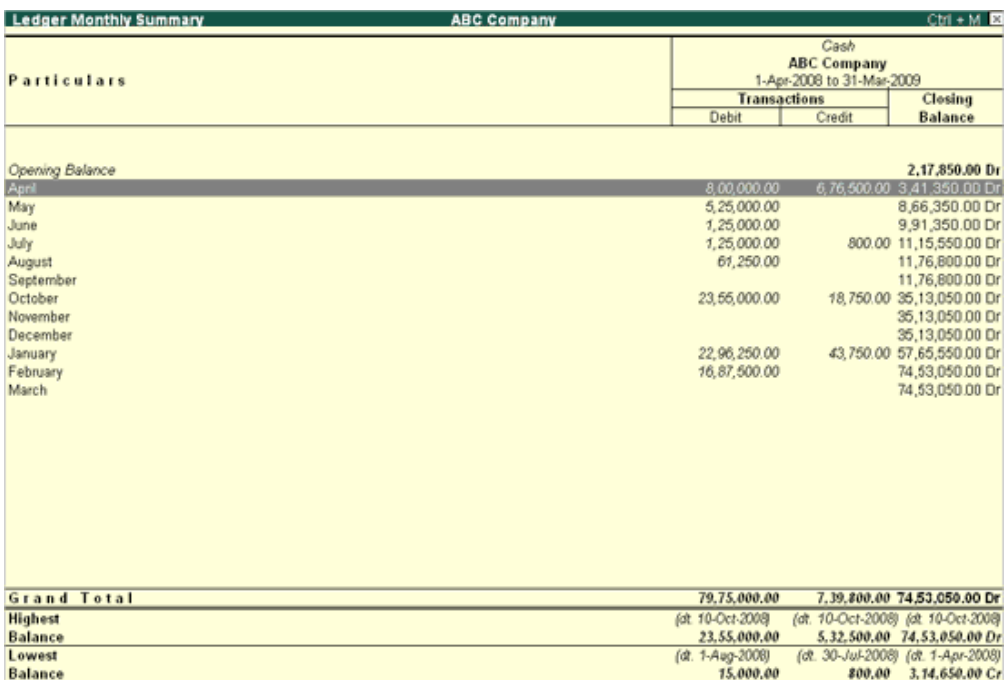

8. Select the "Create" button to save the Cash Book.

The Cash Book will now be listed in the Ledgers list in Tally. You can now use the Cash Book to record transactions and manage your organization's cash flow.

#### **Tips for Using a Cash Book in Tally Effectively**

Some tips and tricks for businesses that use the cash book feature in Tally can help maximize its effectiveness

- 1. Always keep accurate records of your transactions. It is important to keep track of all the money that goes in and out of your business to understand your company's financial health. You can easily and accurately record all your transactions using Tally's cashbook feature.
- 2. Utilize the cash book as a forecasting tool. By entering your projected cash inflows and outflows, you can use the cash book to forecast your financial future. This is especially helpful for businesses that have irregular cash flow patterns.
- 3. Use the cash book to compare and analyze expenses. By entering all your expenses into the cash book, you can easily compare and analyze them for better financial decisionmaking.
- 4. Use the cash book to keep track of your accounts receivable and accounts payable. By entering all your accounts receivable and accounts payable into the cash book, you can easily track who you owe you money and who you owe money to.
- 5. Take advantage of the cashbook's reporting features. Tally's cash book can generate reports on your income and expenses, allowing you to better understand your financial health.

By following these tips, you can effectively use the Tally cash book feature to maximise your business's financial performance.

#### **Benefits of Displaying a Cash Book in Tally**

Tally is a popular accounting software used to manage business transactions and accounts. Keeping a cashbook in Tally helps keep the business's financial records organized and up to date. It also allows the company to quickly generate financial reports and keep track of its financial health.

Following are some of the benefits of displaying a cash book in Tally:

#### **1. Easy to Track Cash Flow:**

Cash flow is a key indicator of a business's financial health. By displaying a cash book in Tally, businesses can easily track their cash flow and ensure that their finances are in order. This makes it easier for businesses to make informed decisions about their finances.

#### **2. Easy to Reconcile Transactions:**

Tally allows users to easily reconcile transactions by displaying a cash book. This makes it easier for businesses to track their finances and ensure that their financial records are accurate and up to date.

### **3. Easy to Generate Reports:**

Tally also makes it easy to generate financial reports such as balance sheets, income statements, and cash flow statements. This makes it easier for businesses to keep track of their financial health and make informed decisions.

#### **4. Easy to Maintain Ledgers:**

Tally also makes it easy to maintain ledgers. This helps businesses to keep track of their accounts and ensure that their financial records are accurate. Overall, displaying a cash book in Tally makes it easier for businesses to track their cash flow, reconcile their transactions, generate financial reports, and maintain ledgers. This makes it easier for businesses to keep their finances in order and make informed decisions.

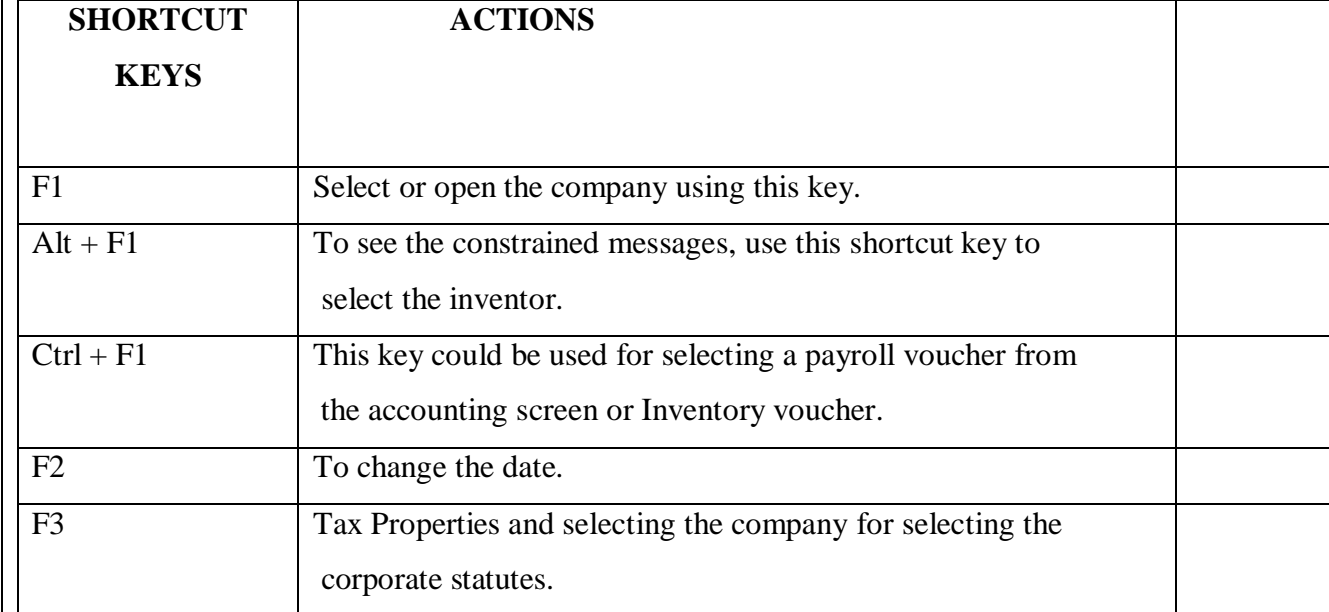

#### **SHORTCUT KEYS IN TALLY**

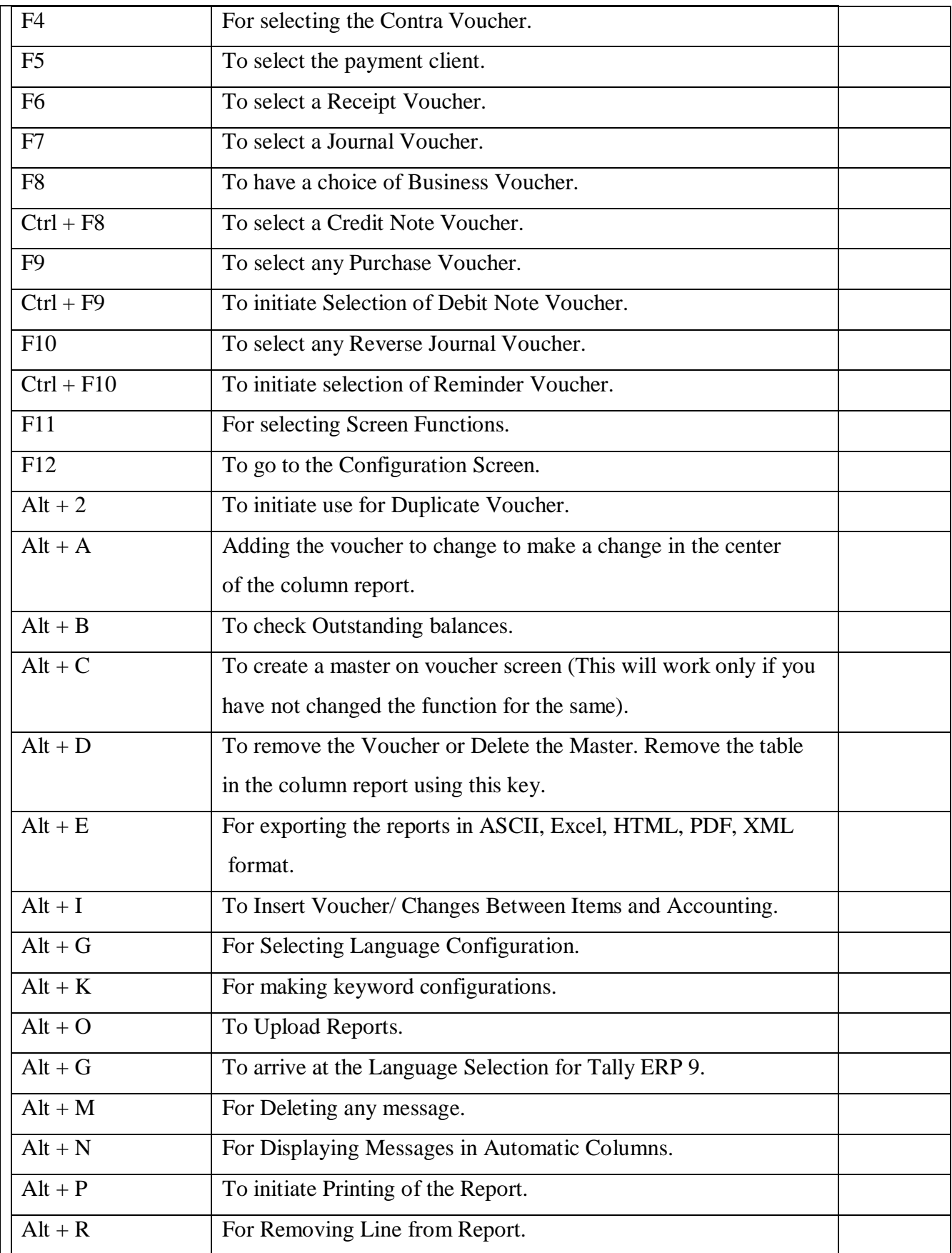

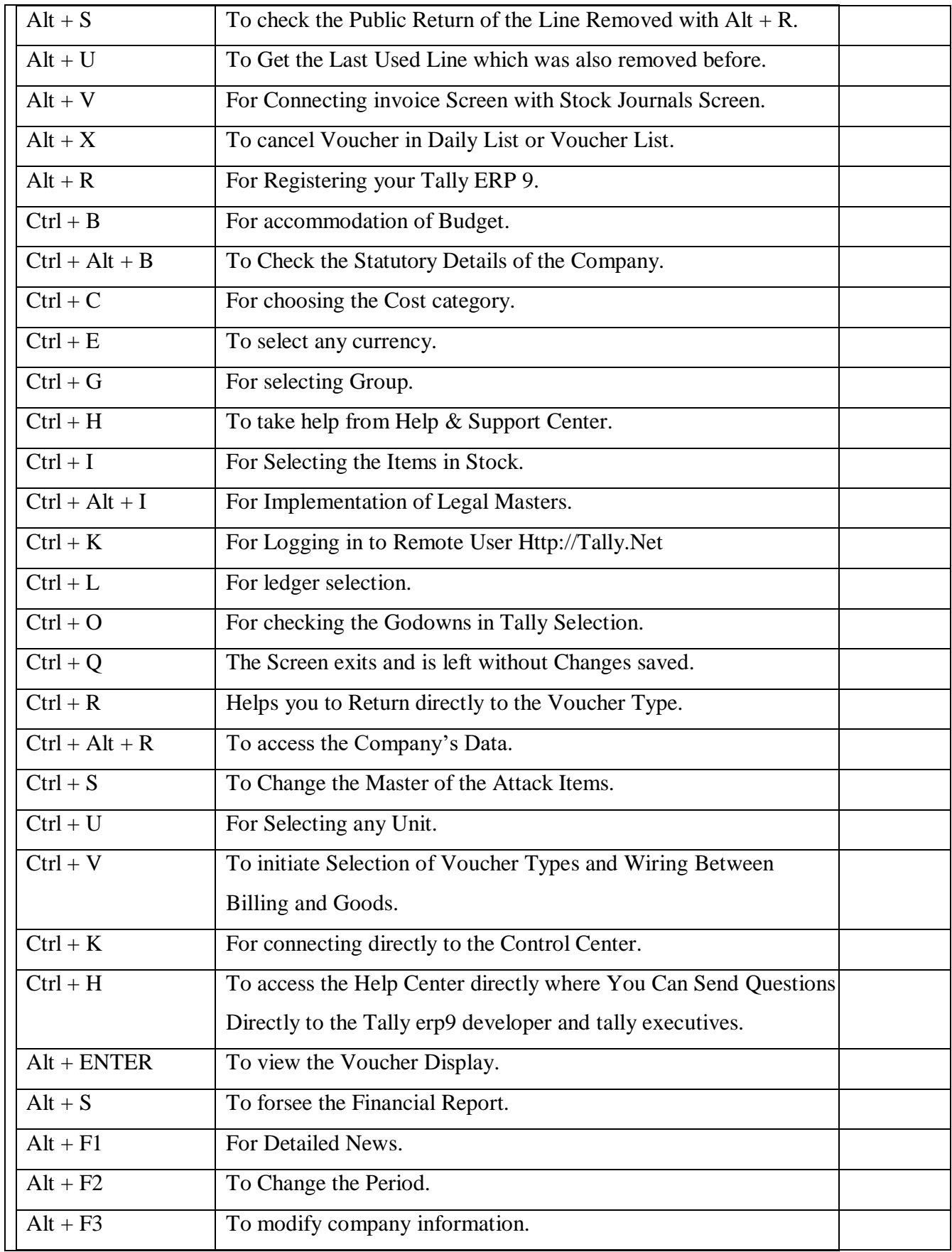

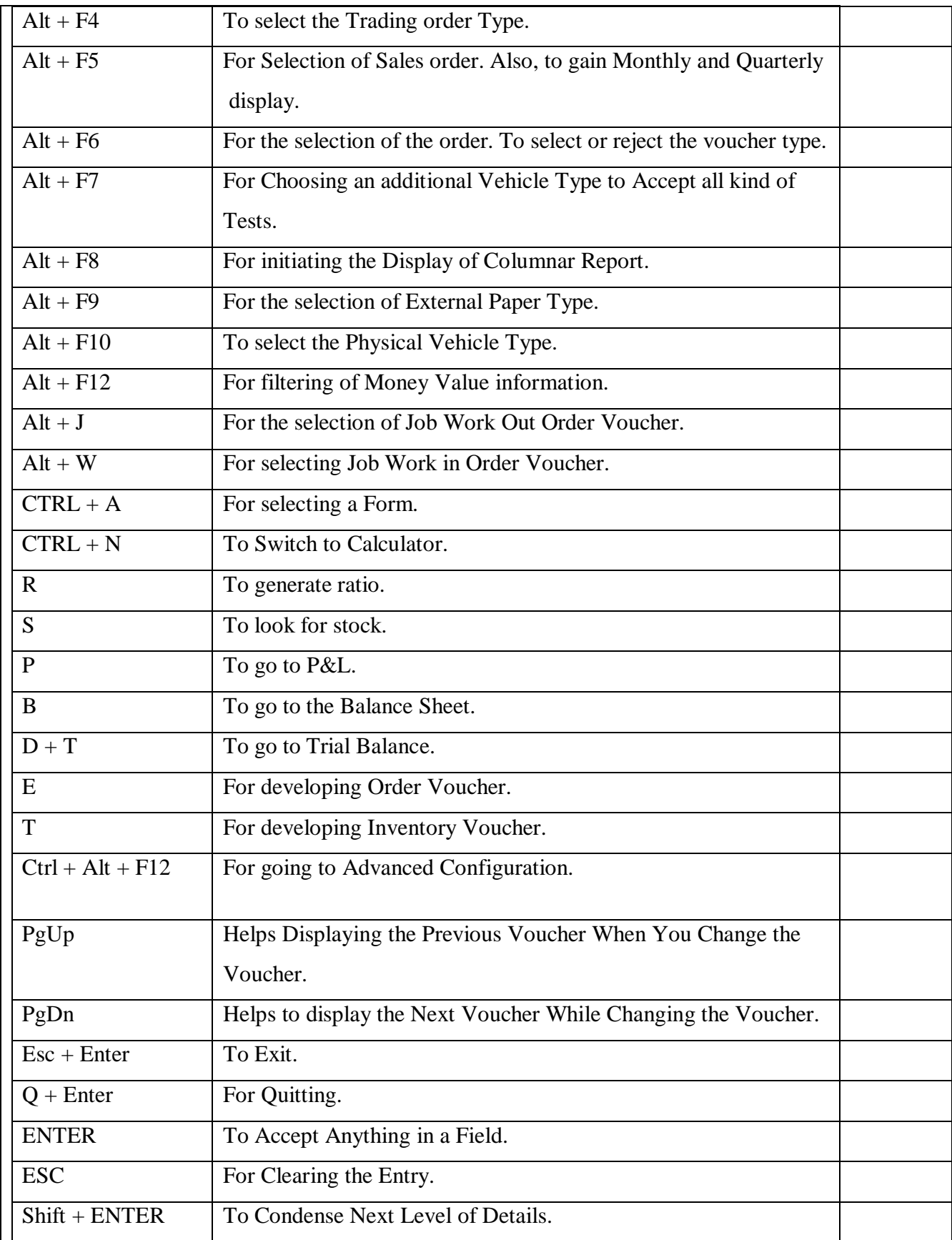

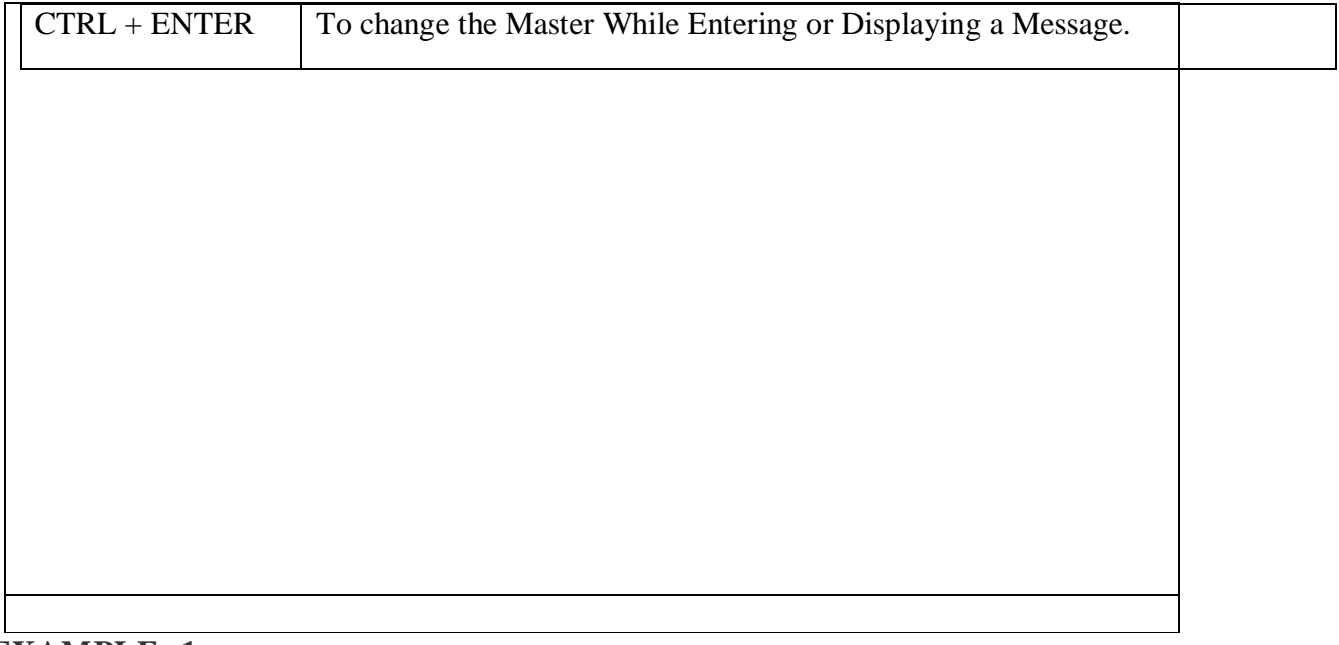

## **EXAMPLE: 1**

### **Journalize the following transactions**

- 1. Commenced business with cash Rs.10, 000.
- 2. Deposit into bank Rs. 15,000
- 3. Bought office furniture Rs.3,000
- 4. Soled goods for cash Rs.2,500
- 5. Purchased goods form Mr X on credit Rs.2,000
- 6. Soled goods to Mr Y on credit Rs.3,000
- 7. Received cash form Mr. Y on account Rs.2,000
- 8. Paid cash to Mr X Rs. 1,000
- 9. Received commission Rs. 50
- 10. Received interest on bank deposit Rs. 100
- 11. Paid into bank Rs. 1,000
- 12. Paid for advertisement Rs.500
- 13. Purchased goods for cash Rs. 800
- 14. Sold goods for cash Rs. 1,500
- 15. Paid salary Rs. 500

# **SOLUTION:**

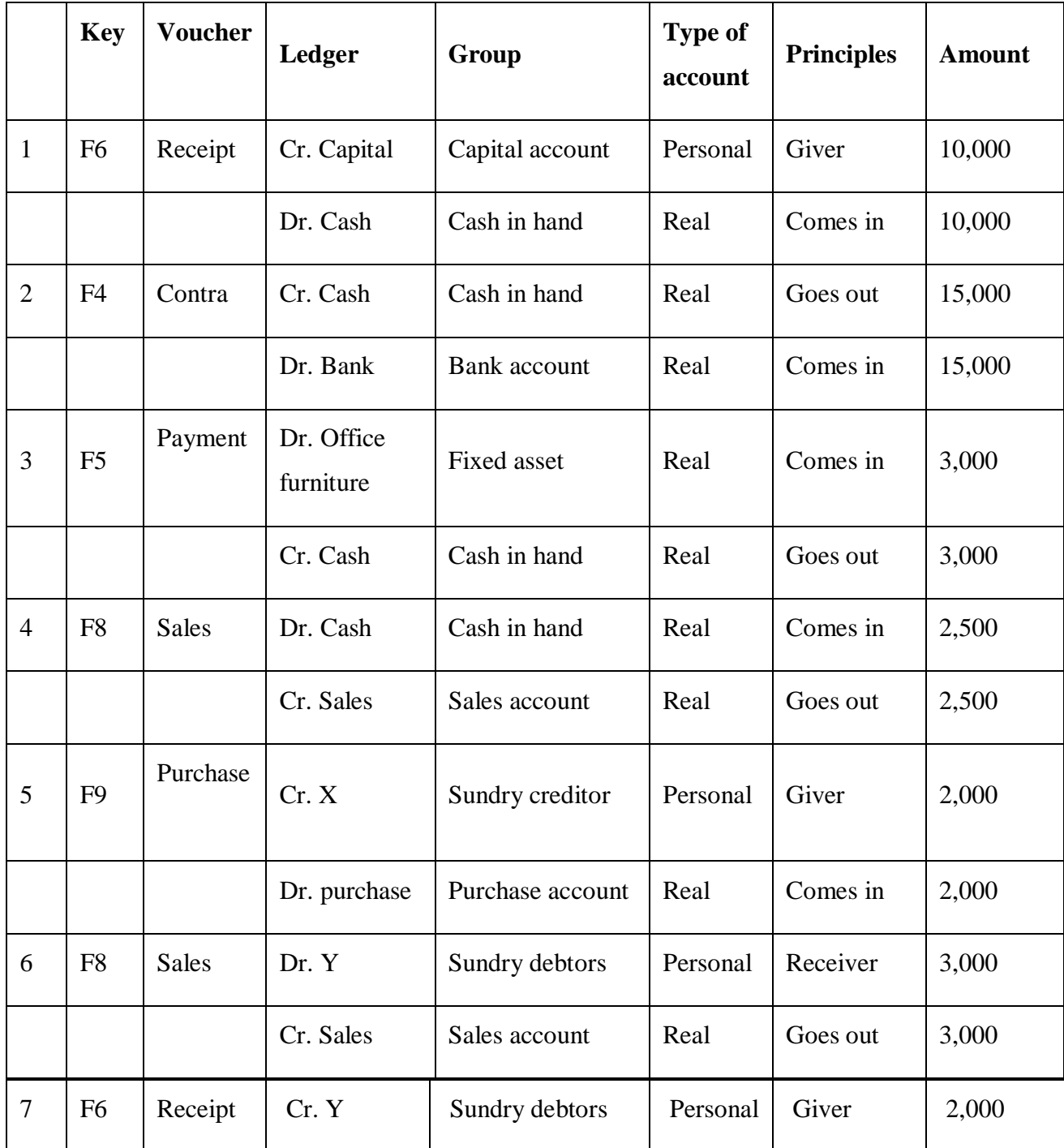

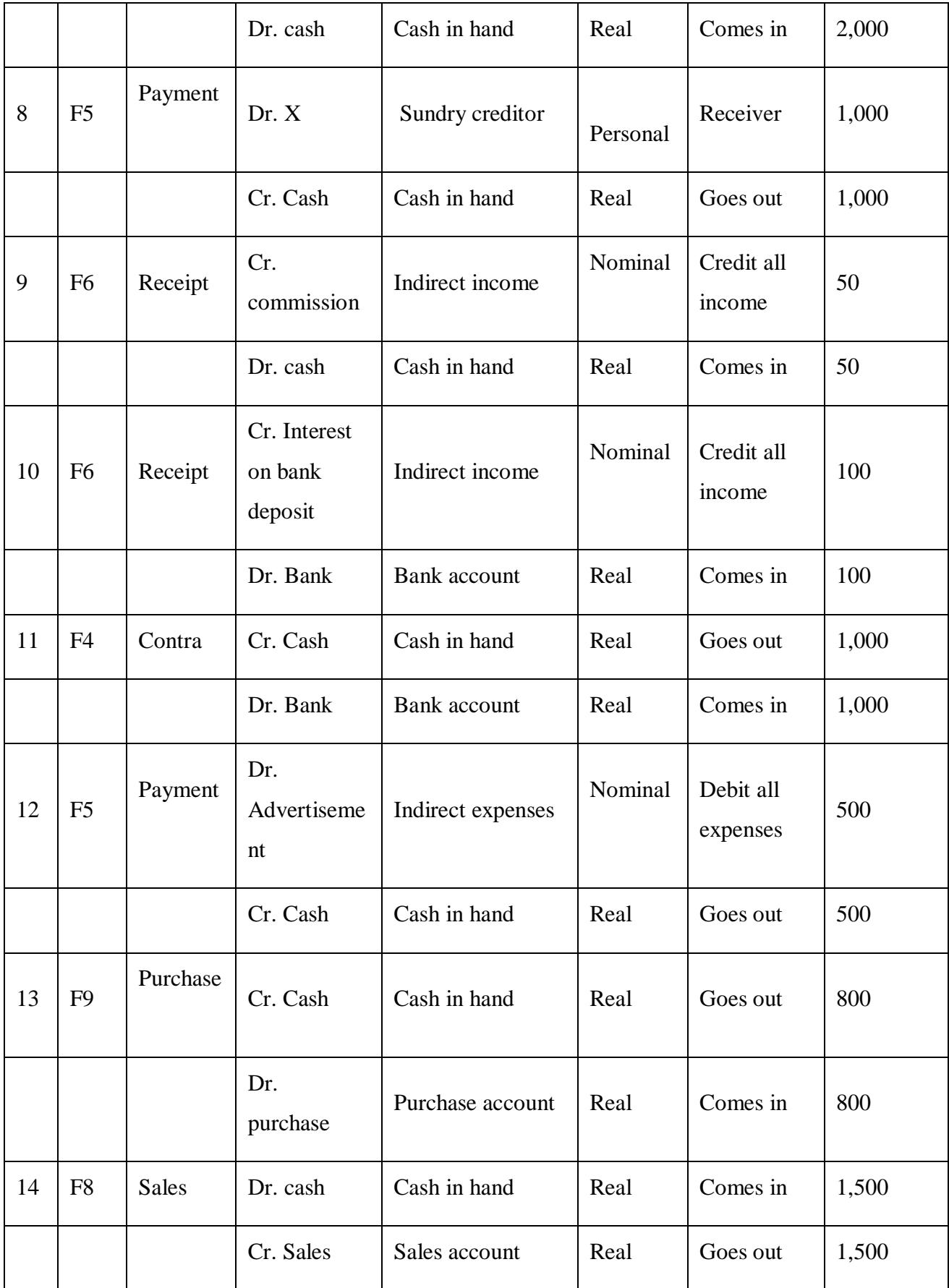

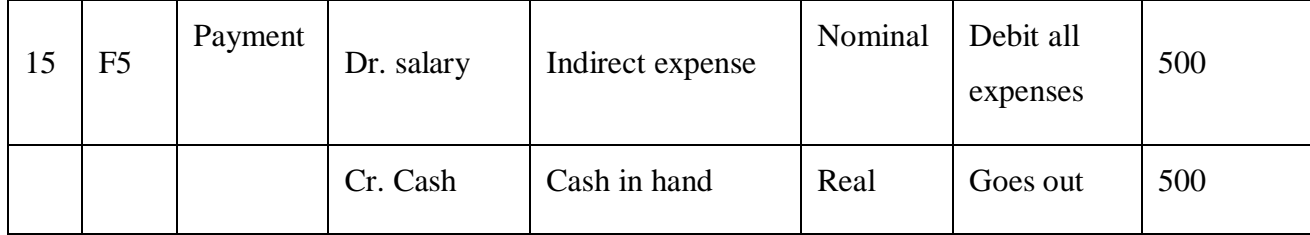

### **EXAMPLE 2**

Do the voucher entry for the transactions

Mr. Girish started business with Rs. 1,00,000

Bought furniture for Rs.1,000

Goods purchased for Rs.1,500

Goods sold for Rs.2,500

Goods purchased from Selva & Co for credit worth Rs.7,500

Goods sold from Cheenu & Co for credit worth Rs.10,000

## **AIM**

To create a Voucher Entry from the transactions.

### **PROCEDURE**

#### **Step 1: Company Creation**

Start  $\rightarrow$  Programme  $\rightarrow$  Tally 9  $\rightarrow$  Gateway of Tally  $\rightarrow$  Alt F3  $\rightarrow$  Create Company

 $\rightarrow$  Save

### **Step 2: Ledger Creation**

Gateway of Tally  $\rightarrow$  Account info  $\rightarrow$  Ledger  $\rightarrow$  Multiple Ledger  $\rightarrow$  Create

82

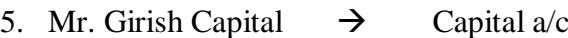

- 6. Furniture  $a/c \rightarrow$  Fixed Asset
- 7. Purchase  $a/c \rightarrow$  Purchase  $a/c$
- 8. Sales  $a/c \rightarrow$  Sales  $a/c$
- 9. Selva & Co  $\rightarrow$  Sundry Creditors a/c

10. Cheenu & Co  $\rightarrow$  Sundry Debtors a/c

|                                                                                                    | <b>Ed</b> Tally.ERP 9                                                                    |           |           |             |                          |             |                                               |                                                  |                                                 |                              | Ω<br>×                                |
|----------------------------------------------------------------------------------------------------|------------------------------------------------------------------------------------------|-----------|-----------|-------------|--------------------------|-------------|-----------------------------------------------|--------------------------------------------------|-------------------------------------------------|------------------------------|---------------------------------------|
| P: Print                                                                                                    | E: Export                                                                                | M: E-Mail | O: Upload |             | S: Shop                  | G: Language | K: Keyboard                                   |                                                  | K: Control Centre   H: Support Centre   H: Help |                              | F3: Company                           |
| <b>Multi Ledger Creation</b><br><b>ABC</b><br>$CH + M$<br>: 8 All Items<br>For 1-Apr-2023<br><b>Under Group</b> |                                                                                          |           |           |             |                          |             |                                               |                                                  | F3: New Cmp<br>F4: Parent                       |                              |                                       |
|                                                                                                    |                                                                                          |           |           |             |                          |             |                                               |                                                  | <b>E4: New Parent</b>                           |                              |                                       |
| S.No.                                                                                                    | <b>Name of Ledger</b>                                                                    |           |           |             |                          |             |                                               |                                                  | <b>Under</b>                                    | <b>Opening Balance Dr/Cr</b> |                                       |
| 1.<br>2.                                                                                                    | <b>Mr.Ghrish Capital</b><br>Furniturea/c                                                 |           |           |             |                          |             |                                               | <b>Capital Account</b><br><b>Fixed Assets</b>    |                                                 |                              | : Zero Op Bal                         |
| 3.                                                                                                    | <b>Purchase A/c</b>                                                                      |           |           |             |                          |             |                                               | <b>Purchase Accounts</b>                         |                                                 |                              | F6: Skip Names                        |
| 4.<br>5.                                                                                                    | Sales A/c<br>Selva&Co A/c                                                                |           |           |             |                          |             |                                               | <b>Sales Accounts</b><br><b>Sundry Creditors</b> |                                                 |                              | 7: Skip Parent<br><b>Skip Details</b> |
| 6.                                                                                                    | Ceenu&Co A/c                                                                             |           |           |             |                          |             |                                               | <b>Sundry Debtors</b>                            |                                                 |                              |                                       |
|                                                                                                    |                                                                                          |           |           |             |                          |             |                                               |                                                  |                                                 |                              |                                       |
|                                                                                                    |                                                                                          |           |           |             |                          |             |                                               |                                                  |                                                 |                              |                                       |
|                                                                                                    |                                                                                          |           |           |             |                          |             |                                               |                                                  |                                                 |                              |                                       |
|                                                                                                    |                                                                                          |           |           |             |                          |             |                                               |                                                  |                                                 |                              |                                       |
|                                                                                                    |                                                                                          |           |           |             |                          |             |                                               |                                                  |                                                 |                              |                                       |
|                                                                                                    |                                                                                          |           |           |             |                          |             |                                               |                                                  |                                                 |                              |                                       |
|                                                                                                    |                                                                                          |           |           |             |                          |             |                                               |                                                  |                                                 |                              |                                       |
|                                                                                                    |                                                                                          |           |           |             |                          |             |                                               |                                                  |                                                 |                              |                                       |
|                                                                                                    |                                                                                          |           |           |             |                          |             |                                               |                                                  |                                                 |                              |                                       |
|                                                                                                    |                                                                                          |           |           |             |                          |             |                                               |                                                  |                                                 |                              |                                       |
|                                                                                                    |                                                                                          |           |           |             |                          |             |                                               |                                                  |                                                 |                              |                                       |
|                                                                                                    |                                                                                          |           |           |             |                          |             |                                               |                                                  |                                                 | Accept?                      | Groups<br>Ledgers                     |
| Q: Quit                                                                                                    | A: Accept                                                                                | D: Delete |           |             |                          |             | R: Remove Line U: Restore Line U: Restore All |                                                  |                                                 | Yes or No                    |                                       |
|                                                                                                    |                                                                                          |           |           |             | $\overline{\phantom{a}}$ |             |                                               |                                                  |                                                 | $Curl + N$                   | F11 Features                          |
|                                                                                                    | Tally MAIN --> Gateway of Tally --> Accounts Info. --> Ledgers --> Multi Ledger Creation |           |           |             |                          |             |                                               | (c) Tally Solutions Pvt. Ltd., 1988-2015         |                                                 | Sat, 15 Apr, 2023            | 09:42:04                              |
| Ŧ                                                                                                    | Search the web and Windows                                                               |           |           | е<br>$\Box$ | ê<br>n.                  | m<br>暦      | 圆                                             |                                                  |                                                 | ∧ □ ◎ ※ 国                    | 9:42 AM<br>4/15/2023                  |

**Figure 2.1**

# **Step 3: Voucher Entry**

Gateway of Tally  $\rightarrow$  Accounting Vouchers

# **(i) Receipts (F6)**

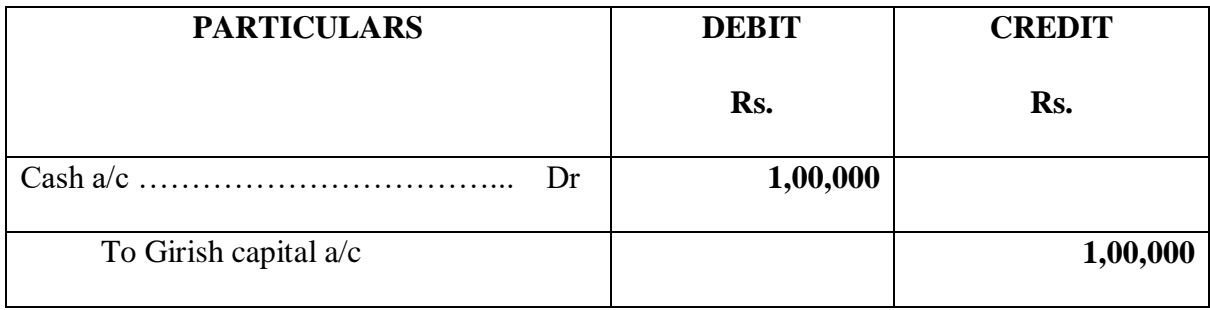

# (ii) **Purchase (F9)**

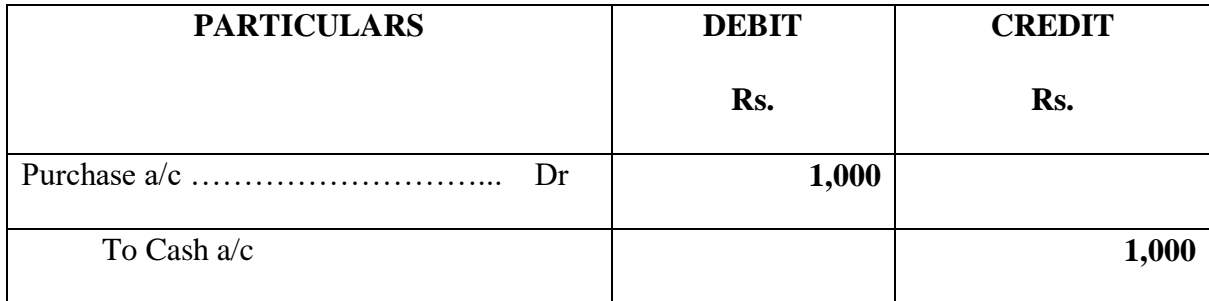

# (iii) **Purchase (F9)**

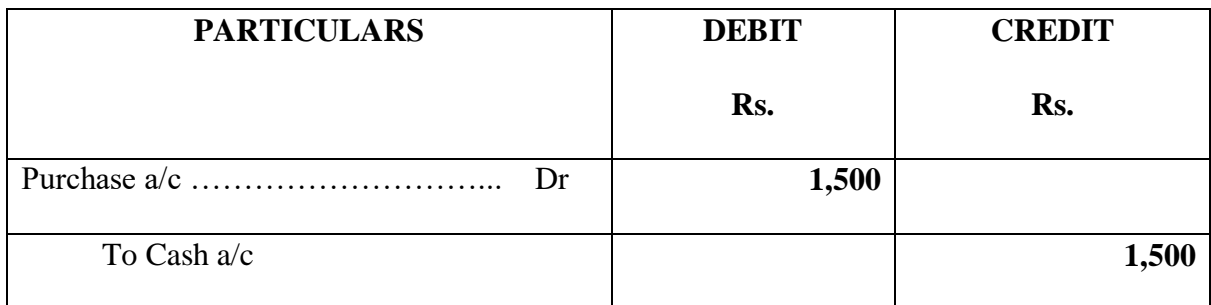

## (iv) **Sales (F8)**

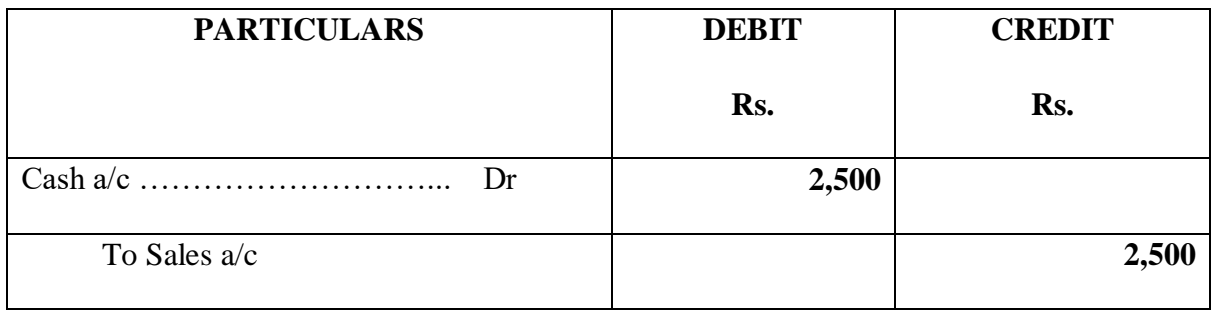

# (v) **Purchase (F9)**

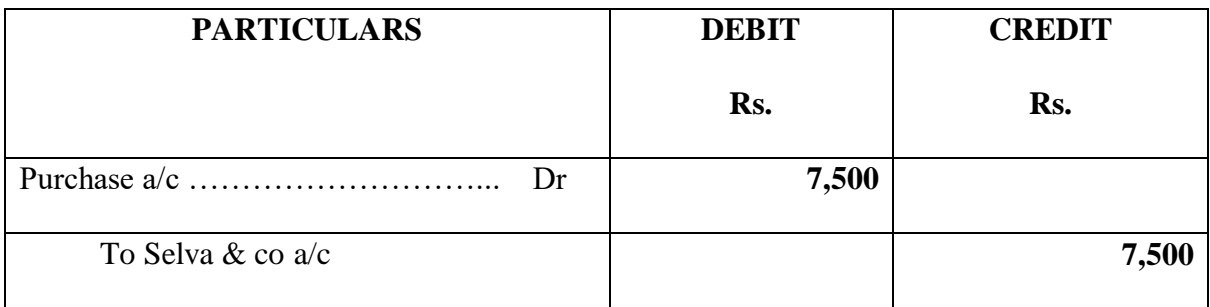

# (iv) **Sales (F8)**

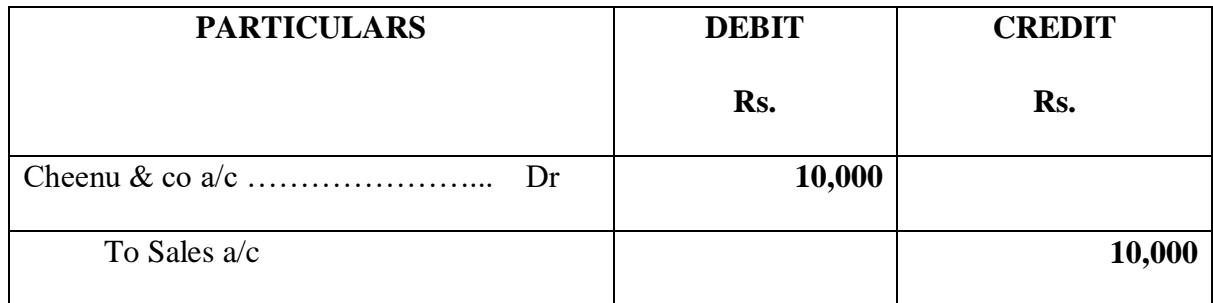

## **REPORT:**

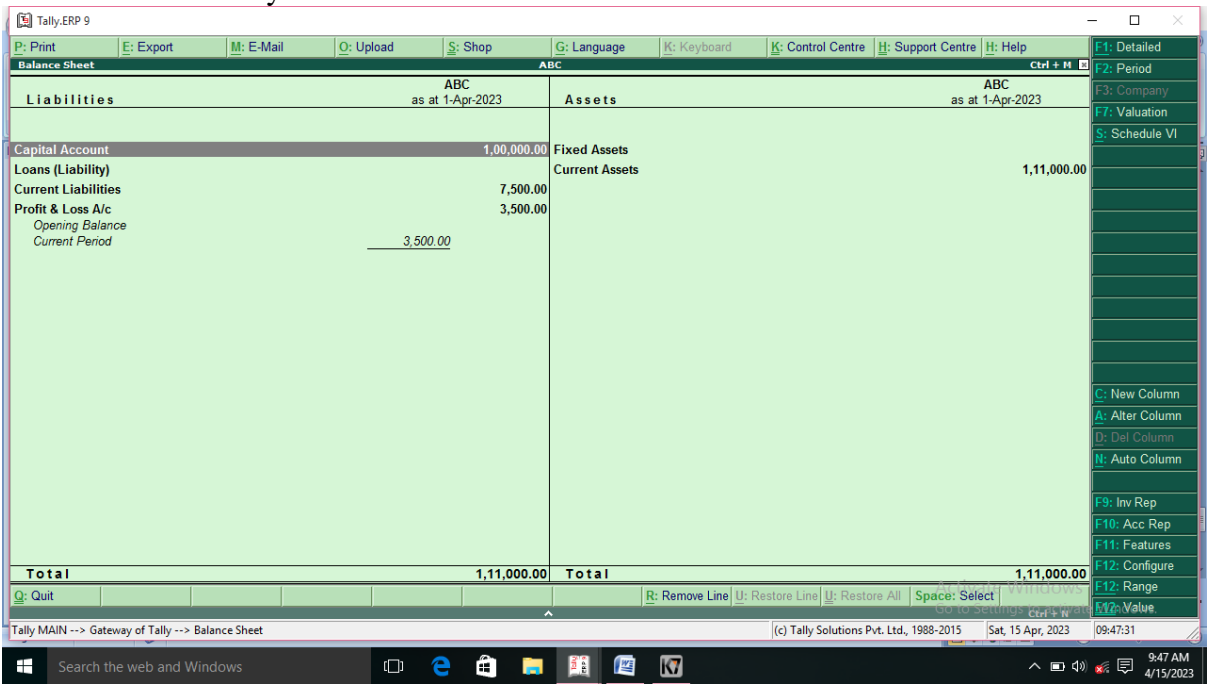

Voucher entry for all the transaction created.

**Figure 2.2**

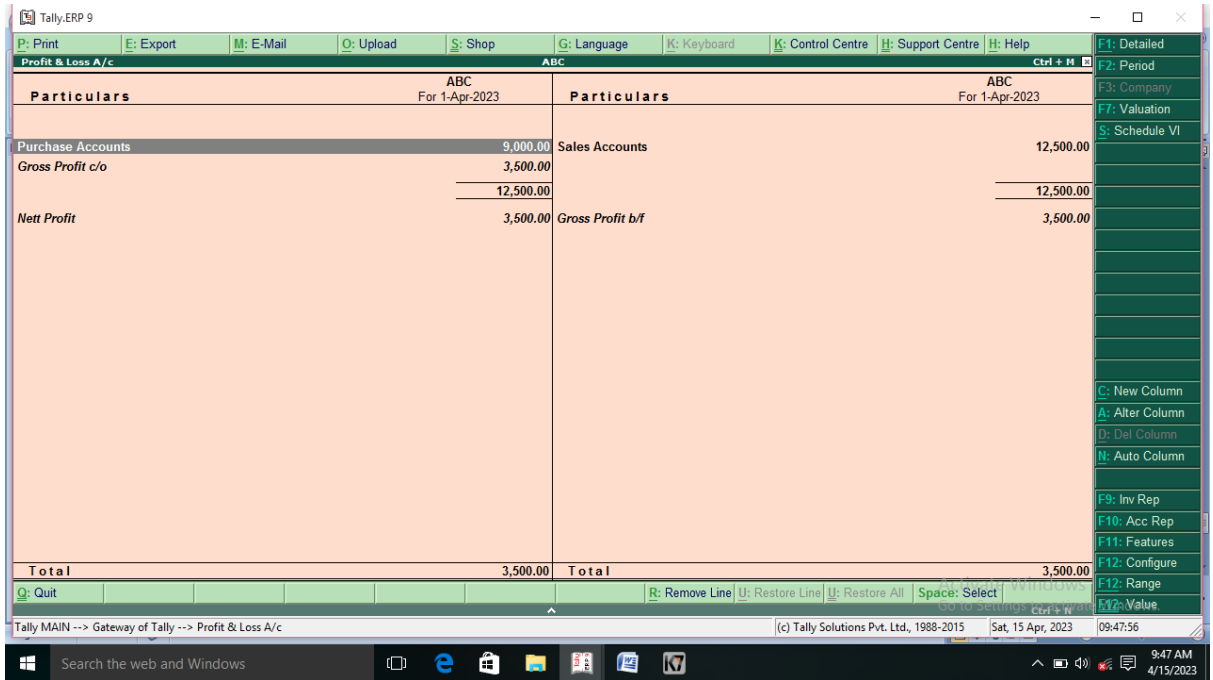

**Figure 2.3**

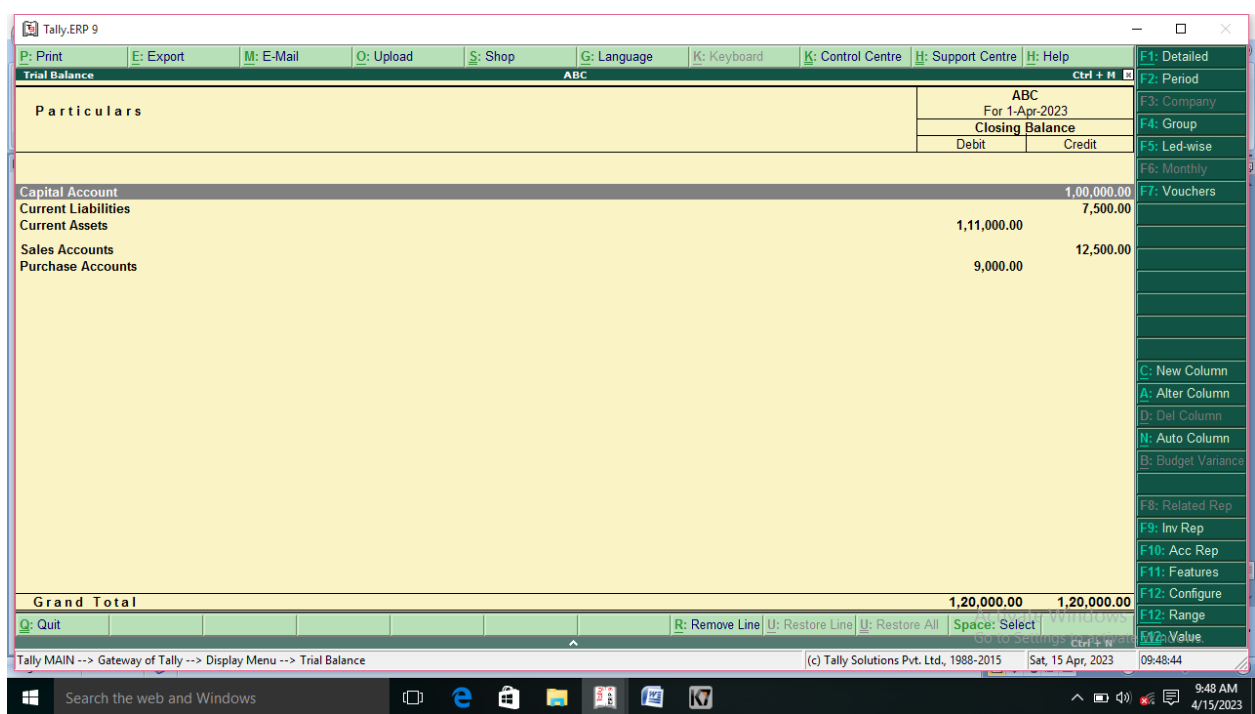

**Figure 2.4**

## **EXAMPLE: 3**

Alter the following vouchers:

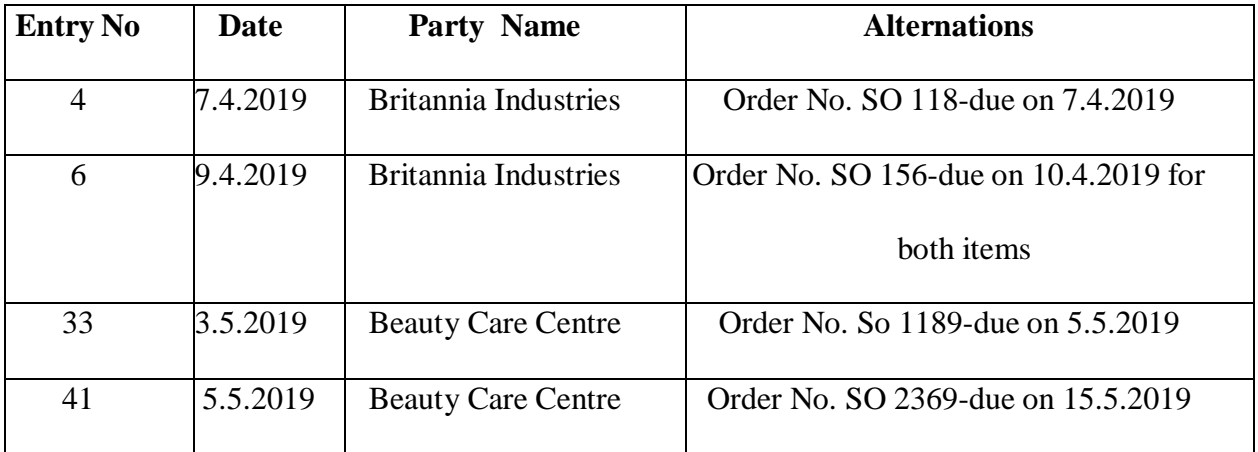

# **SOLUTION:**

## **AIM:**

To Alter the date of existing company

#### **Step 1:**

From the Gateway of Tally press Alt+F3 Key to involve the Company info

#### **Step 2:**

In company info select alter the date option

#### **Step 3:**

Select the Company

### **Step 4:**

Make the changes in the alteration screen displays and press Ctrl+A to save and quit

## **EXAMPLE: 4**

Enter the following transactions of the company in Tally and show various reports

- January 1 Commenced business with a capital of 80,000
- January 3 Purchased machinery 10,000
- January 5 Withdrawn from bank for office use 10,000
- January 7 Purchased goods from Siama on credit 9,000
- January 8 Paid cash to Siama 8,800 Discount received 200
- January 11 Sold goods to Kima 5,000
- January 16 Received cash from Kima 4,900
	- Discount allowed 100
- January 18 Purchased goods from Siama from cash 6,000
- January 20 Paid wages 3,000
- January 22 Rent received 5,000

#### **SOLUTION:**

#### **AIM:**

To prepare a Trading and Profit and Loss account and a Balance Sheet

#### **PROCEDURE**

#### **Step 1: Company Creation**

Start  $\rightarrow$  Programme  $\rightarrow$  Tally 9  $\rightarrow$  Gateway of Tally  $\rightarrow$  Alt F3  $\rightarrow$  Create Company

## $\rightarrow$  Save

# **Step 2: Ledger Creation**

Gateway of Tally  $\rightarrow$  Account info  $\rightarrow$  Ledger  $\rightarrow$  Multiple Ledger  $\rightarrow$  Create under

# group  $\rightarrow$  All items

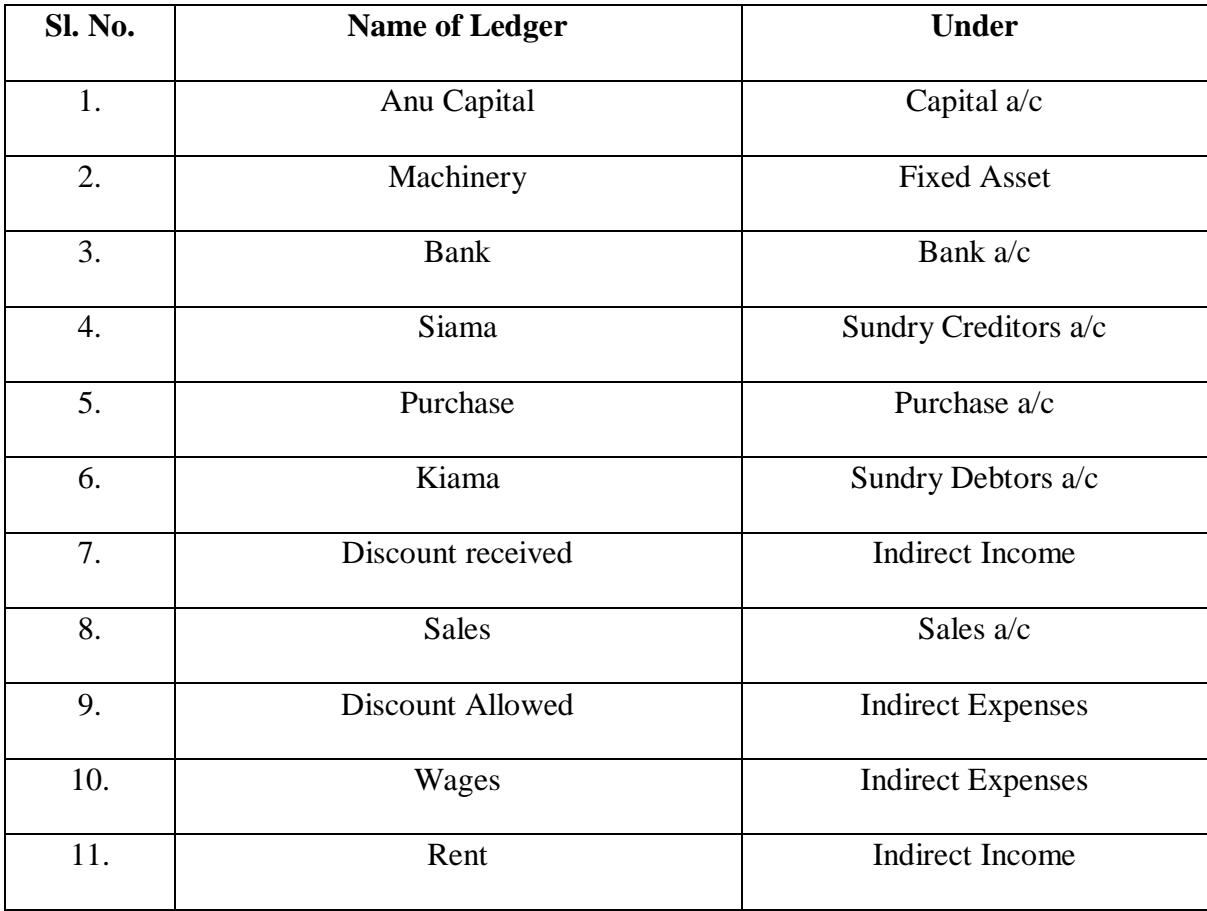

## **Step 3: Voucher Entry**

Gateway of Tally  $\rightarrow$  Accounting Vouchers  $\rightarrow$  Enter in necessary Voucher Type  $\rightarrow$ 

Save

**(i) Receipts (F6)** 

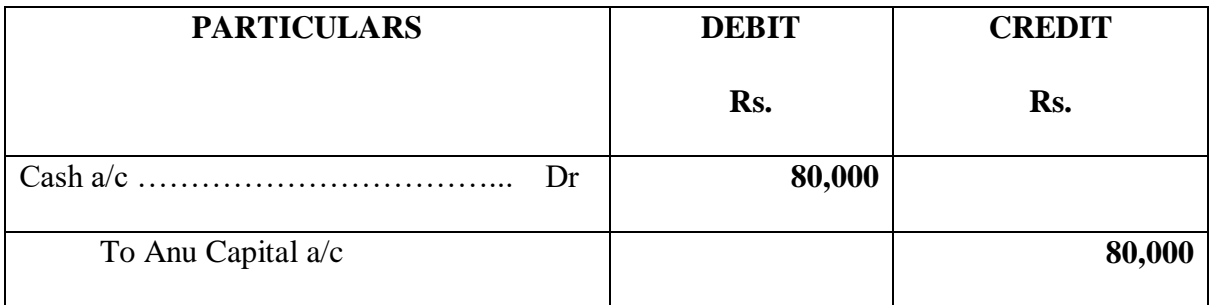

# **(ii) Payment (F5)**

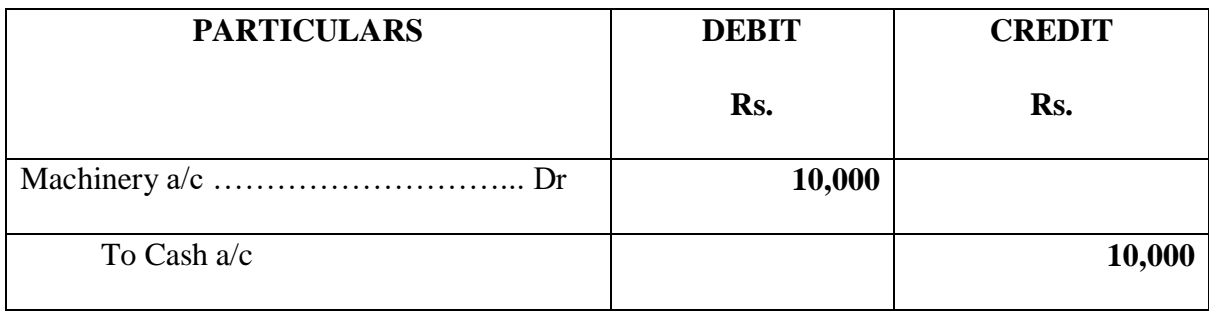

## **(iii) Contra (F4)**

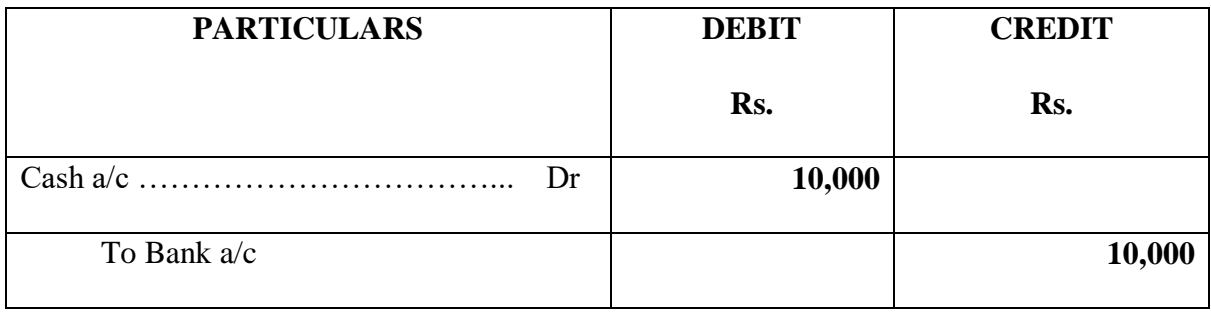

# **(iv) Purchase (F9)**

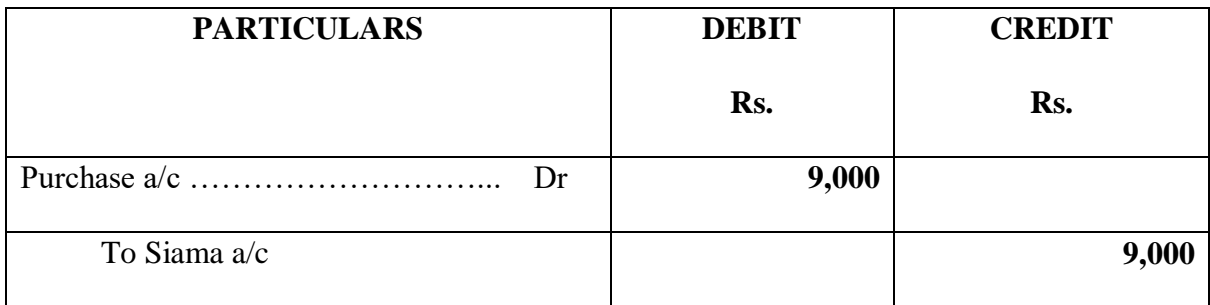

# **(v) Payment (F5)**

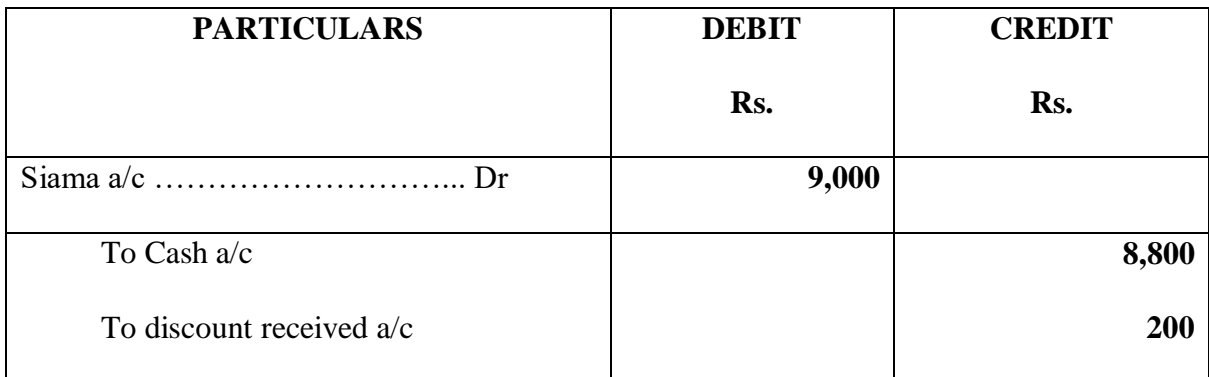

# **(vi) Sales (F8)**

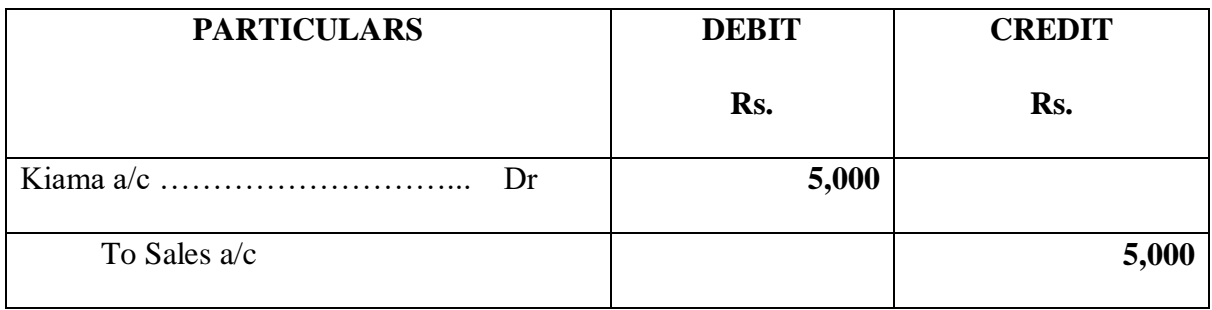

# **(vii) Receipt (F6)**

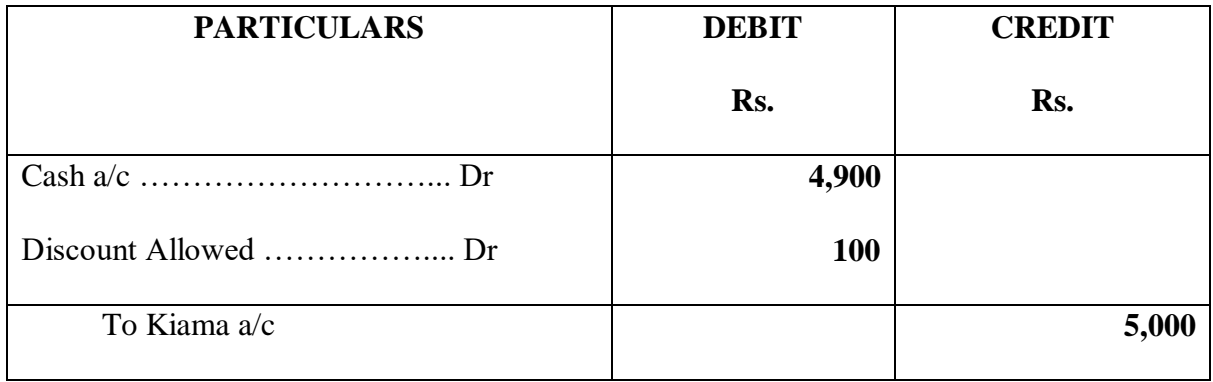

# **(viii) Receipt (F6)**

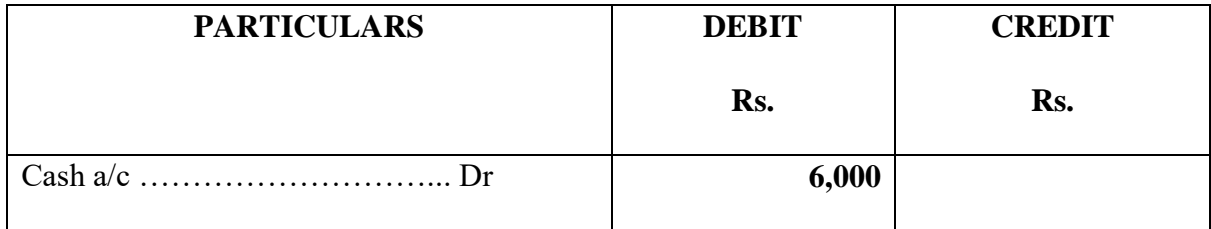

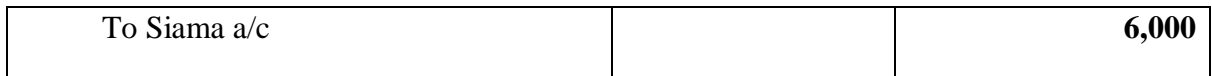

## **(ix) Payment (F5)**

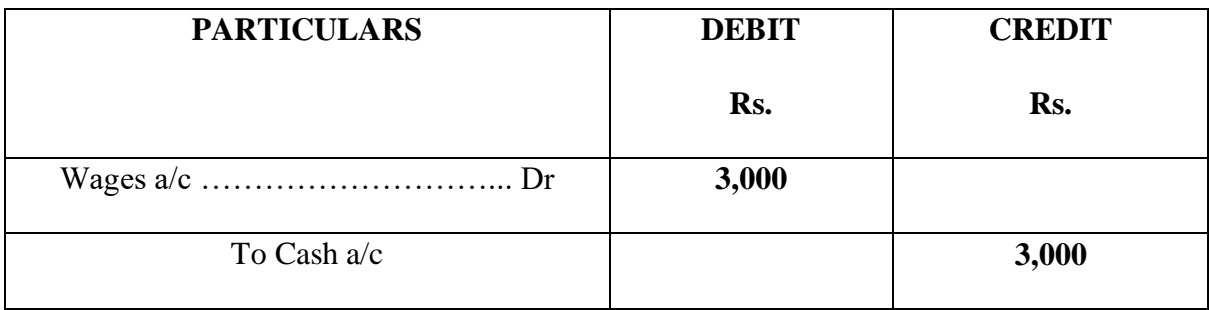

# **(x) Receipt (F6)**

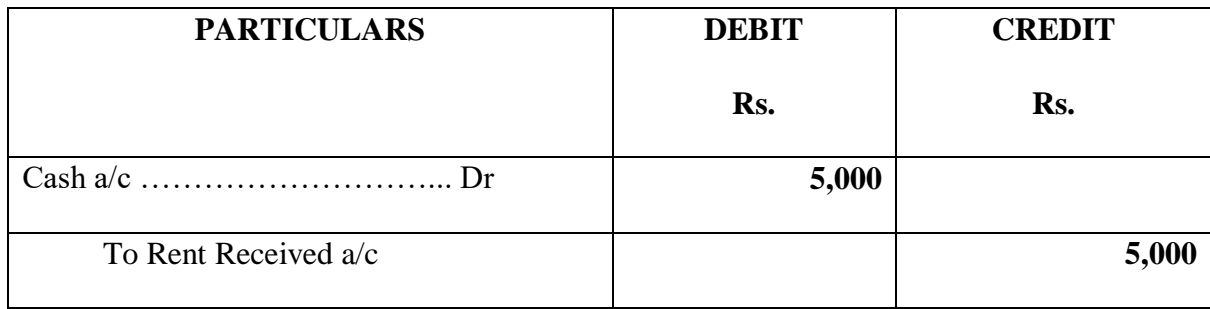

## **REPORT**

Gateway of Tally  $\rightarrow$  Balance Sheet

Gateway of Tally  $\rightarrow$  Profit and Loss account

Gateway of Tally  $\rightarrow$  Display  $\rightarrow$  Trail Balance

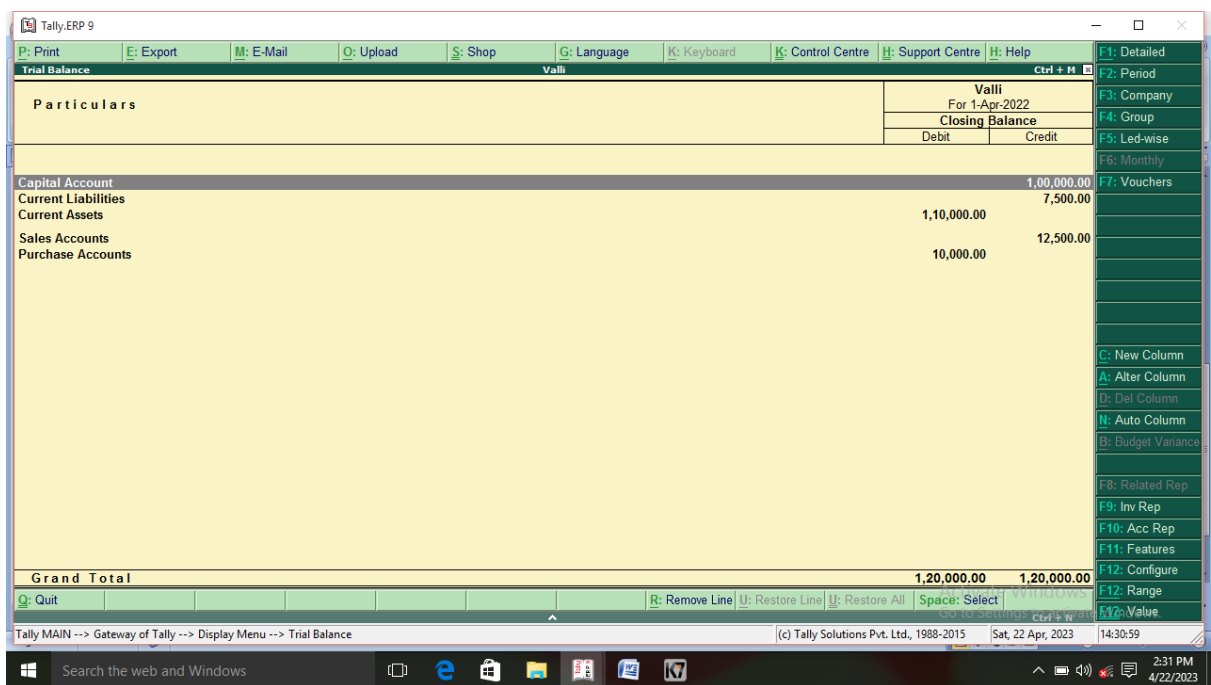

# **Figure 4.1**

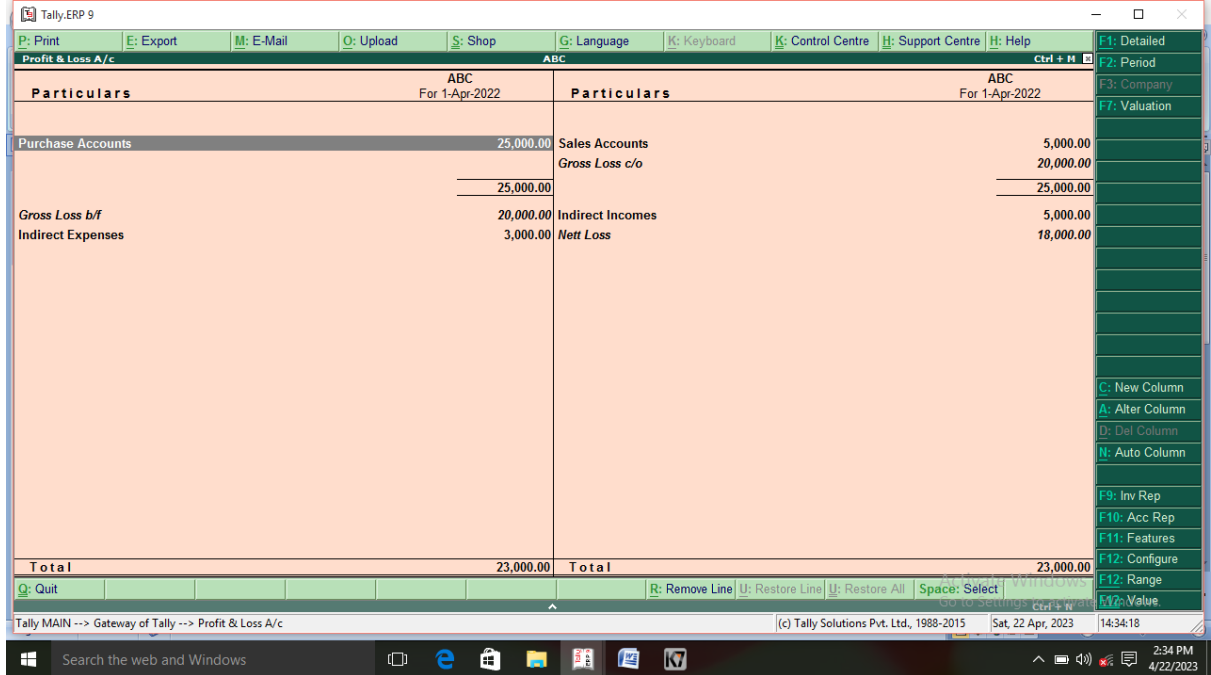

**Figure 4.2**

| [5] Tally.ERP 9          |                                                       |             |           |                              |                          |                                                  |                |                                               |                                                 |                              | $\Box$<br>$\times$<br>-    |
|--------------------------|-------------------------------------------------------|-------------|-----------|------------------------------|--------------------------|--------------------------------------------------|----------------|-----------------------------------------------|-------------------------------------------------|------------------------------|----------------------------|
| P: Print                 | E: Export                                             | $M: E-Mail$ | O: Upload | S: Shop                      |                          | G: Language                                      | K: Keyboard    |                                               | K: Control Centre   H: Support Centre   H: Help |                              | 1: Detailed                |
| Profit & Loss A/c        |                                                       |             |           |                              | <b>ABC</b>               |                                                  |                |                                               |                                                 | $Ctrl + M$                   | $-2: Period$               |
|                          | <b>Particulars</b>                                    |             |           | <b>ABC</b><br>For 1-Apr-2022 |                          | <b>Particulars</b>                               |                |                                               |                                                 | <b>ABC</b><br>For 1-Apr-2022 | 3: Company<br>7: Valuation |
| <b>Purchase Accounts</b> |                                                       |             |           |                              | 25,000.00                | <b>Sales Accounts</b><br>Gross Loss c/o          |                |                                               |                                                 | 5,000.00<br>20,000.00        |                            |
|                          |                                                       |             |           |                              | 25,000.00                |                                                  |                |                                               |                                                 | 25,000.00                    |                            |
|                          |                                                       |             |           |                              |                          |                                                  |                |                                               |                                                 |                              |                            |
| <b>Gross Loss b/f</b>    |                                                       |             |           |                              |                          | 20,000.00 Indirect Incomes<br>3,000.00 Nett Loss |                |                                               |                                                 | 5,000.00                     |                            |
| <b>Indirect Expenses</b> |                                                       |             |           |                              |                          |                                                  |                |                                               |                                                 | 18,000.00                    |                            |
|                          |                                                       |             |           |                              |                          |                                                  |                |                                               |                                                 |                              |                            |
|                          |                                                       |             |           |                              |                          |                                                  |                |                                               |                                                 |                              | New Column                 |
|                          |                                                       |             |           |                              |                          |                                                  |                |                                               |                                                 |                              | Alter Column               |
|                          |                                                       |             |           |                              |                          |                                                  |                |                                               |                                                 |                              | : Del Column               |
|                          |                                                       |             |           |                              |                          |                                                  |                |                                               |                                                 |                              | Auto Column                |
|                          |                                                       |             |           |                              |                          |                                                  |                |                                               |                                                 |                              |                            |
|                          |                                                       |             |           |                              |                          |                                                  |                |                                               |                                                 |                              | 9: Inv Rep                 |
|                          |                                                       |             |           |                              |                          |                                                  |                |                                               |                                                 |                              | 10: Acc Rep                |
|                          |                                                       |             |           |                              |                          |                                                  |                |                                               |                                                 |                              | F11: Features              |
| Total                    |                                                       |             |           |                              | 23,000.00                | Total                                            |                |                                               |                                                 | 23,000.00                    | -12: Configure             |
| $Q:$ Quit                |                                                       |             |           |                              |                          |                                                  |                | R: Remove Line U: Restore Line U: Restore All | <b>Space: Select</b>                            |                              | 12: Range<br>F12: Value    |
|                          | Tally MAIN --> Gateway of Tally --> Profit & Loss A/c |             |           |                              | $\overline{\phantom{a}}$ |                                                  |                |                                               |                                                 | $Curl + N$                   | 14:34:18                   |
|                          |                                                       |             |           |                              |                          |                                                  |                | (c) Tally Solutions Pvt. Ltd., 1988-2015      |                                                 | Sat, 22 Apr, 2023            |                            |
| ÷                        | Search the web and Windows                            |             | $\Box$    | e                            | â<br>ы                   | B.<br>暦                                          | $\blacksquare$ |                                               |                                                 | △■(1) ※ 厚                    | 2:34 PM<br>4/22/2023       |

**Figure 4.3**

## **EXAMPLE: 5**

Record the following transaction that took place during the April to September

# 2020

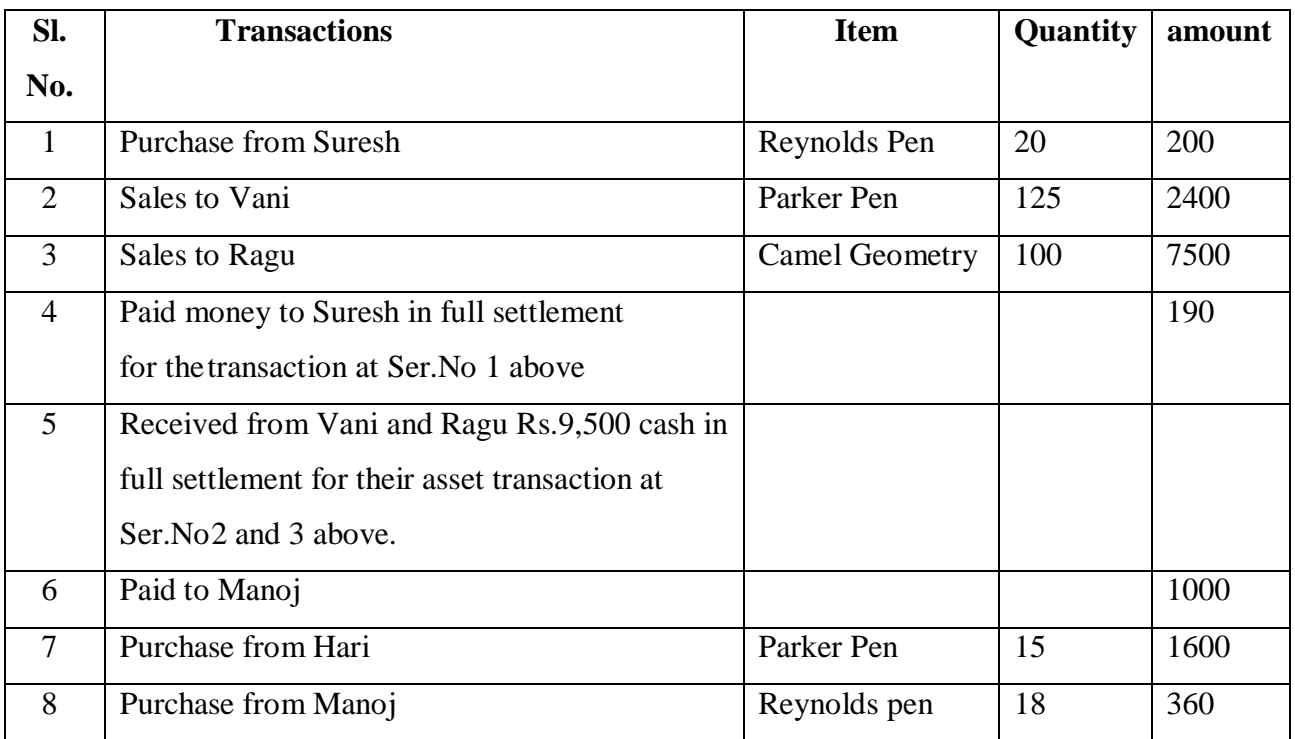

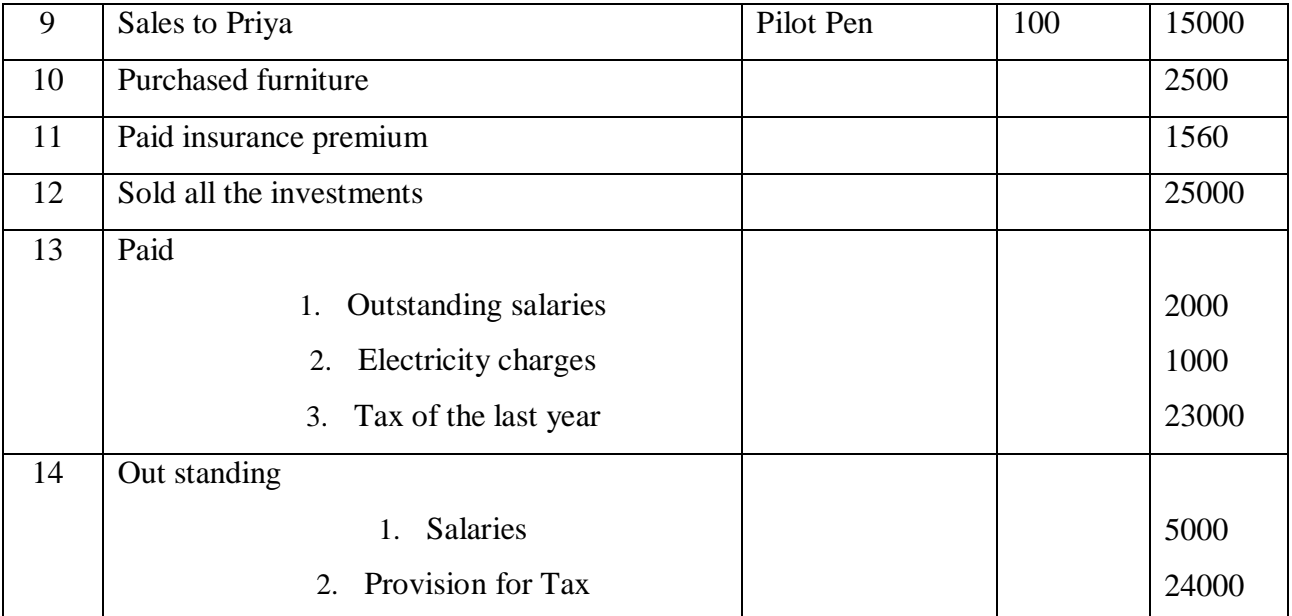

Charge depreciation for the period 1.4.2020 to 30.9.2020 on furniture @ 20% p.a

and Machinery @10% p.a.

- 1. Create a company as per details given above
- 2. Create appropriate groups and ledgers
- 3. Enter the transaction as given selecting appropriate voucher type
- 4. Trail balance as on 30.9.2020
- 5. Profit and loss account
- 6. Balance sheet as on 30.9.2020
- 7. Cash book

## **SOLUTION:**

## **AIM:**

To prepare a Balance Sheet and Profit and Loss account using the adjustments given

## **Step 1:**

Start  $\rightarrow$  Programme  $\rightarrow$  Tally 9  $\rightarrow$  Gateway of Tally  $\rightarrow$  Alt F3  $\rightarrow$  Create Company

 $\rightarrow$  (Accounts with inventory)  $\rightarrow$  Save

## **Step 2: Ledger Creation**

Gateway of Tally  $\rightarrow$  F11  $\rightarrow$  Inventory

(i) Integrate accounts and Inventory  $\rightarrow$  Yes

(ii) Allowing Invoice  $\rightarrow$  Yes

(iii) Maintain Stock Categories  $\rightarrow$  Yes

(iv) Maintain Multiple Godowns  $\rightarrow$  Yes

## **Step 3:**

Gateway of Tally  $\rightarrow$  F11  $\rightarrow$  Accounting features  $\rightarrow$  Maintain Bill Wise Details  $\rightarrow$ 

## Yes

## **Step 4:**

Gateway of Tally  $\rightarrow$  Inventory info  $\rightarrow$  Units of Measure  $\rightarrow$  Create

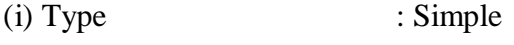

(ii) Symbol **:** Nos

(iii) Formal Name ; Numbers

(iv) Number of Optimal Place: 0

## **SAVE**

## **Step 5:**

Gateway of Tally  $\rightarrow$  Inventory info  $\rightarrow$  Stock Group  $\rightarrow$  Multiple  $\rightarrow$  Create

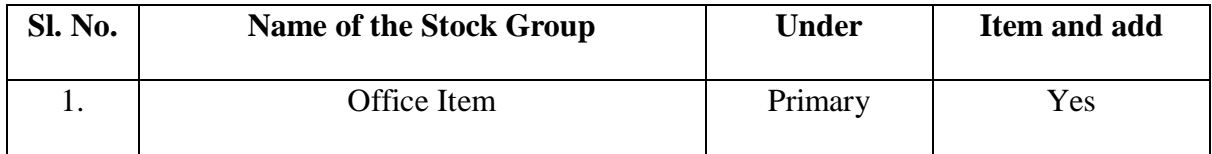

## **Step 6:**

Gateway of Tally  $\rightarrow$  Inventory info  $\rightarrow$  Stock Categories  $\rightarrow$  Single  $\rightarrow$  Create

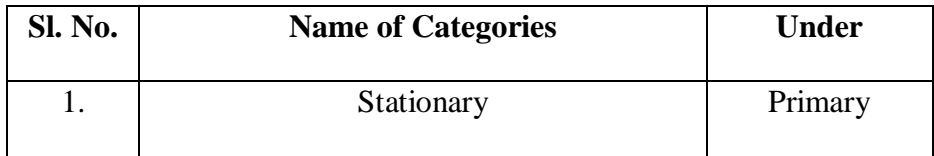

## **Step 7:**

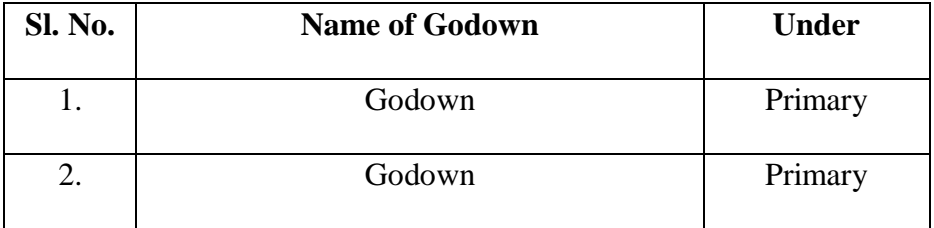

Gateway of Tally  $\rightarrow$  Inventory info  $\rightarrow$  Godowns  $\rightarrow$  Multiple Godowns  $\rightarrow$  Create

# **Step 8:**

Gateway of Tally  $\rightarrow$  Inventory info  $\rightarrow$  Stock Item  $\rightarrow$  Multiple  $\rightarrow$  Create

| Sl. No. | <b>Name of Item</b>   | <b>Under</b> | <b>Categories</b> | <b>Units</b> |
|---------|-----------------------|--------------|-------------------|--------------|
|         | Reynolds              | Office       | Stationary        | <b>Nos</b>   |
| 2.      | Parker Pen            | Office       | Stationary        | <b>Nos</b>   |
| 3.      | <b>Camel Geometry</b> | Office       | Stationary        | <b>Nos</b>   |
| 4.      | Pilot Pen             | Office       | Stationary        | <b>Nos</b>   |

# **Step 9:**

# Gateway of Tally  $\rightarrow$  Account info  $\rightarrow$  Ledger  $\rightarrow$  Multiple  $\rightarrow$  Create

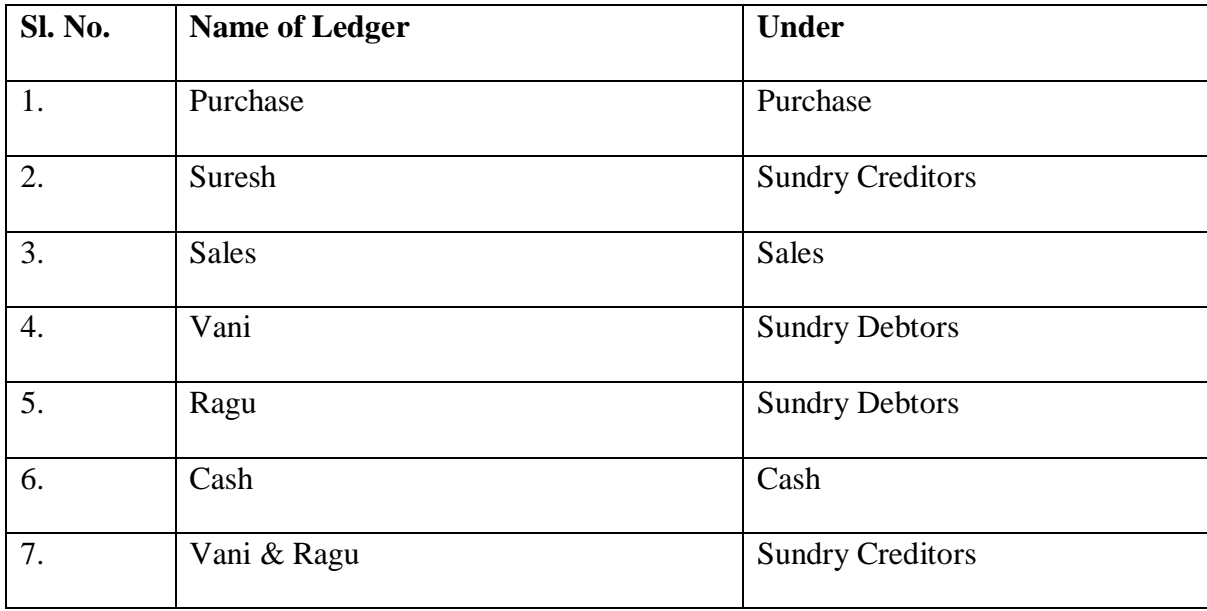
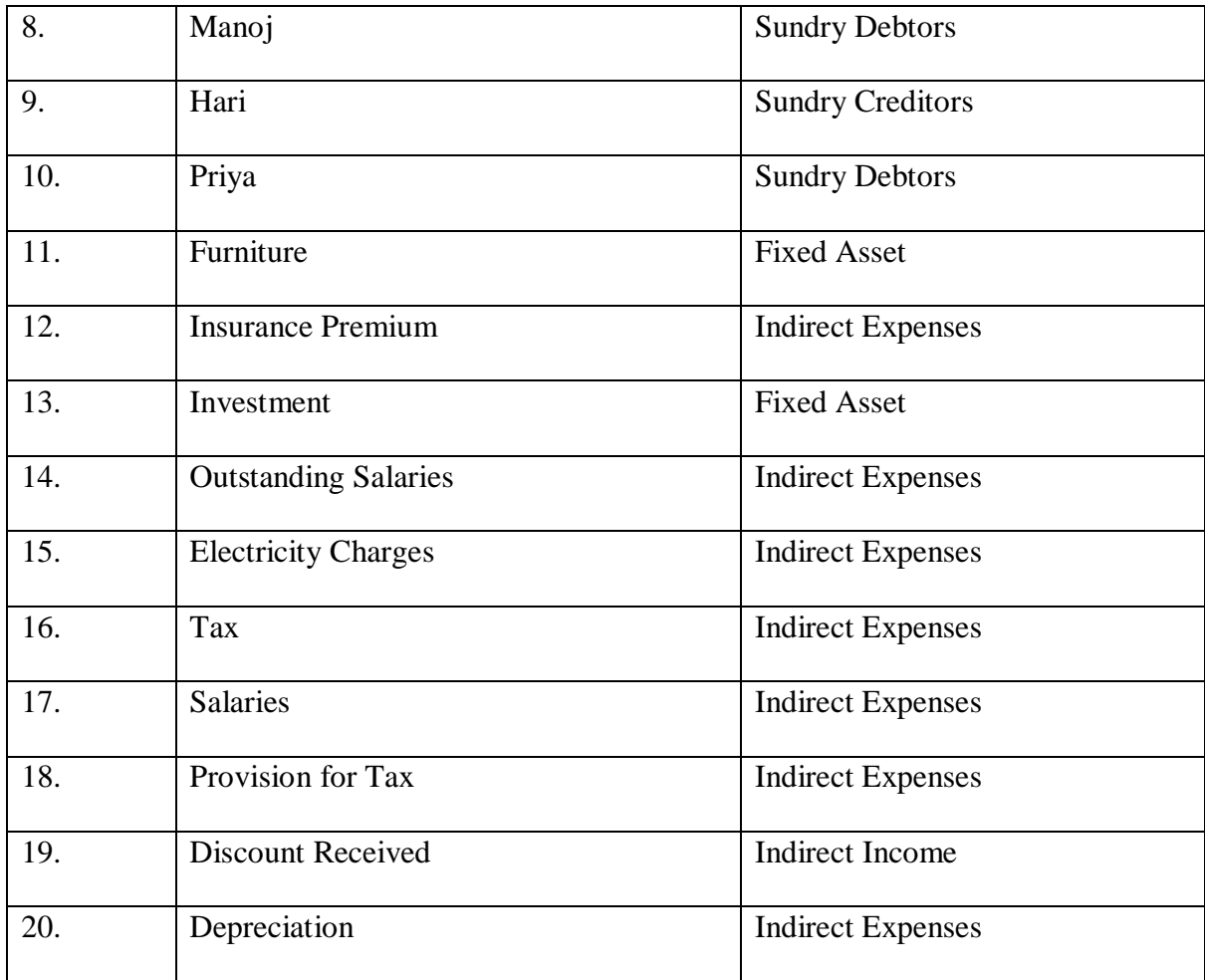

# **Step 9:**

Gateway of Tally  $\rightarrow$  Accounting Vouchers

# **(i) Purchase (F9)**

### **Parties Name:** Suresh

## **Ledger :** Credit Purchase

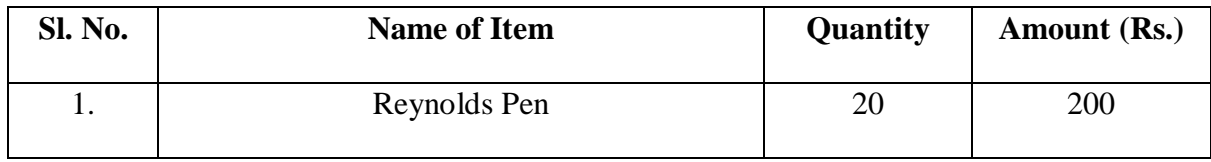

# **(ii) Sales (F8)**

#### **Parties Name:** Vani

# **Ledger :** Credit Sales

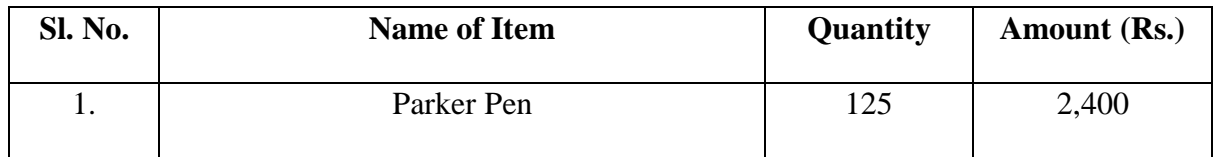

# **(ii) Sales (F8)**

# **Parties Name:** Ragu

## **Ledger :** Credit Sales

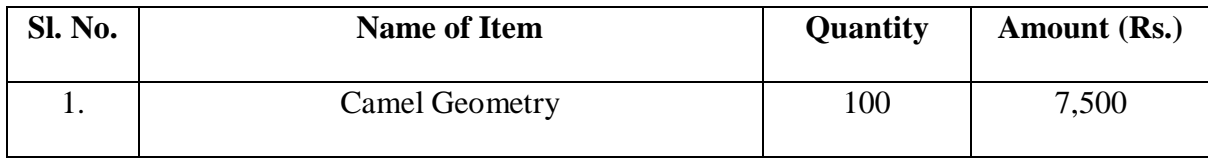

# **(iv) Payment (F5)**

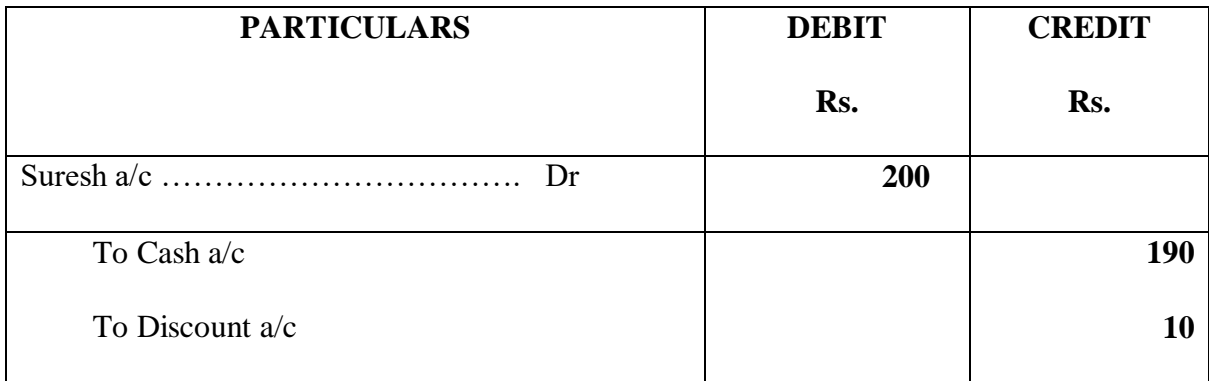

# **(v) Receipts (F6)**

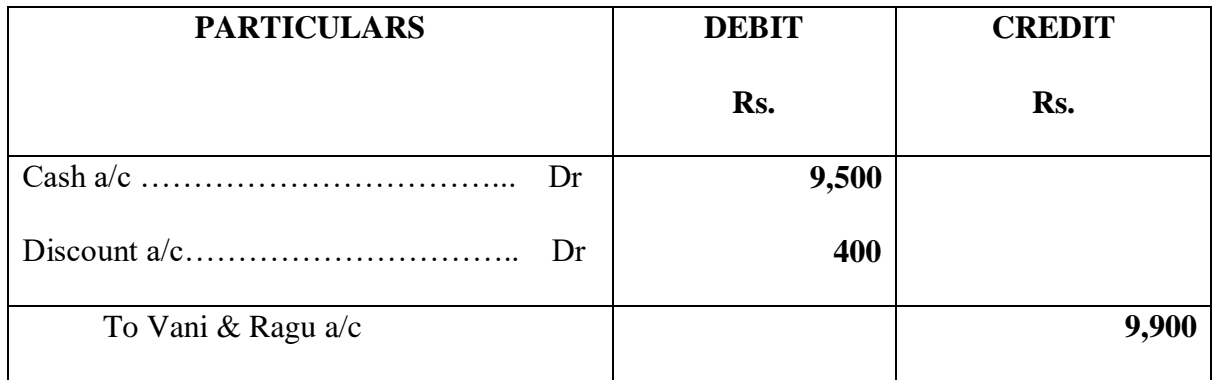

## **(vi) Payment (F5)**

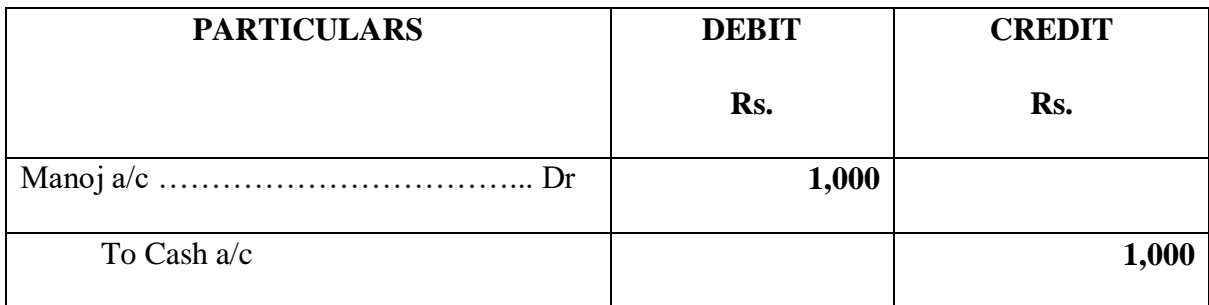

# **(vii) Purchase (F9)**

## **Parties Name:** Hari

### **Ledger :** Credit Purchase

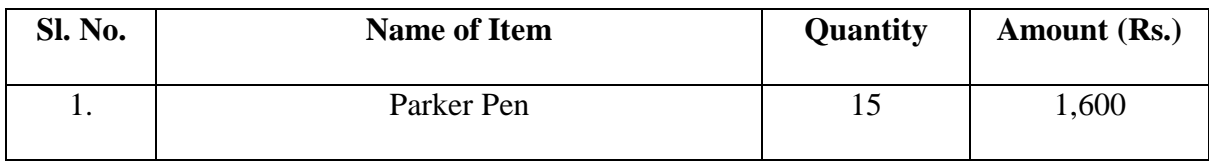

# **(viii) Purchase (F9)**

#### **Parties Name:** Suresh

## **Ledger :** Credit Purchase

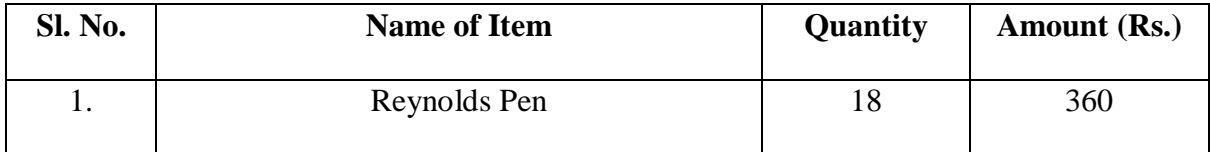

### **(ix) Sales (F8)**

# **Parties Name:** Priya

### **Ledger :** Credit Sales

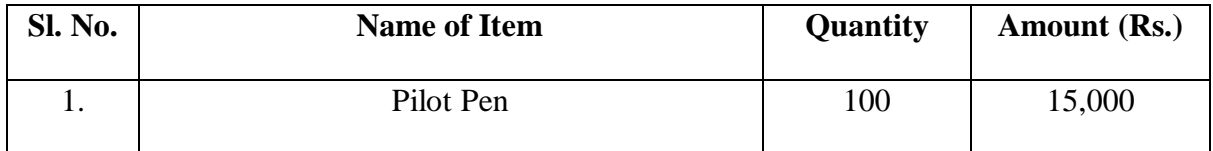

# **(x) Payment (F5)**

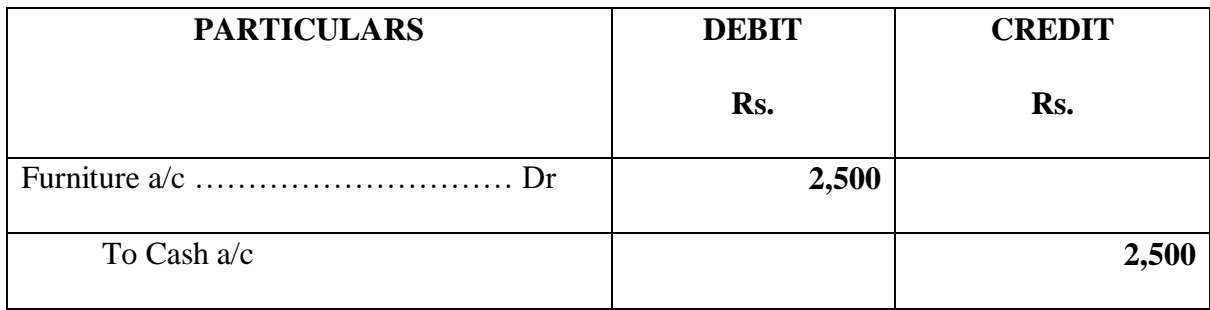

# **(xi) Payment (F5)**

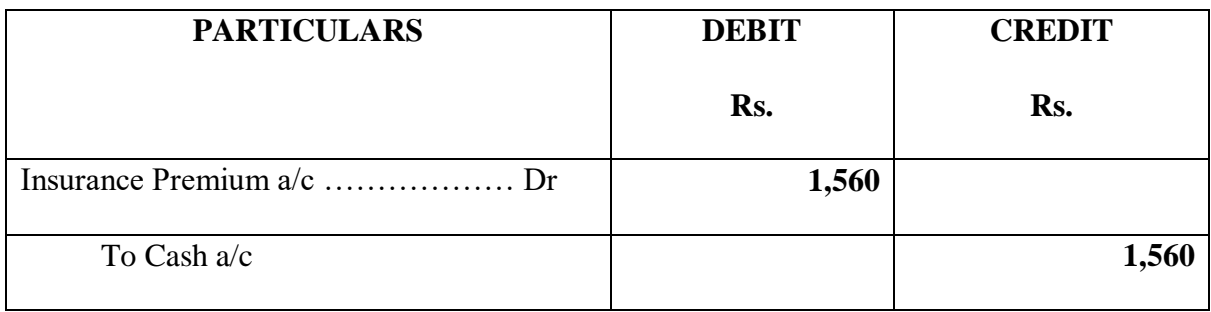

# **(xii) Journal (F7)**

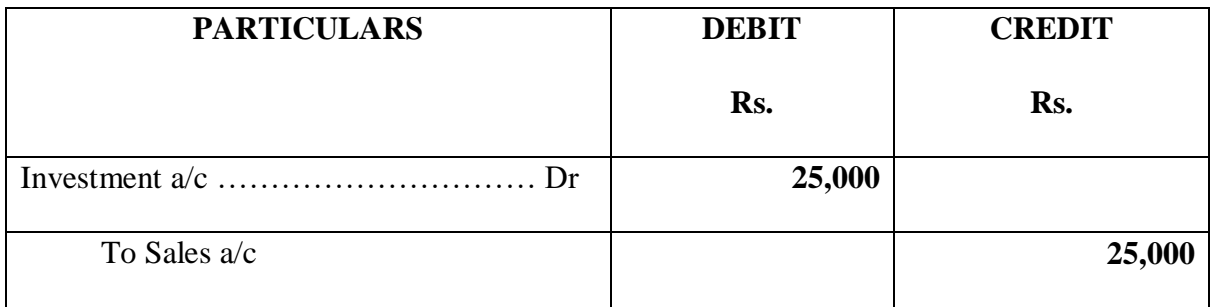

# **(xiii) Payment (F5)**

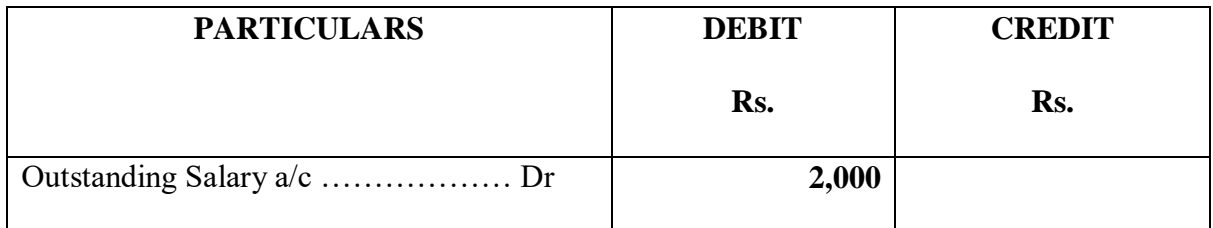

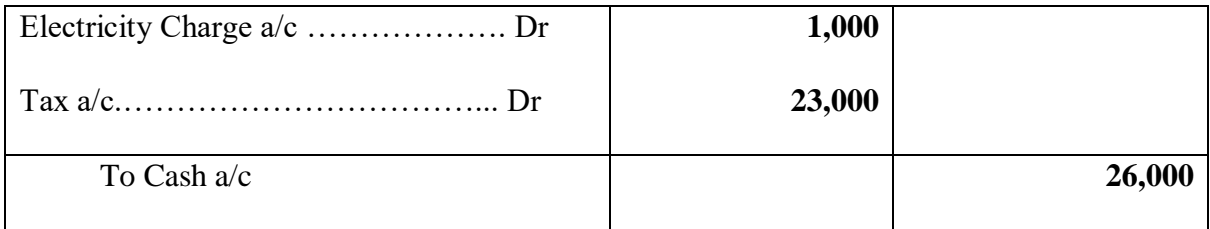

## **(xiv) Journal (F7)**

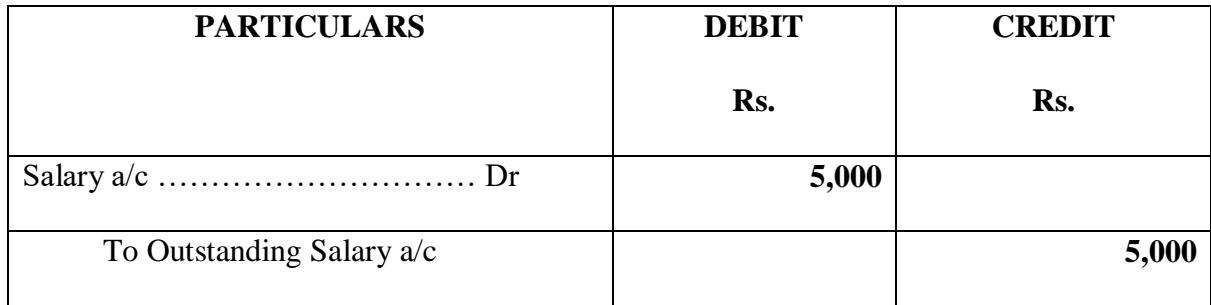

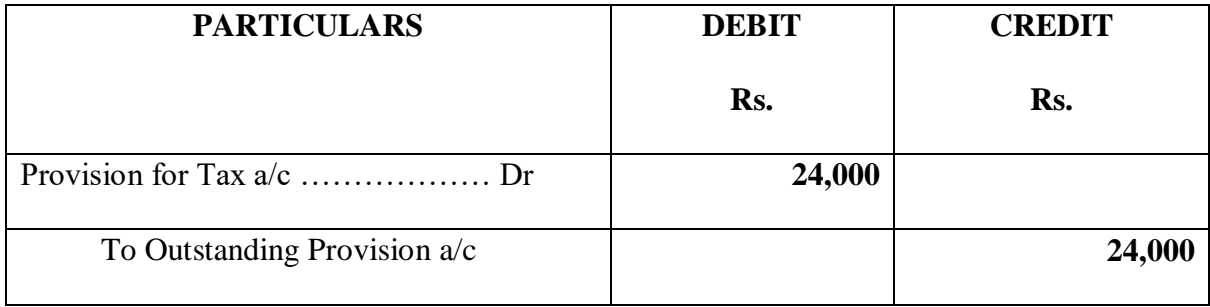

# **(xv) Journal (F7)**

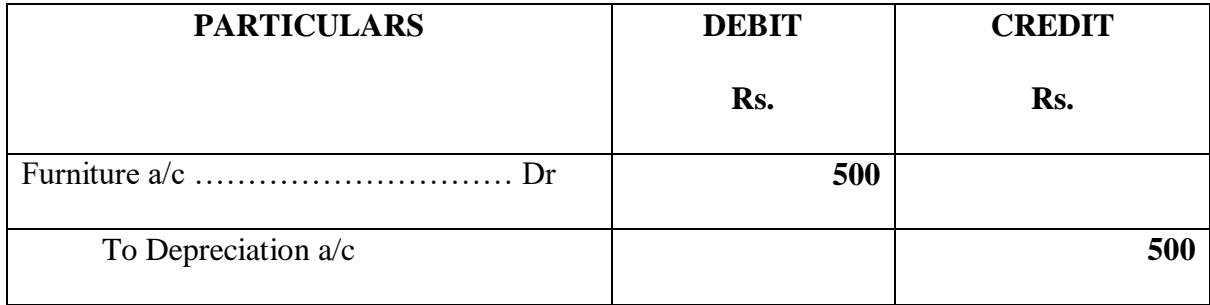

### **REPORT**

Gateway of Tally  $\rightarrow$  Balance Sheet

Gateway of Tally  $\rightarrow$  Profit and Loss account

Gateway of Tally  $\rightarrow$  Display  $\rightarrow$  Trail Balance

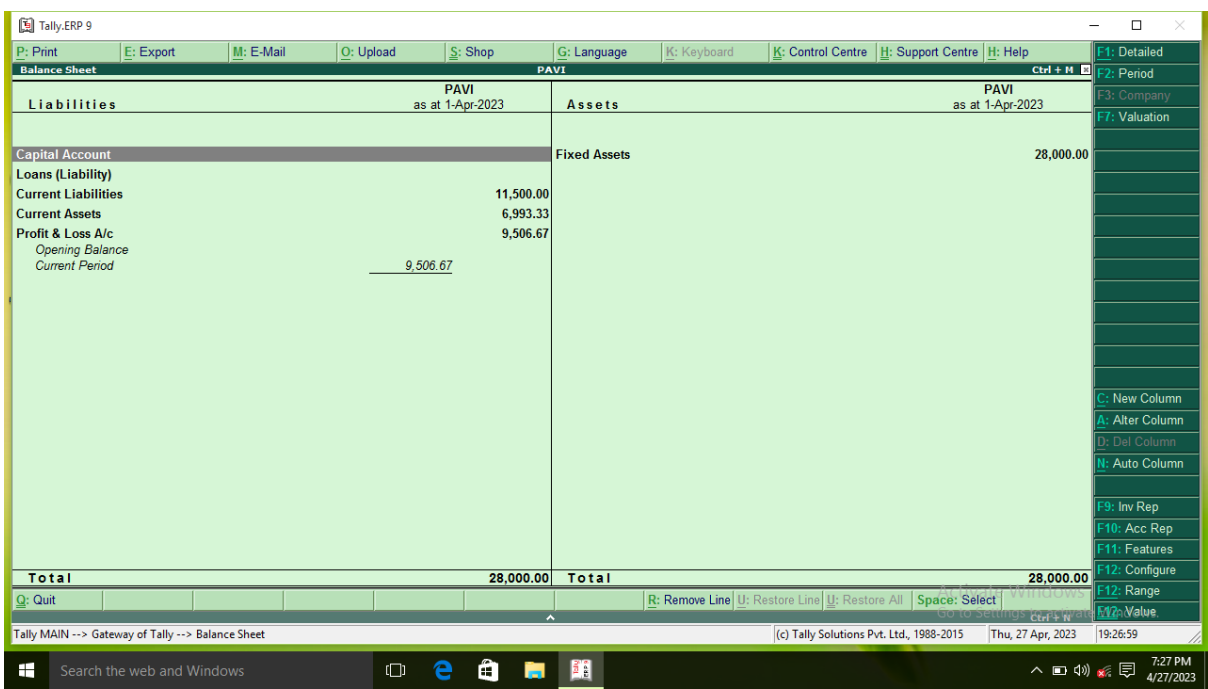

**Figure 5.1**

| [5] Tally.ERP 9    |                          |                            |                                                       |           |             |                               |                          |                            |             |                                                             |                                                 |                               | $\Box$<br>$\times$<br>- |
|--------------------|--------------------------|----------------------------|-------------------------------------------------------|-----------|-------------|-------------------------------|--------------------------|----------------------------|-------------|-------------------------------------------------------------|-------------------------------------------------|-------------------------------|-------------------------|
| P: Print           |                          | E: Export                  | M: E-Mail                                             | O: Upload |             | S: Shop                       |                          | G: Language                | K: Keyboard |                                                             | K: Control Centre   H: Support Centre   H: Help |                               | F1: Detailed            |
|                    | Profit & Loss A/c        |                            |                                                       |           |             |                               | <b>PAVI</b>              |                            |             |                                                             |                                                 | $Ctrl + M$                    | F <sub>2</sub> : Period |
|                    | <b>Particulars</b>       |                            |                                                       |           |             | <b>PAVI</b><br>For 1-Apr-2023 |                          | <b>Particulars</b>         |             |                                                             |                                                 | <b>PAVI</b><br>For 1-Apr-2023 | 3: Company              |
|                    |                          |                            |                                                       |           |             |                               |                          |                            |             |                                                             |                                                 |                               | : Valuation             |
|                    | <b>Opening Stock</b>     |                            |                                                       |           |             |                               |                          | <b>Sales Accounts</b>      |             |                                                             |                                                 | 49,900.00                     |                         |
|                    | <b>Purchase Accounts</b> |                            |                                                       |           |             |                               | 2,160.00                 |                            |             |                                                             |                                                 |                               |                         |
|                    | <b>Closing Stock</b>     |                            |                                                       |           |             |                               | 11,173.33                |                            |             |                                                             |                                                 |                               |                         |
|                    | <b>Gross Profit c/o</b>  |                            |                                                       |           |             |                               | 36,566.67                |                            |             |                                                             |                                                 |                               |                         |
|                    |                          |                            |                                                       |           |             |                               | 49,900.00                |                            |             |                                                             |                                                 | 49,900.00                     |                         |
|                    |                          |                            |                                                       |           |             |                               |                          |                            |             |                                                             |                                                 |                               |                         |
| <b>Nett Profit</b> | <b>Indirect Expenses</b> |                            |                                                       |           |             |                               |                          | 27,060.00 Gross Profit b/f |             |                                                             |                                                 | 36,566.67                     |                         |
|                    |                          |                            |                                                       |           |             |                               |                          | 9,506.67 Indirect Incomes  |             |                                                             |                                                 |                               |                         |
|                    |                          |                            |                                                       |           |             |                               |                          |                            |             |                                                             |                                                 |                               |                         |
|                    |                          |                            |                                                       |           |             |                               |                          |                            |             |                                                             |                                                 |                               |                         |
|                    |                          |                            |                                                       |           |             |                               |                          |                            |             |                                                             |                                                 |                               |                         |
|                    |                          |                            |                                                       |           |             |                               |                          |                            |             |                                                             |                                                 |                               |                         |
|                    |                          |                            |                                                       |           |             |                               |                          |                            |             |                                                             |                                                 |                               | New Column              |
|                    |                          |                            |                                                       |           |             |                               |                          |                            |             |                                                             |                                                 |                               | <b>Alter Column</b>     |
|                    |                          |                            |                                                       |           |             |                               |                          |                            |             |                                                             |                                                 |                               | : Del Column            |
|                    |                          |                            |                                                       |           |             |                               |                          |                            |             |                                                             |                                                 |                               | Auto Column             |
|                    |                          |                            |                                                       |           |             |                               |                          |                            |             |                                                             |                                                 |                               |                         |
|                    |                          |                            |                                                       |           |             |                               |                          |                            |             |                                                             |                                                 |                               | 9: Inv Rep              |
|                    |                          |                            |                                                       |           |             |                               |                          |                            |             |                                                             |                                                 |                               | 10: Acc Rep             |
|                    |                          |                            |                                                       |           |             |                               |                          |                            |             |                                                             |                                                 |                               | F11: Features           |
| Total              |                          |                            |                                                       |           |             |                               | 36.566.67                | Total                      |             |                                                             |                                                 | 36,566.67                     | -12: Configure          |
| $Q:$ Quit          |                          |                            |                                                       |           |             |                               |                          |                            |             | R: Remove Line U: Restore Line U: Restore All Space: Select |                                                 |                               | -12: Range              |
|                    |                          |                            |                                                       |           |             |                               | $\overline{\phantom{a}}$ |                            |             |                                                             |                                                 | $Ctrf + N$                    | F12: Value              |
|                    |                          |                            | Tally MAIN --> Gateway of Tally --> Profit & Loss A/c |           |             |                               |                          |                            |             | (c) Tally Solutions Pvt. Ltd., 1988-2015                    |                                                 | Thu, 27 Apr, 2023             | 19:27:15                |
| ÷                  |                          | Search the web and Windows |                                                       |           | e<br>$\Box$ | ê                             | a.                       | 四<br>E.                    |             |                                                             |                                                 | △ □ (1) ※ □                   | 7:27 PM<br>4/27/2023    |

**Figure 5.2**

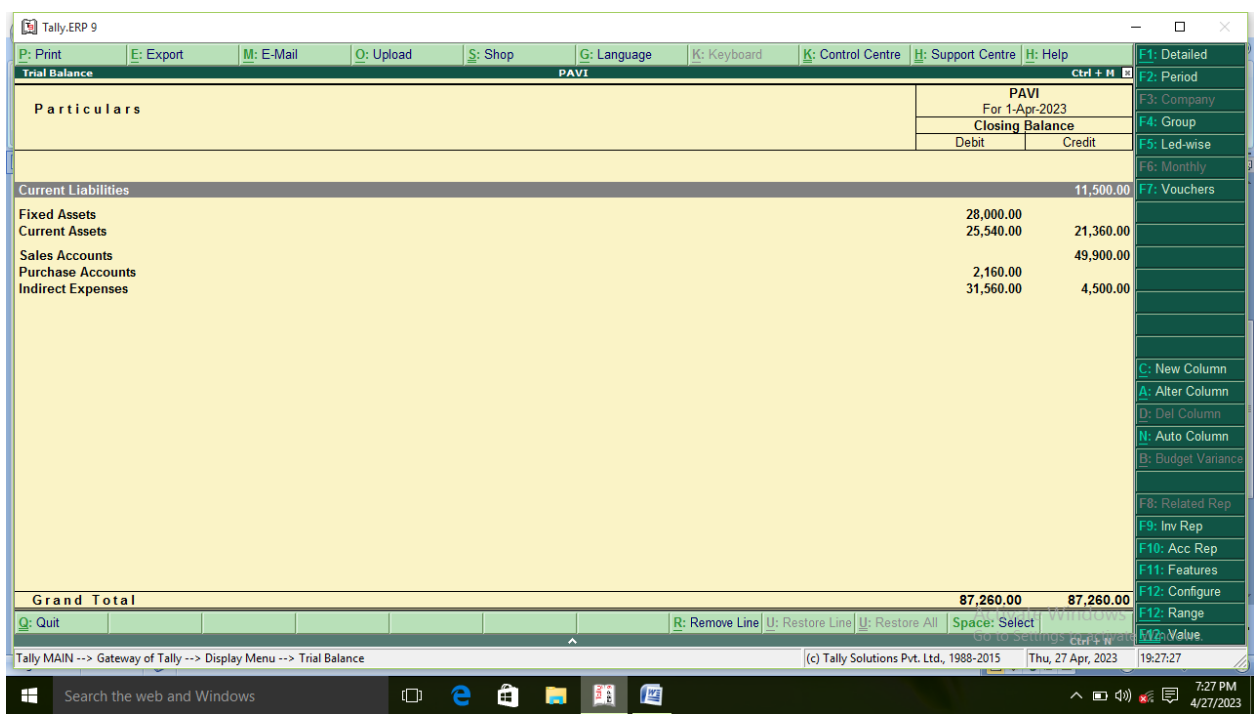

**Figure 5.3**

### **EXAMPLE: 6**

From the following Trial Balance, prepare Trading, Profit & Loss A/c and a Balance Sheet as on 31st March, 2015:

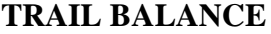

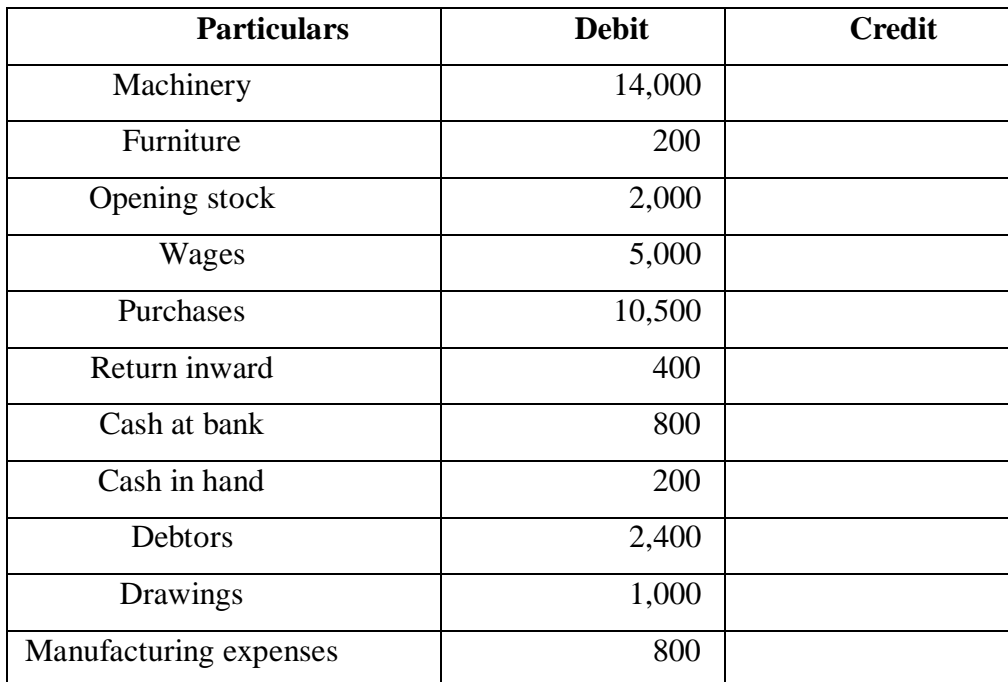

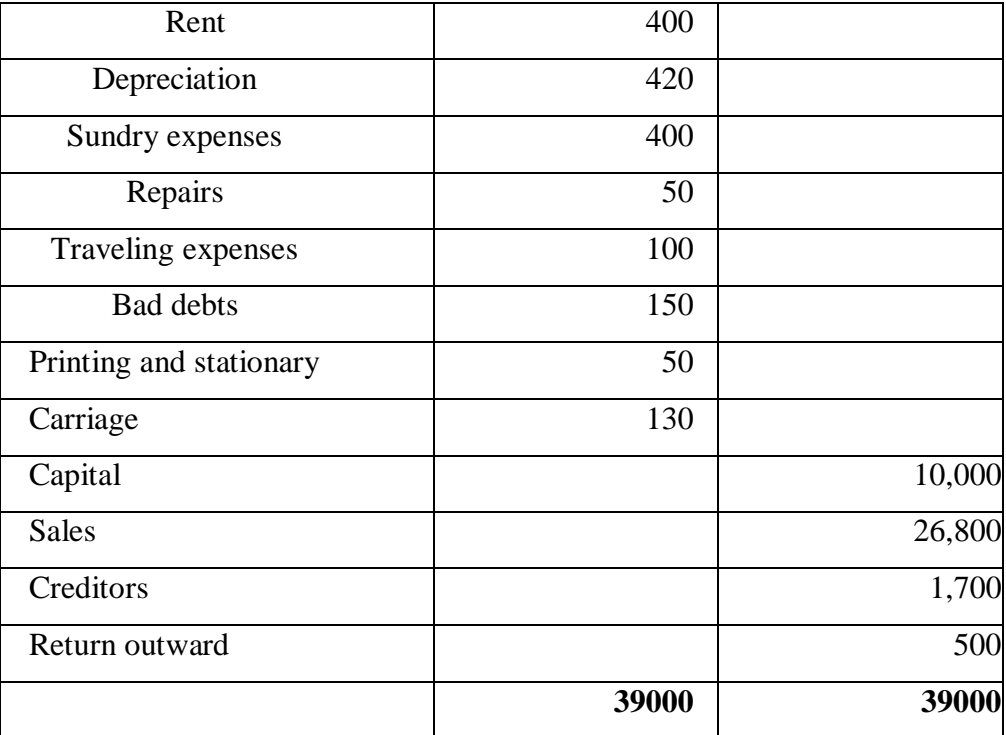

The value of closing stock was Rs.11,355

#### **SOLUTION:**

### **AIM:**

To prepare a Trading and Profit and Loss account and a Balance Sheet

## **Step 1:**

Start  $\rightarrow$  Programme  $\rightarrow$  Tally 9  $\rightarrow$  Gateway of Tally  $\rightarrow$  Alt F3  $\rightarrow$  Create Company

# $\rightarrow$  Save

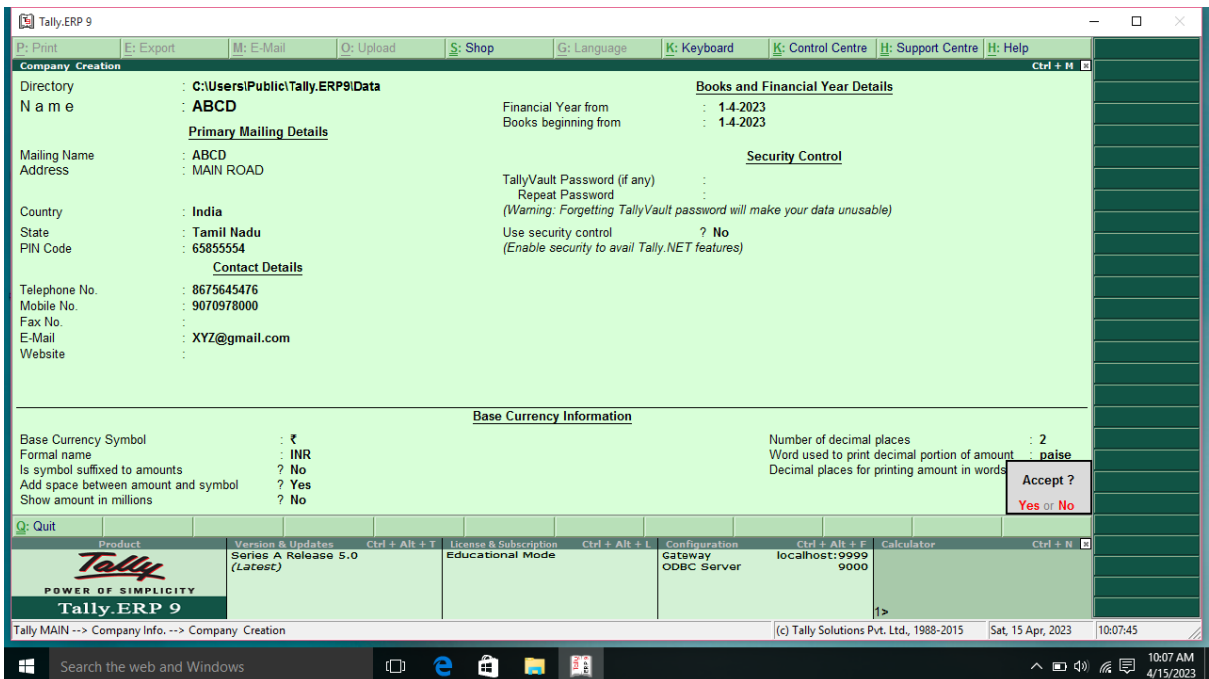

**Figure 6.1**

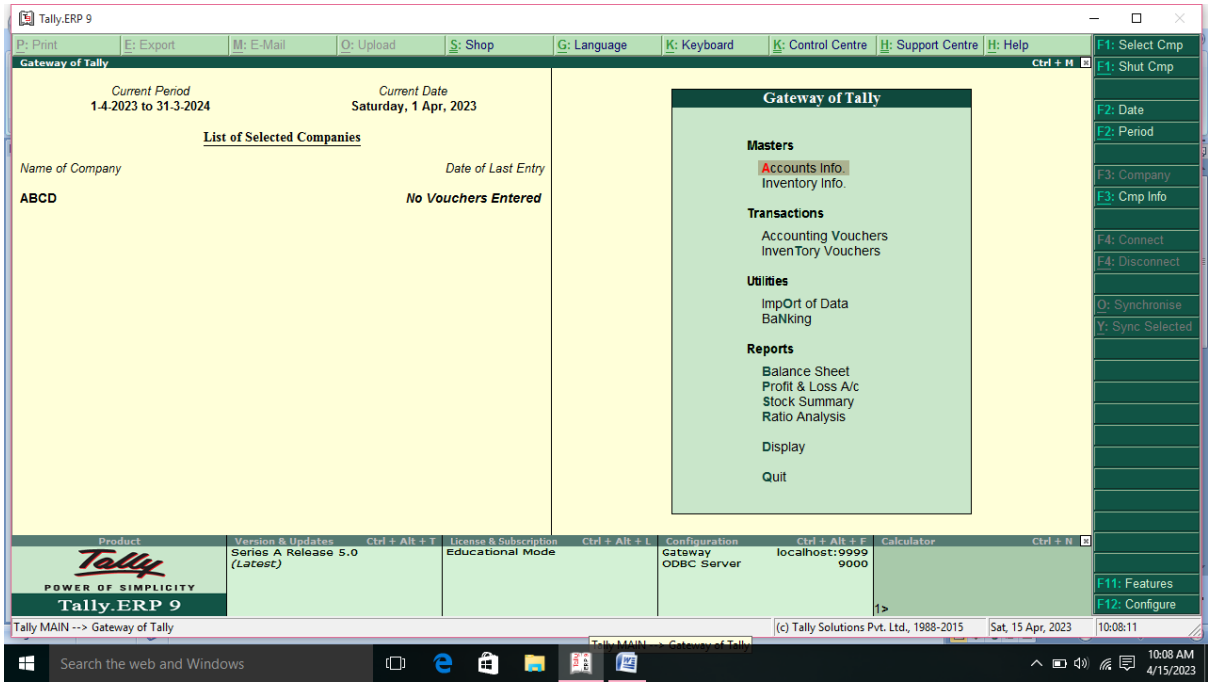

**Figure 6.2**

**Step 2:** 

Gateway of Tally  $\rightarrow$  Account info  $\rightarrow$  Ledger  $\rightarrow$  Multiple Ledger  $\rightarrow$  Create

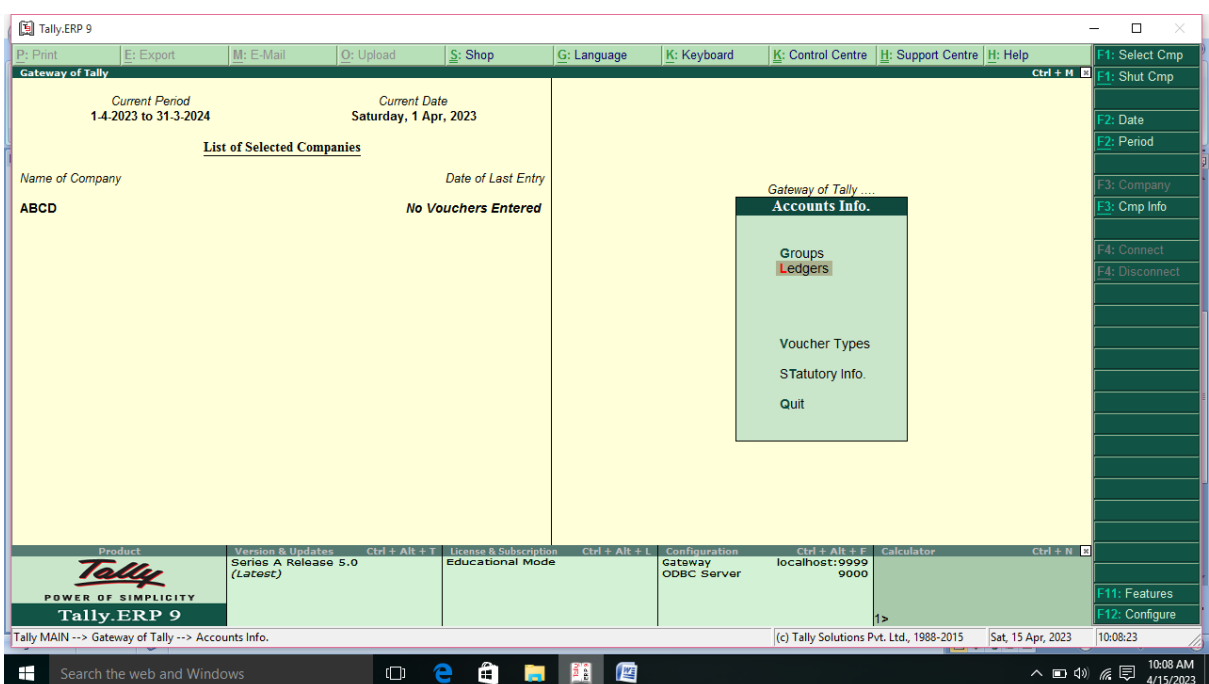

**Figure 6.3**

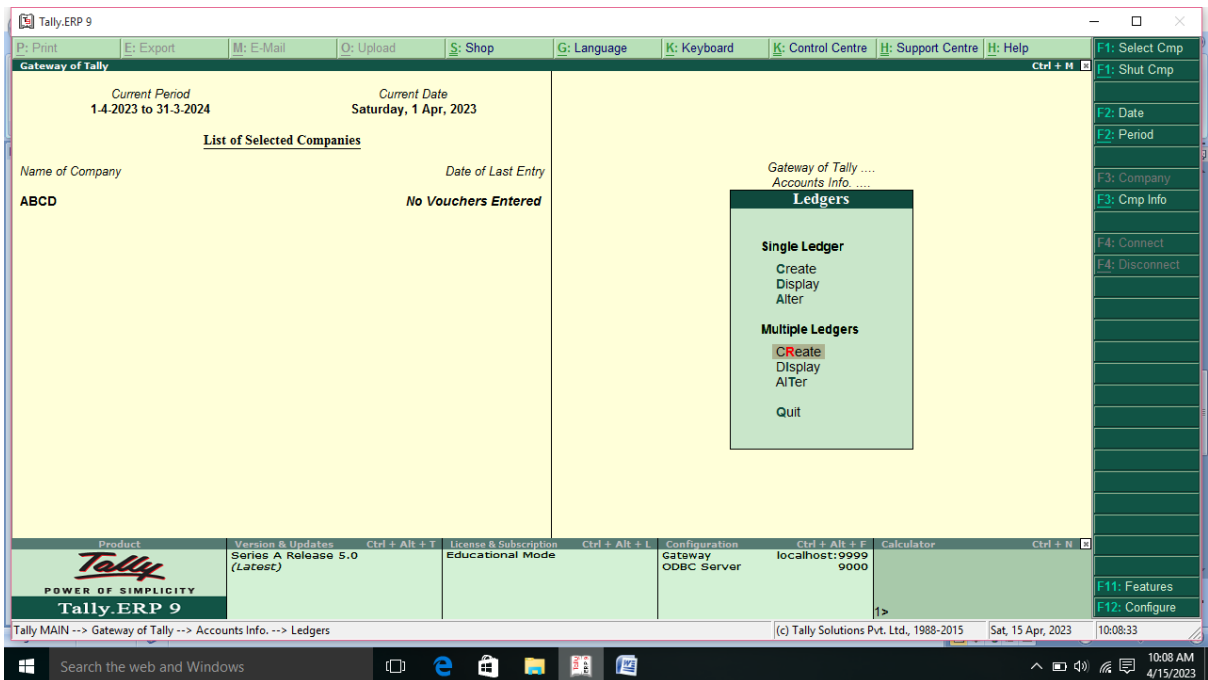

Figure 6.4

| <b>Sl. No.</b> | <b>Particulars</b> | <b>Under</b>    | Amount (RS.) |
|----------------|--------------------|-----------------|--------------|
|                | Machinery          | Fixed Asset a/c | 14,000 Dr.   |

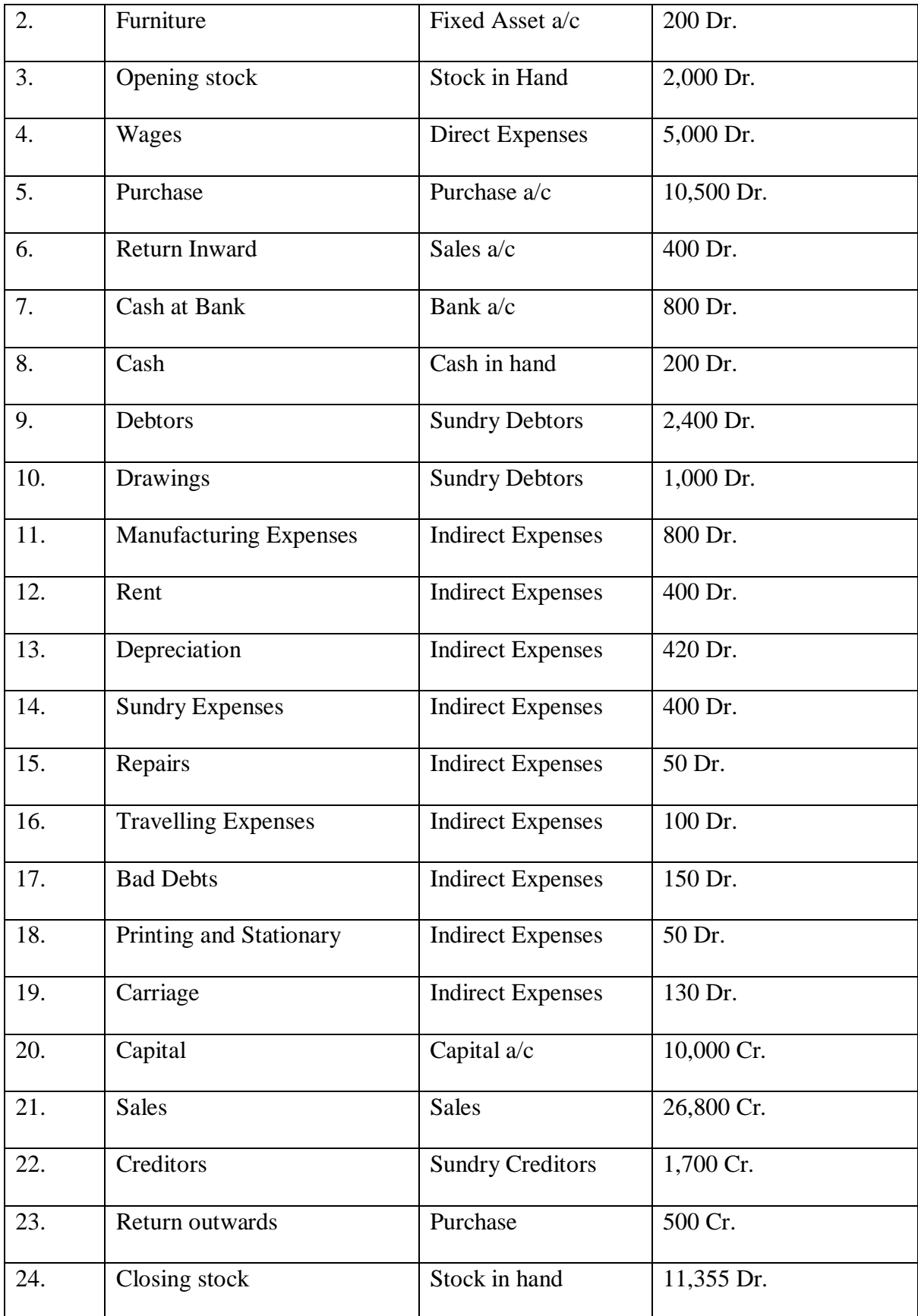

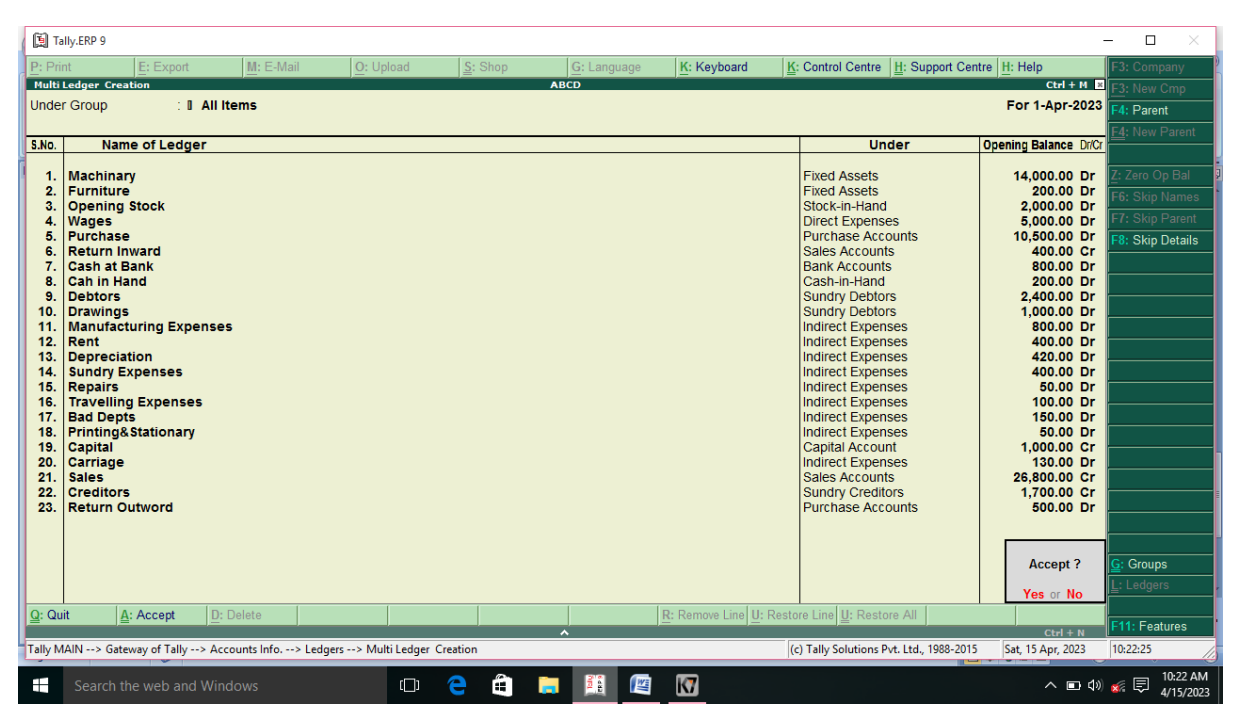

**Figure 6.5**

### **Report:**

**In the Gateway of Tally select Balance Sheet from Reports, Balance Sheet will appear.** 

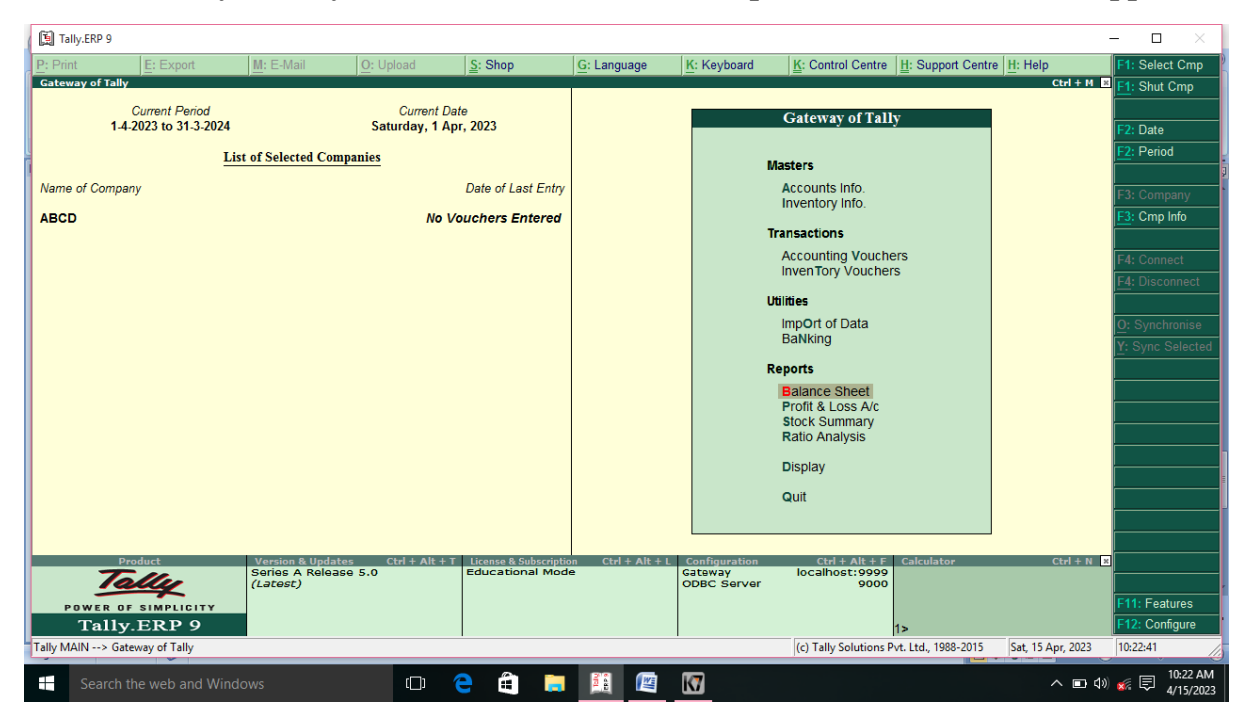

**Figure 6.6**

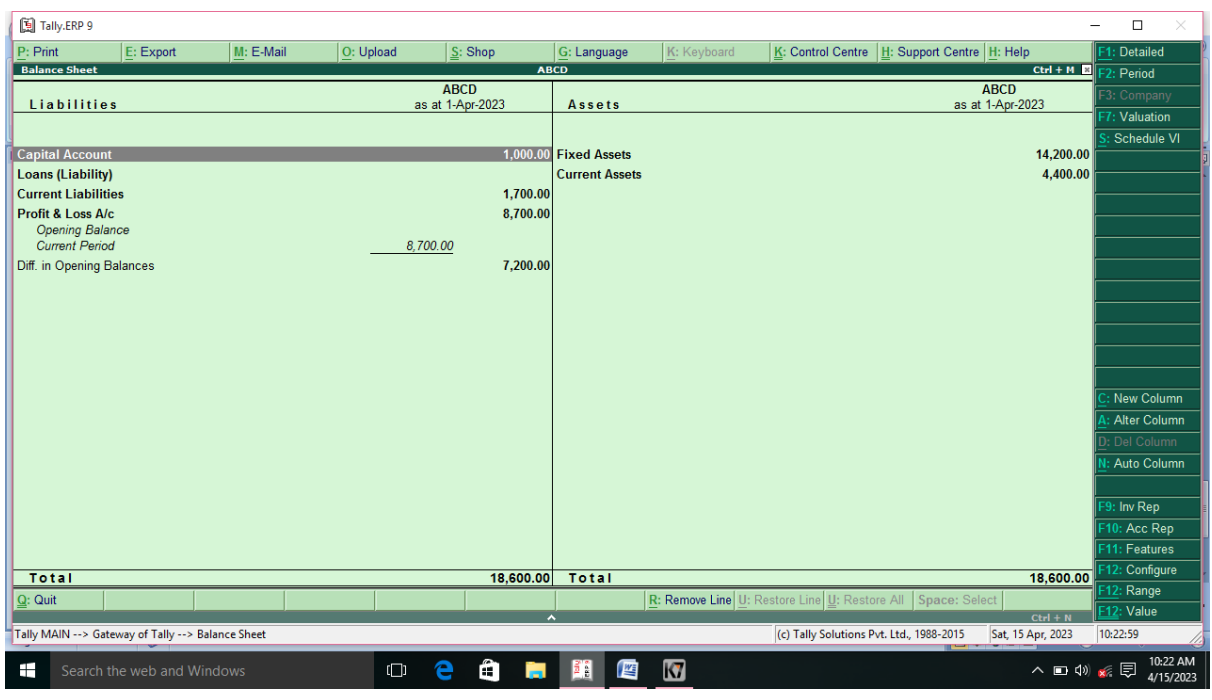

**Figure 6.7**

**In the Gateway of Tally select Profit & Loss account from Reports, Profit & Loss account will appear.** 

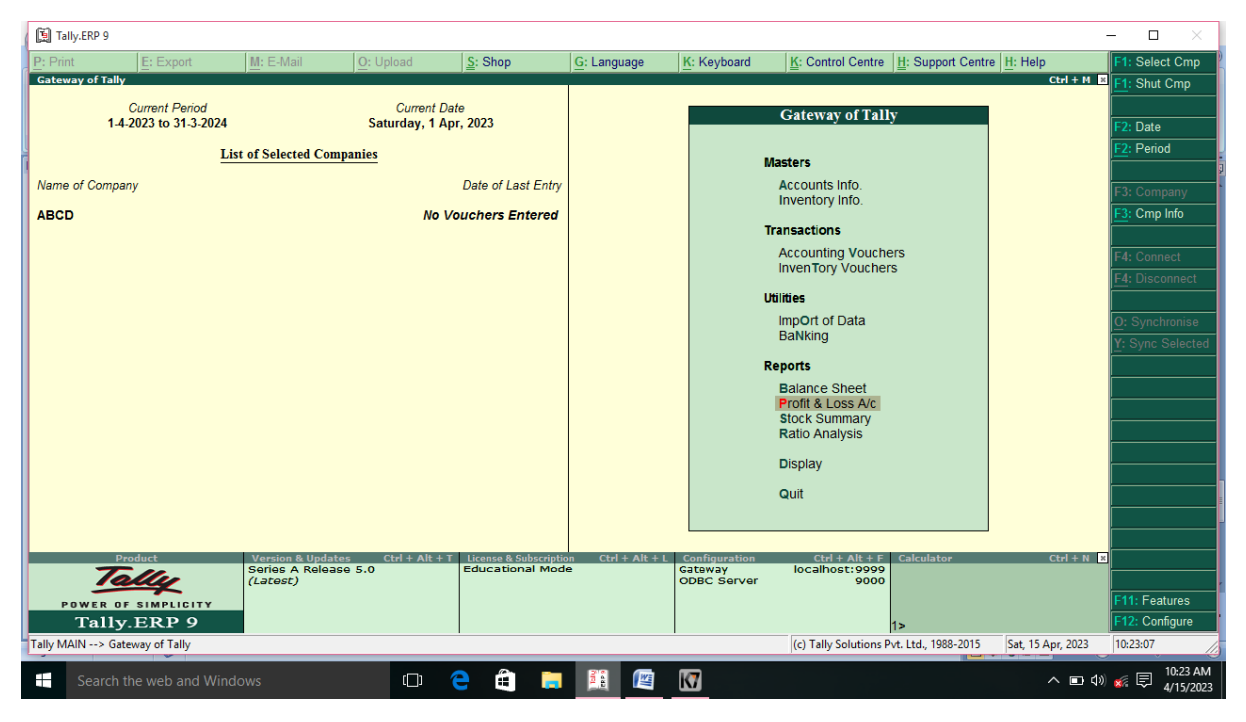

**Figure 6.8**

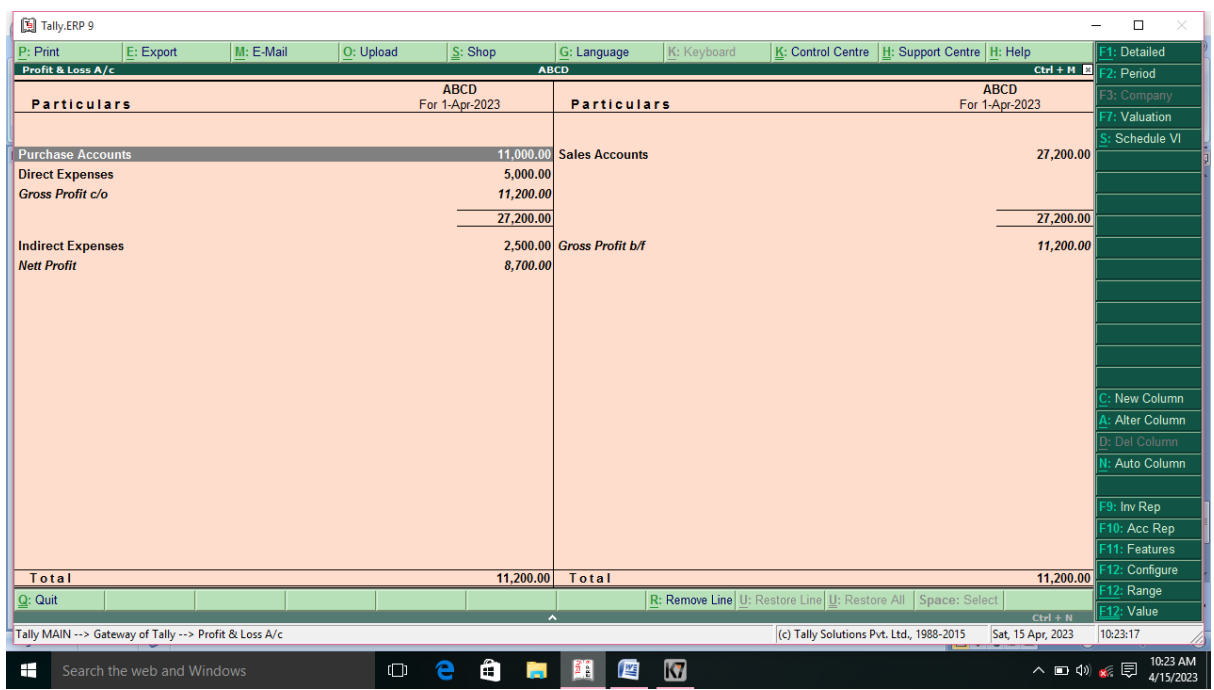

**Figure 6.9**

**In the Gateway of Tally select Display option from Reports (Figure 6.10)**

**, the following screen will appear (Figure 6.11), Select Trail Balance (Figure 6.12), from Display Menu Trail Balance (Figure 6.13) will appear** 

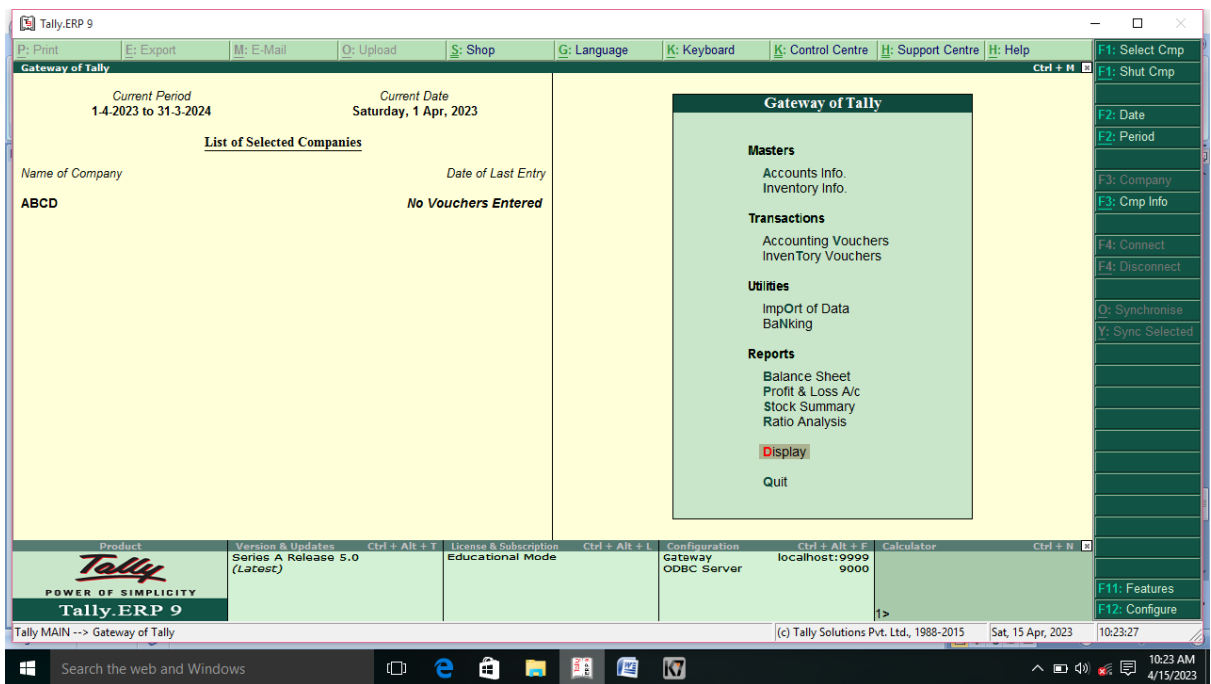

**Figure 6.10**

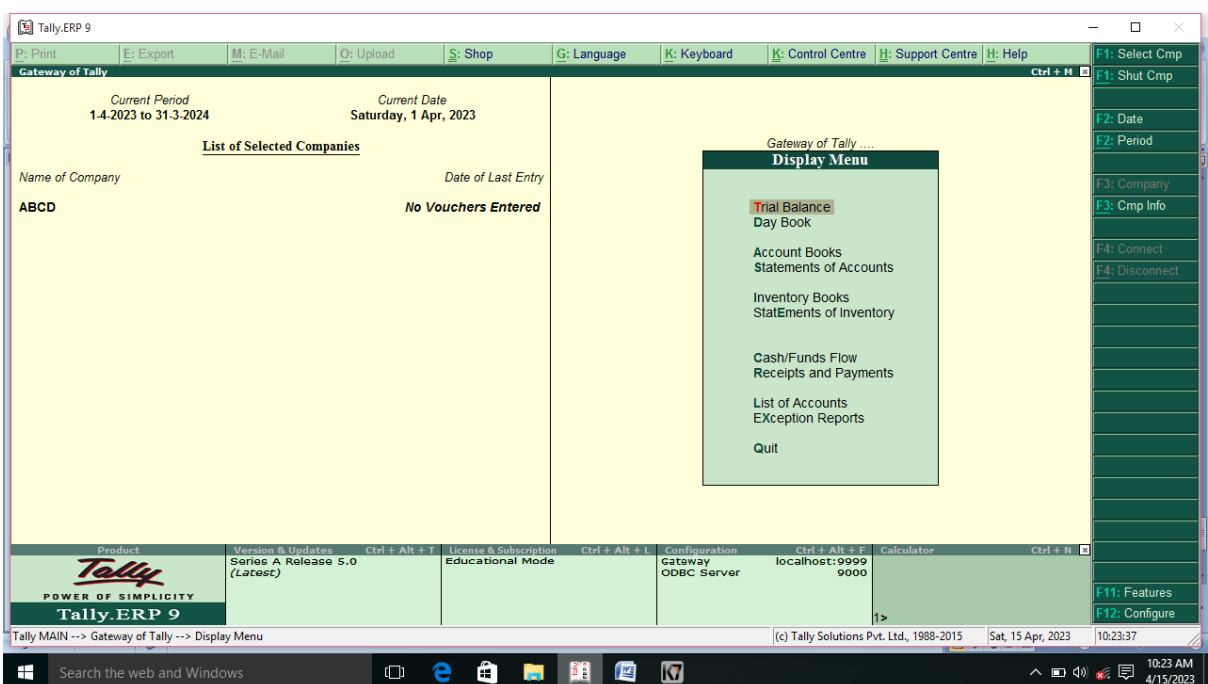

**Figure 6.11**

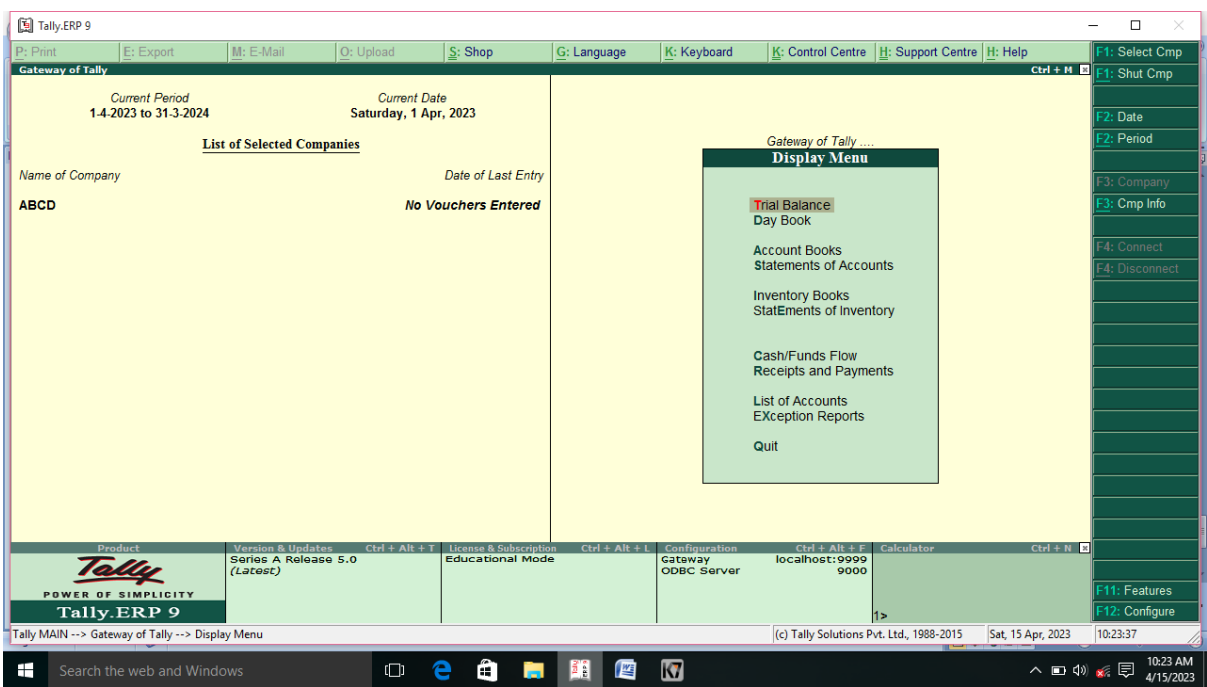

**Figure 6.12**

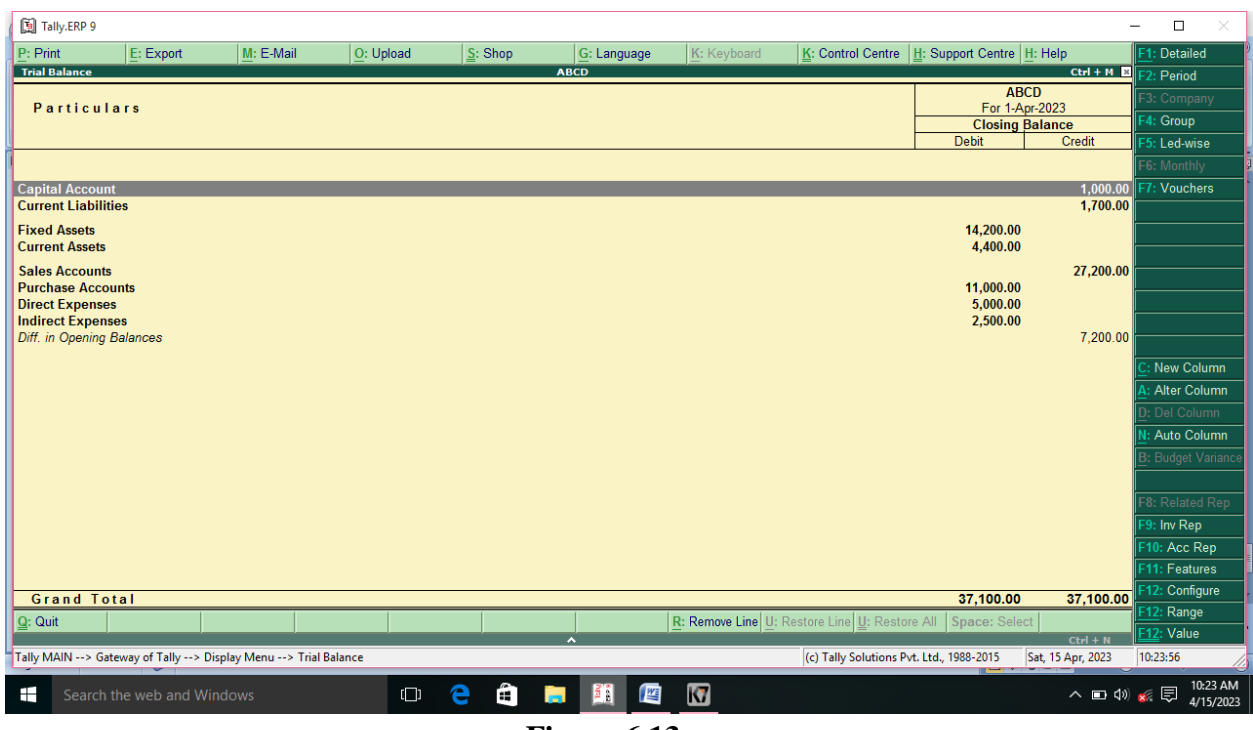

**Figure 6.13**

## **EXAMPLE: 7**

Bill of Material Purchase the following items from Rishav Stores vide Ref No./Invoice No.

01/19-20

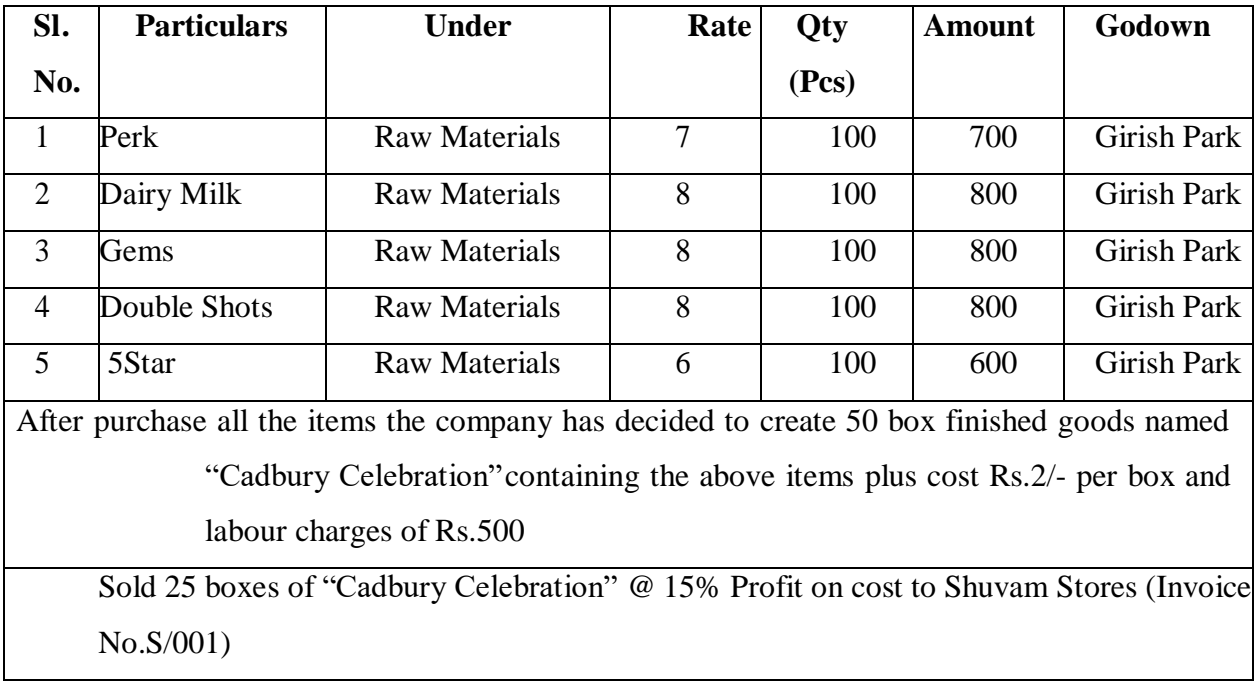

**SOLUTION:**

#### **AIM:**

To prepare Inventory Book Movement analysis stock group of analysis Cadbury celebration using the bill of material purchase given.

#### **Step 1:**

Start  $\rightarrow$  Programme  $\rightarrow$  Tally 9  $\rightarrow$  Gateway of Tally  $\rightarrow$  Alt + F3  $\rightarrow$  Create Company

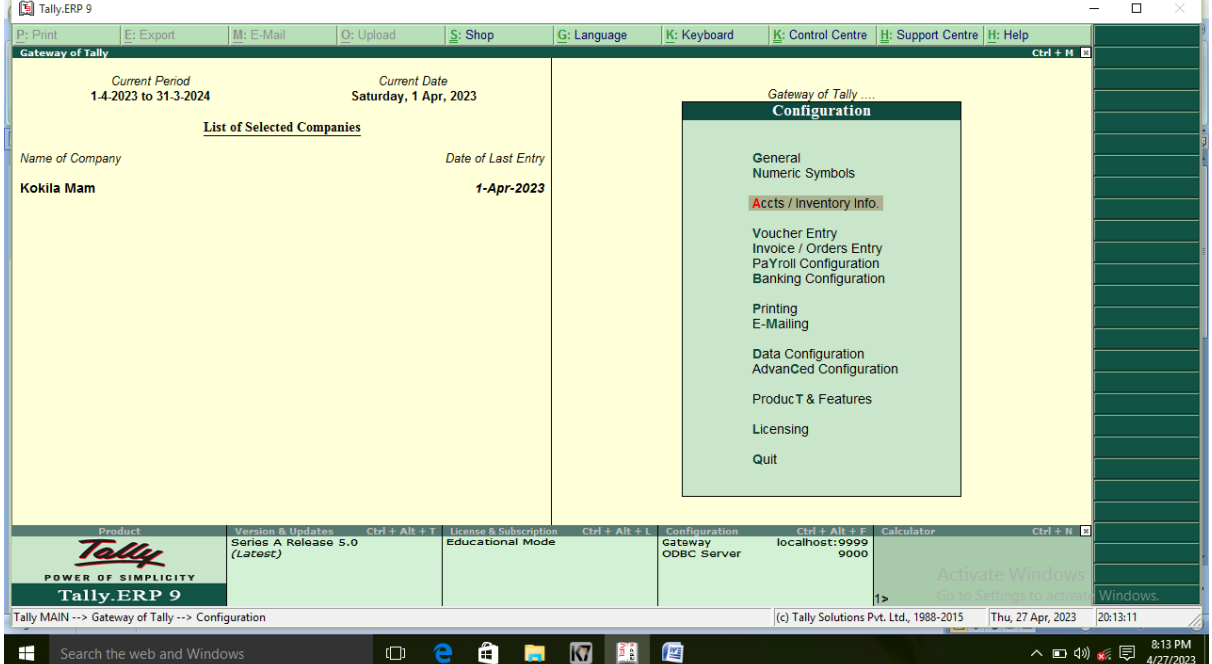

 $\rightarrow$  (Accounts with inventory)  $\rightarrow$  Save

**Figure 7.1**

# **Step 2:**

Gateway of Tally  $\rightarrow$  F12  $\rightarrow$  Accounts / Inventory info

(i) Allow Component list details  $\rightarrow$  Yes

(Bill of Materials)

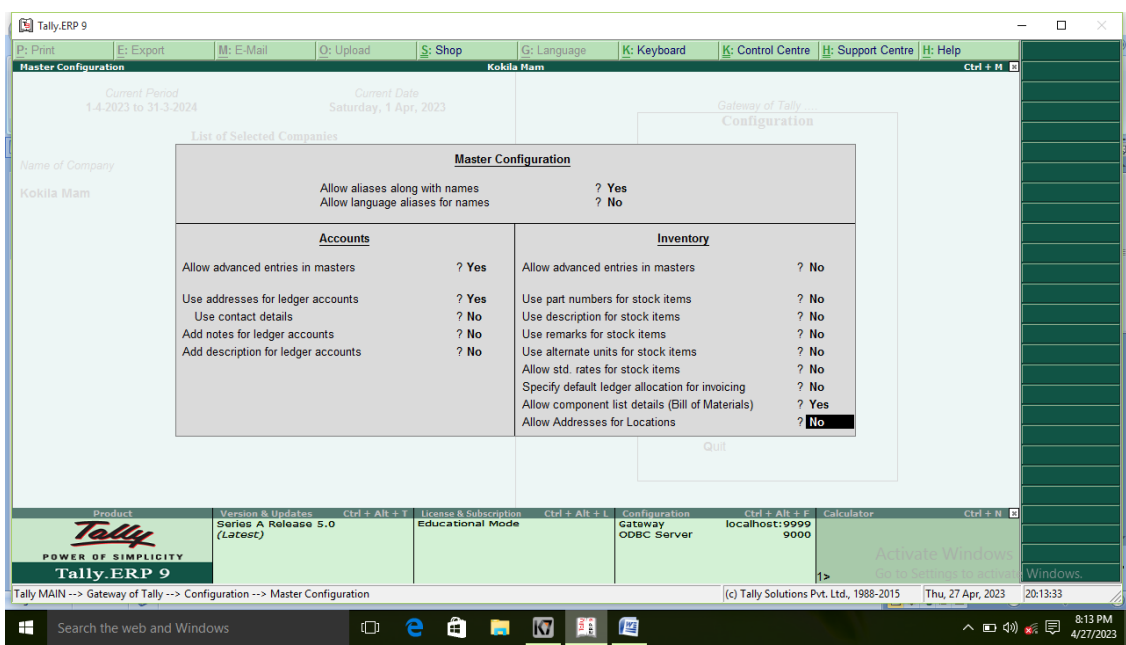

**Figure 7.2**

# **Step 3:**

Gateway of Tally  $\rightarrow$  Accounts info  $\rightarrow$  Voucher Type  $\rightarrow$  Create

**Name :** Manufacturing Journal

**Type of Voucher : Stock Journal** 

**Method of Voucher Numbering :** Automatic

**Use as a Manufacturing Journal:** Yes

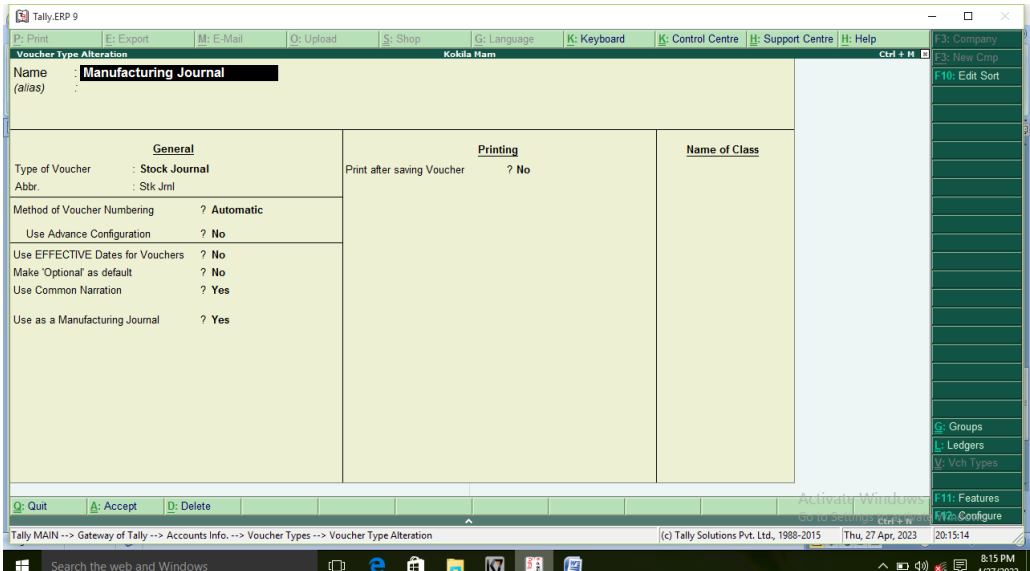

#### **Figure 7.3**

### **Step 4: Stock Group Create**

Gateway of Tally  $\rightarrow$  Inventory info  $\rightarrow$  Stock Group  $\rightarrow$  Single  $\rightarrow$  Create

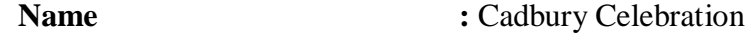

**Under :** Primary

**Can Quantity of items be Added:** Yes

#### **Step 5: Stock item Create**

Gateway of Tally  $\rightarrow$  Inventory info  $\rightarrow$  Units of Measure  $\rightarrow$  Create

**Type :** Simple

### **Symbol:** Pcs

Gateway of Tally  $\rightarrow$  Inventory info  $\rightarrow$  Stock item  $\rightarrow$  Single  $\rightarrow$  Create

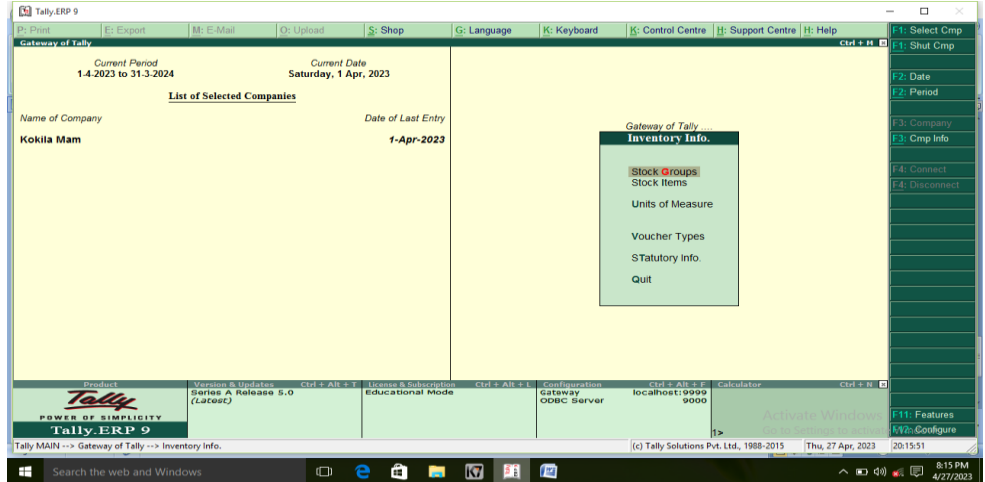

**Figure 7.4** 

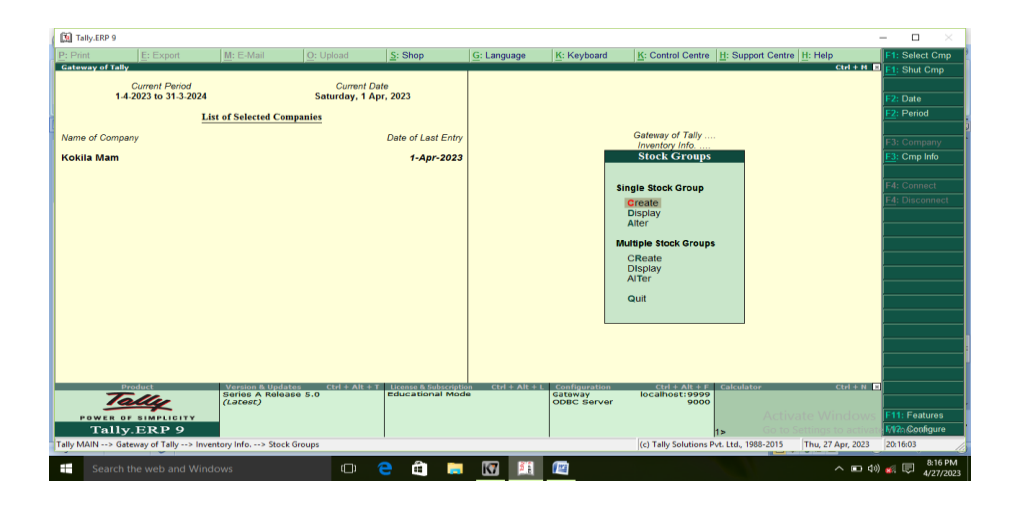

**Figure 7.5**

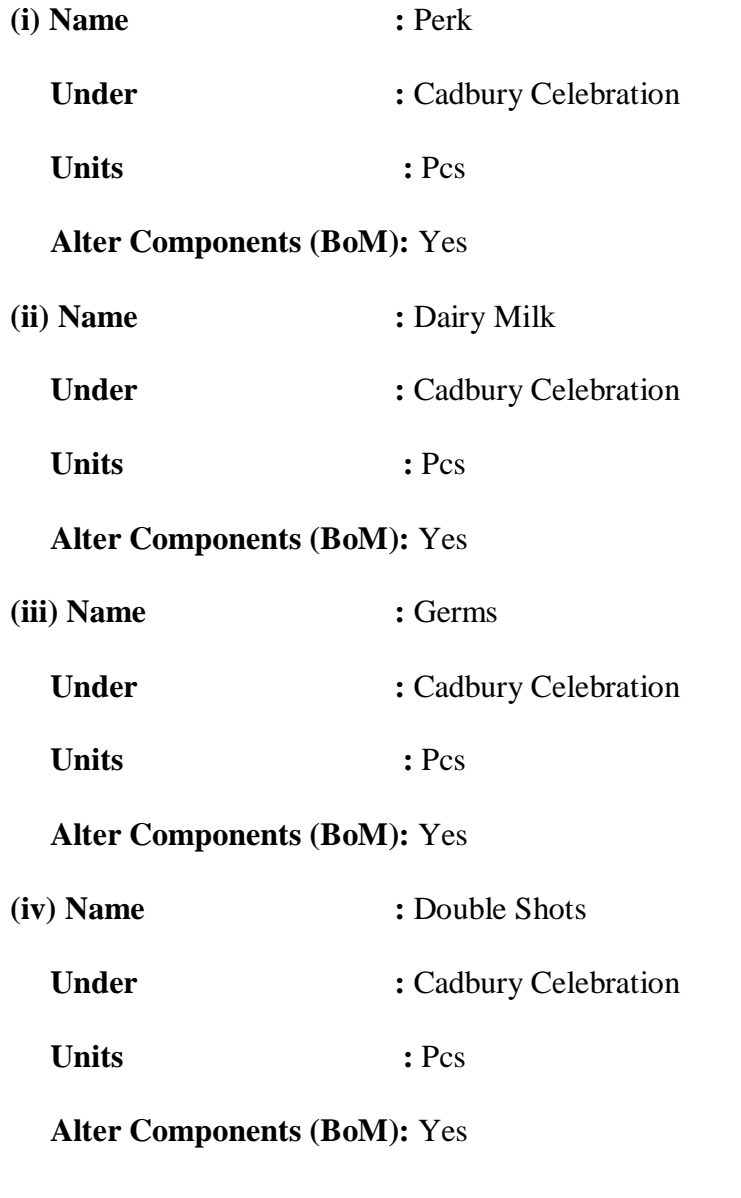

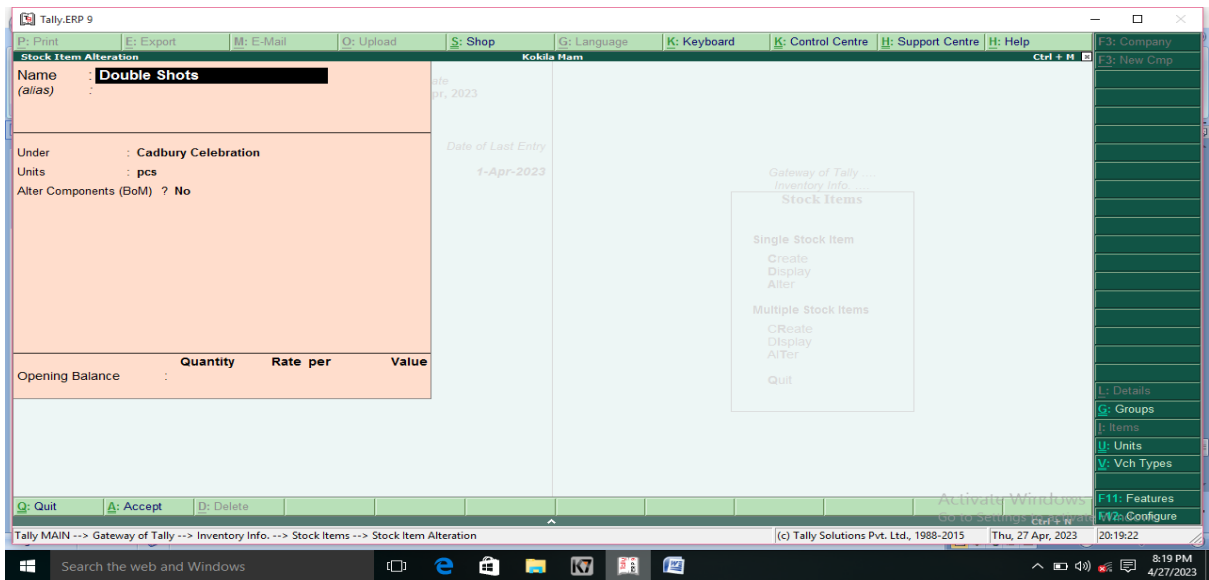

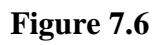

- **(v) Name :** 5 Star
	- **Under :** Cadbury Celebration

Units : Pcs

# **Alter Components (BoM):** Yes

## **Step 6:**

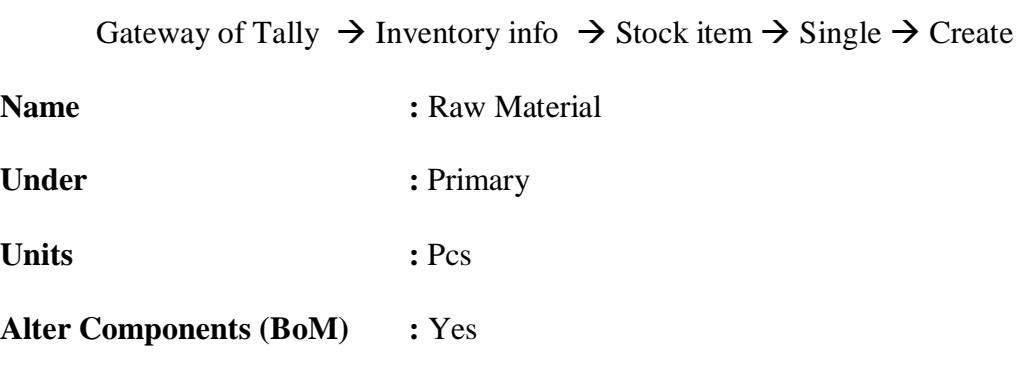

- **Components of (BoM)** : Raw Materials
- **Name of BoM** : Rishav Store
- **Units of Manufacture : 1**

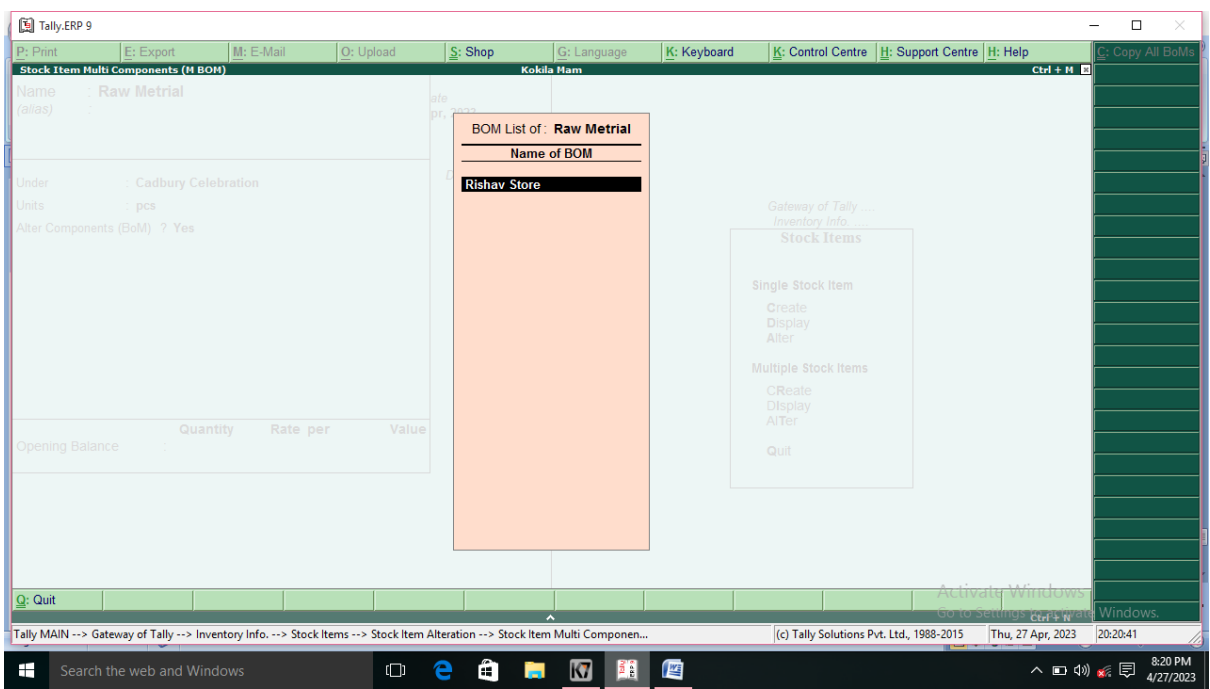

**Figure 7.7**

| Sl. No. | <b>ITEM</b>  | <b>QUANTITY</b> |
|---------|--------------|-----------------|
| 1.      | Perk         | 100             |
| 2.      | Dairy Milk   | 100             |
| 3.      | Gems         | 100             |
| 4.      | Double Shots | 100             |
| 5.      | 5 Star       | 100             |

| [5] Tally.ERP 9        |                                                                                                    |             |                |                                                         |                                                            |                 |                                                 |                                   |                                                                                          | $\Box$<br>×<br>-           |
|------------------------|----------------------------------------------------------------------------------------------------|-------------|----------------|---------------------------------------------------------|------------------------------------------------------------|-----------------|-------------------------------------------------|-----------------------------------|------------------------------------------------------------------------------------------|----------------------------|
| P: Print               | E: Export                                                                                                    | $M: E-Mail$ | O: Upload      | $S:$ Shop                                               | G: Language                                                | K: Keyboard     | K: Control Centre   H: Support Centre   H: Help |                                   |                                                                                          | $\frac{1}{2}$ : Copy BoM   |
|                        | <b>Stock Item Components (BoM)</b>                                                                                          |             |                |                                                         | <b>Kokila Mam</b>                                          |                 |                                                 |                                   | $Ctrl + M$                                                                               |                            |
| <b>Name</b><br>(alias) | <b>Raw Metrial</b>                                                                                                    |             |                | ate                                                     |                                                            |                 |                                                 |                                   |                                                                                          |                            |
|                        |                                                                                                    |             |                | <b>BoM Name</b><br>Components of<br>Unit of manufacture | <b>Rishav Store</b><br>: Raw Metrial<br>: 1 <sub>pcs</sub> |                 |                                                 |                                   |                                                                                          |                            |
| Jnder                  | <b>Cadbury Celebration</b>                                                                                                  |             |                | Item                                                    |                                                            | <b>Quantity</b> |                                                 |                                   |                                                                                          |                            |
| Jnits                  | pcs<br>Alter Components (BoM) ? Yes                                                                                         |             |                | 5 Star                                                  |                                                            | $100$ pcs       | Gateway of Tally.<br>Inventory Info.            |                                   |                                                                                          |                            |
|                        |                                                                                                    |             |                | <b>Dairy Milk</b>                                       |                                                            | $100$ pcs       | <b>Stock Items</b>                              |                                   |                                                                                          |                            |
|                        |                                                                                                    |             |                | <b>Double Shots</b>                                     |                                                            | $100$ pcs       | Single Stock Item                               |                                   |                                                                                          |                            |
|                        |                                                                                                    |             |                | <b>Gems</b>                                             |                                                            | $100$ pcs       | Create                                          |                                   |                                                                                          |                            |
|                        |                                                                                                    |             |                | Perk                                                    |                                                            | $100$ pcs       | <b>Display</b><br>Alter                         |                                   |                                                                                          |                            |
|                        |                                                                                                    |             |                | <b>Raw Metrial</b>                                      |                                                            | 100             | <b>Multiple Stock Items</b>                     |                                   |                                                                                          |                            |
|                        |                                                                                                    |             |                |                                                         |                                                            |                 | CReate                                          |                                   |                                                                                          |                            |
|                        | Quantity                                                                                                    | Rate per    | V <sub>z</sub> |                                                         |                                                            |                 | <b>DIsplay</b><br>AITer                         |                                   |                                                                                          |                            |
| <b>Opening Balance</b> |                                                                                                    |             |                |                                                         |                                                            |                 | Quit                                            |                                   |                                                                                          |                            |
|                        |                                                                                                    |             |                |                                                         |                                                            |                 |                                                 |                                   |                                                                                          |                            |
|                        |                                                                                                    |             |                |                                                         |                                                            |                 |                                                 |                                   |                                                                                          |                            |
|                        |                                                                                                    |             |                |                                                         |                                                            |                 |                                                 |                                   |                                                                                          |                            |
|                        |                                                                                                    |             |                |                                                         |                                                            |                 |                                                 |                                   |                                                                                          |                            |
|                        |                                                                                                    |             |                |                                                         |                                                            |                 |                                                 |                                   |                                                                                          |                            |
| $Q:$ Quit              |                                                                                                    |             |                |                                                         |                                                            |                 |                                                 | Activate                          | <b>VVINCIOW</b>                                                                          |                            |
|                        | Tally MAIN --> Gateway of Tally --> Inventory Info. --> Stock Items --> Stock Item Alteration --> Stock Item Multi Componen |             |                |                                                         | $\overline{\phantom{a}}$                                   |                 | (c) Tally Solutions Pvt. Ltd., 1988-2015        | GO TO SERRING                     | $\overline{\text{Crr}}$ $\overline{\text{F}}$ $\overline{\text{F}}$<br>Thu, 27 Apr, 2023 | F12: Configure<br>20:21:21 |
|                        |                                                                                                    |             |                |                                                         |                                                            |                 |                                                 | and the state of the state of the |                                                                                          |                            |
| ÷                      | Search the web and Windows                                                                                                  |             | $\Box$         | a                                                       | $\blacksquare$<br>B<br><b>Contract</b>                     | 暦               |                                                 |                                   | ∧□ <> √ ≤ □                                                                              | 8:21 PM<br>4/27/2023       |

**Figure 7.8**

# **Step 7:**

# Gateway of Tally  $\rightarrow$  Account info  $\rightarrow$  Ledger  $\rightarrow$  Multiple  $\rightarrow$  Create

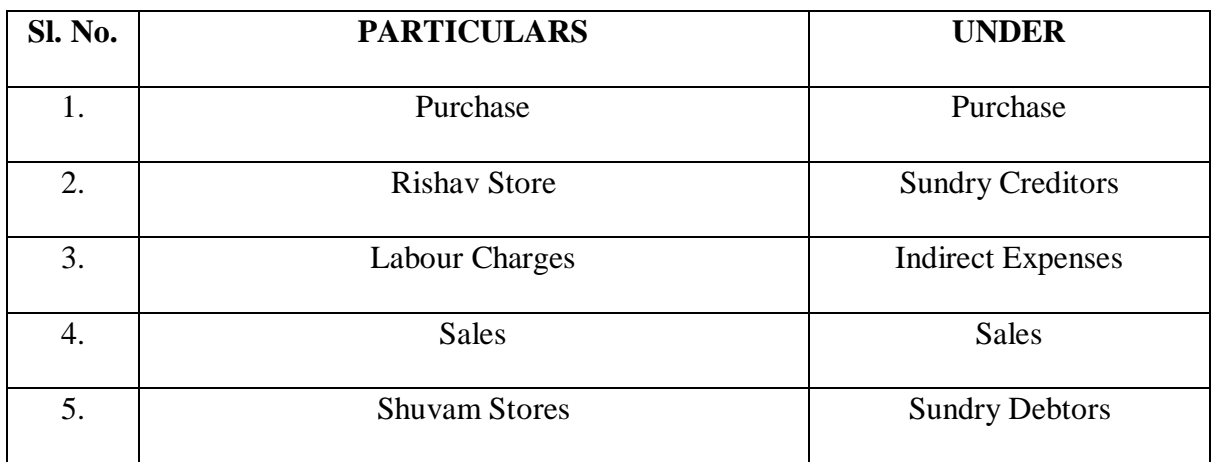

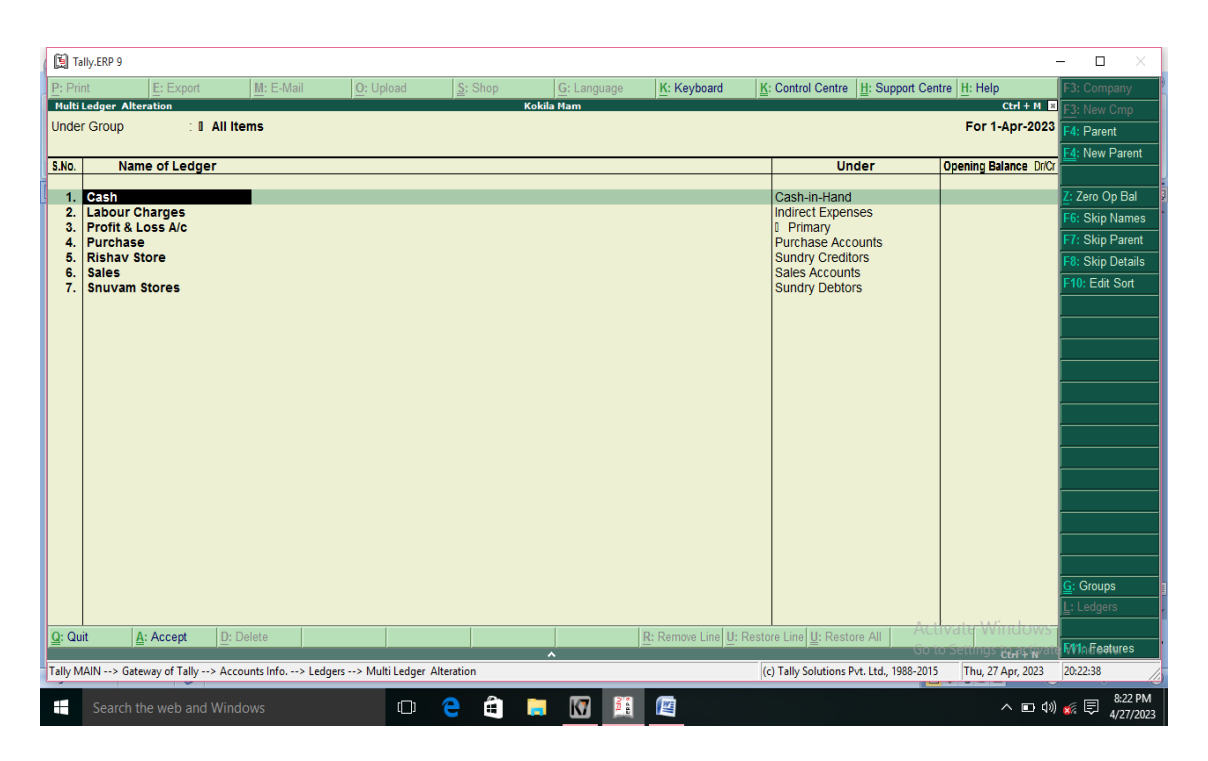

**Figure 7.9**

**Step 8:**

## Gateway of Tally  $\rightarrow$  Accounting Vouchers  $\rightarrow$  F9 Purchase  $\rightarrow$  Ctrl + V

| [5] Tally.ERP 9 |                                                  |                                                                                                    |             |           |                          |             |                                          |                                                 | -                      | □<br>×               |
|-----------------|--------------------------------------------------|----------------------------------------------------------------------------------------------------|-------------|-----------|--------------------------|-------------|------------------------------------------|-------------------------------------------------|------------------------|----------------------|
| P: Print        | E: Export                                        | M: E-Mail                                                                                                   | O: Upload   | $S:$ Shop | G: Language              | K: Keyboard |                                          | K: Control Centre   H: Support Centre   H: Help |                        | F1: Accounts Button  |
|                 | <b>Accounting Voucher Alteration (Secondary)</b> |                                                                                                    |             |           | <b>Kokila Mam</b>        |             |                                          |                                                 | $Ctrl + M$             | 1: Inventory Buttons |
|                 | $N$ o. 1<br>Purchase<br>Supplier Invoice No. :   | Date:                                                                                                    |             |           |                          |             |                                          |                                                 | 1 Apr-2023<br>Saturday | : Date               |
|                 |                                                  |                                                                                                    |             |           |                          |             |                                          |                                                 |                        | F3: Company          |
|                 | <b>Particulars</b>                               |                                                                                                    |             |           |                          |             |                                          | <b>Debit</b>                                    | <b>Credit</b>          |                      |
|                 | <b>To Rishav Store</b>                           |                                                                                                    |             |           |                          |             |                                          |                                                 | 100.00                 | F4: Contra           |
|                 | Cur Bal: 3,800.00 Cr                             |                                                                                                    |             |           |                          |             |                                          |                                                 |                        | Payment              |
|                 | New Ref 1                                        | 100.00 Cr                                                                                                   |             |           |                          |             |                                          |                                                 |                        | Receipt              |
|                 | <b>By Purchase</b><br>Cur Bal: 3,800.00 Dr       |                                                                                                    |             |           |                          |             |                                          | 100.00                                          |                        | 7: Journal           |
|                 |                                                  |                                                                                                    |             |           |                          |             |                                          |                                                 |                        | F8: Sales            |
|                 |                                                  |                                                                                                    |             |           |                          |             |                                          |                                                 |                        | F8: Credit Note      |
|                 |                                                  |                                                                                                    |             |           |                          |             |                                          |                                                 |                        | F9: Purchase         |
|                 |                                                  |                                                                                                    |             |           |                          |             |                                          |                                                 |                        | F9: Debit Note       |
|                 |                                                  |                                                                                                    |             |           |                          |             |                                          |                                                 |                        | F10: Rev Jml         |
|                 |                                                  |                                                                                                    |             |           |                          |             |                                          |                                                 |                        | F10: Memos           |
|                 |                                                  |                                                                                                    |             |           |                          |             |                                          |                                                 |                        |                      |
|                 |                                                  |                                                                                                    |             |           |                          |             |                                          |                                                 |                        |                      |
|                 |                                                  |                                                                                                    |             |           |                          |             |                                          |                                                 |                        |                      |
|                 |                                                  |                                                                                                    |             |           |                          |             |                                          |                                                 |                        |                      |
|                 |                                                  |                                                                                                    |             |           |                          |             |                                          |                                                 |                        |                      |
|                 |                                                  |                                                                                                    |             |           |                          |             |                                          |                                                 |                        | Acct Invoice         |
| Narration:      |                                                  |                                                                                                    |             |           |                          |             |                                          | 100.00                                          | 100.00                 | As Invoice           |
|                 |                                                  |                                                                                                    |             |           |                          |             |                                          |                                                 |                        | Post-Dated           |
|                 |                                                  |                                                                                                    |             |           |                          |             |                                          |                                                 |                        | Optional             |
|                 |                                                  |                                                                                                    |             |           |                          |             |                                          |                                                 |                        |                      |
| $Q:$ Quit       | A: Accept                                        | D: Delete<br>X: Cancel                                                                                      |             |           |                          |             |                                          | Actival                                         | <b>VVITICIOW</b>       | F11: Features        |
|                 |                                                  |                                                                                                    |             |           | $\overline{\phantom{a}}$ |             |                                          | GO TO SE                                        | $5$ Ctrl + N           | F12: Configure       |
|                 |                                                  | Tally MAIN --> Gateway of Tally --> Display Menu --> Day Book --> Accounting Voucher Alteration (Secondary) |             |           |                          |             | (c) Tally Solutions Pvt. Ltd., 1988-2015 |                                                 | Thu, 27 Apr, 2023      | 20:23:45             |
| Ŧ               | Search the web and Windows                       |                                                                                                    | е<br>$\Box$ | ê<br>n.   | 閮<br>$\blacksquare$      | 四           |                                          |                                                 | △ □ (1) 系同             | 8:23 PM<br>4/27/2023 |

**Figure 7. 10**

(i) **Purchase (F9)** 

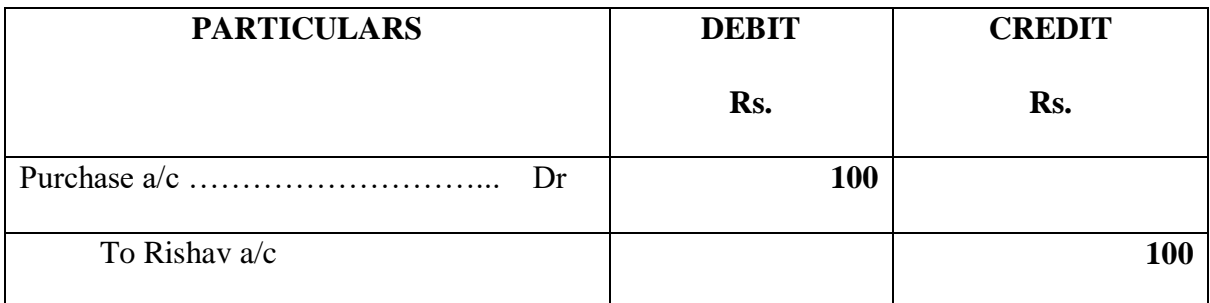

# (ii) **Payment (F5)**

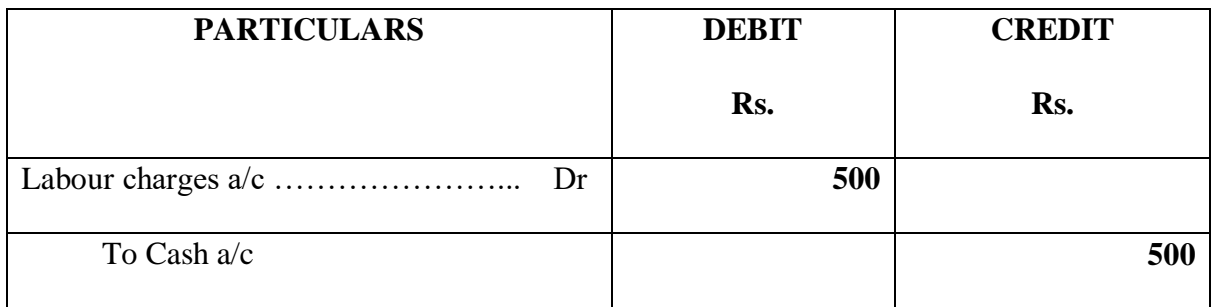

# (iii) **Receipt (F6)**

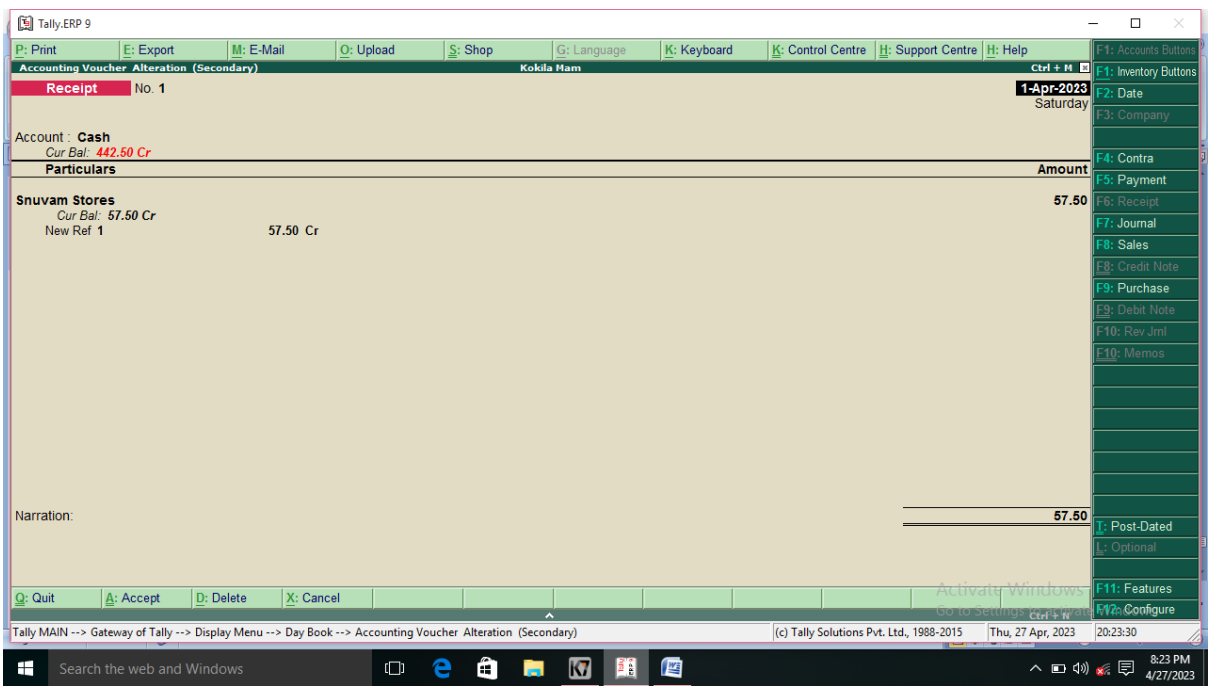

**Figure 7. 11**

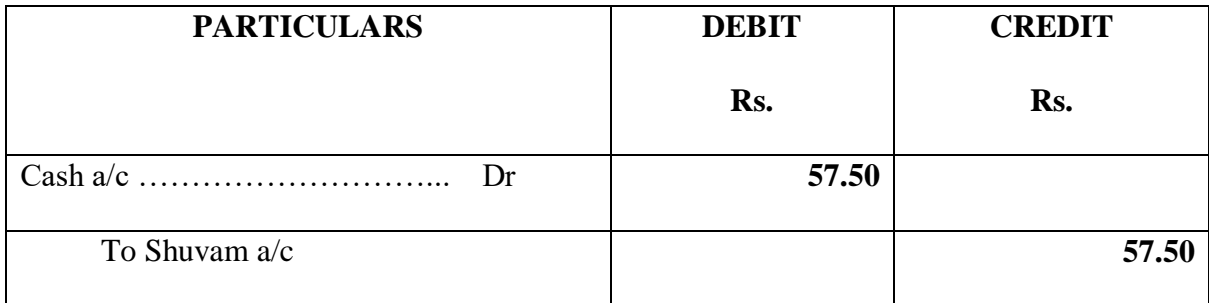

#### **VOUCHER TYPE**

**Name** : Rishav Stores

**Name of Product:** Purchase

**Quantity :** 1

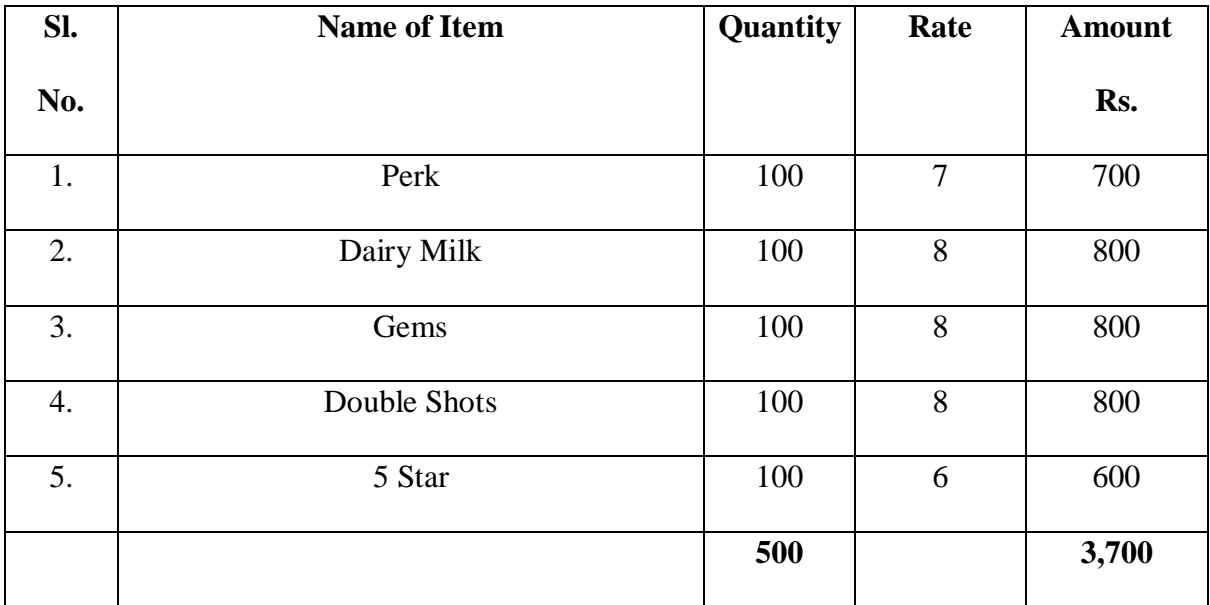

## **Report:**

Gateway of Tally  $\rightarrow$  Display  $\rightarrow$  Inventory Books  $\rightarrow$  Movement Analysis  $\rightarrow$ 

Stock Group Analysis  $\rightarrow$  Cadbury Celebration  $\rightarrow$  2 Time press the Enter button

| [3] Tally.ERP 9        |                                                                                                    |             |           |           |           |                     |        |             |                                                 |                |                               |                   | $\Box$<br>×<br>$\overline{\phantom{m}}$ |
|------------------------|----------------------------------------------------------------------------------------------------|-------------|-----------|-----------|-----------|---------------------|--------|-------------|-------------------------------------------------|----------------|-------------------------------|-------------------|-----------------------------------------|
| P: Print               | E: Export                                                                                                   | M: E-Mail   |           | O: Upload | $S:$ Shop | G: Language         |        | K: Keyboard | K: Control Centre   H: Support Centre   H: Help |                |                               |                   | F1: Accounts Button                     |
|                        | <b>Accounting Voucher Alteration (Secondary)</b>                                                            |             |           |           |           | <b>Kokila Mam</b>   |        |             |                                                 |                |                               | $Ctrl + M$        | 1: Inventory Buttons                    |
|                        | No. 2<br>Purchase                                                                                           |             |           |           |           |                     |        |             |                                                 |                |                               | 1-Apr-2023        | 2: Date                                 |
|                        | Supplier Invoice No.:                                                                                       | Date:       |           |           |           |                     |        |             |                                                 |                |                               | Saturday          | 3: Company                              |
|                        | Party's A/c Name: Rishav Store                                                                              |             |           |           |           |                     |        |             |                                                 |                |                               |                   |                                         |
| <b>Current Balance</b> | Purchase Ledger : Purchase                                                                                  | 3,800.00 Cr |           |           |           |                     |        |             |                                                 |                |                               |                   | Contra                                  |
| <b>Name of Item</b>    |                                                                                                    |             |           |           |           |                     |        |             |                                                 | Quantity       | Rate per                      | <b>Amount</b>     | Payment                                 |
|                        |                                                                                                    |             |           |           |           |                     |        |             |                                                 |                |                               |                   | Receipt                                 |
| Perk                   |                                                                                                    |             |           |           |           |                     |        |             |                                                 | $100$ pcs      | $7.00$ pcs                    | 700.00            | : Journal                               |
| <b>Dairy Milk</b>      |                                                                                                    |             |           |           |           |                     |        |             |                                                 | <b>100 pcs</b> | 8.00 pcs                      | 800.00            | Sales                                   |
| Gems                   |                                                                                                    |             |           |           |           |                     |        |             |                                                 | $100$ pcs      | 8.00 pcs                      | 800.00            | 8: Credit Note                          |
| <b>Double Shots</b>    |                                                                                                    |             |           |           |           |                     |        |             |                                                 | <b>100 pcs</b> | 8.00 pcs                      | 800.00            | F9: Purchase                            |
| 5 Star                 |                                                                                                    |             |           |           |           |                     |        |             |                                                 | $100$ pcs      | $6.00$ pcs                    | 600.00            | F9: Debit Note                          |
|                        |                                                                                                    |             |           |           |           |                     |        |             |                                                 |                |                               | 3,700.00          | F10: Rev Jml<br>10: Memos               |
|                        |                                                                                                    |             |           |           |           |                     |        |             |                                                 |                |                               |                   | <b>Stock Query</b>                      |
|                        |                                                                                                    |             |           |           |           |                     |        |             |                                                 |                |                               |                   |                                         |
|                        |                                                                                                    |             |           |           |           |                     |        |             |                                                 |                |                               |                   |                                         |
|                        |                                                                                                    |             |           |           |           |                     |        |             |                                                 |                |                               |                   |                                         |
|                        |                                                                                                    |             |           |           |           |                     |        |             |                                                 |                |                               |                   |                                         |
|                        |                                                                                                    |             |           |           |           |                     |        |             |                                                 |                |                               |                   | Acct Invoice                            |
|                        |                                                                                                    |             |           |           |           |                     |        |             |                                                 |                |                               |                   | <b>As Voucher</b>                       |
|                        |                                                                                                    |             |           |           |           |                     |        |             |                                                 |                |                               |                   | Post-Dated                              |
| Narration:             |                                                                                                    |             |           |           |           |                     |        |             |                                                 | 500 pcs        |                               | 3,700.00          | Optional                                |
|                        |                                                                                                    |             |           |           |           |                     |        |             |                                                 |                |                               |                   |                                         |
| $Q:$ Quit              | A: Accept                                                                                                   | D: Delete   | X: Cancel |           |           |                     |        |             |                                                 |                | Activate                      | <u>Window</u>     | F11: Features                           |
|                        |                                                                                                    |             |           |           |           |                     |        |             |                                                 |                | <b>GO to Settings Rirf+ N</b> |                   | F12: Configure                          |
|                        | Tally MAIN --> Gateway of Tally --> Display Menu --> Day Book --> Accounting Voucher Alteration (Secondary) |             |           |           |           |                     |        |             | (c) Tally Solutions Pvt. Ltd., 1988-2015        |                |                               | Thu, 27 Apr, 2023 | 20:24:05                                |
| ⊞                      | Search the web and Windows                                                                                  |             |           | $\Box$    | â<br>е    | $\blacksquare$<br>ħ | 暦<br>Ħ |             |                                                 |                |                               | <b>ヘロ(1) ≤ 同</b>  | 8:24 PM<br>4/27/2023                    |

**Figure 7.12**

# **EXAMPLE: 8**

Create the following stock particulars for Vimal Distribution

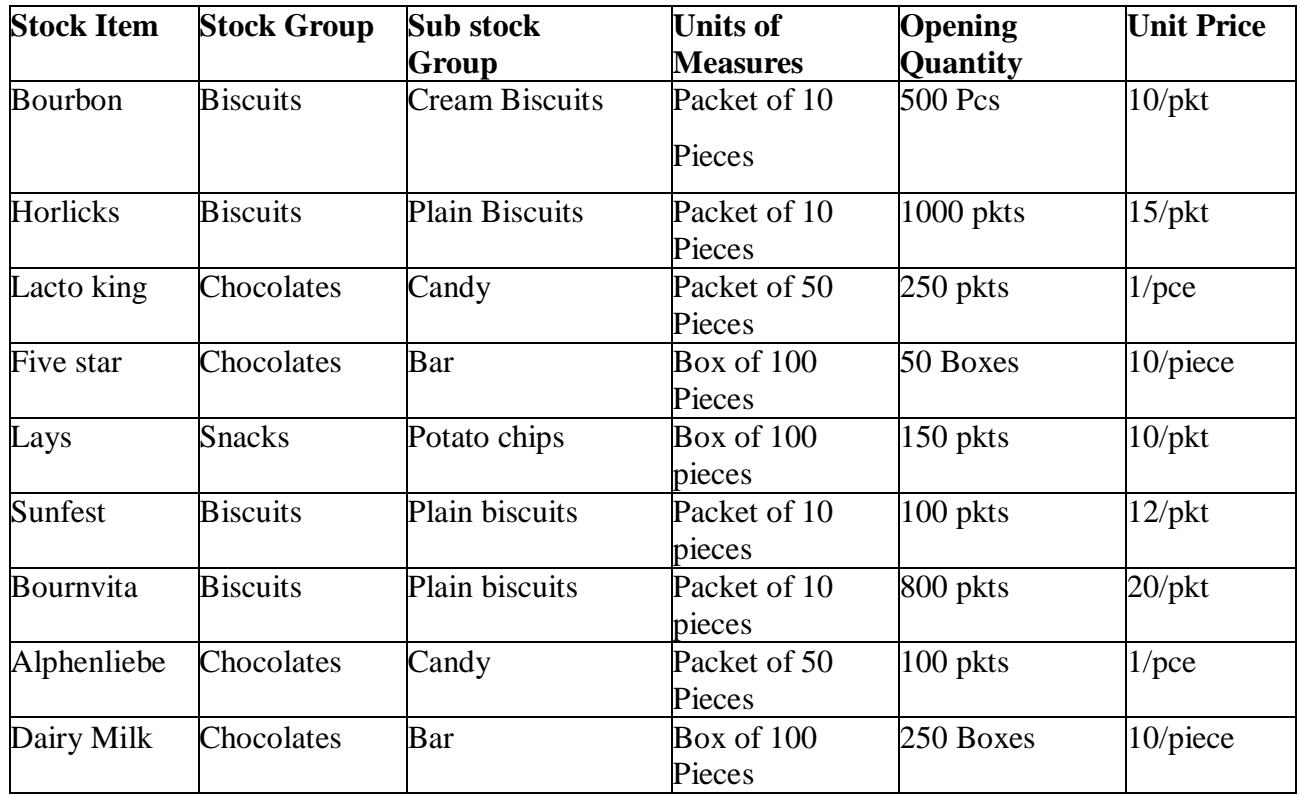

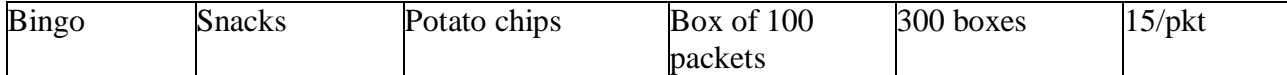

#### **SOLUTION:**

**Step 1:** 

Start  $\rightarrow$  Programme  $\rightarrow$  Tally 9  $\rightarrow$  Gateway of Tally  $\rightarrow$  Alt + F3/F1  $\rightarrow$  Create

Company  $\rightarrow$  (Accounts with inventory)  $\rightarrow$  Save

#### **Step 2:**

Gateway of Tally  $\rightarrow$  F2  $\rightarrow$  Inventory features

- (ii) Integrate Accounts and Inventory  $\rightarrow$  Yes
- (iii) Allowing Invoice  $\rightarrow$  Yes
- (iv) Maintain Stock Categories  $\rightarrow$  Yes
- (v) Maintain Multiple Godowns  $\rightarrow$  Yes

#### **Step 3:**

Gateway of Tally  $\rightarrow$  F11  $\rightarrow$  Accounting Features  $\rightarrow$  Maintain Bill wise Details  $\rightarrow$ 

#### Yes

#### **Step 4:**

Gateway of Tally  $\rightarrow$  Inventory info  $\rightarrow$  Units of Measure  $\rightarrow$  Create

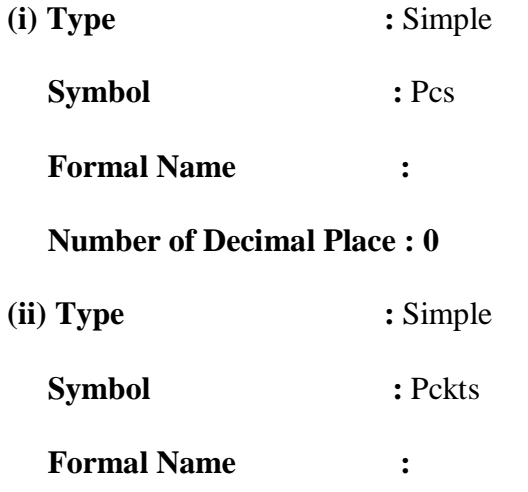

## **Number of Decimal Place : 0**

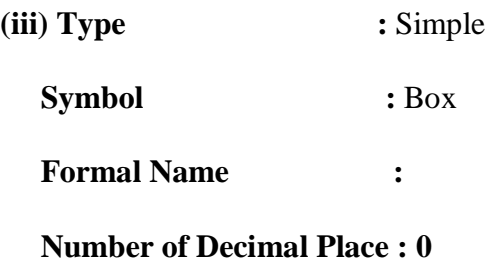

# **Step 5:**

## Gateway of Tally  $\rightarrow$  Inventory info  $\rightarrow$  Stock Group  $\rightarrow$  Multiple  $\rightarrow$  Create

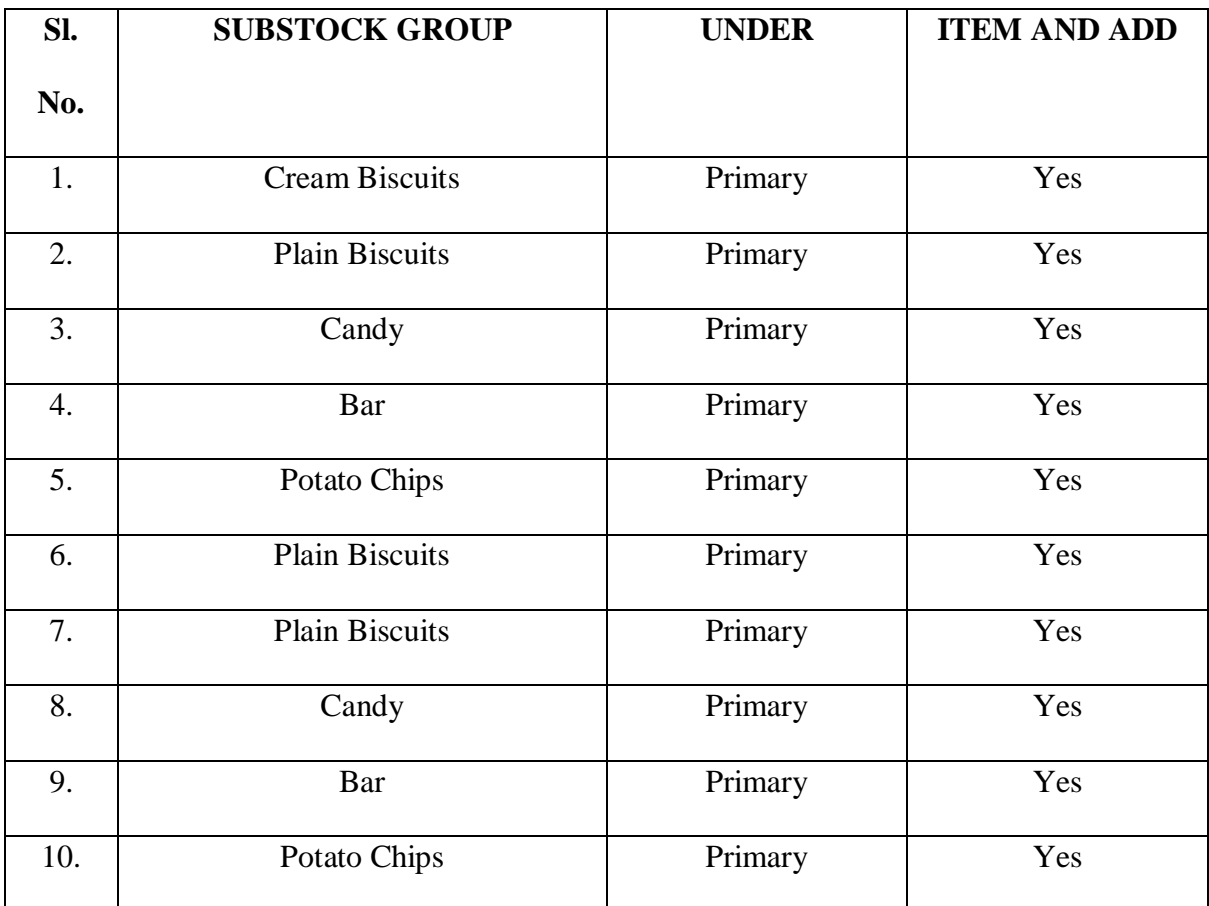

### **Step 6:**

Gateway of Tally  $\rightarrow$  Inventory Info  $\rightarrow$  Godowns  $\rightarrow$  Multiple Godown  $\rightarrow$  Create

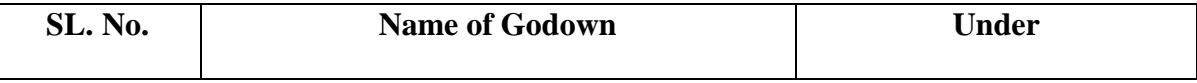

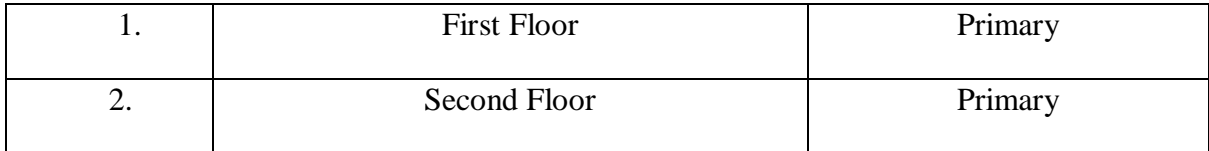

# **Step 6:**

# Gateway of Tally  $\rightarrow$  Inventory Info  $\rightarrow$  Stock Item  $\rightarrow$  Multiple  $\rightarrow$  Create

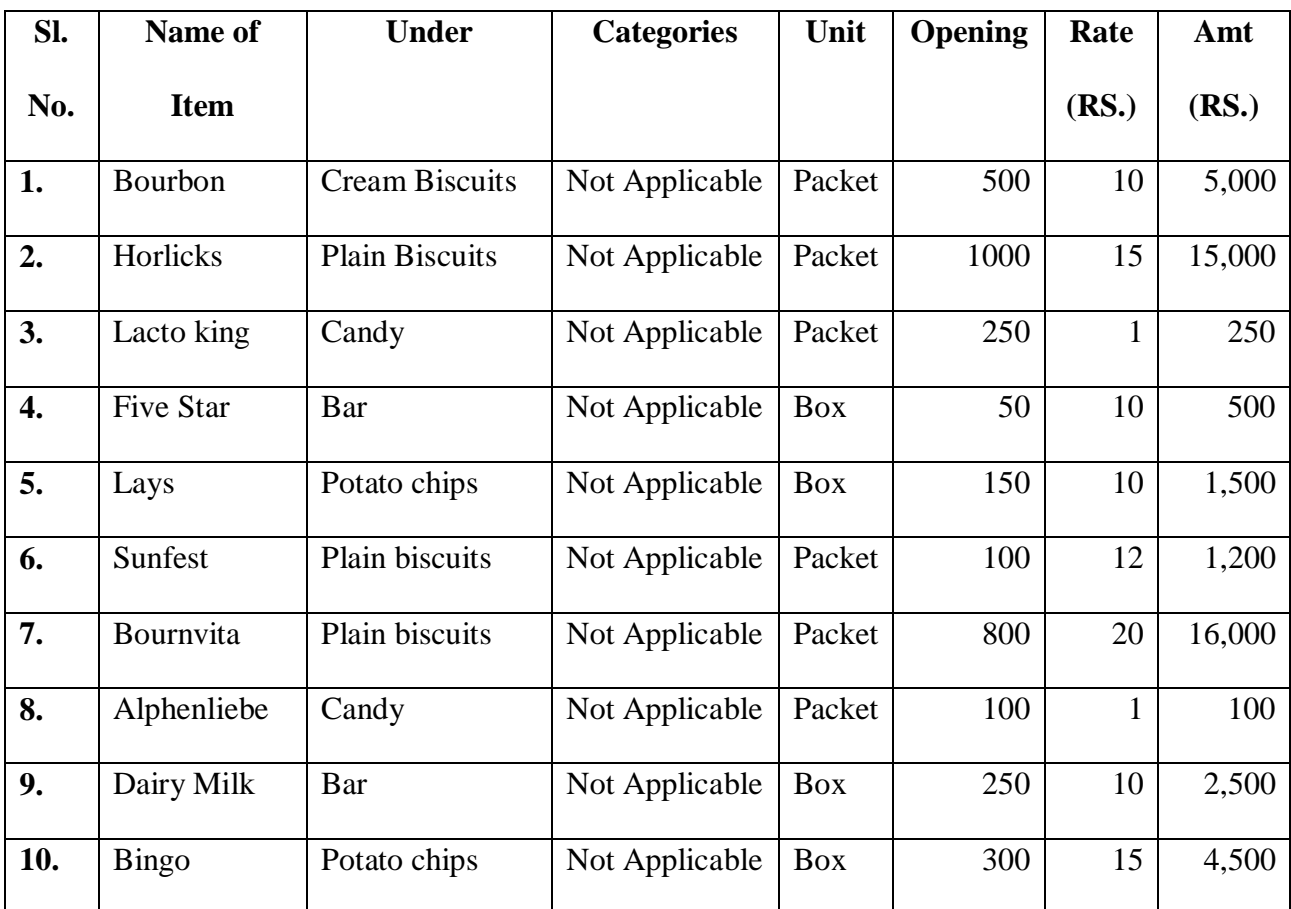

# **Report:**

(i) Gateway of Tally  $\rightarrow$  Stock Summary

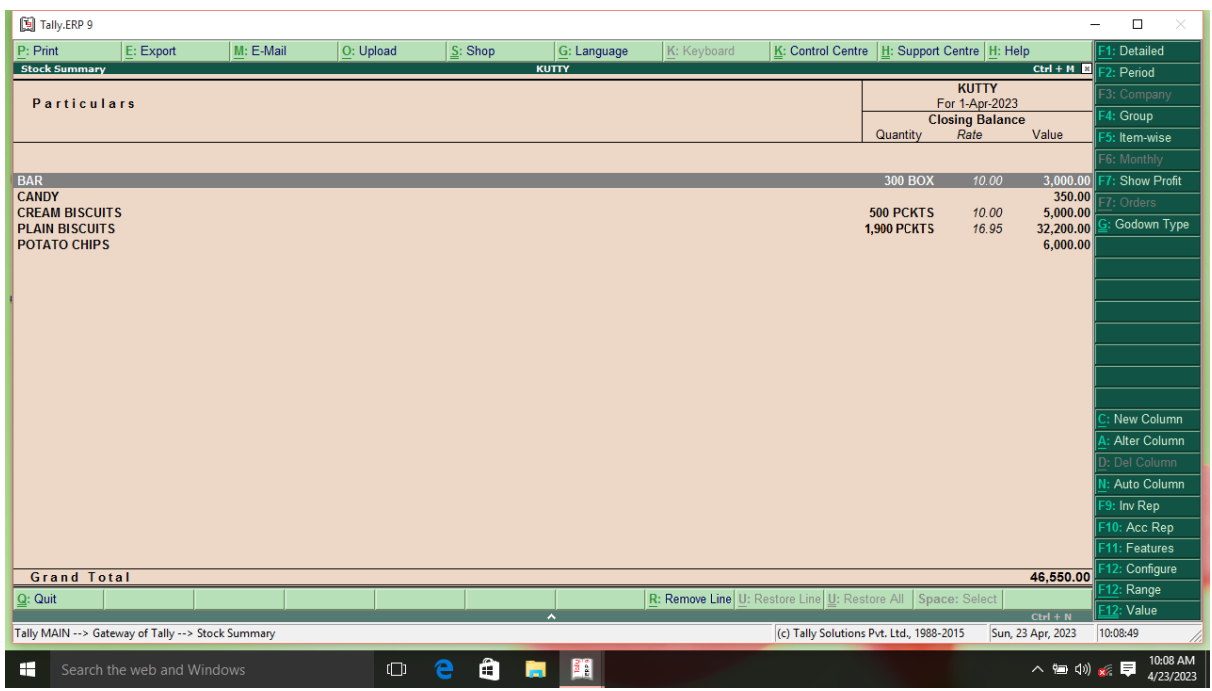

**Figure 8.1**

(ii) Gateway of Tally  $\rightarrow$  Display  $\rightarrow$  Statement of Inventory  $\rightarrow$  Categories  $\rightarrow$ 

Primary

| [5] Tally.ERP 9                      |                               |                            |                                                                                                    |           |        |           |                          |             |                    |                                                             |                                 |                                | -                     | $\Box$<br>$\times$         |
|--------------------------------------|-------------------------------|----------------------------|----------------------------------------------------------------------------------------------------|-----------|--------|-----------|--------------------------|-------------|--------------------|-------------------------------------------------------------|---------------------------------|--------------------------------|-----------------------|----------------------------|
| P: Print                             |                               | E: Export                  | M: E-Mail                                                                                               | O: Upload |        | $S:$ Shop |                          | G: Language | K: Keyboard        | K: Control Centre   H: Support Centre   H: Help             |                                 |                                |                       | 1: Detailed                |
|                                      | <b>Stock Category Summary</b> |                            |                                                                                                    |           |        |           | <b>KUTTY</b>             |             |                    |                                                             |                                 |                                | $Ctrl + M$            | : Period                   |
|                                      | <b>Particulars</b>            |                            |                                                                                                    |           |        |           |                          |             |                    |                                                             |                                 | <b>KUTTY</b><br>For 1-Apr-2023 |                       | 53: Company                |
|                                      |                               |                            |                                                                                                    |           |        |           |                          |             |                    |                                                             |                                 | <b>Closing Balance</b>         |                       | 4: Category                |
|                                      |                               |                            |                                                                                                    |           |        |           |                          |             |                    |                                                             | Quantity                        | Rate                           | Value                 | <b>6: Monthly</b>          |
|                                      |                               |                            |                                                                                                    |           |        |           |                          |             |                    |                                                             |                                 |                                |                       | : Show Profit              |
|                                      | <b>ALPHENLIEBA</b>            |                            |                                                                                                    |           |        |           |                          |             |                    |                                                             | <b>100 BOX</b>                  | 1.00                           | 100.00                | F7: Orders                 |
| <b>BINGO</b>                         |                               |                            |                                                                                                    |           |        |           |                          |             |                    |                                                             | 300 BOX                         | 15.00                          | 4,500.00              | Godown Type                |
| <b>BOURBON</b><br><b>BOURNIVTA</b>   |                               |                            |                                                                                                    |           |        |           |                          |             |                    |                                                             | 500 PCKTS<br>800 PCKTS          | 10.00<br>20.00                 | 5,000.00<br>16,000.00 |                            |
| <b>DAIRY MILK</b>                    |                               |                            |                                                                                                    |           |        |           |                          |             |                    |                                                             | <b>250 BOX</b>                  | 10.00                          | 2,500.00              |                            |
| <b>FIVE STAR</b>                     |                               |                            |                                                                                                    |           |        |           |                          |             |                    |                                                             | <b>50 BOX</b>                   | 10.00                          | 500.00                |                            |
| <b>HORLICKS</b><br><b>LACTO KING</b> |                               |                            |                                                                                                    |           |        |           |                          |             |                    |                                                             | <b>1,000 PCKTS</b><br>250 PCKTS | 15.00<br>1.00                  | 15,000.00<br>250.00   |                            |
| LAYS                                 |                               |                            |                                                                                                    |           |        |           |                          |             |                    |                                                             | 150 PCKTS                       | 10.00                          | 1,500.00              |                            |
| <b>SUNNFEST</b>                      |                               |                            |                                                                                                    |           |        |           |                          |             |                    |                                                             | 100 PCKTS                       | 12.00                          | 1,200.00              |                            |
|                                      |                               |                            |                                                                                                    |           |        |           |                          |             |                    |                                                             |                                 |                                |                       |                            |
|                                      |                               |                            |                                                                                                    |           |        |           |                          |             |                    |                                                             |                                 |                                |                       | New Column                 |
|                                      |                               |                            |                                                                                                    |           |        |           |                          |             |                    |                                                             |                                 |                                |                       | Alter Column               |
|                                      |                               |                            |                                                                                                    |           |        |           |                          |             |                    |                                                             |                                 |                                |                       | Del Column                 |
|                                      |                               |                            |                                                                                                    |           |        |           |                          |             |                    |                                                             |                                 |                                |                       | Auto Column                |
|                                      |                               |                            |                                                                                                    |           |        |           |                          |             |                    |                                                             |                                 |                                |                       |                            |
|                                      |                               |                            |                                                                                                    |           |        |           |                          |             |                    |                                                             |                                 |                                |                       | F8: Related Rep            |
|                                      |                               |                            |                                                                                                    |           |        |           |                          |             |                    |                                                             |                                 |                                |                       | F9: Inv Rep<br>10: Acc Rep |
|                                      |                               |                            |                                                                                                    |           |        |           |                          |             |                    |                                                             |                                 |                                |                       | F11: Features              |
|                                      |                               |                            |                                                                                                    |           |        |           |                          |             |                    |                                                             |                                 |                                |                       | -12: Configure             |
|                                      | <b>Grand Total</b>            |                            |                                                                                                    |           |        |           |                          |             |                    |                                                             |                                 |                                | 46,550.00             | Range<br>$=12:$            |
| $Q:$ Quit                            |                               |                            |                                                                                                    |           |        |           | $\overline{\phantom{a}}$ |             |                    | R: Remove Line U: Restore Line U: Restore All Space: Select |                                 |                                | $Ctrl + N$            | F12: Value                 |
|                                      |                               |                            | Tally MAIN --> Gateway of Tally --> Display Menu --> Statements of Inventory --> Stock Category Summary |           |        |           |                          |             |                    | (c) Tally Solutions Pvt. Ltd., 1988-2015                    |                                 |                                | Sun, 23 Apr, 2023     | 10:09:22                   |
| H                                    |                               | Search the web and Windows |                                                                                                    |           | $\Box$ | e         | â<br>ы                   | 四<br>B.     | AIN --> Gatewav of |                                                             | nu --> Statements of Inventory  |                                | △ 御 (1) x 厚           | 10:09 AM<br>4/23/2023      |

**Figure 8.2**

(iii) Gateway of Tally  $\rightarrow$  Profit and Loss account

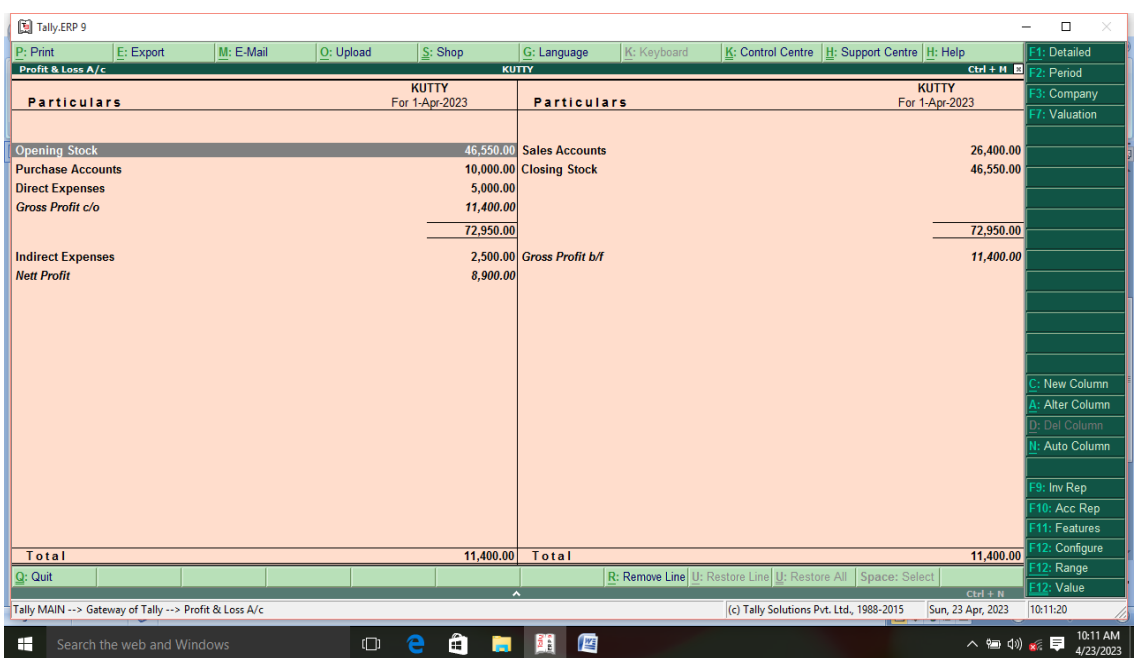

**Figure 8.3**

### **EXAMPLE: 9**

On 1<sup>st</sup> October 2017 purchase raw material in cash for manufacture of pressure cooker voice GST-0111

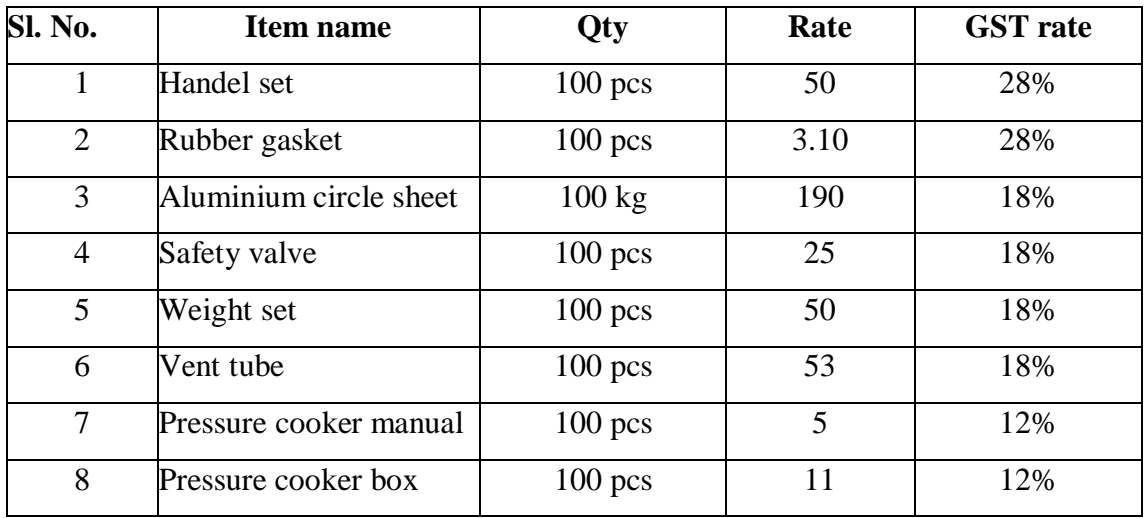

Pass the necessary entry

#### **SOLUTION:**

### **Step 1:**

Start  $\rightarrow$  Programme  $\rightarrow$  Tally 9  $\rightarrow$  Gateway of Tally  $\rightarrow$  Alt F3  $\rightarrow$  Create Company

#### $\rightarrow$  Save

#### **Step 2:**

Gateway of Tally  $\rightarrow$  F11  $\rightarrow$  Inventory Features

(i) Integrate accounts and Inventory  $\rightarrow$  Yes

(ii) Allowing Invoice  $\rightarrow$  Yes

(iii) Maintain Stock Categories  $\rightarrow$  Yes

(iv) Maintain Multiple Godowns  $\rightarrow$  Yes

#### **Step 3:**

Gateway of Tally  $\rightarrow$  F11  $\rightarrow$  Accounting features  $\rightarrow$  Maintain Bill Wise Details  $\rightarrow$ 

#### Yes

#### **Step 4:**

Gateway of Tally  $\rightarrow$  Account info  $\rightarrow$  Ledgers  $\rightarrow$  Multiple  $\rightarrow$  Create

(i) XY & Co  $\rightarrow$  Sundry Creditors (ii) AB & Co  $\rightarrow$  Sundry Creditors (iii) NM & Co  $\rightarrow$  Sundry Creditors (iv) Purchases  $\rightarrow$  Purchases  $(v)$  GST  $\rightarrow$  Taxes

#### **Step 5:**

Gateway of Tally  $\rightarrow$  Inventory info  $\rightarrow$  Units of Measure  $\rightarrow$  Create

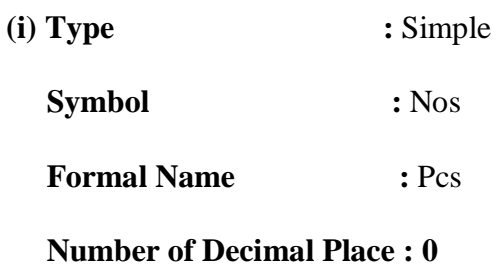

**(ii) Type :** Simple

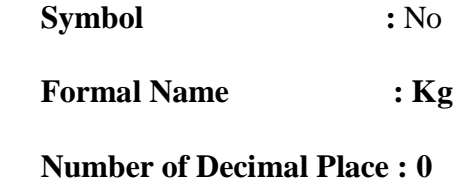

# **Step 6:**

Gateway of Tally  $\rightarrow$  Inventory info  $\rightarrow$  Stock Group  $\rightarrow$  Multiple  $\rightarrow$  Create

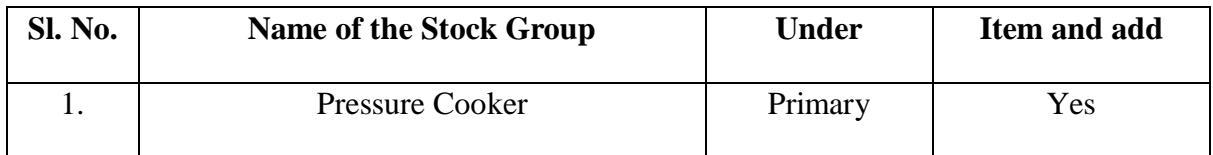

# **Step 7:**

Gateway of Tally  $\rightarrow$  Inventory info  $\rightarrow$  Stock Categories  $\rightarrow$  Single  $\rightarrow$  Create

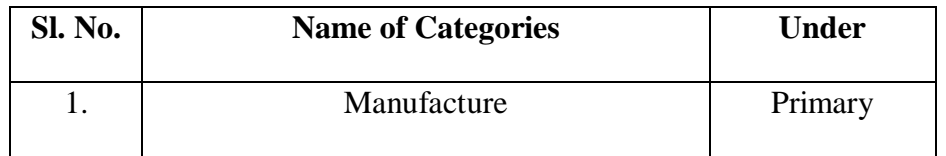

### **Step 8:**

Gateway of Tally  $\rightarrow$  Inventory info  $\rightarrow$  Stock Item  $\rightarrow$  Multiple  $\rightarrow$  Create

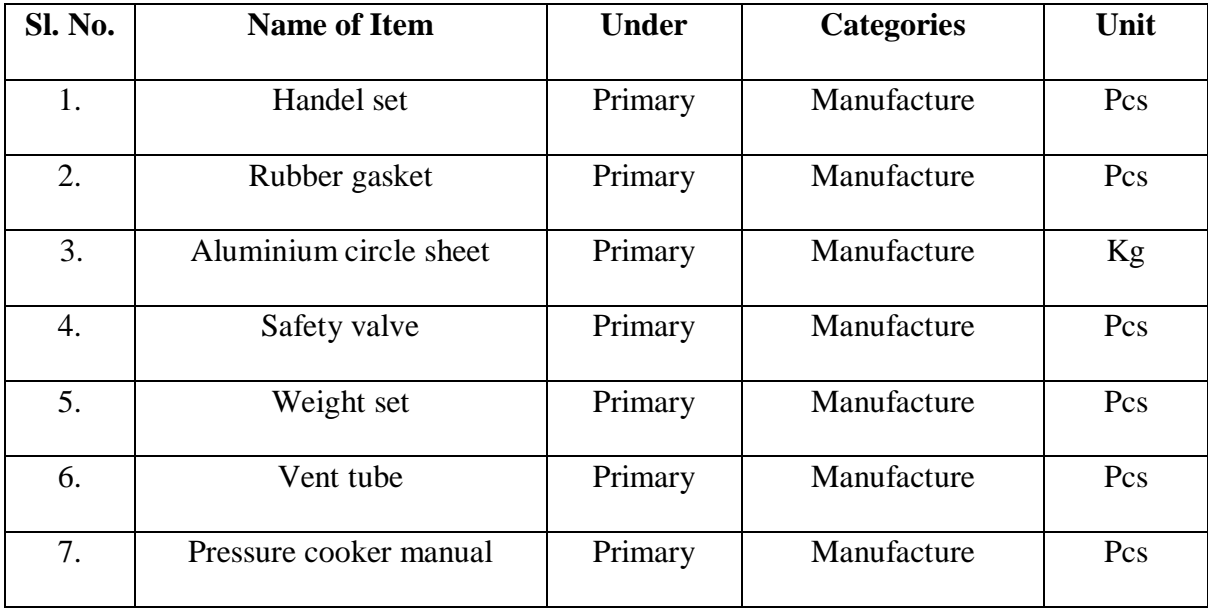

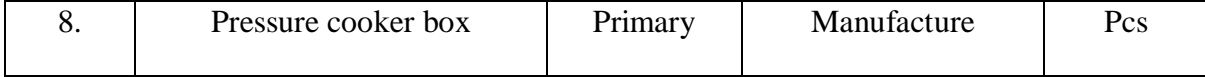

### **(i) Purchase (F9)**

**Party Name:** XY & Co

**Ledger:** Credit Purchase

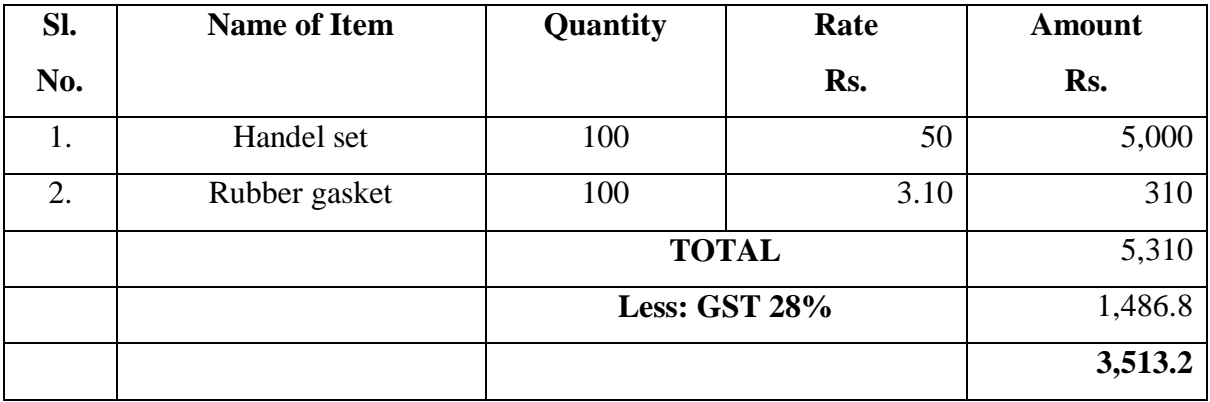

### **(ii) Purchase (F9)**

**Party Name:** AB & Co

**Ledger:** Credit Purchase

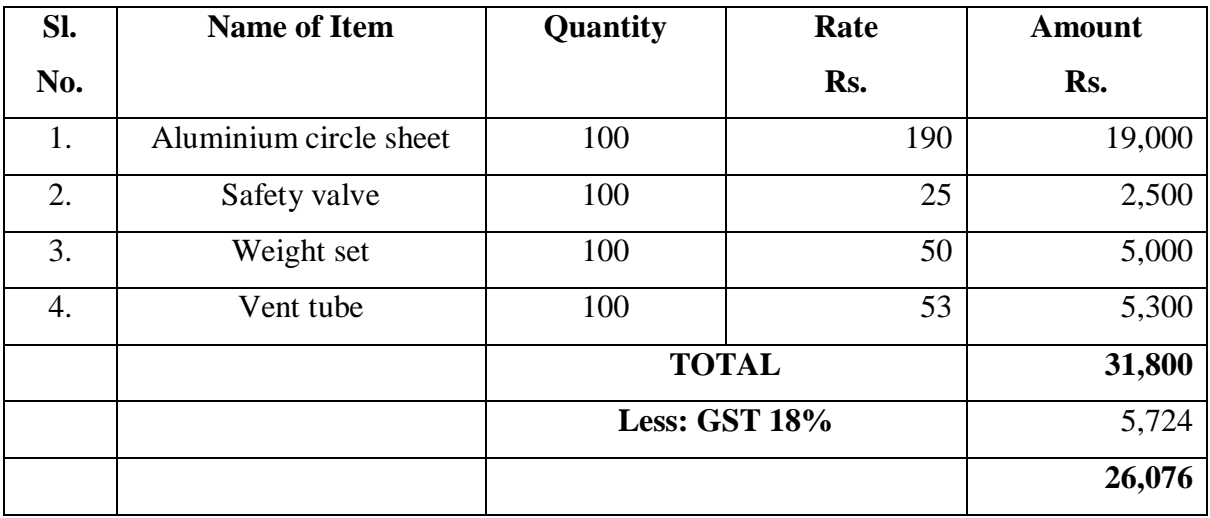

**(iii) Purchase (F9)**

**Party Name:** NM & Co

**Ledger:** Credit Purchase

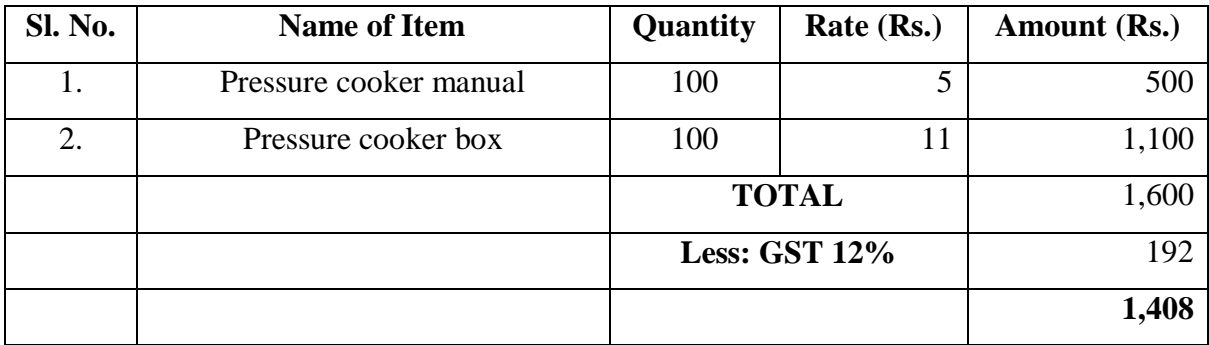

# **Report:**

(i) Gateway of Tally  $\rightarrow$  Stock Summary

| [5] Tally.ERP 9                                   |                            |           |           |           |                          |                |                                                             |                                                 |                           | $\Box$<br>×<br>$\qquad \qquad -$ |
|---------------------------------------------------|----------------------------|-----------|-----------|-----------|--------------------------|----------------|-------------------------------------------------------------|-------------------------------------------------|---------------------------|----------------------------------|
| P: Print                                          | E: Export                  | M: E-Mail | O: Upload | $S:$ Shop | G: Language              | K: Keyboard    |                                                             | K: Control Centre   H: Support Centre   H: Help |                           | F1: Detailed                     |
| <b>Stock Summary</b>                              |                            |           |           |           | Muthu                    |                |                                                             |                                                 | $Ctrl + M \ \n\mathbb{E}$ | F <sub>2</sub> : Period          |
| <b>Particulars</b>                                |                            |           |           |           |                          |                |                                                             | <b>Muthu</b><br>For 1-Apr-2023                  |                           | F3: Company                      |
|                                                   |                            |           |           |           |                          |                |                                                             | <b>Closing Balance</b>                          |                           | F4: Group                        |
|                                                   |                            |           |           |           |                          |                |                                                             | Rate<br>Quantity                                | Value                     | 5: Item-wise                     |
|                                                   |                            |           |           |           |                          |                |                                                             |                                                 |                           | F6: Monthly                      |
| <b>PRESSURE COOKER</b>                            |                            |           |           |           |                          |                |                                                             |                                                 | 38,710.00                 | : Show Profit                    |
|                                                   |                            |           |           |           |                          |                |                                                             |                                                 |                           | F7: Orders                       |
|                                                   |                            |           |           |           |                          |                |                                                             |                                                 |                           | Godown Type                      |
|                                                   |                            |           |           |           |                          |                |                                                             |                                                 |                           |                                  |
|                                                   |                            |           |           |           |                          |                |                                                             |                                                 |                           |                                  |
|                                                   |                            |           |           |           |                          |                |                                                             |                                                 |                           |                                  |
|                                                   |                            |           |           |           |                          |                |                                                             |                                                 |                           |                                  |
|                                                   |                            |           |           |           |                          |                |                                                             |                                                 |                           |                                  |
|                                                   |                            |           |           |           |                          |                |                                                             |                                                 |                           |                                  |
|                                                   |                            |           |           |           |                          |                |                                                             |                                                 |                           |                                  |
|                                                   |                            |           |           |           |                          |                |                                                             |                                                 |                           | New Column                       |
|                                                   |                            |           |           |           |                          |                |                                                             |                                                 |                           | Alter Column                     |
|                                                   |                            |           |           |           |                          |                |                                                             |                                                 |                           | D: Del Column                    |
|                                                   |                            |           |           |           |                          |                |                                                             |                                                 |                           | I: Auto Column                   |
|                                                   |                            |           |           |           |                          |                |                                                             |                                                 |                           | F9: Inv Rep                      |
|                                                   |                            |           |           |           |                          |                |                                                             |                                                 |                           | F10: Acc Rep                     |
|                                                   |                            |           |           |           |                          |                |                                                             |                                                 |                           | F11: Features                    |
| <b>Grand Total</b>                                |                            |           |           |           |                          |                |                                                             |                                                 | 38,710.00                 | F12: Configure                   |
| $Q:$ Quit                                         |                            |           |           |           |                          |                | R: Remove Line U: Restore Line U: Restore All Space: Select |                                                 |                           | F12: Range                       |
|                                                   |                            |           |           |           | $\overline{\phantom{a}}$ |                |                                                             |                                                 | $Ctrl + N$                | F12: Value                       |
| Tally MAIN --> Gateway of Tally --> Stock Summary |                            |           |           |           |                          |                | (c) Tally Solutions Pvt. Ltd., 1988-2015                    |                                                 | Sun, 23 Apr, 2023         | 11:11:00                         |
| Ŧ                                                 | Search the web and Windows |           | $\Box$    | û<br>e    | 鼊<br>ы                   | $\blacksquare$ |                                                             |                                                 | △ 御 (1) ☆ 厚               | 11:11 AM<br>4/23/2023            |

**Figure 9.1**

(ii) Gateway of Tally  $\rightarrow$  Display  $\rightarrow$  Statement of Inventory  $\rightarrow$  Categories
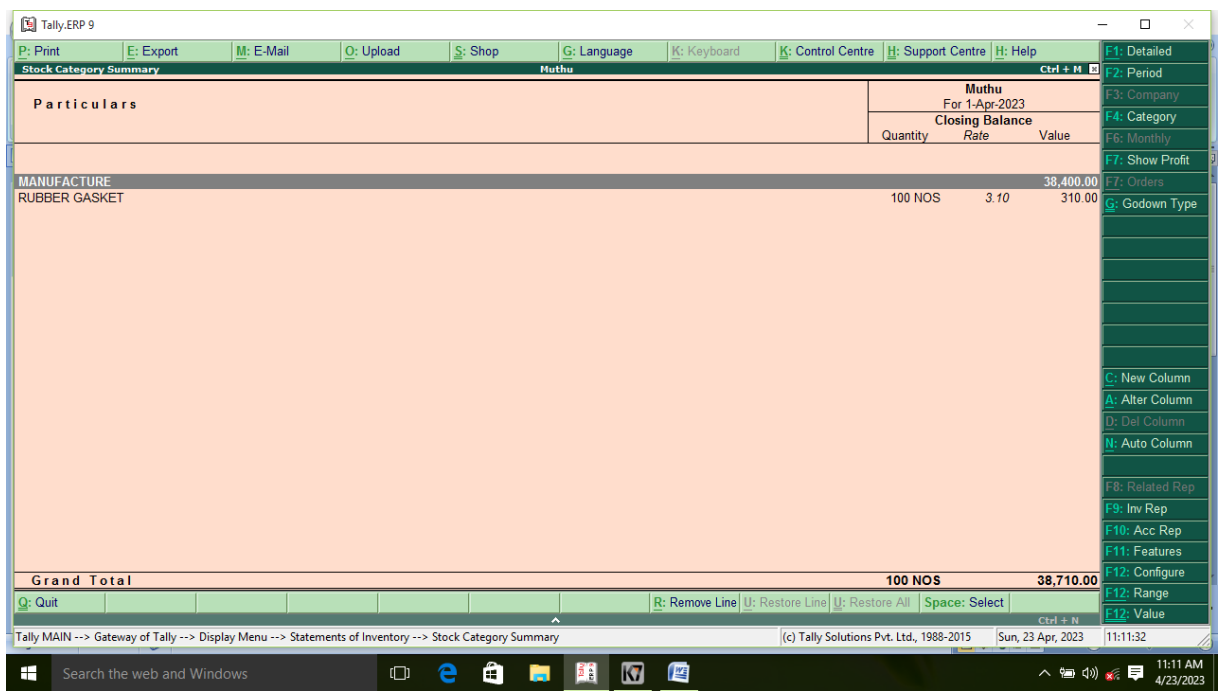

**Figure 9.2**

(iv) Gateway of Tally  $\rightarrow$  Profit and Loss account

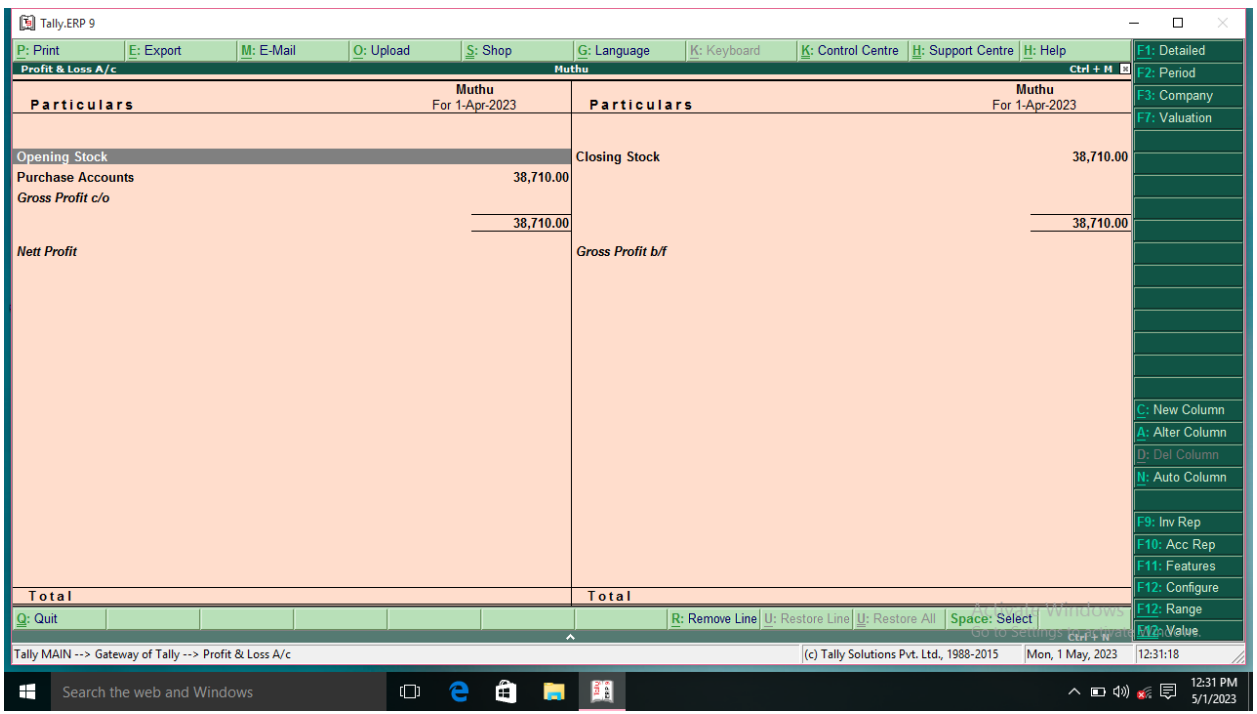

**Figure 9.3**

## **EXAMPLE:10**

Generate salary slip from the following particulars

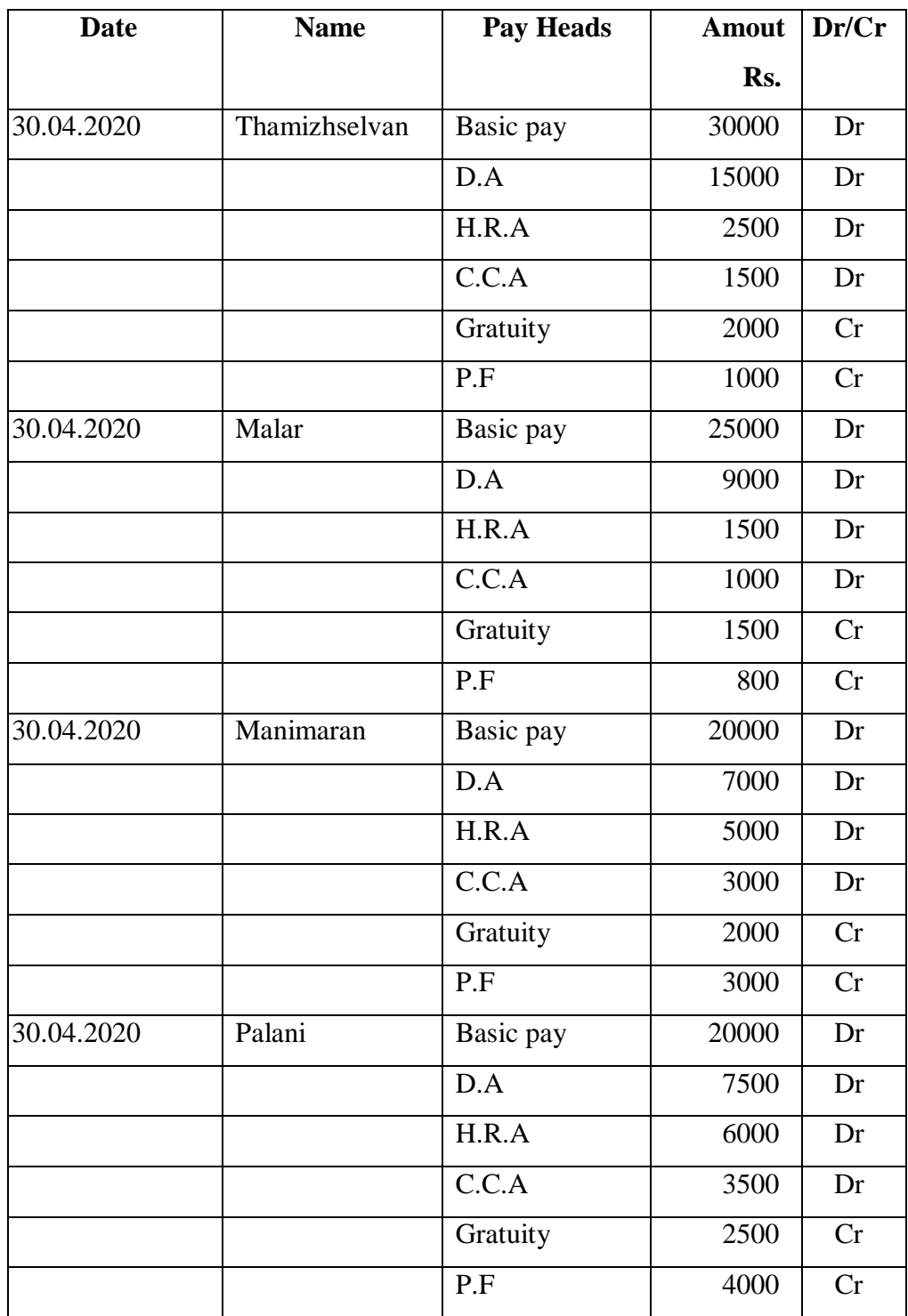

### **SOLUTION:**

## **Step 1: Company Creation**

Start  $\rightarrow$  Programme  $\rightarrow$  Tally 9  $\rightarrow$  Gateway of Tally  $\rightarrow$  Alt F3  $\rightarrow$  Create Company

(accounts only)  $\rightarrow$  Save

## **Step 2: Accounting Features**

Gateway of Tally  $\rightarrow$  F11  $\rightarrow$  Accounting Features

(i) Maintain Payroll  $\rightarrow$  Yes

(ii) More than ONE Payroll / Category  $\rightarrow$  Yes

## **Step 3:**

Gateway of Tally  $\rightarrow$  Payroll info  $\rightarrow$  Units (work)  $\rightarrow$  Create  $\rightarrow$  Save

**Type:** Simple

**Symbol:** Days

### **Step 4: Pay Heads Create**

Gateway of Tally  $\rightarrow$  Payroll info  $\rightarrow$  Pay heads  $\rightarrow$  Create

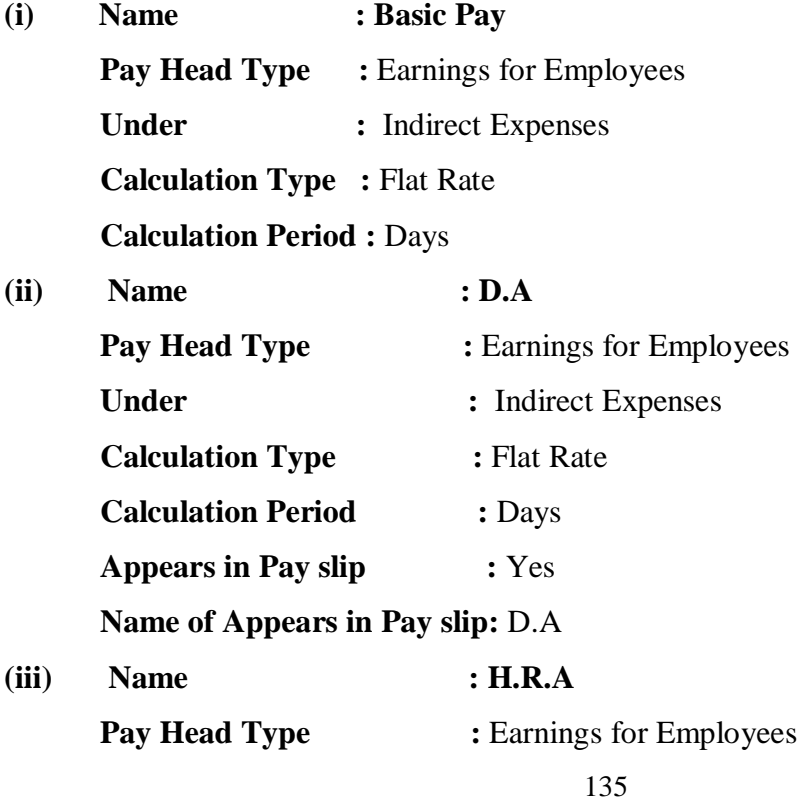

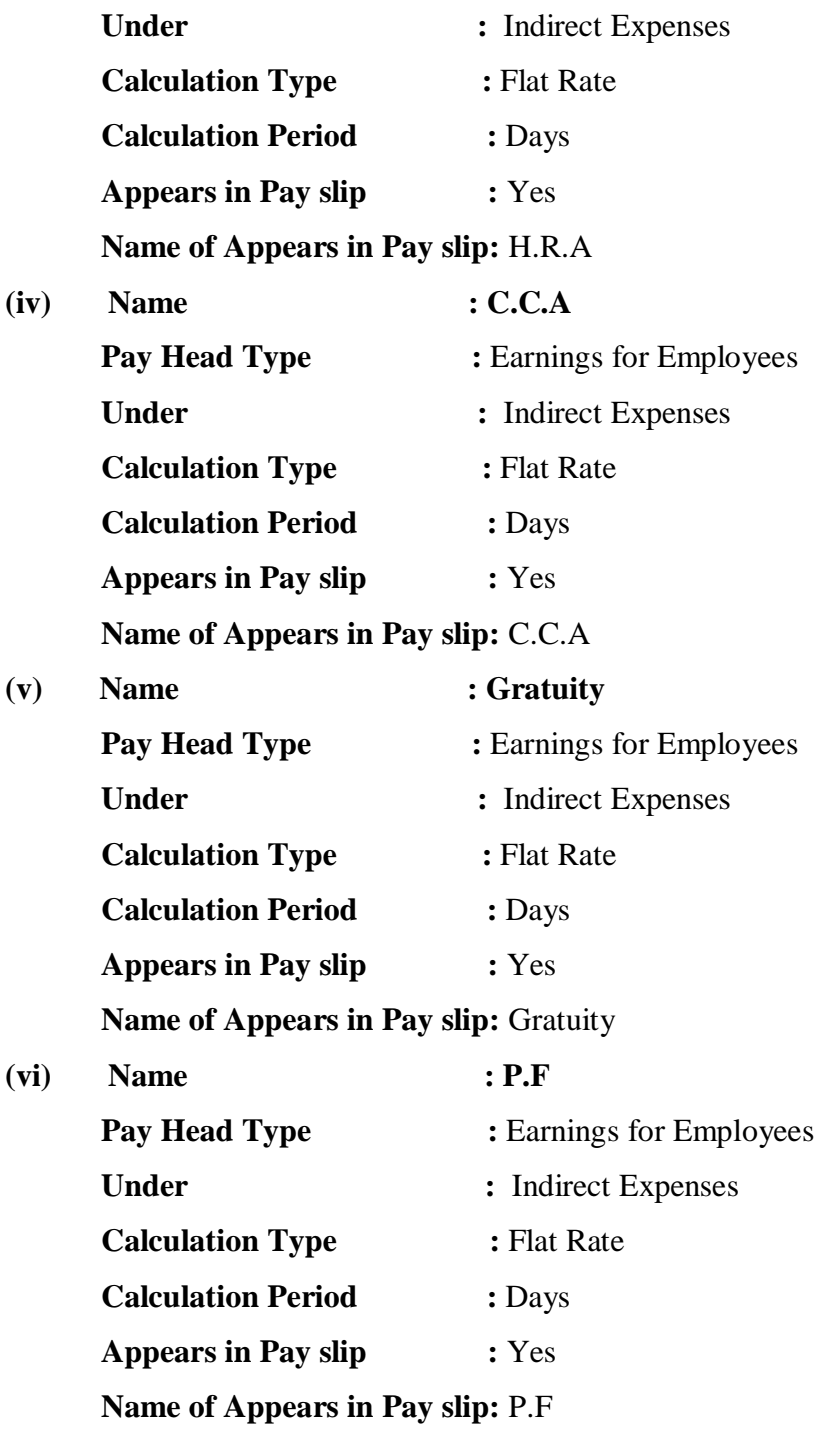

## **Step 5:**

Gateway of Tally  $\rightarrow$  Payroll info  $\rightarrow$  Employee Groups  $\rightarrow$  Create

**Category:** Primary Cost Category

**Name :** Employees

**Under :** Primary

# **Step 6:**

# Gateway of Tally  $\rightarrow$  Payroll info  $\rightarrow$  Employee  $\rightarrow$  Multiple  $\rightarrow$  Create

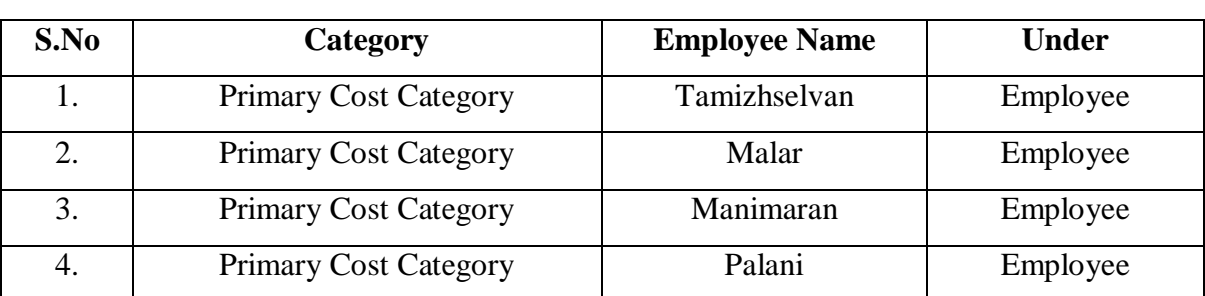

# **Under Employee Groups:** Employees

# **Step 7:**

## Gateway of Tally  $\rightarrow$  Payroll Vouchers

# **Payroll Account:** Cash

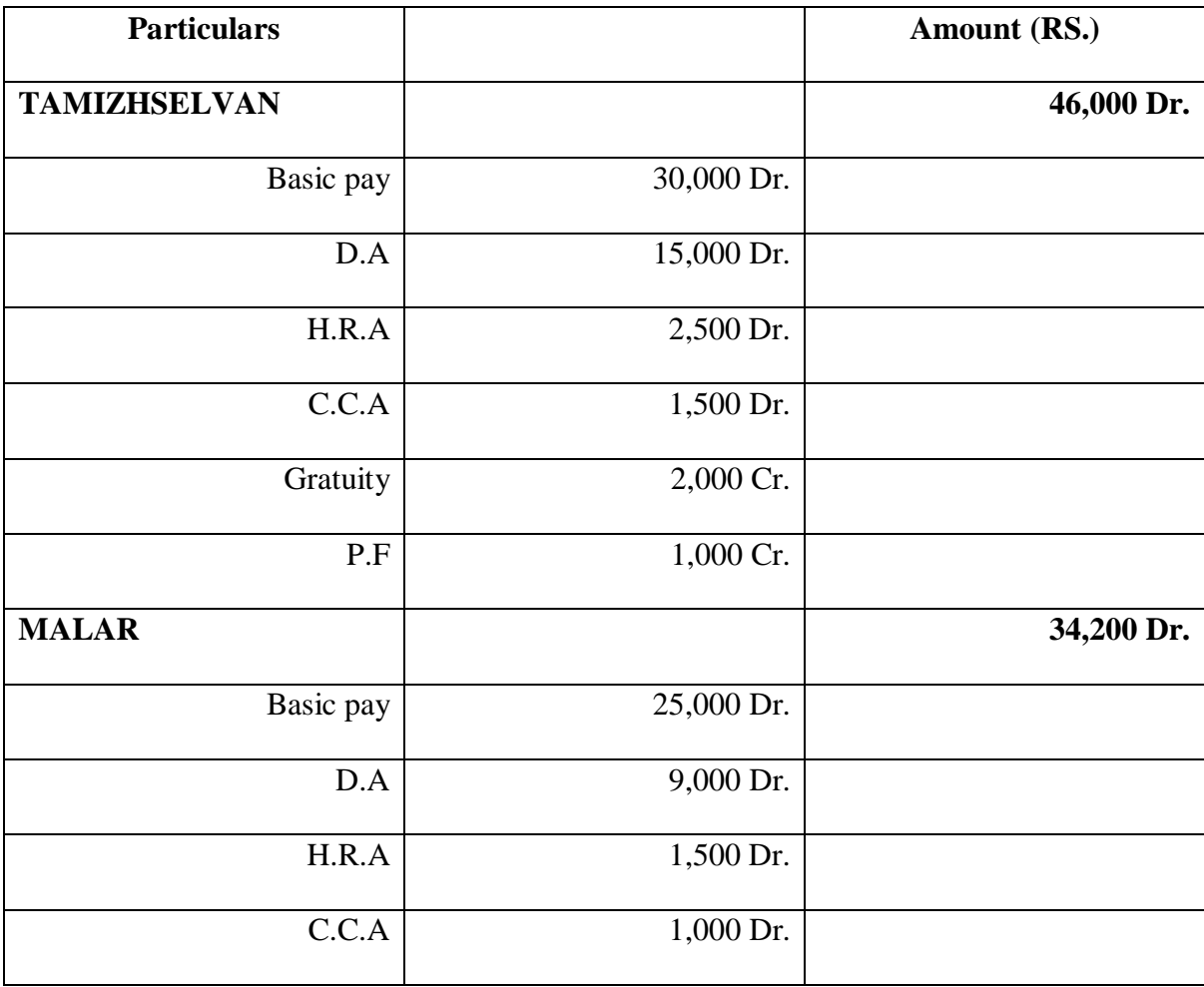

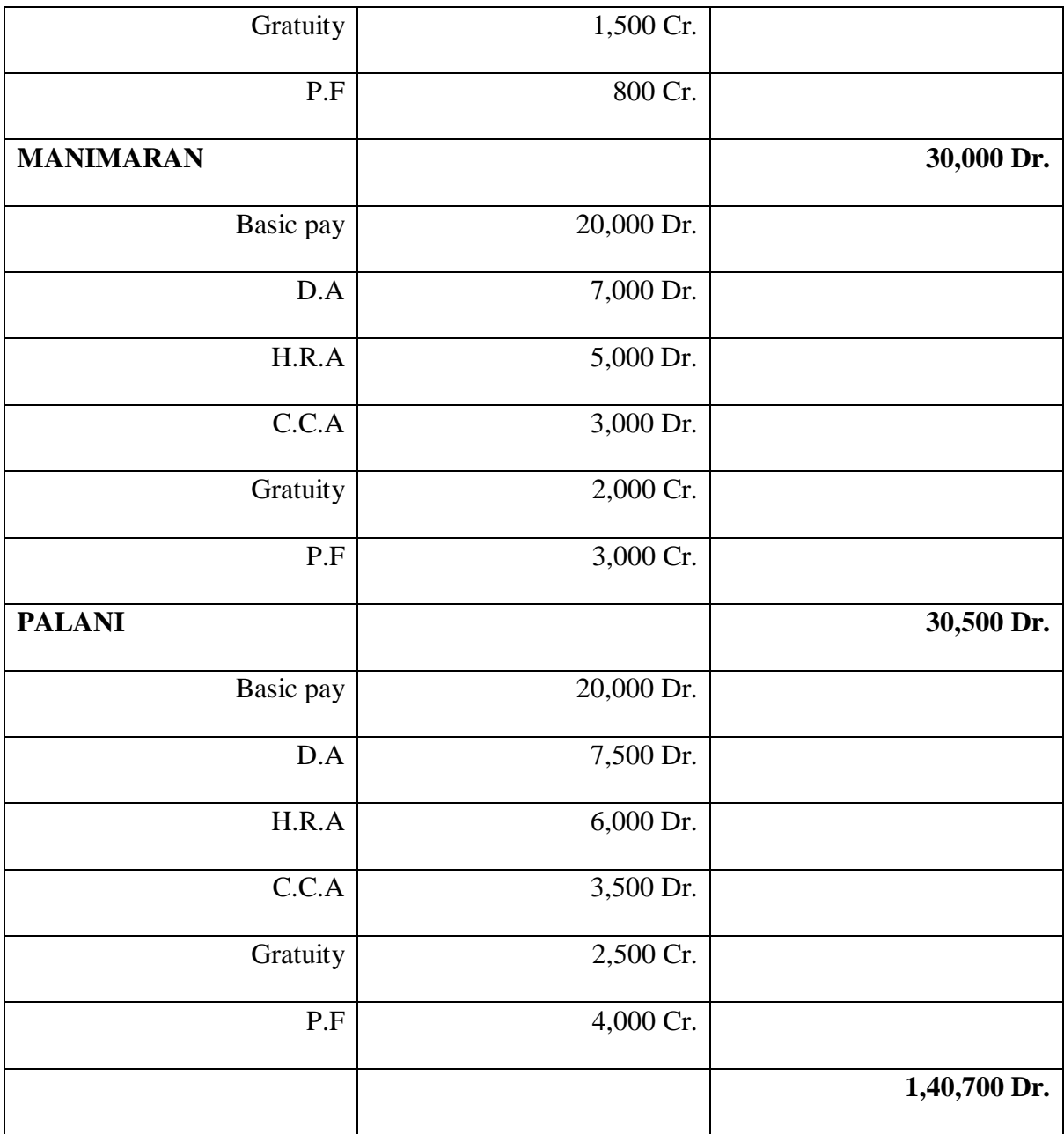

# **Report:**

Gateway of Tally  $\rightarrow$  Display  $\rightarrow$  Payroll Report  $\rightarrow$  Statement of Payroll  $\rightarrow$  Paysheet

| [3] Tally.ERP 9          |                            |           |                                                                                                    |           |                      |                 |             |                                                             |                                                   |                   |                                                | $\Box$<br>$\times$      |
|--------------------------|----------------------------|-----------|----------------------------------------------------------------------------------------------------|-----------|----------------------|-----------------|-------------|-------------------------------------------------------------|---------------------------------------------------|-------------------|------------------------------------------------|-------------------------|
| P: Print                 | E: Export                  | M: E-Mail | O: Upload                                                                                                   | $S:$ Shop | G: Language          |                 | K: Keyboard | K: Control Centre   H: Support Centre   H: Help             |                                                   |                   |                                                | F1: Condensed           |
| Paysheet                 |                            |           |                                                                                                    |           | <b>MURUGA</b>        |                 |             |                                                             |                                                   |                   | $Ctrl + M \mathbb{E}$                          | 2: Period               |
| <b>For All Employees</b> |                            |           |                                                                                                    |           |                      |                 |             | P.F                                                         |                                                   | <b>Total</b>      | 1-Apr-2023 to 30-Apr-2023<br><b>Net Amount</b> | Company                 |
| <b>Employee Name</b>     |                            |           | <b>BASIC PAY</b>                                                                                            | C.C.A     | D.A                  | <b>GRATUITY</b> | H.R.A       |                                                             | <b>Total</b><br><b>Earnings</b>                   | <b>Deductions</b> |                                                | <b>Employee Filters</b> |
|                          |                            |           |                                                                                                    |           |                      |                 |             |                                                             |                                                   |                   |                                                |                         |
| <b>MALAR</b>             |                            |           | 25,000.00                                                                                                   | 1,000.00  | 9,000.00             | $(-1, 500.00]$  | 1,500.00    | $(-)800.00$                                                 | 34,200.00                                         |                   | 34,200.00                                      |                         |
| <b>MANIMARAN</b>         |                            |           | 20,000.00                                                                                                   | 3,000.00  | 7,000.00             | $(-)2,000.00$   | 5,000.00    | $(-)3,000.00$                                               | 30,000.00                                         |                   | 30,000.00                                      |                         |
| <b>PALANI</b>            |                            |           | 20,000.00                                                                                                   | 3,500.00  | 7,500.00             | $(-)2,500.00$   | 6,000.00    | $(-)4,000.00$                                               | 30,500.00                                         |                   | 30,500.00                                      |                         |
| <b>TAMILZHSELEN</b>      |                            |           | 30,000.00                                                                                                   | 1,500.00  | 15,000.00            | $(-)2,000.00$   | 2,500.00    | $(-)1,000.00$                                               | 46,000.00                                         |                   | 46,000.00                                      |                         |
|                          |                            |           |                                                                                                    |           |                      |                 |             |                                                             |                                                   |                   |                                                |                         |
|                          |                            |           |                                                                                                    |           |                      |                 |             |                                                             |                                                   |                   |                                                |                         |
|                          |                            |           |                                                                                                    |           |                      |                 |             |                                                             |                                                   |                   |                                                |                         |
|                          |                            |           |                                                                                                    |           |                      |                 |             |                                                             |                                                   |                   |                                                |                         |
|                          |                            |           |                                                                                                    |           |                      |                 |             |                                                             |                                                   |                   |                                                |                         |
|                          |                            |           |                                                                                                    |           |                      |                 |             |                                                             |                                                   |                   |                                                |                         |
|                          |                            |           |                                                                                                    |           |                      |                 |             |                                                             |                                                   |                   |                                                |                         |
|                          |                            |           |                                                                                                    |           |                      |                 |             |                                                             |                                                   |                   |                                                |                         |
|                          |                            |           |                                                                                                    |           |                      |                 |             |                                                             |                                                   |                   |                                                |                         |
|                          |                            |           |                                                                                                    |           |                      |                 |             |                                                             |                                                   |                   |                                                |                         |
|                          |                            |           |                                                                                                    |           |                      |                 |             |                                                             |                                                   |                   |                                                |                         |
|                          |                            |           |                                                                                                    |           |                      |                 |             |                                                             |                                                   |                   |                                                |                         |
|                          |                            |           |                                                                                                    |           |                      |                 |             |                                                             |                                                   |                   |                                                |                         |
|                          |                            |           |                                                                                                    |           |                      |                 |             |                                                             |                                                   |                   |                                                |                         |
|                          |                            |           |                                                                                                    |           |                      |                 |             |                                                             |                                                   |                   |                                                | New Column              |
|                          |                            |           |                                                                                                    |           |                      |                 |             |                                                             |                                                   |                   |                                                | <b>Alter Column</b>     |
|                          |                            |           |                                                                                                    |           |                      |                 |             |                                                             |                                                   |                   |                                                | Del Column              |
| <b>Grand Total</b>       |                            |           | 95,000.00                                                                                                   | 9,000.00  | 38,500.00            | 0.000.8(.)      | 15,000.00   |                                                             | $\left  \frac{1}{2} \right  8,800.00$ 1,40,700.00 |                   | 1.40.700.00                                    | 12: Configure           |
| $Q:$ Quit                |                            |           |                                                                                                    |           |                      |                 |             | R: Remove Line U: Restore Line U: Restore All Space: Select |                                                   |                   | $Ctrl + N$                                     | Range<br>F12:           |
|                          |                            |           | Tally MAIN --> Gateway of Tally --> Display Menu --> Payroll Reports --> Statements of Payroll --> Paysheet |           |                      |                 |             |                                                             | (c) Tally Solutions Pvt. Ltd., 1988-2015          |                   | Sun, 23 Apr, 2023                              | 09:46:56                |
|                          |                            |           |                                                                                                    |           |                      |                 |             |                                                             |                                                   |                   |                                                | 9:46 AM                 |
| Ŧ                        | Search the web and Windows |           | $\Box$                                                                                                    | е<br>Ő    | 閶<br><b>Contract</b> |                 |             |                                                             |                                                   |                   | △ 9 (1) x 导                                    | 4/23/2023               |

**Figure 10.1**

## **EXAMPLE: 11**

# **Journal / voucher entry the following transactions in the accounting book of shri Kushal Cloth Store.**

- 1. Shri kushal cloth store started from Rs. 5 lakh.
- 2. Opened an account with SBI Bank Dhamtari for Rs. 3 lakhs.
- 3. Purchased furniture worth Rs 10,000 for the shop.
- 4. Purchased clothes worth Rs 2 lakh from Shree Cloth Store Raipur and gave 12% GST.

2000 rupees of electricity bill.

- 5. Gave 100 rupees for tea Nasta.
- 6. 1500 bill of telephone bill paid by Cheque.
- 7. Interest of Rs. 1500 was received from SBI Bank.
- 8. 5000 rupees of rent paid by Cheque.
- 9. Sold clothes worth Rs. 1 lakh to Shri Trisha Cloth Center Colliery with 12% GST.
- 10. The train fare was given 2500 rupees.
- 11. Shree Cloth Store Raipur sent back the clothes of 15000 rupees on receipt of damage.
- 12. Office maintenance given 2000 rupees.
- 13. Withdraw 5000 rupees from SBI Bank for petty cash.
- 14. Shree Trisha returned from Cloth Center Colliery due to damage of clothes worth Rs 10 thousand.
- 15. Bank of Baroda Bank got a Cheque of 90 thousand rupees from Shri Trisha Cloth Center Colliery.
- 16. Paid 50 thousand rupees to Mr. Cloth Store Raipur and received 5 percent cash discount.
- 17. The clothes worth 2 thousand rupees have deteriorated.
- 18. Purchased a computer system of Rs. 15000 for the shop.
- 19. 5000 rupees given for the decoration of the shop.
- 20. Rs 5000 given for decoration of shop.

## **Solution –**

Before entering Voucher in Tally, we have to create the ledger of all the transactions, so let's first create the ledger –

- 1. Go to the gateway of tally
- 2. Accounts Info
- 3. Select Ledger
- 4. Create

Now the screen of the ledger creation will be displayed in front of you, in which create all the ledger one by one and yes to the GST while creating the GST Ledger and fill the relevant information.

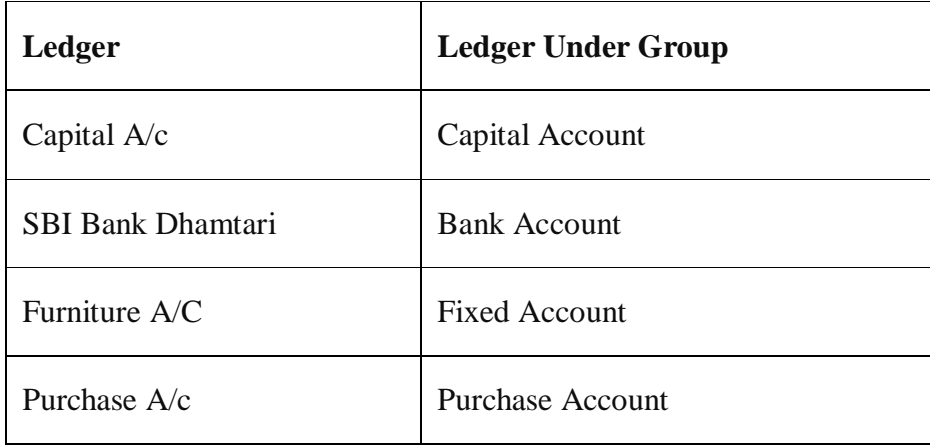

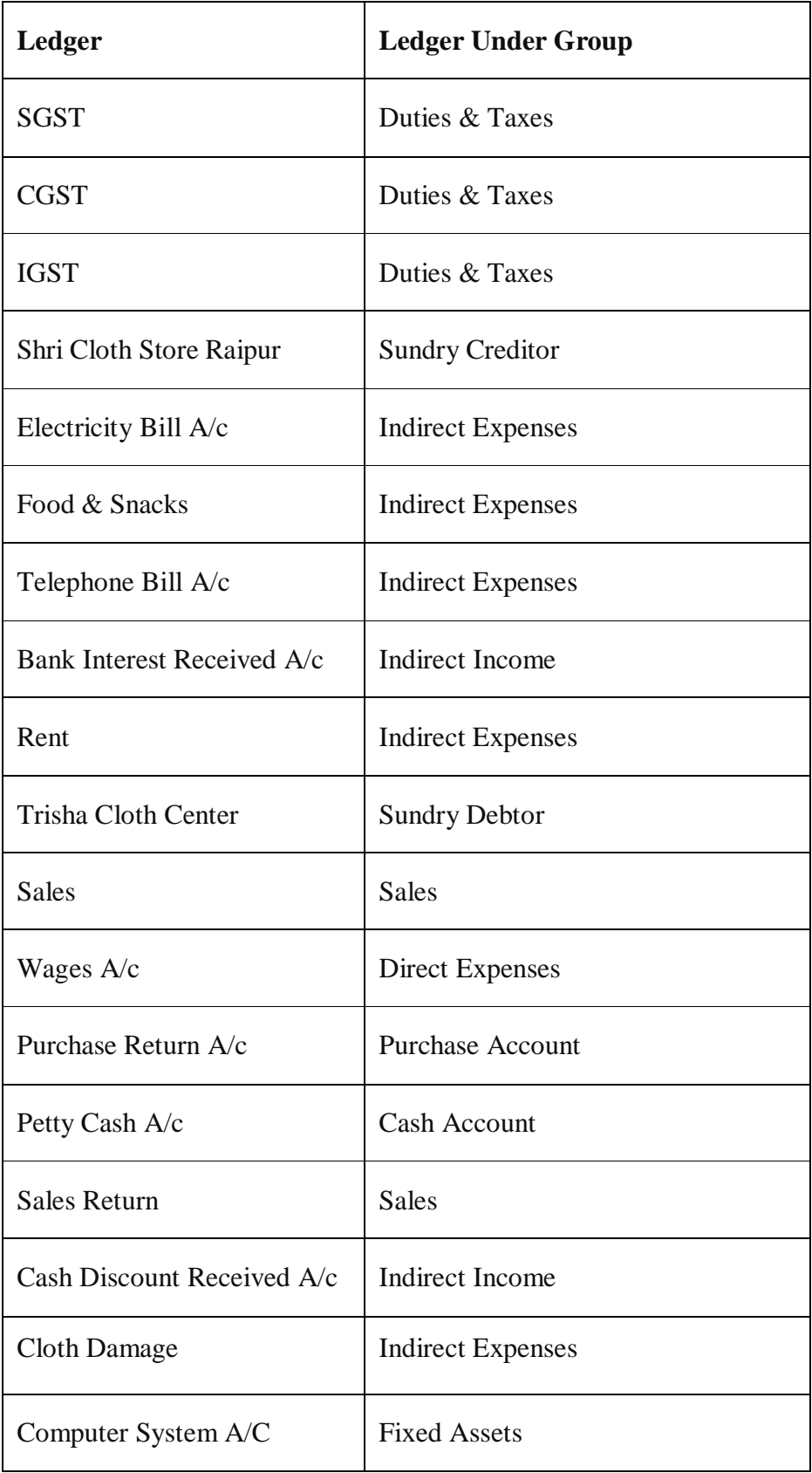

#### **Transaction 1**

5 lakh rupees Shri Kushal cloth store started.

#### **Voucher entry in Receipt Voucher F6**

Capital A / c Dr. 5,00,000

To Cash Cr. 5,00,000

(Shri kushal cloth store started from 5 lakh rupees.)

## **Transaction 2.**

Opened an account with SBI Bank Dhamtari for Rs. 3 lakhs.

#### **Voucher entry in Contra Voucher F4**

SBI Bank Dhamtari A / c Dr. 3,00,000

To Cash A / c Cr. 3,00,000

(Account opened in SBI Bank Dhamtari with Rs. 3 Lakh)

#### **Transaction 3.**

Purchased furniture of Rs. 10,000 for the shop.

## **Voucher entry in Payment Voucher**

Furniture A / c Dr. 10,000

To Cash A / c cr. 10,000

(Purchased furniture worth Rs 10,000 for the shop.)

### **Transaction 4.**

Purchased clothes worth Rs 2 lakh from Shree Cloth Store Raipur and gave 12%

GST.

#### **Voucher entry in purchase Voucher**

Purchase A / c Dr. 2,00,000

CGST A / c Dr. 12,000

SGST A / c Dr. 12,000

To shri cloth store raipur a/c 2,24,000

(Buy clothes worth Rs 2 lakh from Shree Cloth Store Raipur and give 12% GST)

#### **Transaction 5.**

2,000 rupees of electricity bill.

#### **Voucher entry in Payment Voucher**

Electricity bill A / c Dr. 2,000

To cash ac / c cr. 2,000

(2,000 rupees of electricity bill.)

#### **Transaction 6.**

Gave 100 rupees of chai nasta.

### **Voucher entry in Payment Voucher**

Food & Snacks A / c Dr. 100

To Cash A / c Cr. 100

(Tea Nasta given 100 rupees)

#### **Transaction 7**.

1,500 bill of telephone bill paid by check.

#### **Voucher entry in Payment Voucher**

Telephne Bill Dr. 1,500

To SBI Bank A / c Cr. 1,500

(1,500 bill of telephone bill paid by check)

## **Transaction 8.**

Interest of Rs. 1,500 was received from SBI Bank.

#### **Voucher entry in Receipt Voucher**

SBI Bank A / c Dr. 1,500

To Bank Interest Received a/ c Cr. 1,500

(Interest of Rs. 1,500 received from SBI Bank)

## **Transaction 9.**

5,000 rupees of rent paid by cheque.

#### **Voucher entry in Payment Voucher**

Rent a / c Dr. 5,000

To SBI Bank a / c Cr. 5,000

(5,000 rupees of rent paid by cheque)

### **Transaction 10**.

Sold clothes worth Rs. 1 lakh to Shri Trisha Cloth Center Colliery with 12% GST.

#### **Voucher entry in Sales Voucher**

Shri Trisha cloth Center 1,12,000

 To Sales A / c Cr. 1,00,000 To CGST A / c Cr. 6,000 To SGST A / c Cr. 6,000

(1 lakh rupees sold to Shri Trisha Cloth Center Colliery with 12% GST)

### **Transaction 11.**

The train fare was given 2,500 rupees

#### **Voucher entry in Payment Voucher**

Wages A / c Dr. 2,500

To Cash A / c Cr. 2,500

(2,500 rupees for train fare)

#### **Transaction 12.**

Shree Cloth Store Raipur sent back on 15,000 rupees after receiving damage.

#### **Voucher entry in Journal Voucher**

Shri Cloth Store Raipur Dr. 15,000

 To Purchase Return A / c Cr. 13,800 To CGST  $A / c$  Cr. 600 To SGST A  $/c$  Cr. 600

(Shree Cloth Store Raipur sent back on receipt of Damage of Rs. 15,000)

## **Transaction 13.**

Office maintenance given 2,000 rupees.

#### **Voucher entry in Payment Voucher**

Office Maintenance a / c Dr. 2,000

To Cash a/ c Cr. 2,000

(Office maintenance 2,000 rupees given)

#### **Transaction 14.**

Withdraw 5,000 rupees from SBI Bank for petty cash.

#### **Voucher entry in Payment Voucher**

Petty Cash A / c Dr. 5,000

To SBI Bank A / c Cr. 5,000

(Withdraw 5,000 rupees for petty cash from SBI bank)

#### **Transaction 15**.

Shri Trisha returned from Cloth Center Colliery due to damage of clothes worth Rs.

10 thousand.

#### **Voucher entry in Journal Voucher**

Sales Reutrn A / c Dr. 8,800

#### CGST A / c Dr. 600

#### SGST A / c Dr. 600

To Tirsha Cloth Center A / c Cr. 10,000

(Shri Trisha Cloth Center returned from colliery due to damage of clothes worth Rs. 10 thousand)

## **Transaction 16**.

Bank of Baroda bank cheque received from Shri Trisha Cloth Center Colliery for Rs. 90 thousand.

#### **Voucher entry in Receipt Voucher**

SBI Bank Dhamtari A / c Dr. 90,000

To Trisha Cloth Center Cr. 90,000

(Cheque of Bank of Baroda Bank got check of Rs. 90 thousand from Shri Trisha Cloth Center Colliery, Cheque Number 461556.)

## **Transaction 17.**

Paid 50 thousand rupees to Mr. Cloth Store Raipur and received 5 percent cash

discount.

## **Voucher entry in Payment Voucher**

Shri Cloth Store Raipur Dr. 50,000

To Cash Discount Received Cr. 5,000

To Cash A / c Cr. 45,000.

(Paid Rs. 50 thousand to Mr. Cloth Store Raipur and received 5 percent cash discount)

### **Transaction 18**.

2 thousand rupees of clothes went bad.

#### **Voucher entry in Journal Voucher**

Cloth Damaged A / c Dr. 2,000

To Purchase A / c Cr. 2,000

(2 thousand rupees of clothes spoiled)

#### **Transaction 19.**

Purchased a computer system of Rs. 15,000 for the shop.

#### **Voucher entry in Payment Voucher**

Computer System Dr. 15,000

To Cash A / c Cr. 15,000

(Purchased a computer system of Rs. 15,000 for the shop)

## **Transaction 20.**

Rs 5,000 given for decoration of shop

## **Voucher entry in Payment Voucher**

Office Maintenance A / c Dr. 5,000

To Cash A / c Cr. 5,000

(Office maintenance given Rs. 5,00)

\*\*\*\*\*\*\*\*\*\*\*\*\*\*\*\*\*\*\*\*\*\*\*\*\*

## **EXERCISES**

- **1. Enter the following transactions in the voucher entry**
- 1.1.2021 Commenced business with cash Rs.1,80,000
- 2.1.2021 Deposited into Indian bank Rs.55,000
- 4.1.2021 Purchases goods for cash Rs.22,000
- 5.1.2021 Bought goods of Siva Rs.72,000
- 8.1.2021 Cash sales Rs.16,200
- 11.1.2021 Cash deposited into Bank Rs.23,000
- 14.1.2021 Purchased furniture for cash Rs.4,000
- 16.1.2021 Sold goods to Ram Rs.12,700
- 17.1.2021 Received cash from Ram Rs.12,446
- 18.1.2021 Paid Siva Cash Rs.12,000 and Discount allowed by him Rs.240
- 20.1.2021 Paid Wages Rs.1,800
- 21.1.2021 Sold goods to Raj Rs.35,000
- 22.1.2021 Paid cash for trade expenses Rs.150
- 24.1.2021 Sold goods to Roja Rs. 23,280

## **2. Enter the following transactions of the company in Tally and show various reports**

- 1. Ashok starts business with Rs. 1,00,000/-
- 2. Purchase machinery for Rs. 50,000/ and furniture for Rs. 10,000
- 3. Paid amount for rent Rs. 1,000/
- 4. Deposits Rs. 10,000/- in Bank
- 5. Purchase of goods for Rs. 20,000/ from Mr. Ram on credit.
- 6. Sold goods to Mr. Rakesh for Rs. 10,000/
- 7. Rs. 5,000/ withdraws from bank for personal use.
- 8. Withdraws Rs. 1,000/ for office use.
- 9. Received cash from Mr. Rakesh.
- 10. Paid to Mr. Ram.

### **3. Bill of Material**

## **Purchase the following items from Krishna Stores vide Ref No./Invoice No.**

**02/19-20**

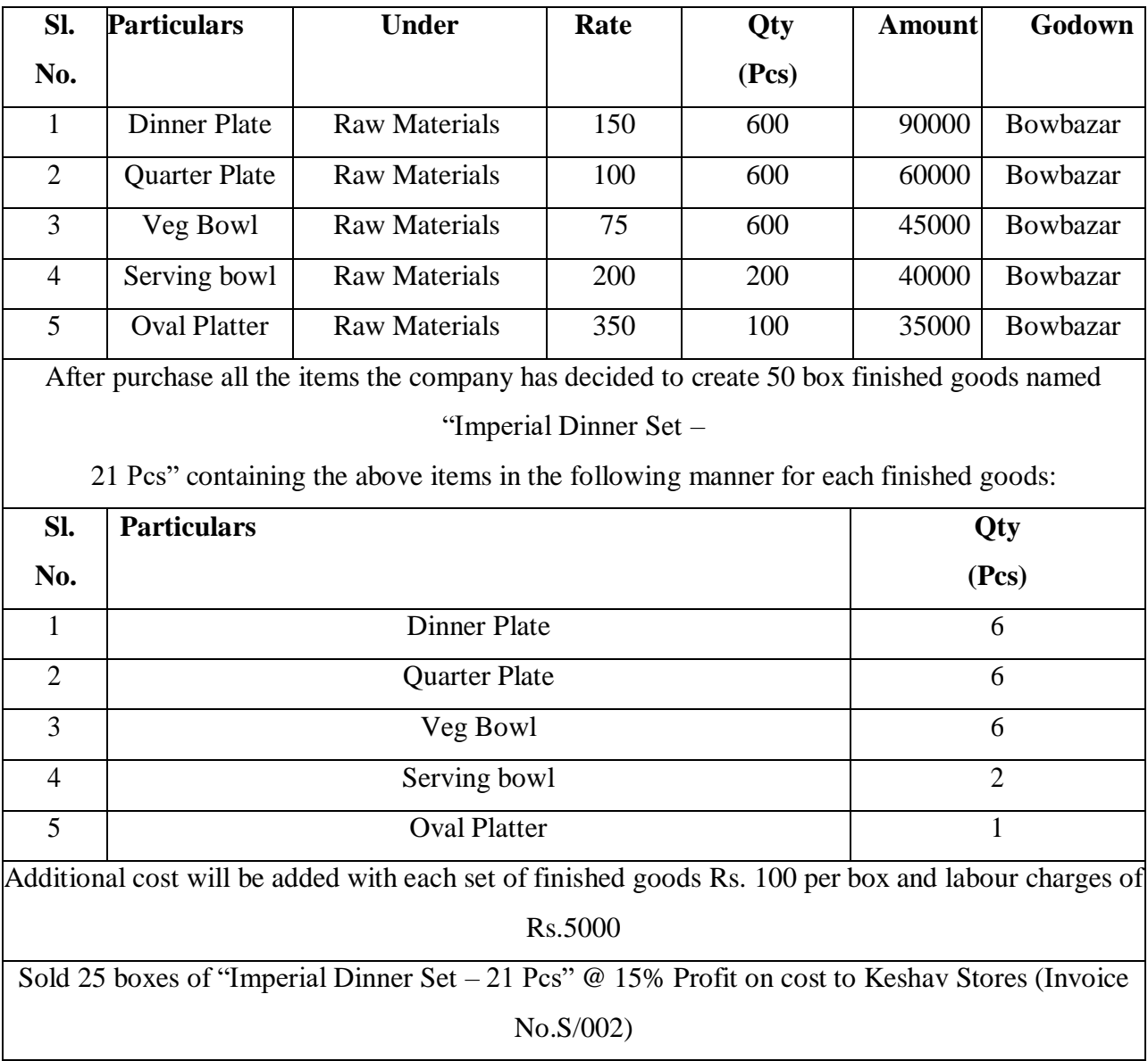

# 4. The following balance sheet has been prepared from the books of Bright on 1-4-2018.

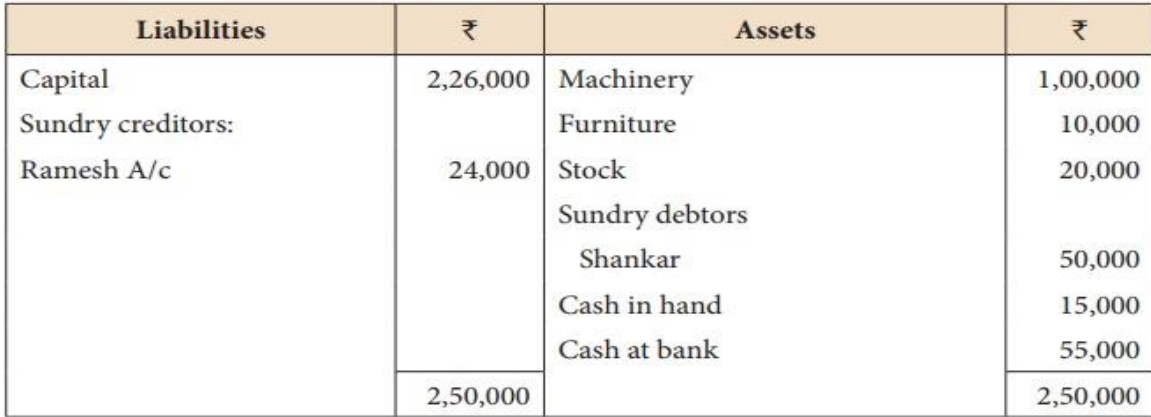

During the year the following transactions took place:

- a) Wages paid by cash  $\bar{\tau}$  2,000
- b) Rent paid by cheque  $\bar{\xi}$  5,000
- c) Cash purchases made for  $\bar{\tau}$  3,000
- d) Good purchased on credit from Senthamarai ₹ 15,000
- e) Goods sold on credit to Pushparaj ₹ 25,000
- f) Payment made to Senthamarai by cheque ₹ 5,000
- g) Cash received from Shankar ₹ 30,000
- h) Cash sales made for  $\bar{\tau}$  6,000
- i) Depreciate machinery at 10%
- j) Closing stock on 31.03.2019 ₹ 15,000

You are required to prepare trading and profit and loss account for the year ended 31-03-2019 and a balance sheet as on that date using Tally.

5**. On 01-07-2017 I Tech LTD Purchase some goods for office use from Great shop (Harsh vihar , Delhi) and charged IGST (invoice no-GST01)**

| SI. | <b>Particular</b>  | Qty      | Rate   | Amount | Dis. | <b>GST</b> |
|-----|--------------------|----------|--------|--------|------|------------|
| No. |                    |          |        |        |      |            |
| 1.  | Phool Bhari Jhadoo | 8 pcs    | 60     | 480    | 10%  | 0%         |
| 2.  | Tea                | $5$ kg   | 55     | 275    | 10%  | 5%         |
| 3.  | Umbrella           | $10$ pcs | 60     | 600    | 10%  | 12%        |
| 4.  | Soap               | $20$ pcs | 25     | 500    | 10%  | 18%        |
| 5.  | Fridge             | 1 pcs    | 11,500 | 11,500 | 20%  | 28%        |

Pass the entry in the books of I Tech LTD. GSTIN is (07DQTCK9758M1ZG)

**6**. On 01-01-2018 purchased 500 nos office file @Rs.30 each from the Stationery House with

the invoice no-GST/05/2017-18 and paid GST@12%, GST

On 02-01-2018 purchased 100 pcs of stapler @ Rs.20 each from stationery House with the invoice no-GST/09/2017-18 and paid GST@18%

On 05-01-2018 purchased 200 nos of Markers @ Rs.35 each from stationery House with the invoice no-GST/352/2017-18 and paid GST@18%.

**Pass the necessary Entry.** 

#### **MODEL QUESTIONS**

Manonmaniam Sundaranar University.Tirunelveli 627 012

BBA Degree Practical Examinations - April / May 2023

CSBAP2 - Computer applications in Business - II

1. Pass the following entries and create a company as per details given below

- Ramesh started " Ram & C0" by bringing capital Rs. 1,00,000  $(i)$  $(iii)$
- He deposited Rs. 10,000 cash at AXIS bank  $(iii)$
- He paid electricity bill for Rs.600 by cash  $(iv)$
- He withdrawn Rs. 2,000 cash for his personal use  $(v)$
- He purchased 10 computers @ Rs.25,000 per computer from Camel Ltd entered with 12 % GST  $(vi)$
- He sold 5 computers @ Rs.30,000 per computer to Sonia Ltd entered with 12 % GST
- $(vii)$ He received Rs. 6000 as commission from Sumesh by cash
- (viii) He paid house rent for Rs.3,000 by cash
- $(ix)$ He withdrawn Rs 3,000 from AXIS bank
- $(x)$ He purchased furniture for Rs. 5,000 by cash for office use

2. Record the following transaction that took place during the April to September 2022 and Create appropriate groups and ledgers

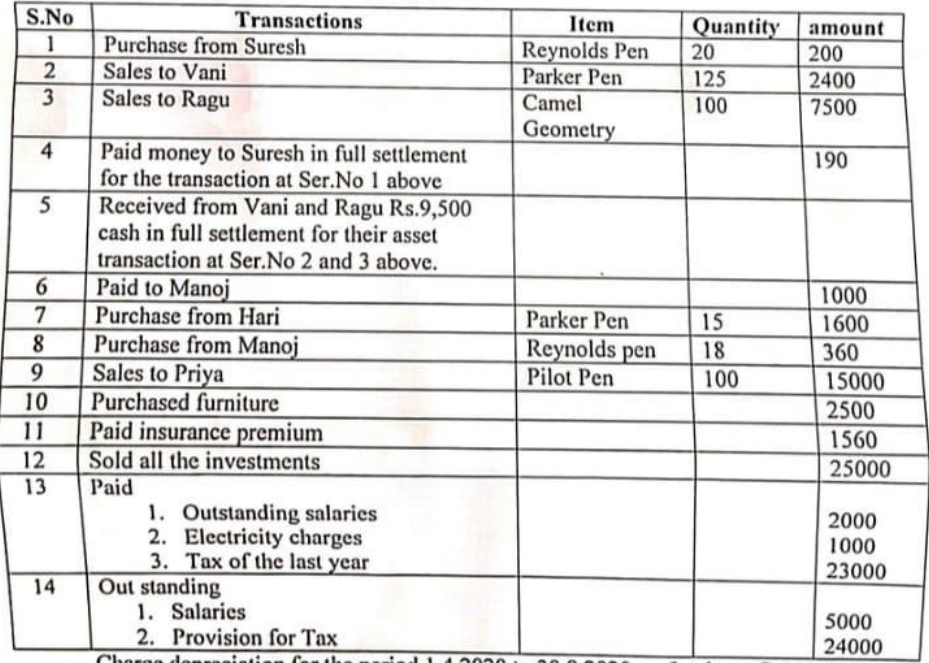

Charge depreciation for the period 1.4.2020 to 30.9.2020 on furniture @ 20% p.a. and Machinery @10% p.a.

3. Record the following transaction that took place during the April to September 2022 and Enter the transaction as given selecting appropriate voucher type

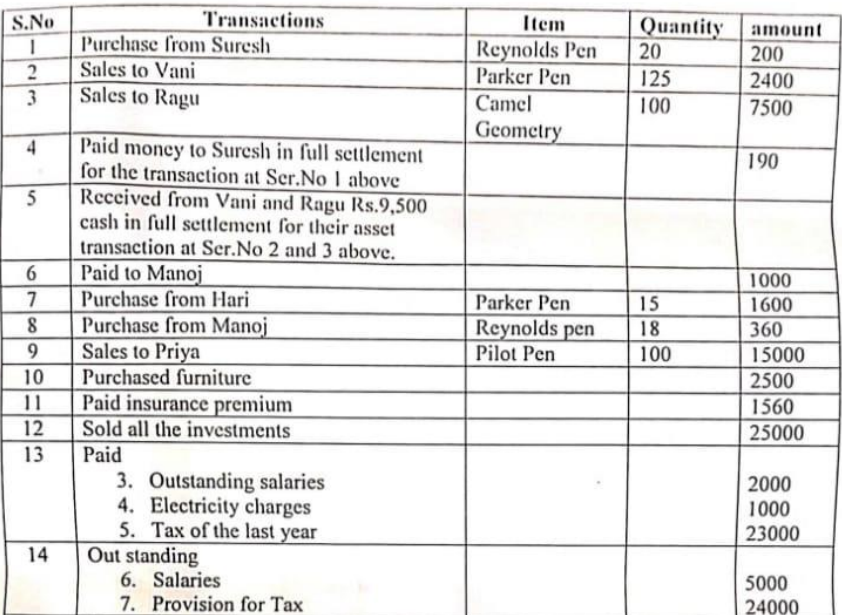

Charge depreciation for the period 1.4.2020 to 30.9.2020 on furniture @ 20% p.a. and Machinery @10% p.a.

4. Record the following transaction that took place during the April to September 2022 and prepare the cash book.

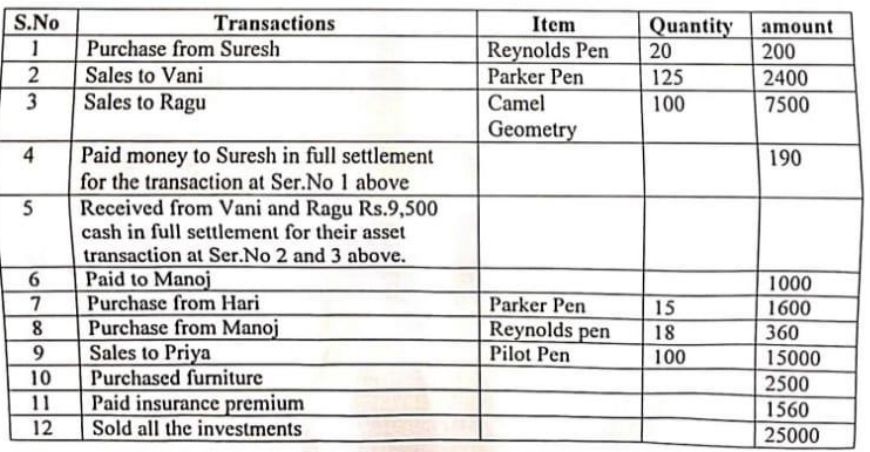

 $\checkmark$ 

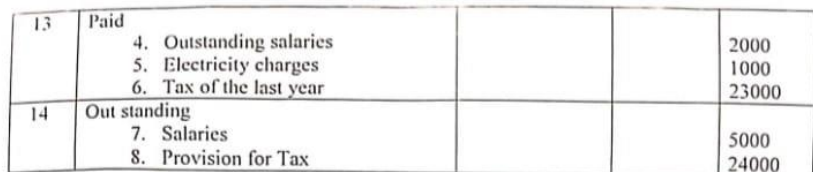

Charge depreciation for the period 1.4.2020 to 30.9.2020 on furniture @ 20% p.a. and Machinery @10% p.a.

5. From the following Trial Balance, prepare Trading. Profit & Loss A/c and a Balance Sheet as on 31st March, 2021:

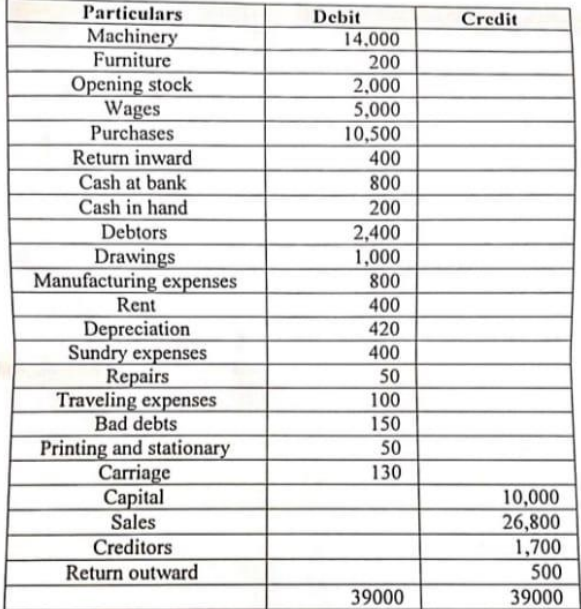

The value of closing stock was Rs.11,355

6. BY using Tally create voucher & ledger with adjustments Surendra commenced business on 1 March 2022. His transactions for the month are given below

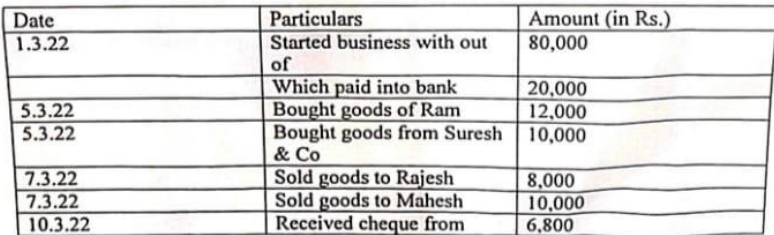

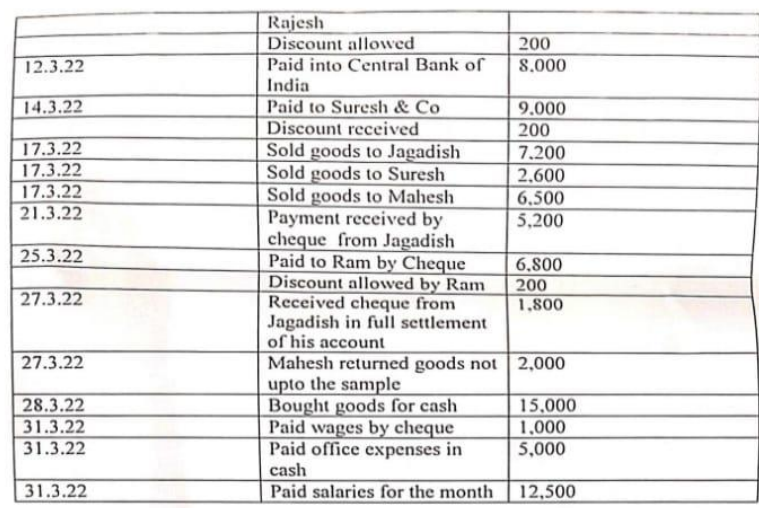

7. Create Taxation Ledgers in Tally.

(i) Purchase from Venus Electronics, 5 CDs of Antivirus Software @Rs.800 each, with Input GST rate @18 %. i.e. Rs.720

(ii) Purchase from Microteach India Ltd, 10 monitors @Rs.4,000 each, with Input GST @ 28 %i.e. Rs.11,200

(iii)Purchase from Reliance Digital,  $2 \cdot HP$  -laptop' @Rs.45,000 with Input GST @18% i.e. Rs.16,200 and 2 Mi-Note 6 mobiles @Rs.10,000 each with Input GST 12 % i.e. Rs.2,400

(iv) Sale of 5 antivirus software CDs @Rs.1,500 to Rajiv & Sons with output GST 18% i.e. Rs. 1350

(V) Sale of 10 monitors @ Rs.4,500, to Hari KrishnanTraders with output GST @28 % i.e Rs.12,600

(vi) sale of 2 'HP -Laptop' @Rs.50,000 with Output GST @ 18 % i.e. Rs.18,000

(vii)  $2<sup>1</sup>$ <br>i.e. Rs. 3,600 2 Mi-Note 6 Mobiles Outside state @ Rs.15,000each with Output IGST 12 % 8. Create stock items in Tally,

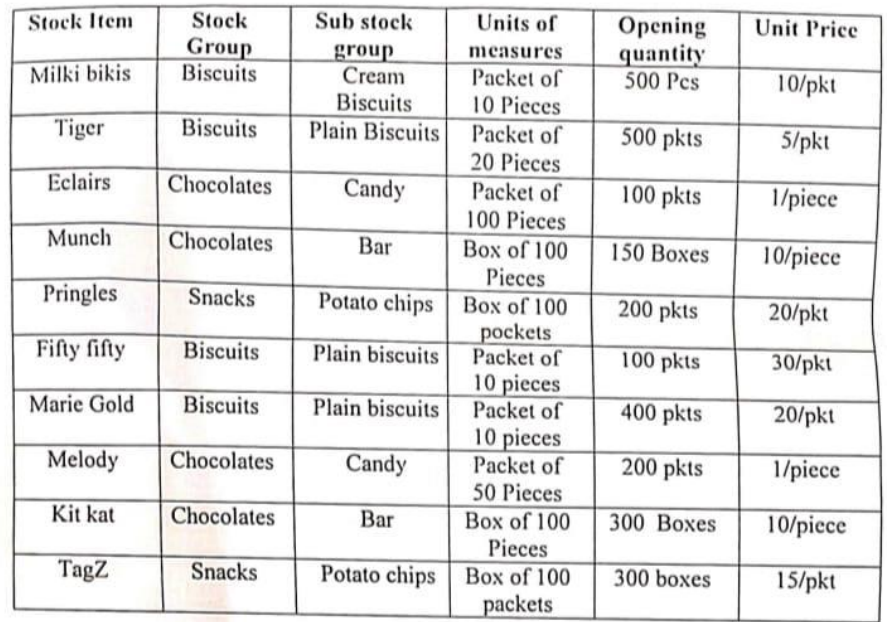

9. Create GST Sundry Debtors and Creditors ledgers in Tally

Sundry Debtor

| Name of the<br>Party | Address with<br>state | Registration<br>type | <b>GSTIN/UIN NO</b> | Opening<br>Balance (in<br>$Rs.$ ) |  |
|----------------------|-----------------------|----------------------|---------------------|-----------------------------------|--|
| <b>Fashion Zone</b>  | Tamilnadu             | Regular              | 33AAACC1206D2ZN     | 55,000                            |  |
| City Life            | Tamilnadu             | Regular              | 33AAACC1206D2ZN     | 30,000                            |  |
| <b>Reliance Mart</b> | Maharastra            | Regular              | 08AAACC1206D2ZC     | 40,000                            |  |
| Big bazar            | Tamilnadu             | Regular              | 33AAACC1206D2ZN     | 22,000                            |  |
| Harnini Honda        | Tamilnadu             | Regular              | 33AAACC1206D2ZN     | 15,000                            |  |
| viveks               | Tamilnadu             | Regular              | 33AAACC1206D2ZN     | 20,000                            |  |
| Vasanth & Co         | Tamilnadu             | Regular              | 33AAACC1206D2ZN     | 10,000                            |  |
| Griyas               | Tamilnadu             | Regular              | 33AAACC1206D2ZN     | 7,500                             |  |
| Poorvika             | Tamilnadu             | Regular              | 33AAACC1206D2ZN     | 5,000                             |  |
| Univercel            | Tamilnadu             | Regular              | 33AAACC1206D2ZN     | 4.0000                            |  |

#### **Sundry Creditors**

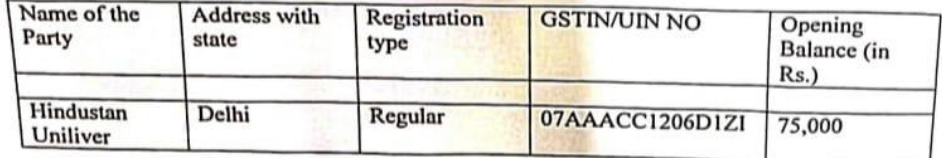

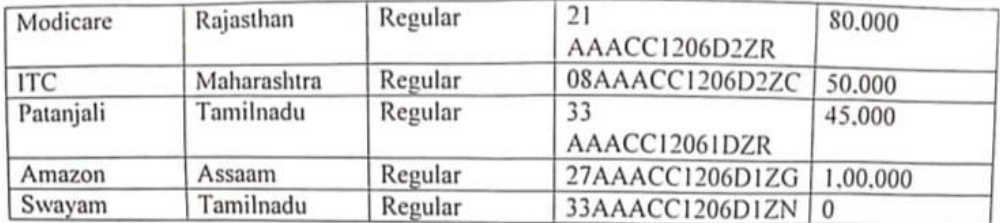

**Creditors for Expenses** 

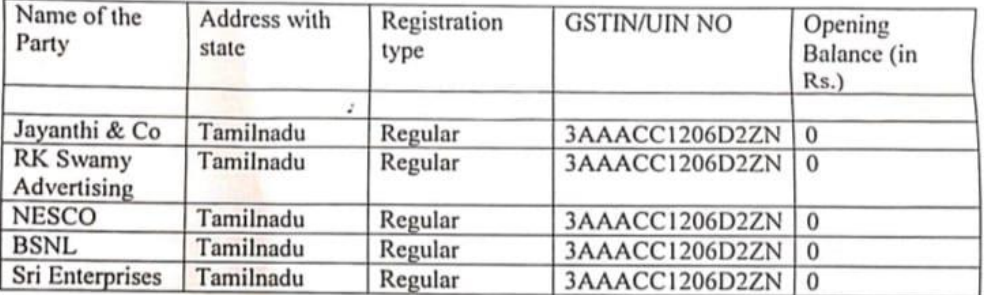

10. Create GST Purchase and sales Entries in the following transactions ledger in Tally

(i) Purchase from Baby Electronics, 5 Water Heaters @Rs.800 each, with Input GST rate @18 %. i.e. Rs.720

(ii) Purchase from Ratna Fan House, 10 Mixer grinders @Rs.4,000 each, with Input GST @ 28 %i.e. Rs.11,200

(iii) Purchase from Kaveri & Co, 2 ' Samsung HD TV @Rs.45,000 with Input GST @18 %i.e. Rs.16,200 and 2 Mi-Note 6 mobiles @Rs.10,000 each with Input GST 12 % i.e. Rs.2,400

(iv) Sale of 5 Water heaters @Rs.1,500 to Sunitha & Sons with output GST @18 % i.e. Rs. 1350

(v)Sale of 10 Mixer grinders @ Rs.4,500, to Radha Ltd, with output GST @ 28 % i.e Rs.12,600

(vi) sale of 2 ' Samsung HD TV' @Rs.50,000 to Ganesh & Co, with Output GST @ 18 % i.e. Rs.18,000

(vii) 2 Mi-Note 6 Mobiles Outside state @ Rs.15,000each with Output IGST 12 % i.e. Rs. 3,600